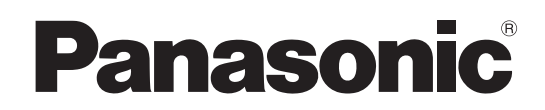

## 取扱説明書

# リモートカメラコントローラー **品番 AW-RP150G**

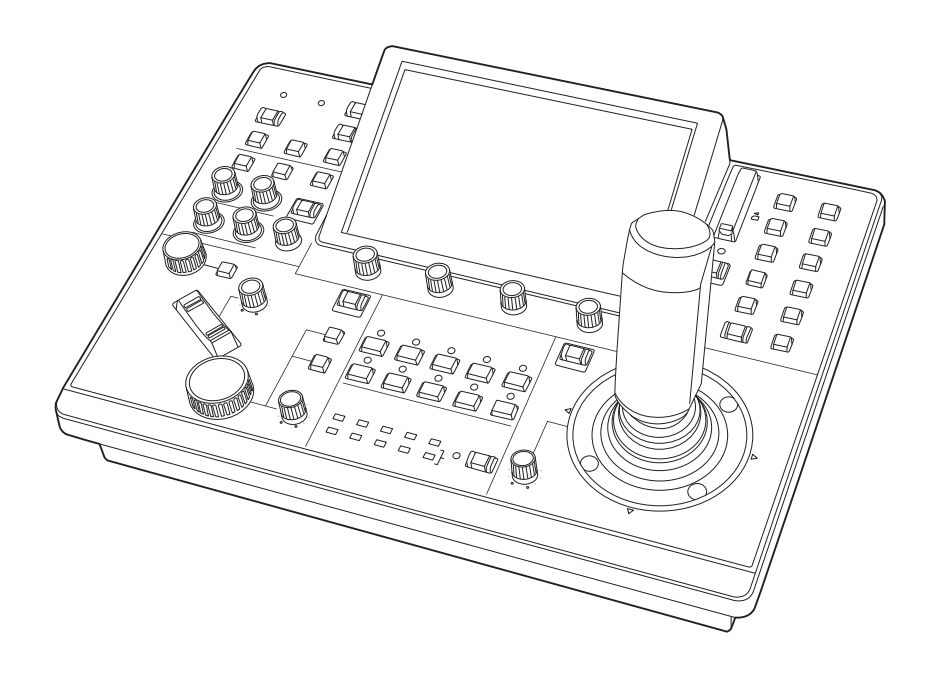

このたびは、パナソニック製品をお買い上げいただき、まことにありがとうございます。 ■取扱説明書をよくお読みのうえ、正しく安全にお使いください。 ■ご使用前に「安全上のご注意」(4 ~6 ページ)を必ずお読みください。 ■保証書は「お買い上げ日・販売店名」などの記入を確かめ、取扱説明書とともに大切に保管してください。

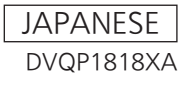

#### 商標および登録商標について

- Microsoft<sup>®</sup>、Windows®、Windows® 7、Windows<sup>®</sup> 10および Internet Explorer®は、米国Microsoft Corporationの、米国、日 本およびその他の国における登録商標または商標です。
- SDXCロゴはSD-3C, LLCの商標です。
- その他、本文中の社名や商品名は、各社の登録商標または商標です。

#### 著作権について

本機に含まれるソフトウェアの譲渡、コピー、逆アセンブル、逆コンパ イル、リバースエンジニアリング、並びに輸出法令に違反した輸出行為 は禁じられています。

#### 本書内のイラストや画面表示について

- イラストや画面表示は、実際と異なる場合があります。
- Microsoft Corporationのガイドラインに従って画面写真を使用し ています。

#### 個人情報の保護について

本機を使用したシステムで撮影された本人が判別できる映像情報は、「個 人情報の保護に関する法律」で定められた個人情報に該当します。\*

- 法律にしたがって、映像情報を適正にお取り扱いください。
- \*経済産業省「個人情報の保護に関する法律についての経済産業分野を 対象とするガイドライン」における【個人情報に該当する事例】を参 照してください。

#### 略称について

本書では、以下の略称を使用しています。

- Microsoft<sup>®</sup> Windows<sup>®</sup> 7 Professional SP1 32/64ビット日本 語版をWindows 7と表記しています。
- SDHCメモリーカードまたはSDXCメモリーカードは、いずれも「メ モリーカード」と記載しています。
- それぞれを分けて説明する場合は、個別に記載しています。 ● 本書では、特定した機器を示す場合を除いて、「4Kインテグレーテ ッドカメラ」、または「回転台とカメラの組み合わせ」のことを、総称 して「リモートカメラ」と記載しています。

また本書では、機器の品番を下記のように記載しています。

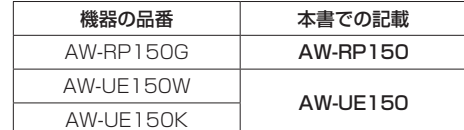

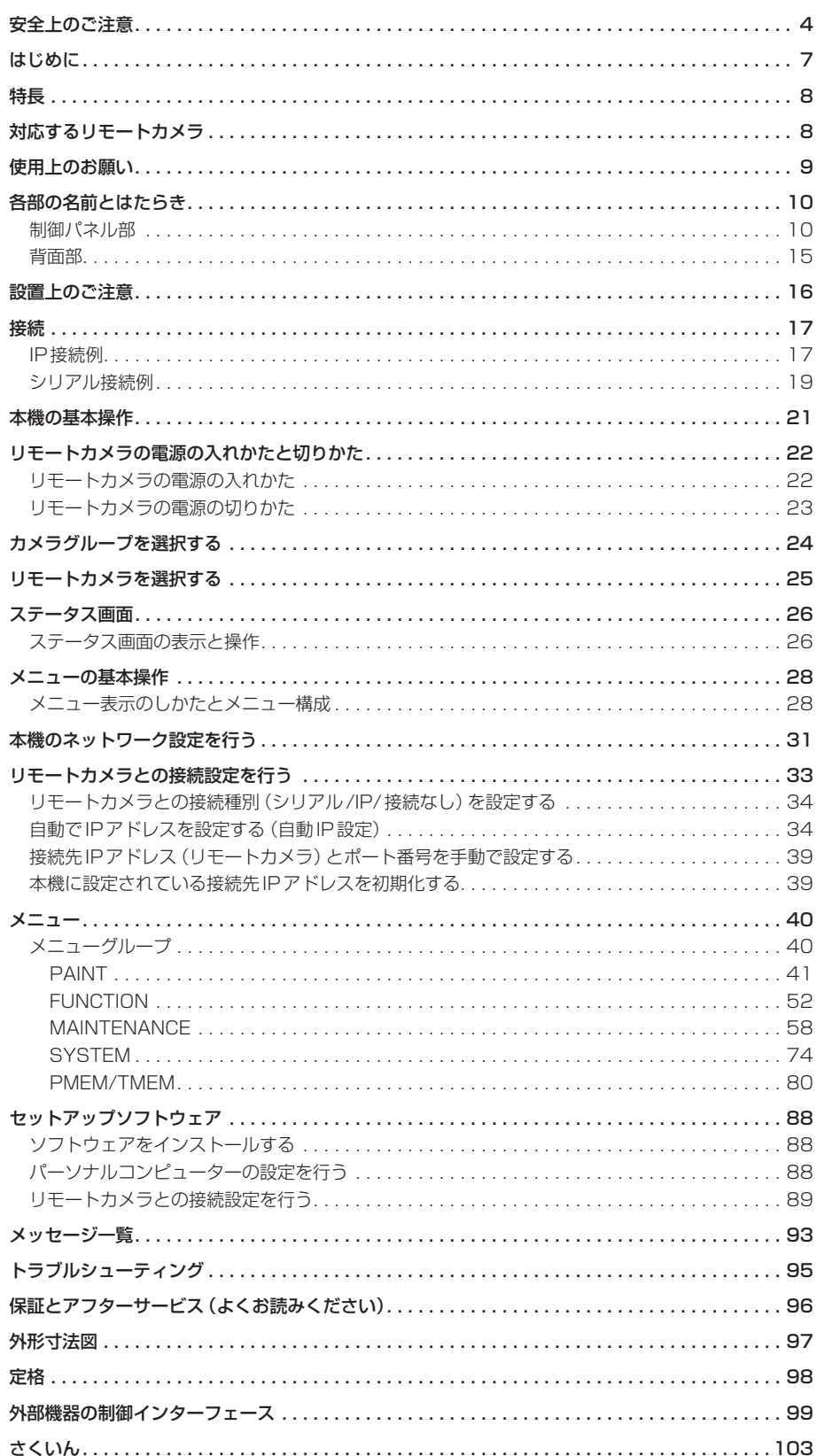

O

R

人への危害、財産の損害を防止するため、必ずお守りいただくことを説明しています。

### ■誤った使い方をしたときに生じる危害や損害の程度を区分して、説明しています。

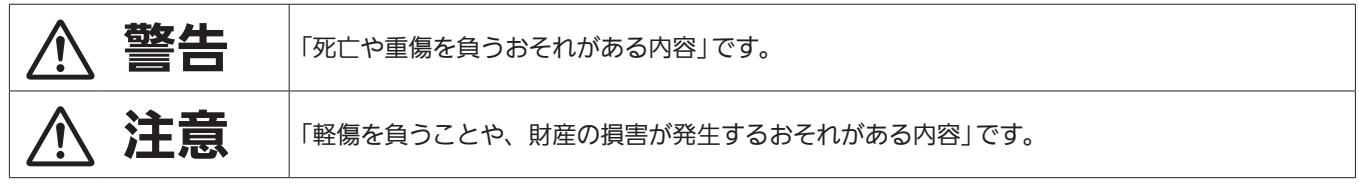

## ■お守りいただく内容を次の図記号で説明しています。

NU

Q

してはいけない内容です。

実行しなければならない内容です。

## 警告

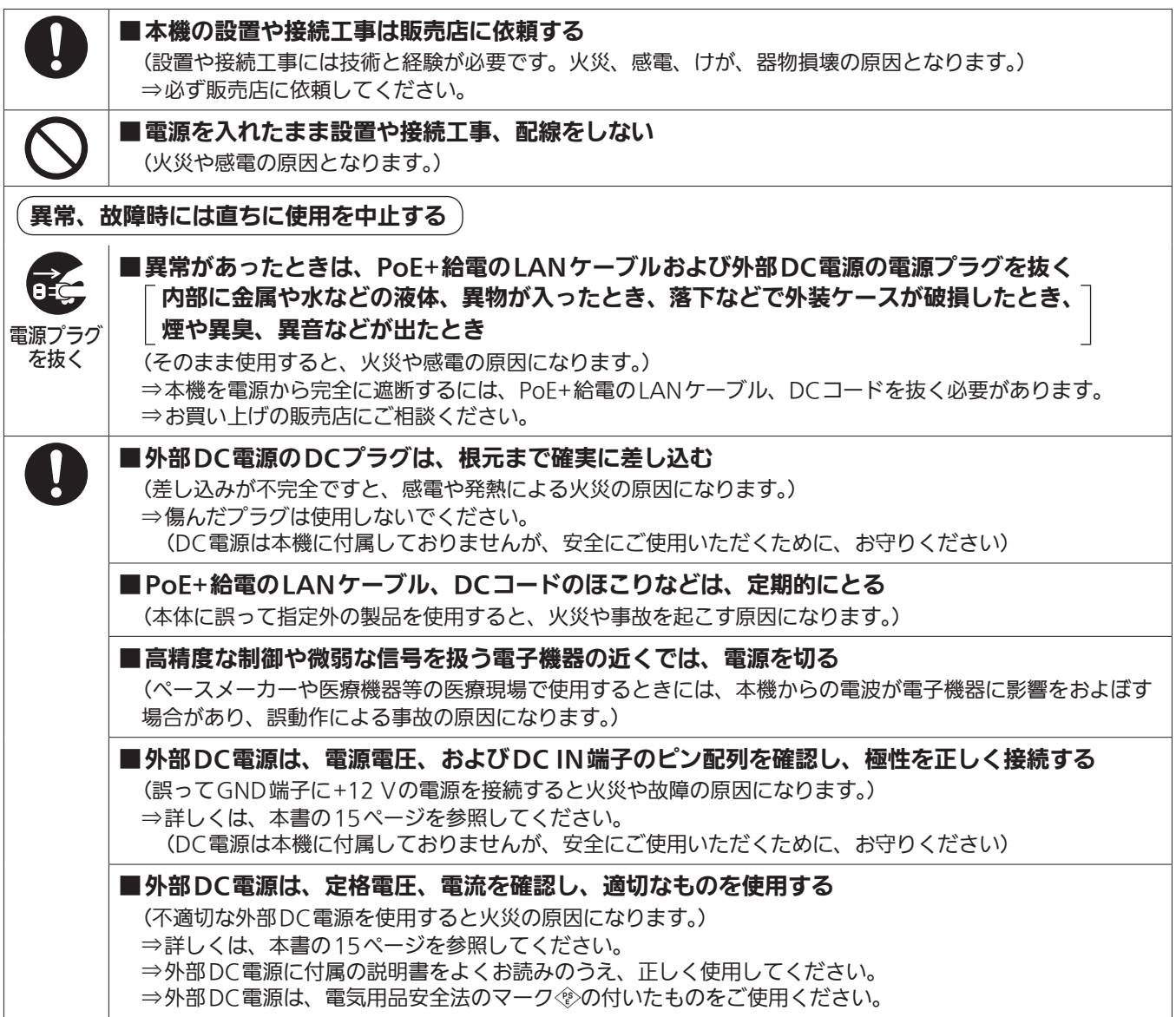

## △ 警告 (つづき)

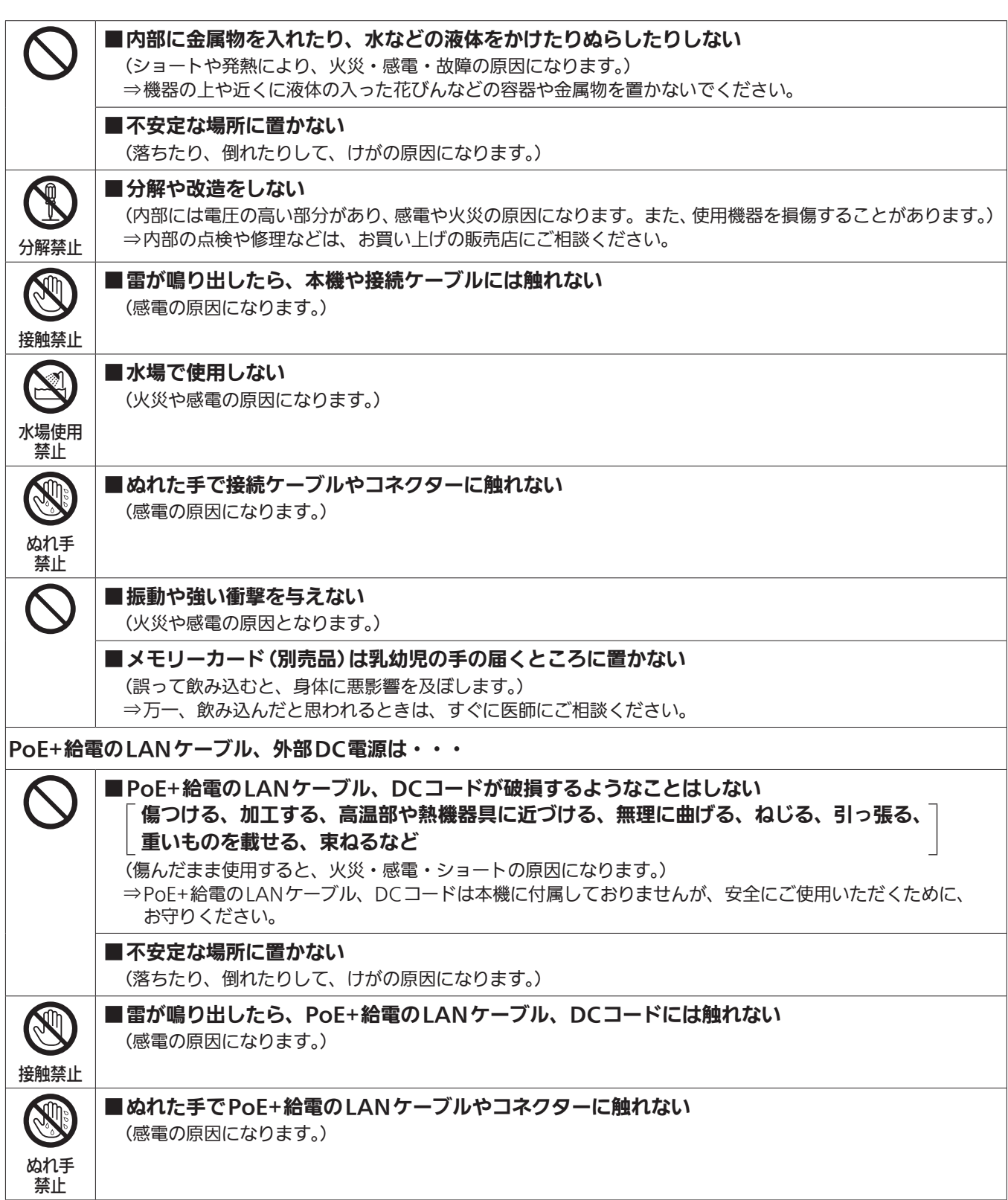

## 

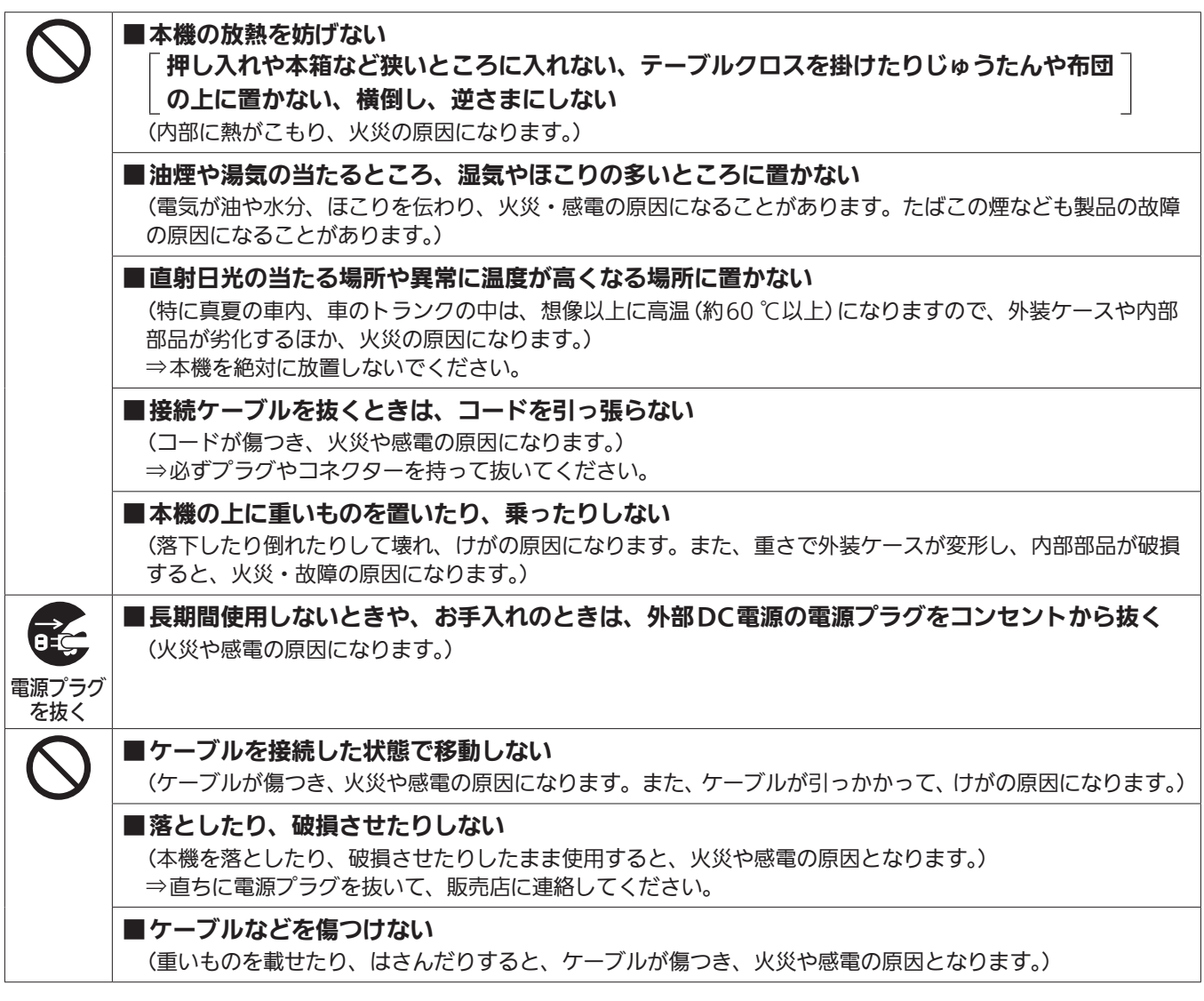

## はじめに

#### ■概要

本機は、リモートカメラ(AW-UE150:別売品)を制御するリモート カメラコントローラーです。

IP接続であれば最大200台、シリアル接続であれば最大5台のリモー トカメラを接続することができます。

#### ■必要なパーソナルコンピューターの環境

本機で使用するソフトウェアは、下記のWebサイトに示すパーソナル コンピューターでご使用ください。

- (日本語)https://panasonic.biz/cns/sav/
- (英語) https://pro-av.panasonic.net/

#### ■免責について

当社はいかなる場合も以下に関して一切の責任を負わないものとしま す。

- ① 本機に関連して直接または間接に発生した、偶発的、特殊、また は結果的損害・被害
- ② お客様の誤使用や不注意による障害または本機の破損など
- ③ お客様による本機の分解、修理または改造が行われた場合
- ④ 本機の故障・不具合を含む何らかの理由または原因により、映像 が表示できないことによる不便・損害・被害
- ⑤ 第三者の機器などと組み合わせたシステムによる不具合、あるい はその結果被る不便・損害・被害
- ⑥ 取付方法の不備など、本商品の不良によるもの以外の事故に対す る不便・損害・被害
- ⑦ 登録した情報内容が何らかの原因により、消失してしまうこと
- ⑧ 本体やメモリーカードまたはパーソナルコンピューターに保存さ れた画像データ、設定データの消失あるいは漏えいなどによるい かなる損害、クレームなど

#### ■ネットワークに関するお願い

本機はネットワークへ接続して使用する機能もあります。 ネットワークへ接続して使用するときには、以下のような被害を受ける ことが考えられます。

- ① 本機を経由した情報の漏えいや流出
- ② 悪意を持った第三者による本機の不正操作
- ③ 悪意を持った第三者による本機の妨害や停止

このような被害を防ぐため、お客様の責任の下、下記のような対策も含 め、ネットワークセキュリティ対策を十分に行ってください。 これらの被害について、当社は一切の責任を負いかねますので、あらか じめご了承ください。

- ファイアウォールなどを使用し、安全性の確保されたネットワーク上 で本機を使用する。
- パーソナルコンピューターが接続されているシステムで本機を使用 する場合、コンピューターウイルスや不正プログラムの感染に対する チェックや駆除が定期的に行われていることを確認する。

また、以下の点にもご注意ください。

● 本機やケーブルなどが容易に破壊されるような場所には設置しない。

#### ユーザー認証について

ネットワークに接続する場合、本機内の設定情報をネットワーク上に漏 えいさせないためには、ユーザー認証を有効にしてアクセスを制限する などの対策を実施してください。

#### 使用時の制約事項

接続する機器のネットワーク環境は、本機のネットワーク設定と同一の セグメントを推奨します。

セグメントが異なる接続を行う場合は、ネットワーク機器固有の設定な どに依存した事象が起きる可能性がありますので、運用開始前に十分確 認を行ってください。

## ■アップグレード用ソフトウェアについて

アップグレード用ソフトウェアは、下記のWeb サイトの「サポート・ ダウンロード」から入手することができます。

(日本語) https://panasonic.biz/cns/sav/ (英語) https://pro-av.panasonic.net/

アップグレードの手順は、ダウンロードファイルに含まれている手順書 に従って行ってください。

## ■各種ファイルについて

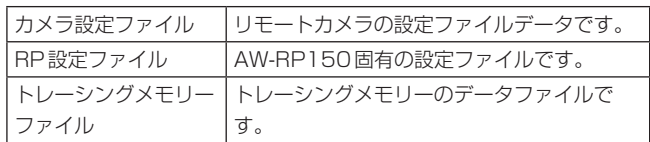

## 特長

#### IP接続とシリアル接続に対応

#### IP接続

- ネットワークハブ(スイッチングハブ)を介して最大200台まで のリモートカメラ \*1を接続することができます。
- ●本機の自動IP設定機能で、リモートカメラ<sup>\*1</sup>のIPアドレスを自動 的に割り付けて制御可能にします。
- \*1:対応カメラ:AW-UE150
- 最大5台の本機から、1台のリモートカメラを同時に制御するこ とができます。
- シリアル接続
- 最大5台までのリモートカメラを接続することができます。

#### クロッピングの操作に対応

● 本機とAW-UE150を接続することで、4K映像からHD映像を切 り出す操作(Cropping機能)を行うことができます。

#### リモートカメラを簡単に操作

● パン/チルト、ズーム、フォーカスを操作する専用のレバー、ボタ ン、ダイヤルを装備。さらに、それぞれに専用のスピード調整ボ リュームを配置。

カメラアングル調整を、迅速・確実に行うことができます。

- ホワイトバランス、ブラックバランスの自動調整を実行するAWB ボタン、ABBボタンを装備。さらにRch、Bchそれぞれについて、 ペデスタル、ゲインを調整する専用ダイヤルを搭載。 マニュアル操作による色調整も、簡単に行うことができます。
- プリセットを多用する運用現場においても、迅速な呼び出し操作 ができます。 また、リモートカメラがプリセット位置まで移動する速度 (PRESET SPEED)を、本機の各プリセット番号に記憶すること ができます。運用に応じて、プリセット番号によって異なる速度 でリモートカメラを動作させることができ、多彩な映像演出が可 能になります。
- 一連の操作を記録するトレーシングメモリーを内蔵。 リモートカメラの動作を再現することができます。
- PoE+\*2 搭載により本機の電源工事が不要です。 PoE+規格対応のネットワーク機器(IEEE802.3at準拠)\*3 に接 続することによって、本機の電源工事が不要となります。

#### $-$  NOTE  $-$

- ソフト認証の必要な PoE+給電装置を使用する場合、給電開始 から動作可能になるまで数分かかる場合があります。
- 外部DC電源とPoE+給電の両方を接続した場合は、外部DC 電源が優先となります。両方を接続した状態から、外部DC電 源を抜くと自動で再起動となり、映像が切れます。
- PoE+給電に使用するケーブルは、カテゴリー 5e以上のケー ブルをご使用ください。また、給電装置と本装置間のケーブル 長は最大100 mです。カテゴリー 5以下のケーブルを使用す ると給電能力が低下するおそれがあります。
- ギガビットイーサネット対応パーソナルコンピューターと PoE+インジェクターをストレートのLANケーブルで接続し ている場合は、まれにパーソナルコンピューターで認識されな いことがあります。その場合は、パーソナルコンピューターと 本機間をクロスのLANケーブルで接続(またはクロス接続)し てください。
- \*2:Power over Ethernet Plusの略です。以降「PoE+」と表記いたし ます。
- \*3:動作確認済みのPoE+給電装置については、お買い上げの販売店にお 問い合わせください。

## 対応するリモートカメラ

● 4K インテグレーテッドカメラ AW-UE150

#### 「安全上のご注意」に記載されている内容とともに、以下の事項をお守りください。

#### 取り扱いはていねいに

落としたり、強い衝撃や振動を与えないでください。 また、PAN/TILTレバーやダイヤルを持って持ち運びや移動はしない でください。故障や事故の原因になります。

#### 使用温度範囲は、0 ℃〜 40 ℃でお使いください。

0 ℃を下回る寒いところや、40 ℃を超える暑いところでは内部の部品 に悪影響を与えるおそれがあります。

#### ケーブルの抜き差しは電源を切ってから

ケーブルの抜き差しは、必ず機器の電源を切ってから行ってください。

#### 湿気、ほこりの少ないところで

湿気、ほこりの多いところは、内部の部品がいたみやすくなりますので 避けてください。

#### お手入れは

電源を切って乾いた布で拭いてください。汚れが取れにくいときは、う すめた台所用洗剤(中性)を布にしみ込ませ、よく絞り、軽く拭いた後、 水拭きしてから、乾いた布で拭いてください。

#### $-$  NOTE  $-$

- ベンジンやシンナーなど揮発性のものは使用しないでください。
- 化学ぞうきんを使用するときは、その注意事項をよくお読みくだ さい。

#### 火を近づけないでください

ろうそく等の炎を機器の近くに置かないでください。

#### 水をかけないでください

直接水をかけないでください。故障の原因になります。

#### 廃棄のときは

本機のご使用を終え、廃棄されるときは環境保全のため、専門の業者に 廃棄を依頼してください。

#### 液晶パネルについて

液晶パネルのドットについては有効画素の99.99%以上の高精度管理 をしていますが、0.01%以下の画素欠けや常時点灯するものがありま す。これは故障ではなく、映像に何ら影響を与えるものではありません。

表示映像によっては、画面にムラが発生する場合があります。

液晶部を固い布で拭いたり、強くこすったりすると、表面に傷がつく原 因となります。

液晶の応答速度や輝度は使用温度によって変化します。

本機を、温度や湿度の高いところに長時間放置すると、液晶パネルの特 性が変化し、ムラの原因となります。

液晶パネルはその特性上、明るい静止画などの長時間連続表示や、高温 多湿環境下での連続使用をすると、残像、輝度低下、焼きつき、すじな どが発生したり、パネルの一部分の明るさが、しみのように恒久的に変 化したままになる場合があります。

また、次のような環境での連続使用は避けてください。

- 高温多湿になる密閉された場所
- 空調設備の吹き出し口近くなど

上記のような映像や環境での長時間使用は液晶パネルの経年変化を早め ます。

経年変化の現象を未然に防ぐため、次のことをお勧めします。

- 明るい静止画などは長時間連続して表示しない
- 輝度を下げる
- 使用しない場合は本体 (CCUまたはハブの電源) の電源を切る

残像現象は、画面表示を変えることで徐々に解消される場合もあります。

#### PoE+給電について

ソフト認証の必要なPoE+給電装置を使用する場合、給電開始から動作 可能になるまで数分かかる場合があります。

外部DC電源とPoE+給電の両方を接続した場合は、外部DC電源が優 先となります。両方を接続した状態から、外部DC電源を抜くと自動で 再起動となり、映像と通信が切れます。

PoE+給電に使用するケーブルは、カテゴリー 5e以上のケーブルをご 使用ください。また、給電装置と本装置間のケーブル長は最大100 m です。カテゴリー 5以下のケーブルを使用すると給電能力が低下するお それがあります。

ギガビットイーサネット対応パーソナルコンピューターとPoE+イン ジェクターをストレートのLANケーブルで接続している場合は、まれ にパーソナルコンピューターで認識されないことがあります。その場合 は、パーソナルコンピューターと本機間をクロスのLANケーブルで接 続(またはクロス接続)してください。

## 各部の名前とはたらき

### 制御パネル部

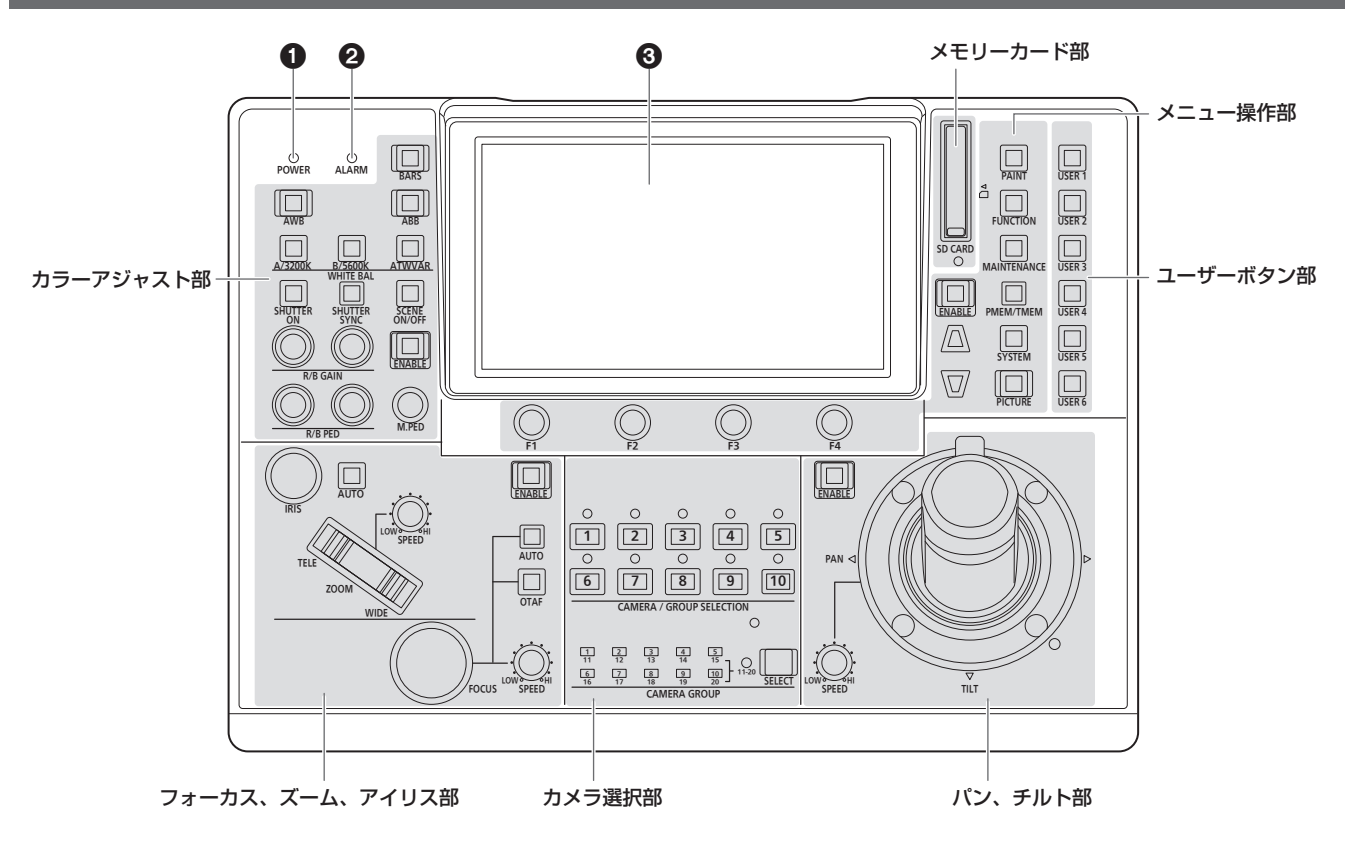

#### **1 POWER ランプ [POWER]**

DC IN端子(®)に電源が入力されているときに、背面のPOWERス イッチ (4) をONにすると点灯します。

#### 2 ALARMランプ[ALARM]

リモートカメラからアラーム(冷却ファンのアラーム、パン/チルト のエラー)を受信したときに点灯します。

#### **6** LCDパネル

現在の設定状態を表示します。

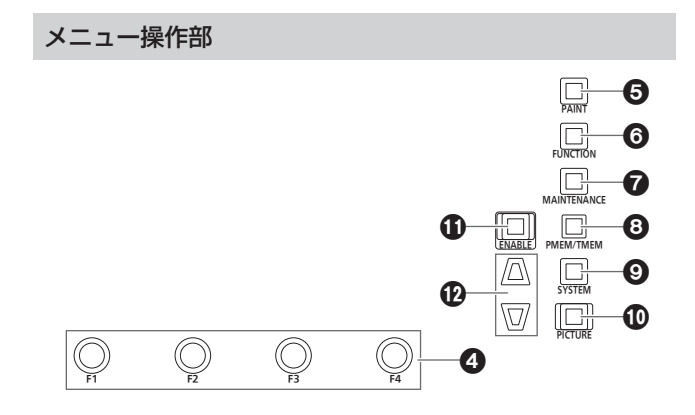

#### 4 F1ダイヤル[F1]、F2ダイヤル[F2]、F3ダイヤル[F3]、 F4ダイヤル[F4](メニュー操作ダイヤル)

本機のLCDパネルに表示されている項目を操作します。 ステータス画面を表示している場合、LCDパネル下部に表示されて いる項目の値を操作します。

メニュー画面が表示されている場合、選択したメニュー項目の値を 操作します。

## 5 PAINTボタン[PAINT]

PAINTメニューをLCDパネルに表示します。

#### **@FUNCTIONボタン [FUNCTION]**

FUNCTIONメニューをLCDパネルに表示します。

#### **@MAINTENANCEボタン「MAINTENANCE」**

MAINTENANCEメニューをLCDパネルに表示します。

#### **8 PMEM/TMEM ボタン [PMEM/TMEM]**

PMEM/TMEMメニューをLCDパネルに表示します。

#### **©SYSTEMボタン[SYSTEM]**

SYSTEMメニューをLCDパネルに表示します。

#### **MPICTUREボタン「PICTURE」**

3G SDI端子に入力されている映像をLCDパネルに表示します。 長押しすることで、LCDパネルに表示する機能を切り替えます。 緑色で点灯 : CROP枠を表示

- アンバー色で点灯:CROP枠とフォーカスアシスト(FOCUS IN RED)の両方を表示
- PICTUREボタンの操作が有効 (on)のときには、F1 ~ F4のダ イヤルで以下の操作が行えます。
	- F1:押すとCrop OutのYLを選択できます。
	- F2:押すとCrop OutのGを選択できます。
	- F3:押すとCrop OutのMGを選択できます。
	- F4:カメラのメニューが表示されているときに回すと、カーソル 移動、値の選択が行えます。 ダイヤルを押すと確定になります。

#### メニュー操作ENABLEボタン[ENABLE]

メニュー操作部、ユーザーボタン部、LCDパネルの操作の有効と無 効を切り替えます。

長押しすると、LCDパネルを消灯します。

- 点灯時:メニュー操作部、ユーザーボタン部、LCDパネルの操作が 有効
- 消灯時:メニュー操作部、ユーザーボタン部、LCDパネルの操作が 無効

#### カーソル移動ボタン

メニュー画面のカーソルを上下に1行移動します。 PICTUREボタン点灯時、切り出し枠の切り替えに使用します。

#### カメラ選択部

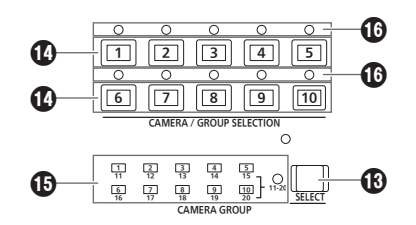

#### **48 選択モードボタン [SELECT]**

押すごとに、消灯→点灯 (カメラグループ1~10の選択状態)→点 灯(カメラグループ11 ~ 20の選択状態)と[11-20]ランプ(カメ ラグループ11~20)…と変化し、カメラ選択ボタン (3)の動作 モードが切り替わります。

#### 消灯時:カメラ選択モード

 $\frac{1}{n}$ 灯時:カメラグループ選択モード(1~10)。 カメラグループ選択モード(11 ~ 20)。(このときに [11-20]ランプが点灯します。)

#### **のカメラ選択ボタン**

#### $ICAMERA / GROUP SELECTION 1 ~ 101$

本機から制御するリモートカメラまたはカメラグループを選択しま す。

カメラ選択モード時に[1] ~ [10]を押すと、リモートカメラが切り 替わります。

カメラグループ選択モード時に[1] ~ [10]を押すと、カメラグルー プが切り替わり、カメラグループ表示ランプ(B)が切り替わります。 カメラグループを選択すると、カメラ選択ボタンの状態は、カメラ 選択モードに戻ります。

● カメラグループ選択モードのときには、カメラ選択ボタンが、青 色で点灯します。現在選択されているカメラグループに該当する ボタンのみアンバー色で点灯します。

#### カメラグループ表示ランプ[CAMERA GROUP 1 ~ 20]

現在選択中のカメラグループ番号が点灯します。

カメラグループの11 ~ 20を選択時は、[11-20]ランプが点灯し ます。

#### カメラステータス表示ランプ[1] ~ [10]

[1] ~ [10]に割り当てられたリモートカメラの状態を表示します。 詳しくは、「リモートカメラを選択する」(25ページ)を参照して ください。

#### パン、チルト部

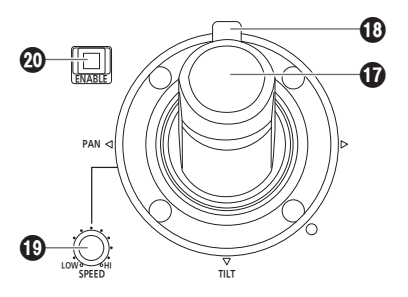

#### PAN/TILTレバー

現在選択されているリモートカメラの向きを制御します。 PAN/TILTレバーを倒す角度により、動作スピードが変わります。 左右に倒す:左右方向に動作 前後に倒す:上下方向に動作

● FUNCTIONメニュー [PTZ INFO21の[PAN DIR]、[TILT DIR] で、「REVERSE」を設定すると、レバーを倒した向きとカメラが 動く向きの関係を変更することができます。

NOTE

● 電源をONにしたときは、LCDパネルにステータス画面が表示 されるまで触れないでください。

#### **@ZOOM/FOCUSロッカー**

- フォーカスまたはズーム機能を割り当てて制御することができます。 - NOTE
- 電源をONにしたときは、LCDパネルにステータス画面が表示 されるまで触れないでください。

#### **© PAN/TILT SPEED ダイヤル [SPEED]**

PAN/TILTレバー操作に対する動作スピードの変化量を調整します。 時計方向に回す : 高速で動く (HI) 反時計方向に回す:低速で動く(LOW)

#### **@PAN/TILT ENABLE ボタン 「ENABLE]**

PAN/TILTレバーやZOOM/FOCUSロッカーを有効にします。

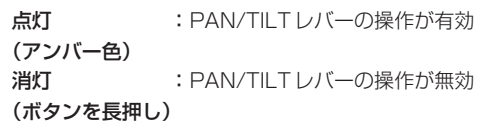

● PICTUREボタンがONのときにこのボタンを押すと、緑色で点 灯して切り出し枠の操作に切り替わります。

#### フォーカス、ズーム、アイリス部

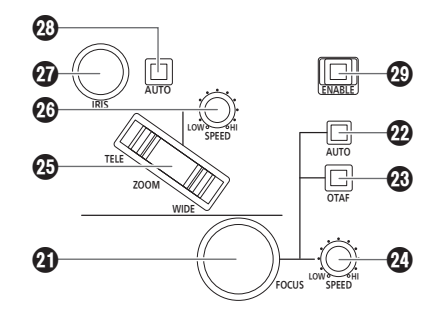

#### **40 FOCUS ダイヤル [FOCUS]**

手動でフォーカス制御を行います。

オートフォーカスボタン (@) が点灯している とき)は、操作が無効となります。

時計方向に回す :フォーカスが遠距離側に動く 反時計方向に回す:フォーカスが近距離側に動く

● FUNCTION メニュー [PTZ INFO2]の [FOCUS DIR]で、 「REVERSE」を設定すると、FOCUSダイヤルを回した向きとフ ォーカス動作の向きの関係を変更することができます。

#### オートフォーカスボタン[AUTO]

フォーカス制御を「自動(オートフォーカス)」に設定します。 オートフォーカス中は、FOCUSダイヤル(4)、ワンタッチオート フォーカスボタン (@) の操作が無効となります。 点灯:オートフォーカス 消灯:マニュアルフォーカス

#### ワンタッチオートフォーカスボタン[OTAF]

マニュアルフォーカス中(オートフォーカスボタン(@)が消灯して いるとき)に押すと、一瞬ボタンが点灯してオートフォーカス動作を 行い、焦点を合わせます。

#### FOCUS SPEEDダイヤル[SPEED]

FOCUSダイヤル $(④)$ の操作に対する動作の変化量を調整します。 時計方向に回す :高速で動く(HI) 反時計方向に回す:低速で動く(LOW)

● PAN/TILTレバーにある、ZOOM/FOCUSロッカーがFOCUS に割り当てられているときには、この設定で動作します。

#### **@ZOOMボタン[ZOOM]**

レンズのズームを調整します。 ボタンを押し込む度合いによって、ズーム動作のスピードが変わり ます。 TELE側を押す:望遠側に動く WIDE側を押す:広角側に動く

- FUNCTION メニュー [PTZ INFO2]の[ZOOM DIR]で、 「REVERSE」を設定すると、ZOOMボタンを倒した向きとレン ズのズーム動作の向きの関係を変更することができます。  $N$  NOTE  $-$
- 電源をONにしたときは、LCDパネルにステータス画面が表示 されるまで触れないでください。

#### **@ZOOM SPEEDダイヤル [SPEED]**

ZOOMボタン(B)の操作に対する動作の変化量を調整します。 時計方向に回す :高速で動く(HI) 反時計方向に回す:低速で動く(LOW)

● PAN/TILTレバーにある、ZOOM/FOCUSロッカーがZOOMに 割り当てられているときには、この設定で動作します。

#### **@IRISダイヤル[IRIS]**

マニュアルアイリス中(オートアイリスボタン(@)が消灯している とき)に手動でレンズ絞りを制御します。 オートアイリスータン(3)が点灯しているとき) は、リモートカメラのオートアイリスの収束レベルを調整します。 時計方向に回す :レンズ絞りが開く方向に動く 反時計方向に回す:レンズ絞りが閉じる方向に動く

#### オートアイリスボタン[AUTO]

レンズ絞りの制御を「自動(オートアイリス)」に設定します。 点灯:オートアイリス 消灯:マニュアルアイリス

#### **@FOCUS/ZOOM/IRIS ENABLEボタン [ENABLE]**

FOCUSダイヤル $(\circled{a})$ 、ZOOMボタン $(\circled{a})$ 、IRISダイヤル $(\circled{a})$ の 操作の有効と無効を切り替えます。

- 点灯:FOCUSダイヤル、ZOOMボタン、IRISダイヤルの操作が 有効
- 消灯:FOCUSダイヤル、ZOOMボタン、IRISダイヤルの操作が 無効

#### カラーアジャスト部

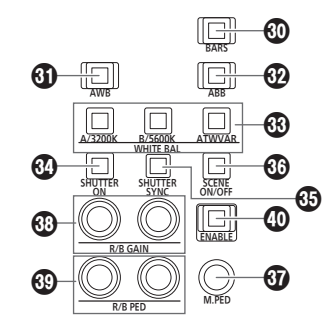

#### **40 BARSボタン [BARS]**

リモートカメラから出力される映像信号を選択します。 ボタンを押すごとに、「カメラが撮影している映像信号」、「カラーバ ー信号」が切り替わります。

- 消灯:カメラが撮影している映像信号を出力
- 点灯:カラーバー信号を出力

#### **40 AWBボタン [AWB]**

ホワイトバランスの自動調整を実行し、調整結果をリモートカメラ のメモリーAやメモリーBに登録します。 ホワイトバランスの調整中はAWBボタンが点灯し、正常に調整され たときに消灯します。

調整できなかった場合は、点滅します。

- ホワイトバランスの自動調整が終了すると、R GAIN、B GAINの 値は±0になります。
- リモートカメラからカラーバー信号が出力されているとき (BARSボタン (@) が点灯)や、ATWが選択されているとき (ATW/VARボタン(B)が点灯)にAWBボタンを押すと、調整 されずに点灯します。
- 調整できなかったときは、光源、レンズ絞り、被写体等を変えて 調整し直してください。

#### **@ABBボタン「ABBI**

ブラックバランスの自動調整を実行します。 ボタンを押すと自動的にアイリスが絞られ調整が実行されます。 ブラックバランスの調整中はABBボタンが点滅し、正常に調整され たときに消灯します。調整できなかった場合は点灯し、ブラックバ ランスの設定は変わりません。

● 調整できなかったときは、カメラやレンズのケーブルの接続を確 認し、調整し直してください。

#### WHITE BAL A/3200K、B/5600K、ATW/VARボタン [WHITE BAL A/3200K、B/5600K、ATW/VAR]

リモートカメラのホワイトバランスモードを選択します。

- A/3200K:● A/3200Kボタンを押すと、カメラのメモリー A に登録されているホワイトバランスの状態になり、 A/3200Kボタンがアンバー色で点灯します。 A/3200Kボタンを押した後に AWBボタン(6) を押すと、ホワイトバランスを自動調整してカメラ のメモリー Aに登録します。
	- A/3200Kボタンを長押しすると、色温度を 3200Kに設定し、A/3200Kボタンが緑色で点灯 します。
- B/5600K:● B/5600Kボタンを押すと、カメラのメモリー B に登録されているホワイトバランスの状態になり、 B/5600Kボタンがアンバー色で点灯します。 B/5600Kボタンを押した後に AWBボタン (6) を押すと、ホワイトバランスを自動調整してカメラ のメモリー Bに登録します。
	- B/5600Kボタンを長押しすると、色温度を 5600Kに設定し、B/5600Kボタンが緑色で点灯 します。
- ATW/VAR:● ATW/VARボタンを押すと、照明条件に応じてホ ワイトバランスを自動追尾させるオートトラッキン グホワイトバランス(ATW)モードになり、ATW/ VARボタンがアンバー色で点灯します。
	- ATW/VARボタンを長押しすると、メニューで設 定した色温度に設定し、ATW/VARボタンが緑色 で点灯します。

#### **@ SHUTTER ONボタン [SHUTTER ON]**

点灯:シャッターが有効 消灯:シャッターが無効

●設定値の範囲は、接続先のリモートカメラの取扱説明書を参照し てください。

#### **6 SHUTTER SYNC ボタン [SHUTTER SYNC]**

点灯:シンクロシャッター 消灯:ステップシャッター

●設定値の範囲は、接続先のリモートカメラの取扱説明書を参照し てください。

#### **@SCENE ON/OFFボタン [SCENE ON/OFF]**

将来拡張機能用のボタンです。 現在は、点灯状態で固定です。

#### M.PEDダイヤル[M.PED]

マスターペデスタルを調整します。

- 時計方向に回す : マスターペデスタルの設定値がLCDパネルに表 示され、値が+(プラス)方向に変化します。
- 反時計方向に回す:マスターペデスタルの設定値がLCDパネルに表 示され、値がー (マイナス)方向に変化します。
- ●設定値の範囲は、接続先のリモートカメラの取扱説明書を参照し てください。

#### **③ R/B GAIN ダイヤル [R/B GAIN]**

Rch、Bchのゲイン(R GAIN、B GAIN)を個別に調整することで、 ホワイトバランスをお好みの設定にします。調整値はリモートカメ ラのメモリーAやメモリーBに登録されます。

- 時計方向に回す :R GAIN、B GAINの設定値がLCDパネルに表 示され、値が+(プラス)方向に変化します。
- 反時計方向に回す:R GAIN、B GAINの設定値がLCDパネルに表 示され、値がー (マイナス) 方向に変化します。
- ATWが選択されているとき (ATW/VARボタン (®) が点灯)に 回すと、LCDパネルには"---"と表示され、ホワイトバラン スの設定は変わりません。

#### **@R/B PEDダイヤル [R/B PED]**

Rch、Bchのペデスタル(R PED、B PED)を個別に調整することで、 ブラックバランスをお好みの設定にします。

- 時計方向に回す :R PED、B PEDの設定値がLCDパネルに表示 され、値が+(プラス)方向に変化します。
- 反時計方向に回す:R PED、B PEDの設定値がLCDパネルに表示 され、値が-(マイナス)方向に変化します。
- ●設定値の範囲は、接続先のリモートカメラの取扱説明書を参照し てください。

#### カラーアジャストENABLEボタン[ENABLE]

カラーアジャスト部の操作の有効と無効を切り替えます。 点灯:カラーアジャスト部の操作が有効 消灯:カラーアジャスト部の操作が無効

#### **⊘メモ**⊘

● M.PEDダイヤル(3)、R/B GAINダイヤル(3)、R/B PEDダイヤ ル(®)を操作すると、LCDパネルのステータス画面で設定値を確認 できます。

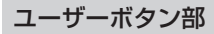

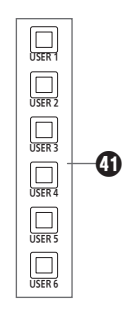

#### **40 USERボタン [USER 1] ~ [USER 6]**

USER 1 ~ USER 6に割り当てた機能を呼び出します。

#### メモリーカード部

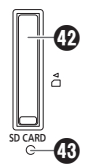

#### メモリーカードスロット

SDメモリーカード(別売)、SDHCメモリーカード(別売)または SDXCメモリーカード(別売)を挿入します。

#### メモリーカードアクセスランプ

メモリーカードにアクセスしている間、ランプが点灯します。 (短い期間のアクセスを繰り返しているときは点滅します。) アクセスランプが点灯または点滅している間は、本機の電源を切っ たり、メモリーカードを抜いたりしないでください。メモリーカー ドのデータが破壊されることがあります。

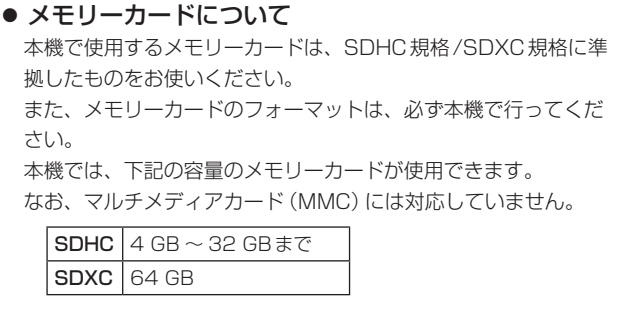

取扱説明書に記載された情報以外の最新情報は、下記のWebサ イトをご参照ください。

(日本語) https://panasonic.biz/cns/sav/ (英語) https://pro-av.panasonic.net/

- 使用時、保管時は以下の点にお気をつけください。
	- ・高温・多湿を避ける。
	- ・水滴を付けない。
	- ・帯電を避ける。

#### 背面部

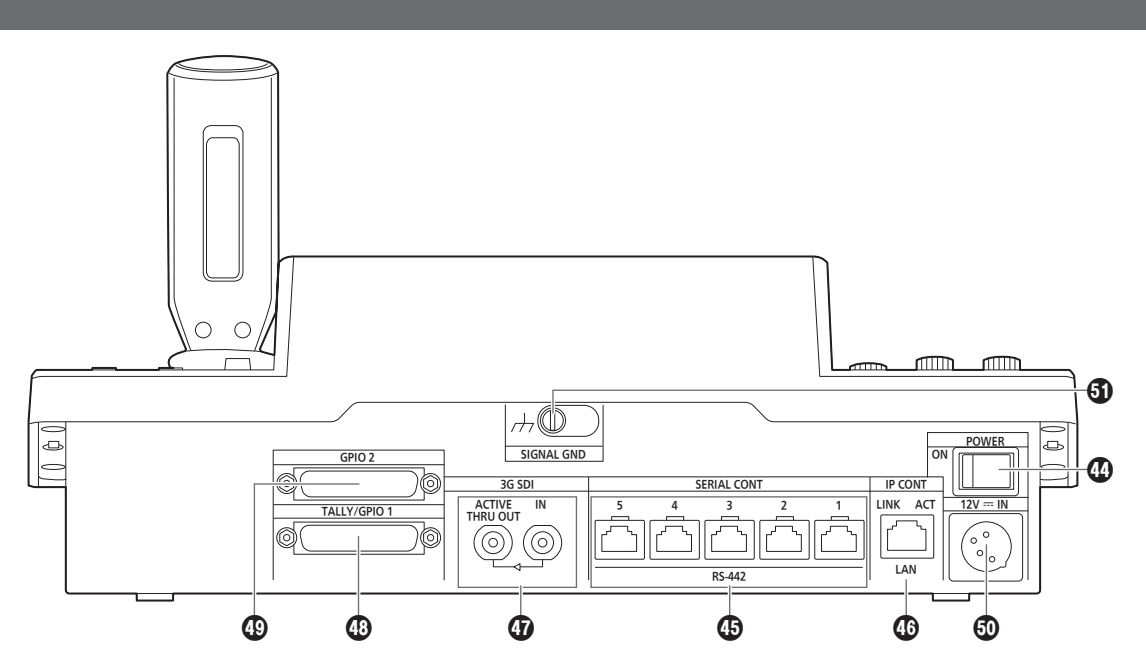

#### POWERスイッチ[POWER]

POWERスイッチをONにするとPOWERランプ(1)が点灯し、本 機を操作することができます。

#### SERIAL CONT 1 ~ 5端子

[SERIAL CONT  $1 \sim 5$ ] (RJ-45)

シリアル接続対応のリモートカメラをLANケーブルで接続します。 ストレートケーブル(カテゴリー 5e以上のシールドケーブル)で接 続してください。

詳しくは、「接続」(17 ~ 20ページ)を参照してください。

 $-$  NOTE  $-$ 

● これらの端子には、PoE+給電用のケーブルを接続しないでく ださい。

#### **OP CONT端子[IP CONT] (RJ-45)** (10BASE-T/100BASE-TX)

IP接続対応のリモートカメラおよびコンピューターをLANケーブル で接続します。 本機と機器を直接接続する場合は、クロスケーブル(カテゴリー 5e のケーブル)を使用してください。

ハブ(スイッチングハブ)等を経由して接続する場合は、ストレート ケーブルまたは、クロスケーブル(カテゴリー 5eケーブル)を使用 してください。

詳しくは、「接続」(17 ~ 20ページ)を参照してください。

#### 3G SDI端子[3G SDI]

HD SDI信号の入出力に使用します。

● 本機の電源がOFFのときは、ACTIVE THRU OUT端子から信号 が出力されません。

詳しくは、「接続」(17~20ページ)を参照してください。

## TALLY/GPIO 1端子[TALLY/GPIO 1]

JST製:JBY-25S-1A3F(LF)(SN)

外部機器と接続して、タリー情報の受信や、カメラ選択状態の送信 をすることができます。

端子に接続するケーブルは、シールド付きのものを使用してくださ い。

#### **<sup>4</sup>** GPIO 2端子 [GPIO 2]

JST製:JBY-25S-1A3F(LF)(SN) 外部機器と接続して、カメラの選択や、プリセット再生を行うこと ができます。 端子に接続するケーブルは、シールド付きのものを使用してくださ い。

#### DC IN端子[12V IN](DC 12 V)(XLRコネクター) 外部DC電源を接続します。

● DCコードは、最長2 m (AWG16コード使用時)のコードを使 用してください。

#### ■外部DC電源について

外部DC電源の出力電圧が、本機の定格電圧に適合していること を確認のうえ、接続してください。 外部DC電源の出力電流は、接続機器の合計電流以上で、余裕が あるものをお選びください。 接続機器の合計電流は、次の式で求めることができます。 総消費電力÷電圧 本機の電源が入ったときには、突入電流が発生します。電源が入 ったときに電源供給能力が不足すると、故障の原因となります。 本機および本機の電源が入ったときと連動して電源が入る接続機

器(レンズ、ワイヤレスマイクレシーバーなど)の、総消費電力の 2倍以上の電力を確保できる、外部DC電源のご使用をお勧めし ます。

● 外部DC電源のDC出力端子と、本機のDCIN端子のピン配列 を確認し、極性を正しく接続してください。 誤ってGND端子に+12 Vの電源を接続すると、火災や故障 の原因になります。

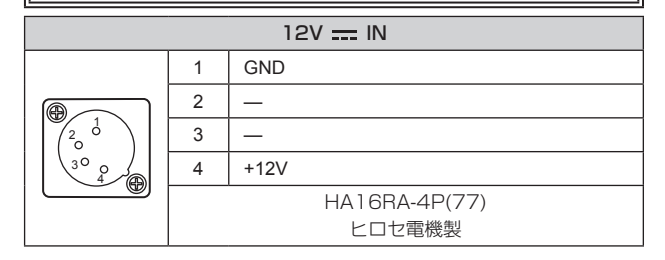

#### **40 グランド端子 [SIGNAL GND]**

システムのグランドに接続してください。

### 「安全上のご注意」に記載されている内容とともに、以下の事項をお守りください。

本機を設置するときや接続工事を行うときは、必ず、販売店に依頼してください。

#### 電源の接続について

● 外部DC電源のDCプラグは、ロックするまで奥に差し込んでくださ い。

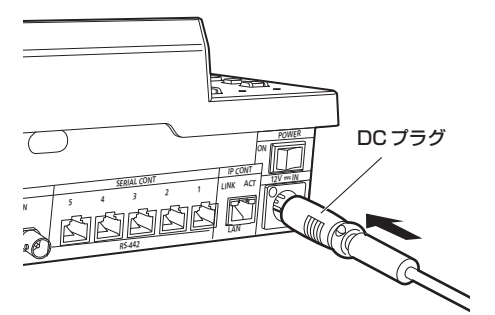

● 長時間使用しないときは、節電のため電源スイッチを切り、外部DC 電源のDCプラグを抜いてください。

## 卓埋め込み時の取り付け例

本機を卓に埋め込んで使用する場合は、下記の手順を参考にしてください。

- **1.** 設置場所に応じたマウントアングルを製作する
	- <マウントアングル例> z 卓取り付け側 (単位:mm) ● 本機取り付け側 <sup>160</sup> φ5 与取り付け穴) 25

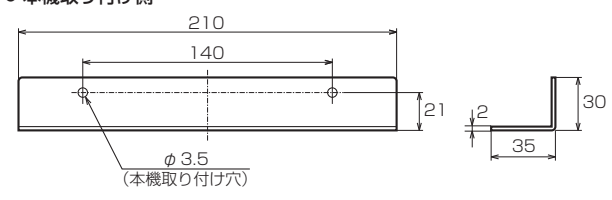

**2.** マウントアングルを本機の側面に取り付ける (M3ねじ、4本)

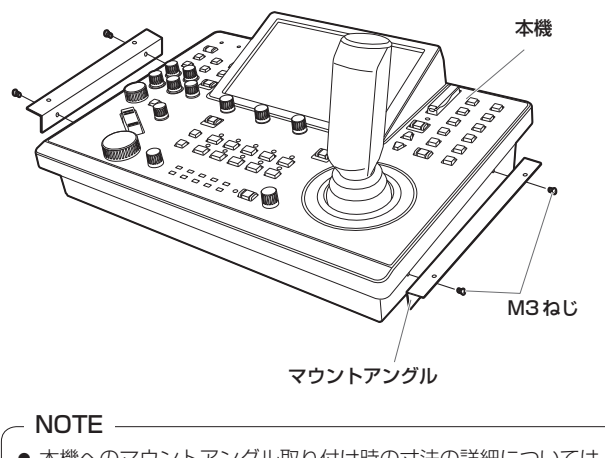

● 本機へのマウントアングル取り付け時の寸法の詳細については、 「外形寸法図」(97ページ)を参照してください。

#### 内部に異物を入れないでください。

● 水や金属、飲食物などの異物が内部に入ると、火災や感電の原因にな ります。

#### 設置場所について

- 本機は、屋内専用の機器です。
- 安定した場所に設置して使用してください。
- 直射日光の当たるところへの設置は避けてください。
- 湿気やほこり、振動の多い場所に設置すると、故障の原因となります。

**3.** 卓の開口部に本機をはめ込み、固定する(ねじ4本)

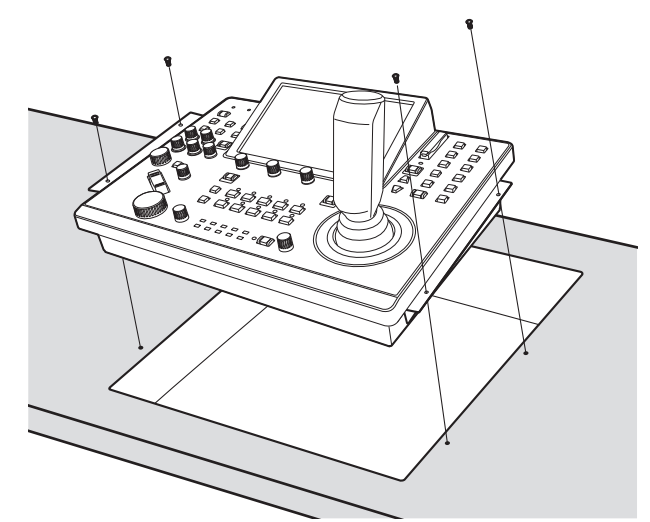

- $\bullet$  卓取り付け穴のサイズ $(\emptyset : \phi 5$  mm) に適合するねじをご準備 ください。
- **4.** 必要に応じて目隠しパネルを製作し、卓にはめ込む

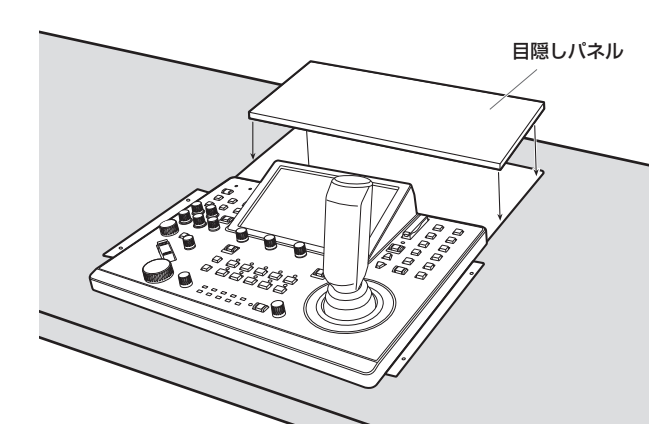

## IP接続例

#### ■ リモートカメラ (AW-UE150) とのIP接続

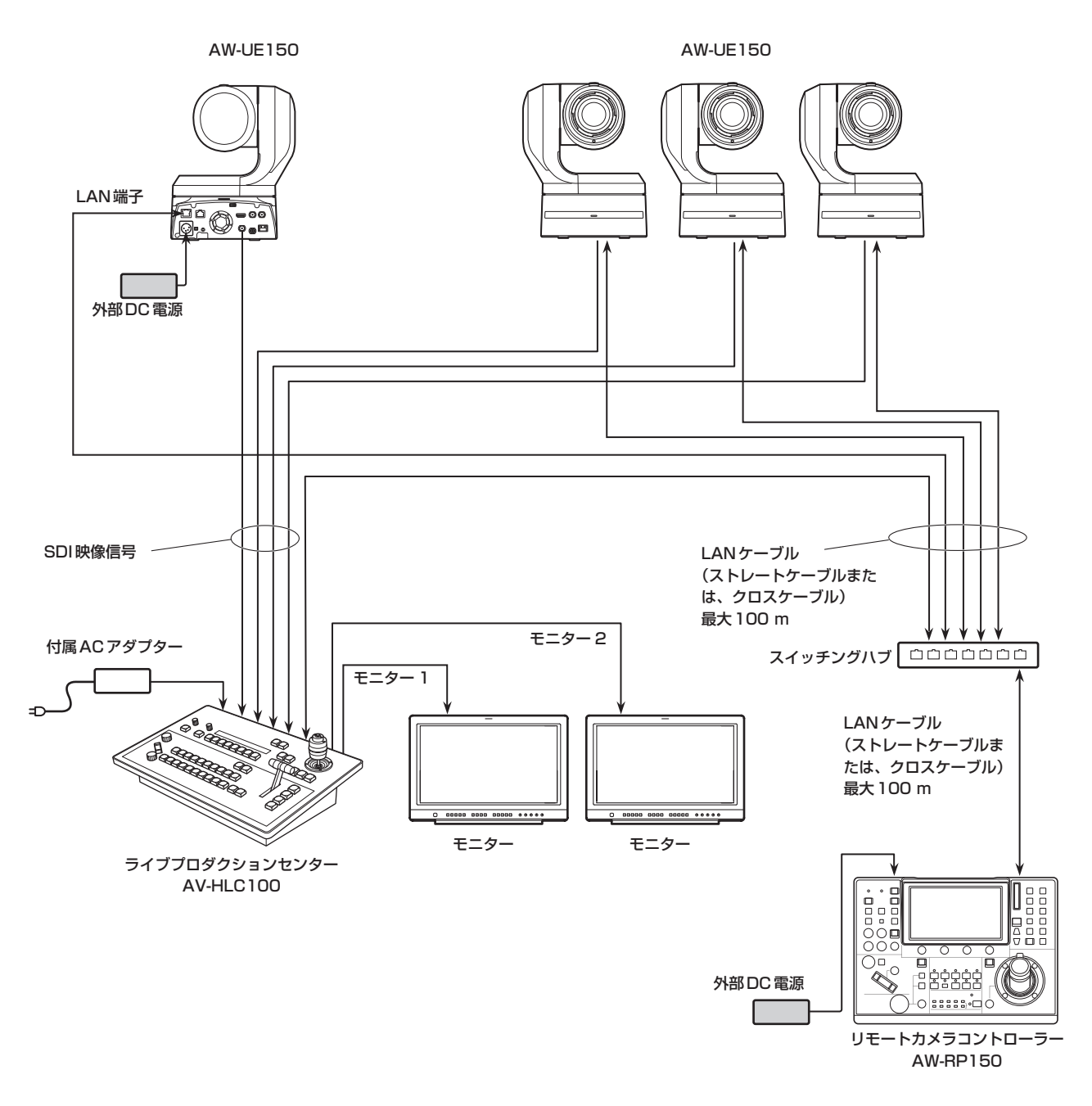

● LANケーブルは、カテゴリー 5eケーブルを使用してください。

- シリアル接続のリモートカメラを混在させることもできます。
- 本機1台に、IP接続、シリアル接続を合計して最大200台のリモートカメラを制御先として登録することができます。

#### ■ 複数台の本機とリモートカメラ (AW-UE150) とのIP接続

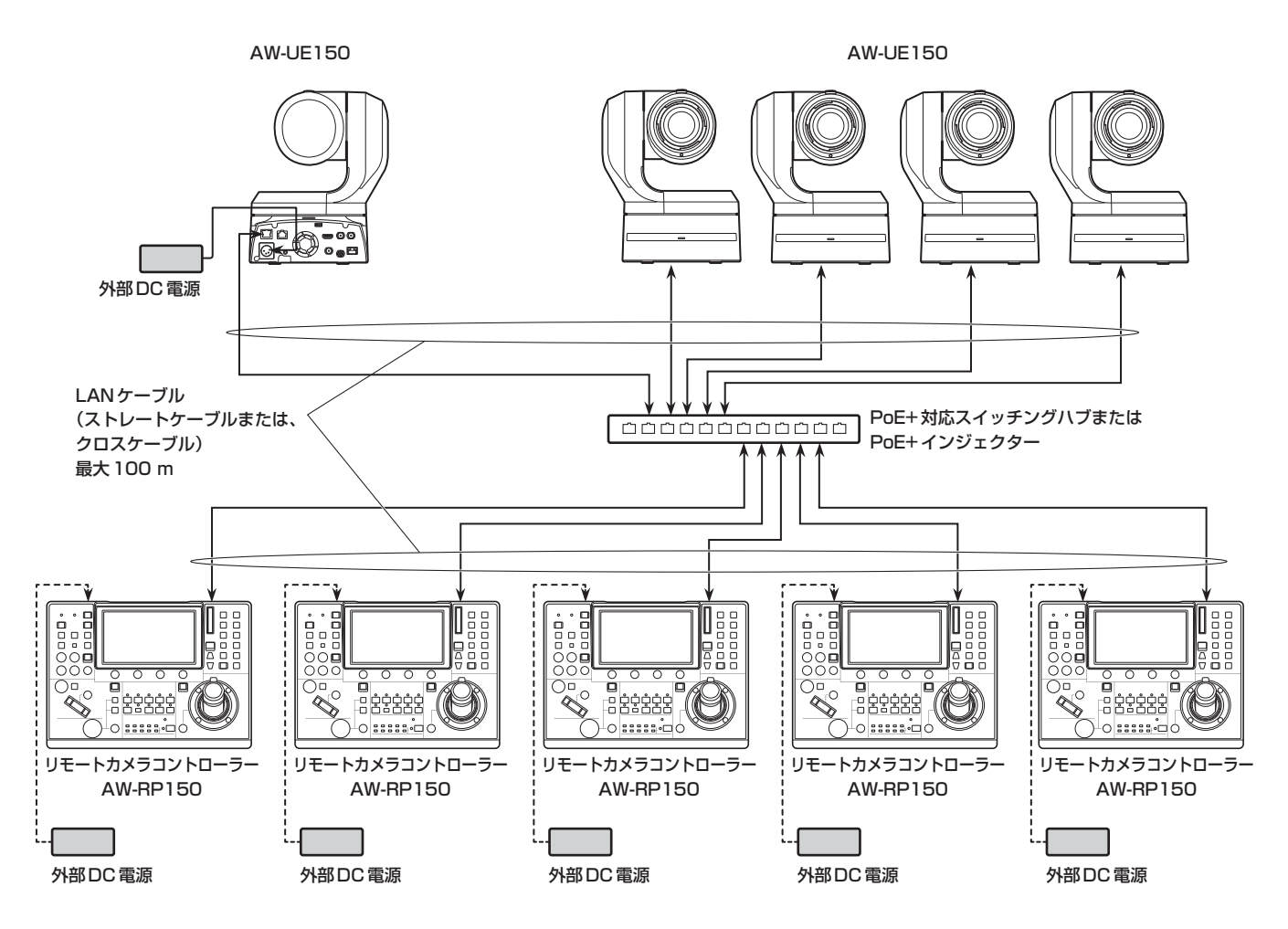

● LANケーブルは、カテゴリー 5eケーブルを使用してください。

● 1台のリモートカメラを最大5台の本機から同時に操作することができます。(IP接続時)

#### ■本機1台とリモートカメラ1台とのIP接続

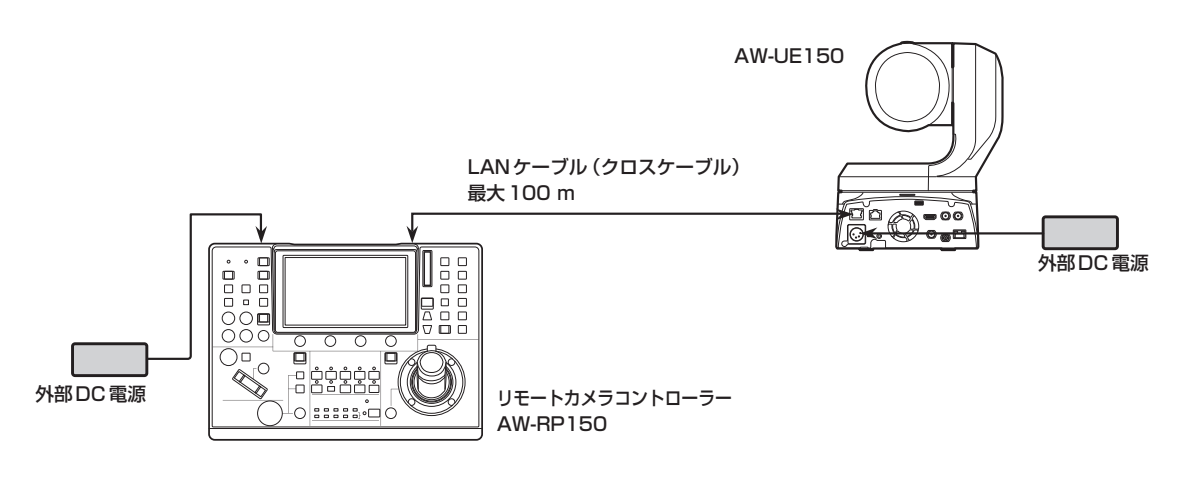

● LANケーブルは、クロスケーブル (カテゴリー 5eケーブル)を使用してください。

● AW-UE150以外のカメラと接続する場合は、各カメラ側の取扱説明書を参照してください。

## シリアル接続例

#### ■ リモートカメラ (AW-UE150) とのシリアル接続

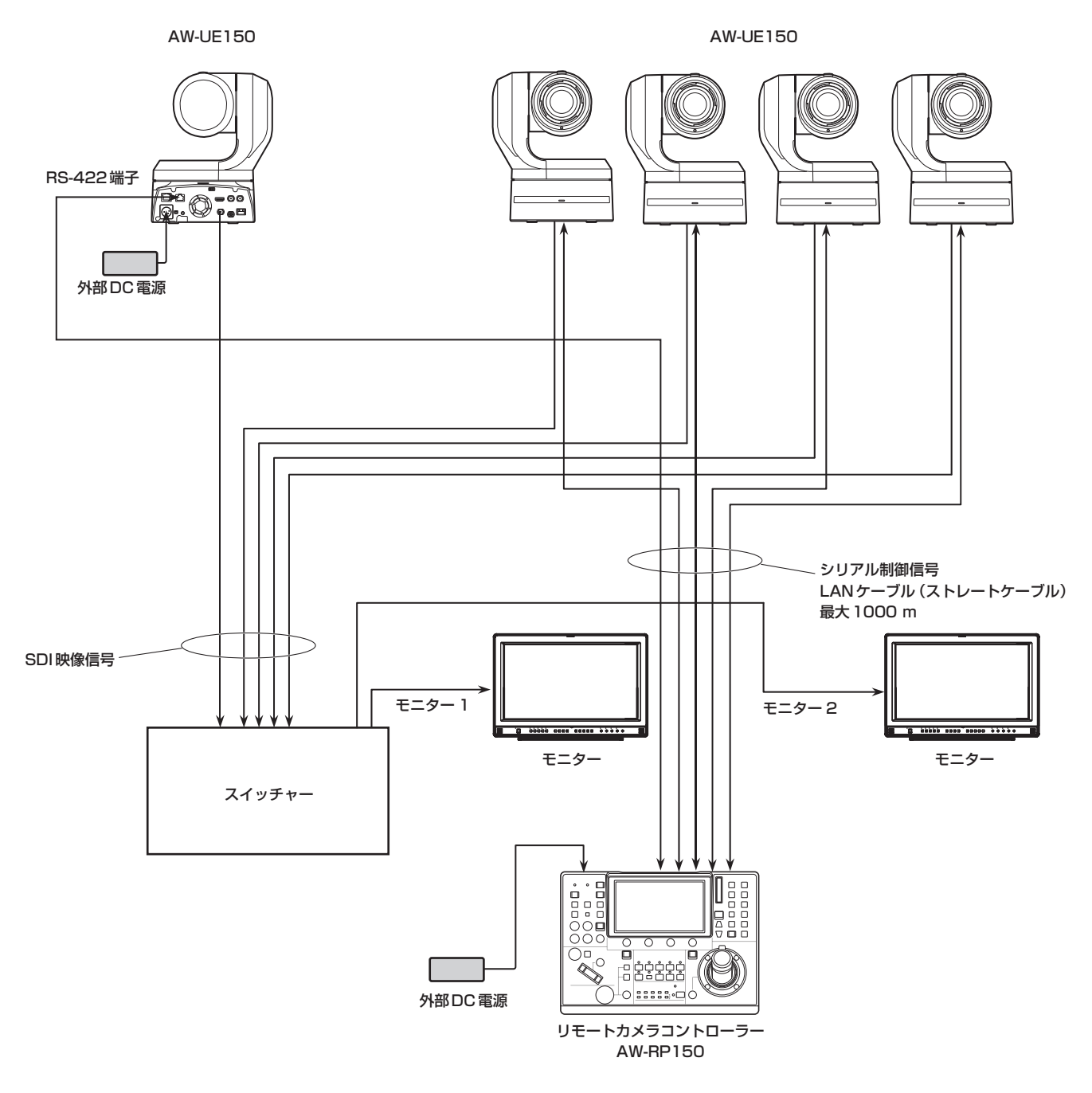

- LANケーブルは、ストレートケーブル (カテゴリー 5eケーブル) を使用してください。
- シリアル接続時は、本機1台に接続できるリモートカメラは最大5台です。
- IP接続のリモートカメラを混在させることもできます。
- ●本機1台に、IP接続、シリアル接続を合計して最大200台のリモートカメラを制御先として登録することができます。

#### ■ 4K映像からHD映像を切り出す機能の接続例

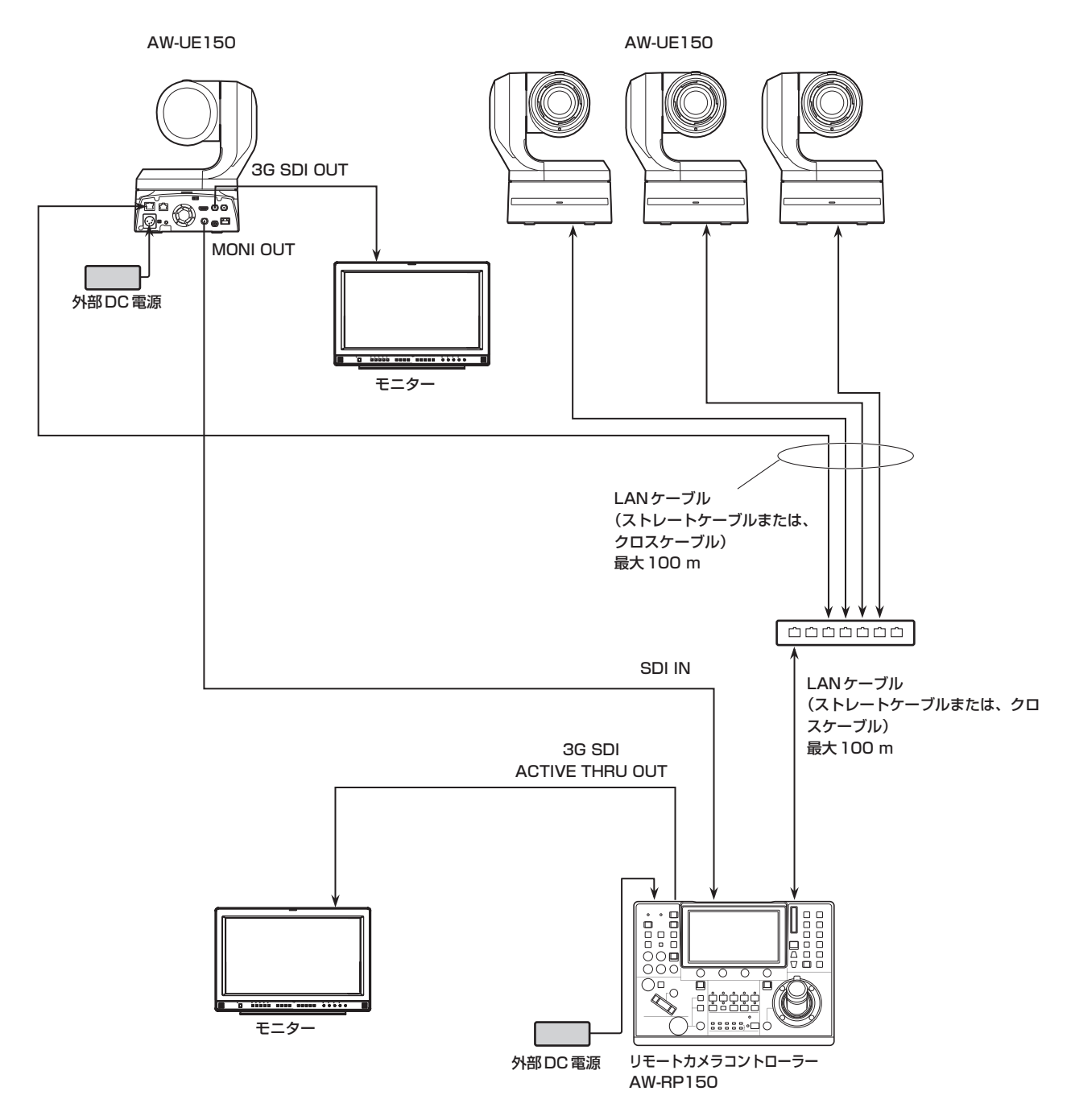

<sup>●</sup> LANケーブルは、カテゴリー 5eケーブルを使用してください。

#### **1.** 本機の電源を入れる

POWERスイッチをONにします。 本機に電源が供給され、POWERランプが点灯します。

- SYSTEMメニュー「CAMERAIの「AUTO POWER」項目を 「ON」に設定しているときは、本機の電源ONに連動して、リモ ートカメラの電源も入ります。 ただし、リモートカメラが、スタンバイ状態の場合に限ります。 詳しくは、「リモートカメラの電源の入れかた」(22ページ) を参照してください。
- SYSTEMメニュー「CONNECT SETTING」の「CNNCT MD」 項目を「Serial」または「LAN」に設定されているリモートカメラ が、連動対象となります。

詳しくは、「リモートカメラとの接続種別(シリアル/IP/接続な し)を設定する」(34ページ)を参照してください。

#### **2.** リモートカメラを選択する

選択モードボタン[SELECT]が点灯している状態で、カメラ選択ボ タン[CAMERA / GROUP SELECTION]を押し、本機から制御す るリモートカメラを選択します。

#### **3.** リモートカメラの向きを調整する

PAN/TILT ENABLEボタン [ENABLE] が点灯している状態で、 PAN/TILTレバーを操作し、リモートカメラの向きを調整します。

#### $-$  NOTF  $-$

● 電源をONにしたときは、LCDパネルにステータス画面が表 示されるまで触れないでください。

#### **4.** ズームを調整する

FOCUS/ZOOM/IRIS ENABLEボタン 「ENABLE]が点灯している 状態で、ZOOMボタンを操作し、レンズのズームを調整します。 TELE側を押すと望遠になり、WIDE側を押すと広角になります。

#### - NOTE -

● 電源をONにしたときは、LCDパネルにステータス画面が表 示されるまで触れないでください。

#### **5.** レンズの絞りを調整する

FOCUS/ZOOM/IRIS ENABLEボタン[ENABLE]が点灯している 状態で、IRISダイヤルを回して、レンズの絞りを調整します。

#### **6.** フォーカスを調整する

FOCUS/ZOOM/IRIS ENABLEボタン[ENABLE]が点灯している 状態で、FOCUSダイヤルを回して、レンズのフォーカス調整を行 います。

マニュアルフォーカスのときにワンタッチオートフォーカスボタン を押すと、一時的にオートフォーカスモードになり自動で焦点を合 わせます。

● OTAF (ワンタッチオートフォーカス)は、OTAF機能があるリ モートカメラに有効です。

#### **7.** 本機の電源を切る

POWERスイッチをOFFにします。 本機の電源が切れ、POWERランプが消灯します。

- 本機の電源をOFFにしても、接続されているリモートカメラの 電源はOFFにされません。
- リモートカメラの電源を切るには、SYSTEMメニュー 「CAMERA」の「CAM POWER」項目で、「ALL OFF」または 「GROUP OFF」を選択し、実行してください。 詳しくは、「リモートカメラの電源の切りかた」(23ページ) を参照してください。

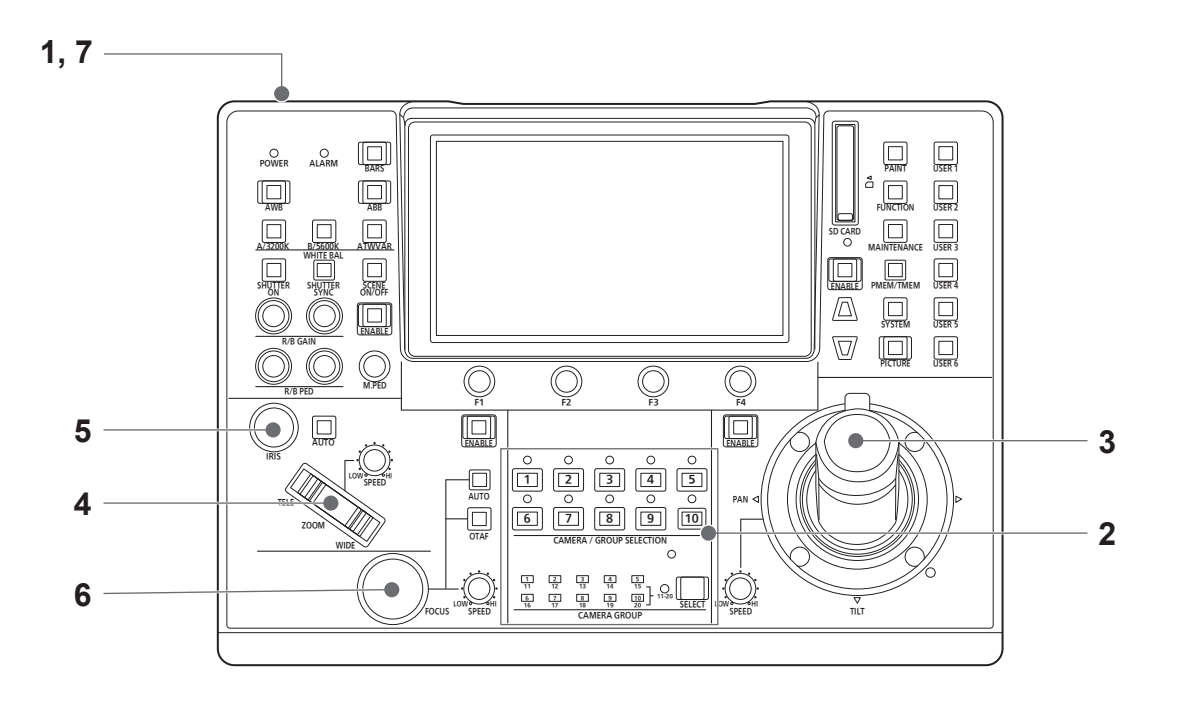

## リモートカメラの電源の入れかた

本機から、スタンバイ状態のリモートカメラの電源を入れることができ ます。

- 入れかたには以下の方法があります。
- 1台ずつ電源を入れる
- 本機の電源 (ON) と連動して電源を入れる
- 複数の電源を入れる ◇すべての電源を入れる ◇選択中のカメラグループの電源を入れる

以降にそれぞれの操作について説明します。

#### 1台ずつ電源を入れる

#### **1.** リモートカメラを選択する

該当のカメラ選択ボタン[CAMERA / GROUP SELECTION]を約 3秒間長押しすると、LCDパネルにリモートカメラの名称と、「ON」、 「OFF」のボタンが表示されます。

NOTE

● この操作は、ステータス画面が表示されているときに有効な 操作です。

#### **2.** カメラ選択ボタンを押したままLCDパネルの「ON」ボタン をタッチする

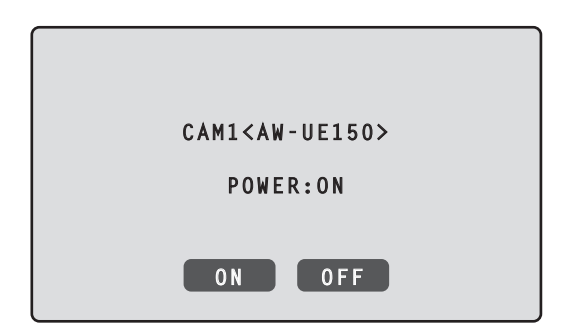

#### 本機の電源(ON)と連動して電源を入れる

- **1.** [SYSTEM]ボタンを押す
- **2.** LCDパネル上部の「CAMERA」をタッチして、 「AUTO POWER」項目を表示する

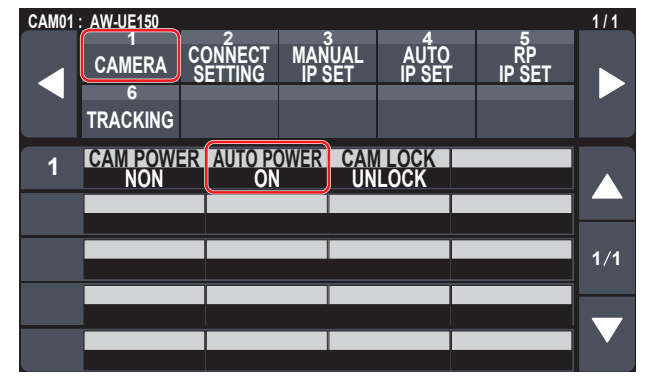

**3.** F2ダイヤルを回して「ON」を選択し、F2ダイヤルを押す 本機の電源(ON)と連動して、SYSTEMメニュー「CONNECT SETTING」の「CNNCT MD」項目を「Serial」、または「LAN」に設 定されているリモートカメラの電源が入ります。

#### NOTE

● 接続されているカメラの台数によって、本機の操作が有効になる までに時間を要することがあります。

#### 複数の電源を入れる

- **1.** [SYSTEM]ボタンを押す [SYSTEM]ボタンを押して点灯させます。
- **2.** LCDパネル上部の「CAMERA」をタッチして、 「CAM POWER」項目を表示する

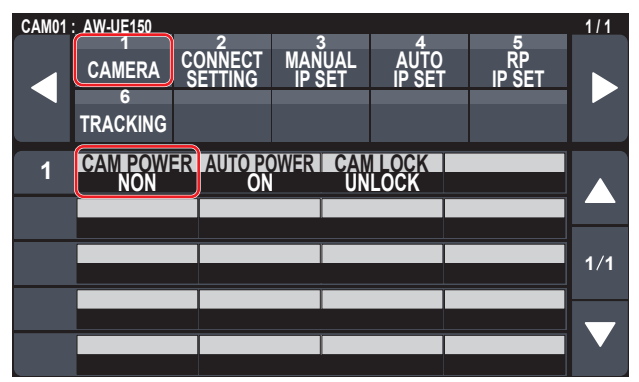

■すべての雷源を入れる

- **3.** F1ダイヤルを回して「ALL ON」を選択し、F1ダイヤルを 押す
- 選択中のカメラグループの電源を入れる
- **3.** F1ダイヤルを回して「GRP ON」を選択し、F1ダイヤルを 押す

## リモートカメラの電源の切りかた

本機からリモートカメラの電源を切ることができます。 切りかたには以下の方法があります。

- 1台ずつ電源を切る
- 複数の電源を切る
- ◇すべての電源を切る
- ◇選択中のカメラグループの電源を切る

以降にそれぞれの操作について説明します。

#### 1台ずつ電源を切る

#### **1.** リモートカメラを選択する

該当のカメラ選択ボタン[CAMERA / GROUP SELECTION]を約 3秒間長押しすると、LCDパネルにリモートカメラの名称と、「ON」、 「OFF」のボタンが表示されます。

 $-$  NOTE  $-$ 

● この操作は、ステータス画面が表示されているときに有効な 操作です。

**2.** カメラ選択ボタンを押したままLCDパネルの「OFF」ボタ ンをタッチする

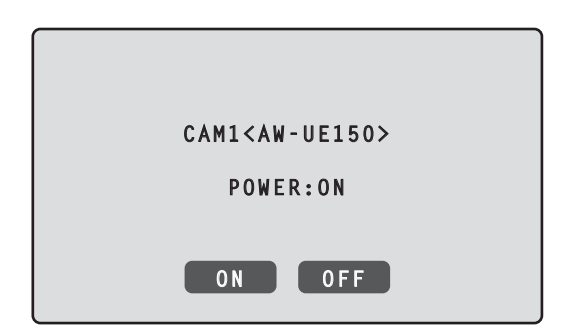

#### 複数の電源を切る

- **1.** [SYSTEM]ボタンを押す
- **2.** LCDパネル上部の「CAMERA」をタッチして、 「CAM POWER」項目を表示する

#### **CAM01 : AW-UE150 1 / 1 1 2 3 4 5 CAMERA CONNECT SETTING MANUAL IP SET AUTO IP SET RP IP SET 6 TRACKING CAMEROWER AUTOROWER**  $1/1$ ш.

- ■すべての電源を切る
- **3.** F1ダイヤルを回して「ALL OFF」を選択し、F1ダイヤル を押す
- 選択中のカメラグループの電源を切る
- **3.** F1ダイヤルを回して「GRP OFF」を選択し、F1ダイヤル を押す

## カメラグループを選択する

本機では、カメラ番号CAM1 ~ CAM200それぞれに対して接続設定 を行うことで、最大200台のリモートカメラを制御対象として登録す ることができます。この中から制御するリモートカメラを選択するため には、該当するリモートカメラが属するカメラグループをあらかじめ選 択しておく必要があります。

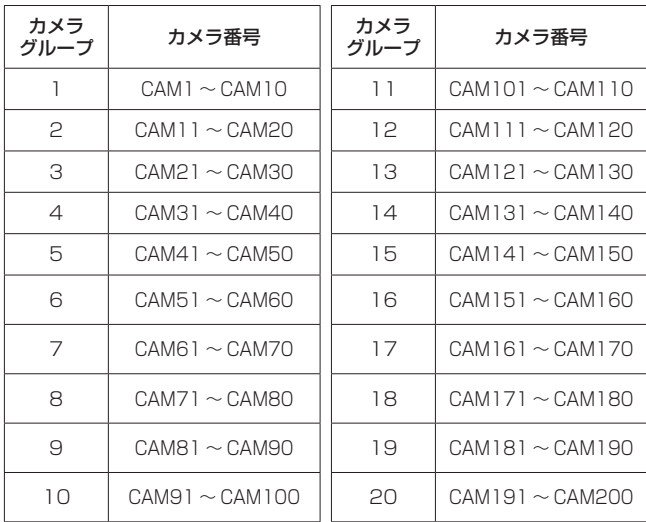

#### カメラグループを選択する

- **1.** 選択モードボタン[SELECT]を押して、点灯させる カメラ選択ボタン[CAMERA / GROUP SELECTION]が、青色で 点灯します。 選択可能なグループは、アンバー色で点灯します。
- **2.** カメラ選択ボタン[CAMERA / GROUP SELECTION]を 押し、制御したいリモートカメラが属するカメラグループ を選択する

カメラグループが選択されると、該当するカメラグループ表示ラン プ[CAMERA GROUP]が点灯し、選択したカメラグループのカメ ラ選択モードに移行します。

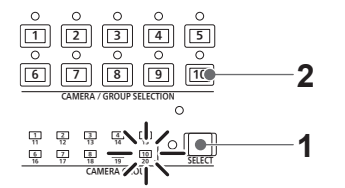

例:カメラグループ「10」を選択時

## リモートカメラを選択する

選択モードボタン[SELECT]が消灯しているとき、カメラ選択ボタン[CAMERA / GROUP SELECTION]で、制御するリモートカメラを選択する ことができます。

カメラ選択ボタンを押すと、押したボタンが点灯し、リモートカメラが選択されます。

また、各ボタン上部のランプ(カメラステータス表示ランプ)の点灯状態により、カメラ選択ボタン1 ~ 10に割り当てられたリモートカメラの状態 が分かります。

#### ● カメラステータス表示ランプの点灯状態とリモートカメラの状態

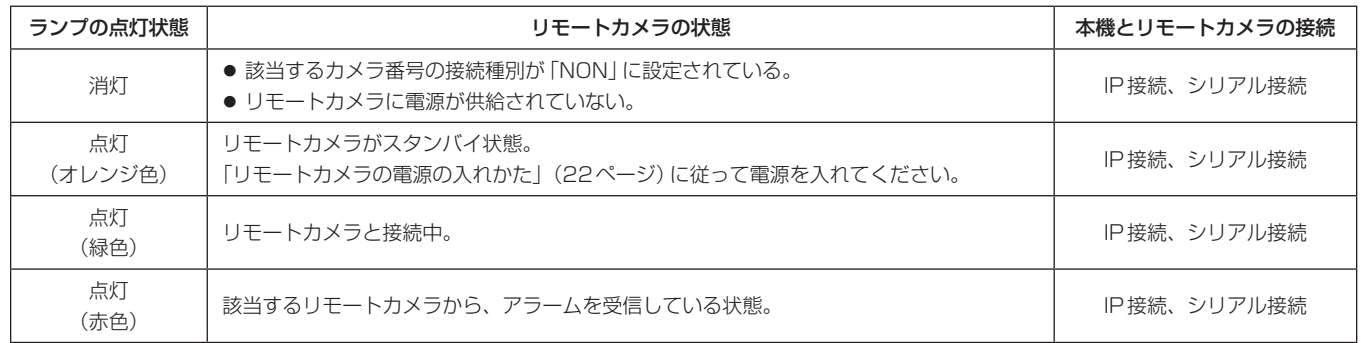

#### カメラ選択ボタンと、ステータスランプの表示について

#### ● カメラステータスランプ

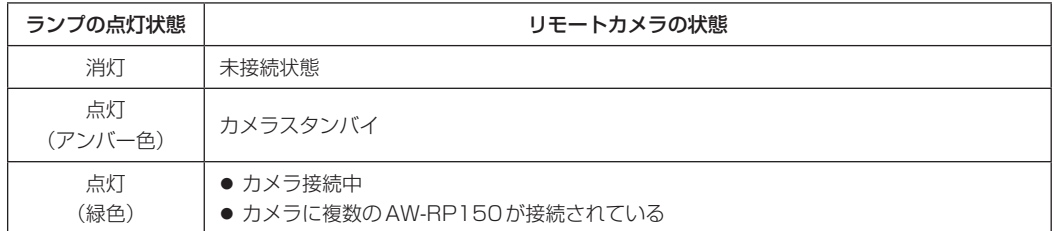

#### ● カメラ選択ボタン

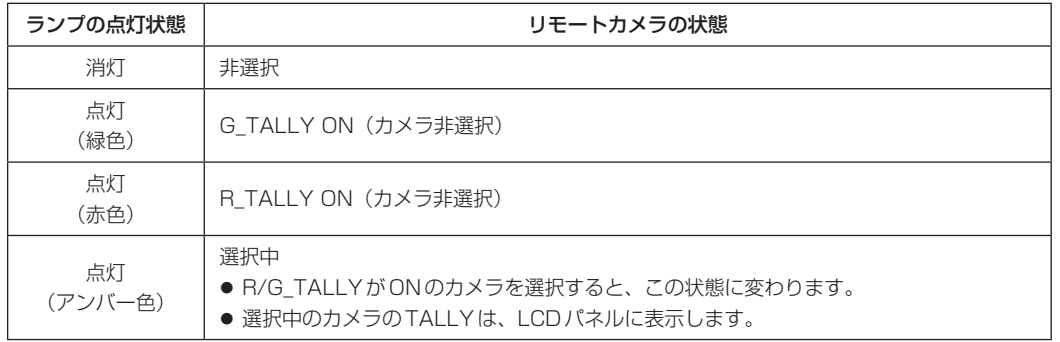

## ステータス画面の表示と操作

本機の電源を入れて起動すると、初期の表示では、ステータス画面が表示されます。 ステータス画面には、以下の情報が表示されます。

- カメラ番号
- IRIS、ZOOM、FOCUSのポジション
- $\bullet$  M.PED
- PAN/TILTレバーにあるZOOM/FOCUSの割り当て状態
- USERボタンの割り当て情報

 $\bullet$  R/B GAIN  $\bullet$  R/B PED

#### ステータス画面の表示と操作

#### **1.** 表示

本機の電源を入れて起動すると、初期の表示では、ステータス画面が表示されます。 動作中は、メニュー操作部のメニューボタンがすべて消灯しているときには、ステータス画面が表示されます。

#### **2.** カメラ選択ボタン[CAMERA / GROUP SELECTION]で、制御したいリモートカメラを選択する 選択したカメラボタンが点灯します。

カメラ選択ボタンが点灯すると、本機からリモートカメラが操作できるようになります。

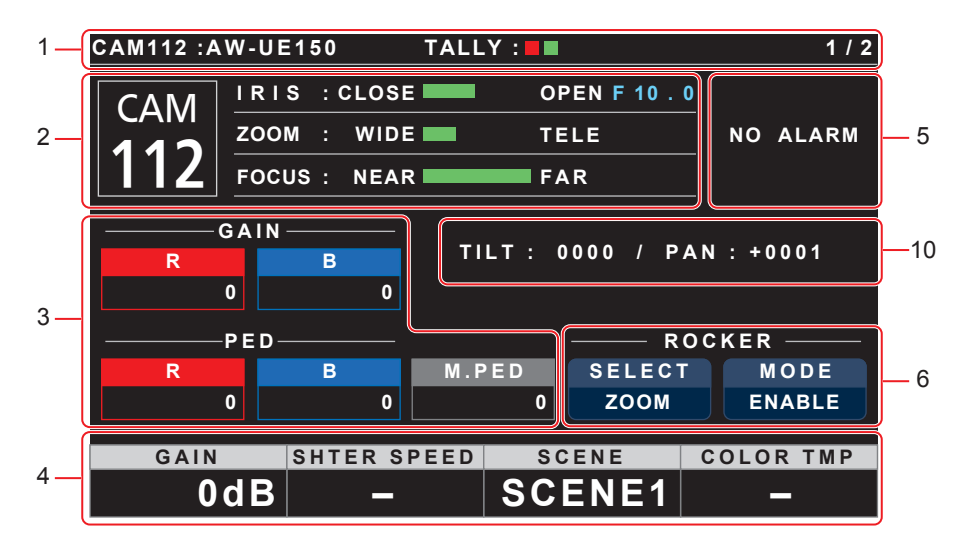

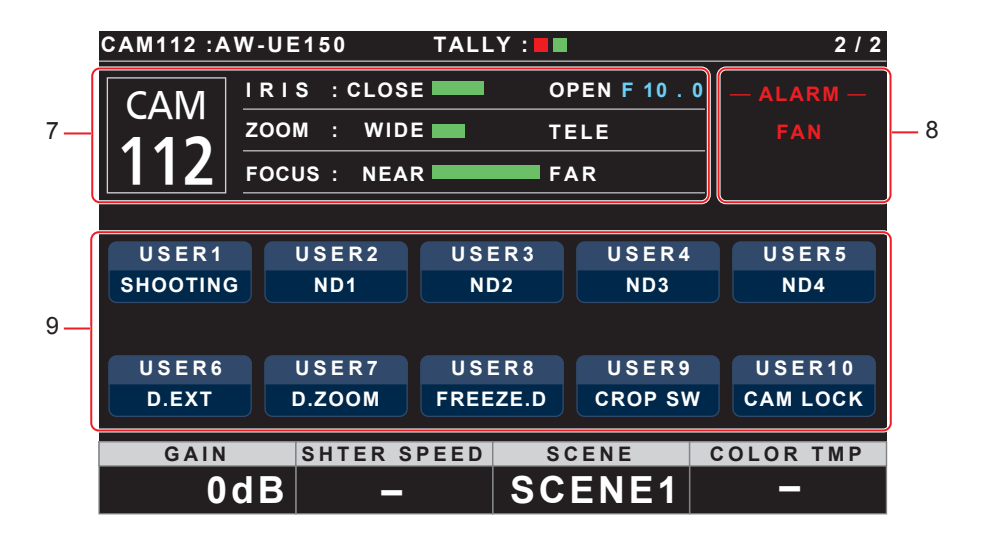

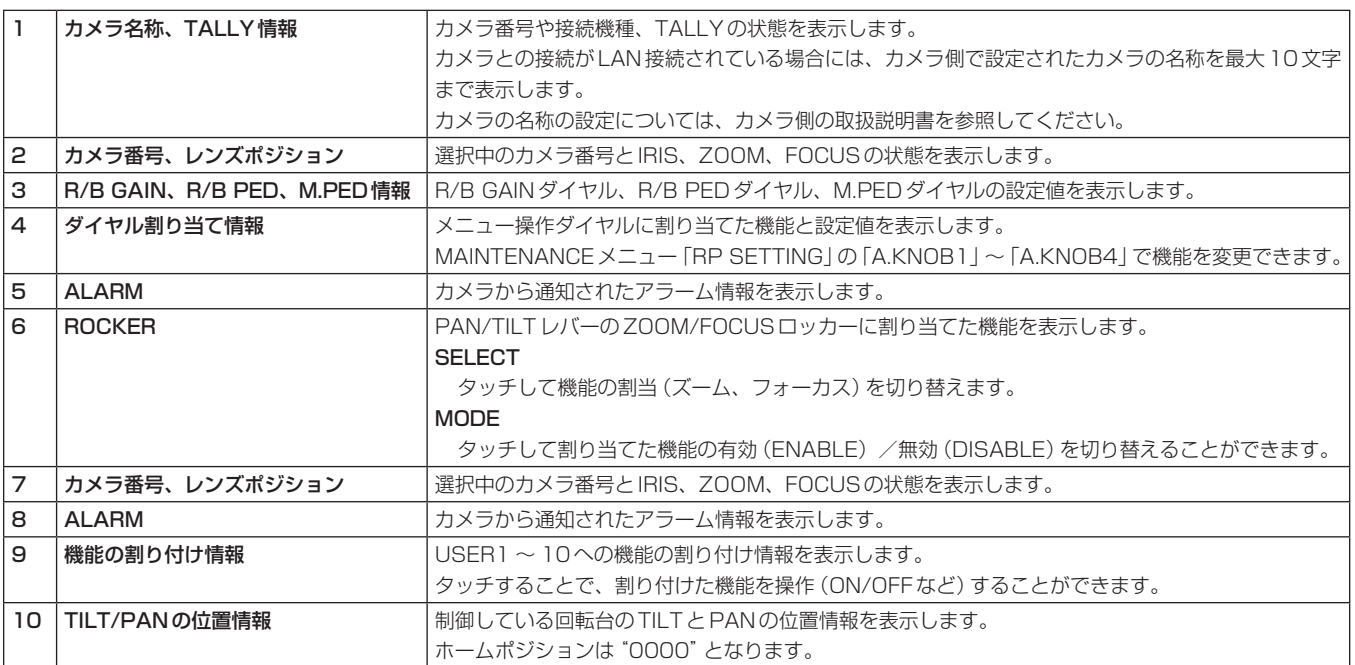

## メニュー表示のしかたとメニュー構成

本機のメニューボタンとLCDパネルを使用して、メニューを操作できます。 以下の手順で、メニューを表示します。メニューは、本機のLCDパネル (A) に表示されます。

● (B)の部分は、タッチパネル操作が行えます。

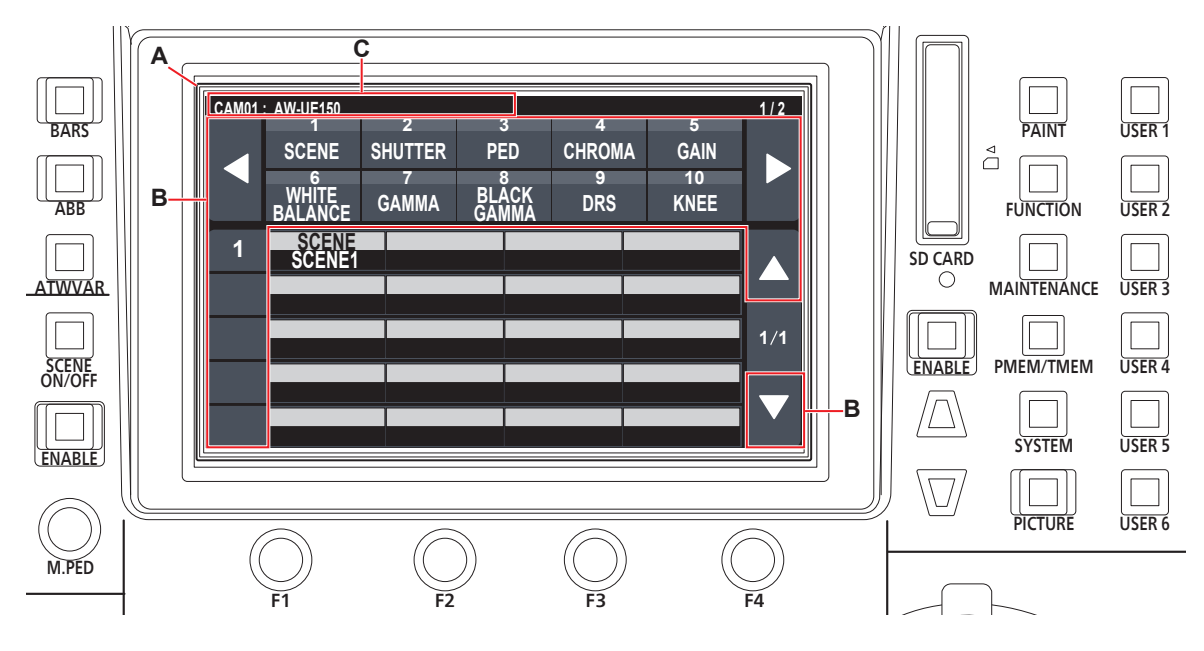

A. LCDパネル

B. タッチ操作を行える範囲

C. 現在選択しているカメラの番号と名称、TALLYの状態を表示します。

#### 操作手順

**1.** [PAINT]ボタン(D)、[FUNCTION]ボタン(E)、[MAINTENANCE]ボタン(F)、[PMEM/TMEM]ボタン(G)、[SYSTEM] ボタン(H)を押してメニューのグループを選ぶ

LCDパネル(A)に、それぞれのグループが表示されます。(ここでは[PAINT]グループを例に説明します。)

● 選択したボタンを再度押すと、メニュー表示がOFFになり、ステータス画面が表示されます。

詳しくは、「メニューグループ」(40ページ)を参照してください。

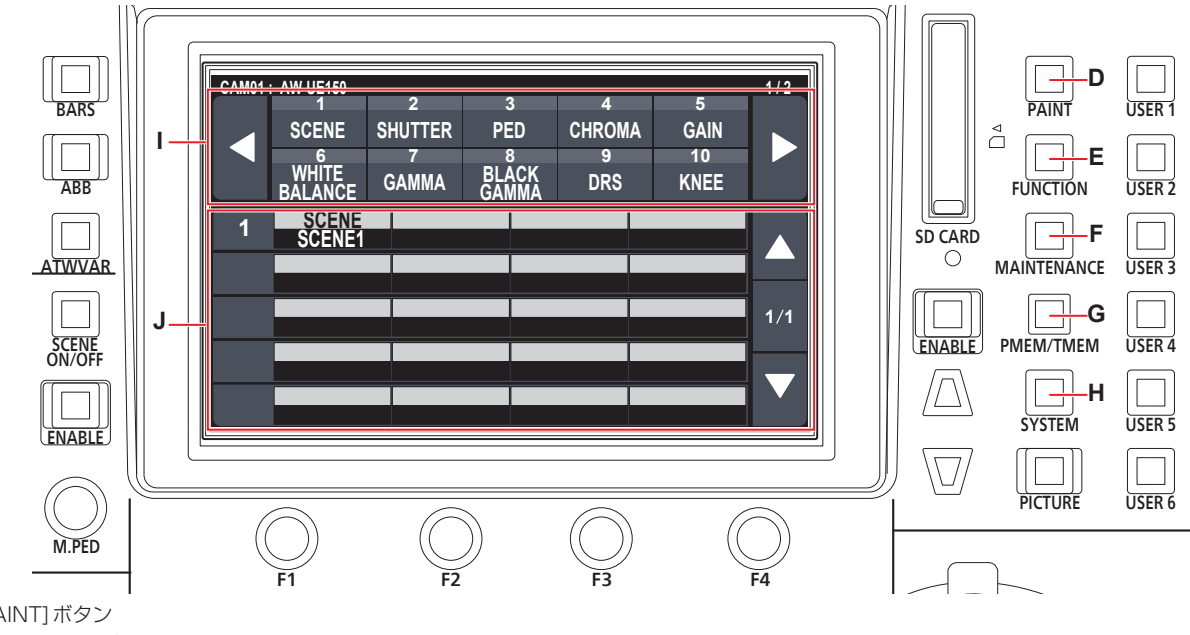

- D. [PAINT]ボタン
- E. [FUNCTION]ボタン
- F. [MAINTENANCE]ボタン
- G. [PMEM/TMEM]ボタン
- H. [SYSTEM]ボタン
- I. 画面上段
	- メニューをタッチすると、画面中段に、該当メニューの項目が表示されます。

J. 画面中段

画面上段で選択したメニューの設定項目が表示され、メニュー項目の行番号をタッチし、F1 ~ F4のダイヤルで該当列の設定値の変更が行えます。

#### **2.** 画面をタッチして、設定したいメニューを選ぶ

画面上段から、目的のメニューを選択します。(ここでは、「SCENE」を例に説明します。)

画面中段に設定項目が表示されます。

● 画面のページ切り替えボタン(左右) (K)で、設定メニューのページを切り替えることができます。

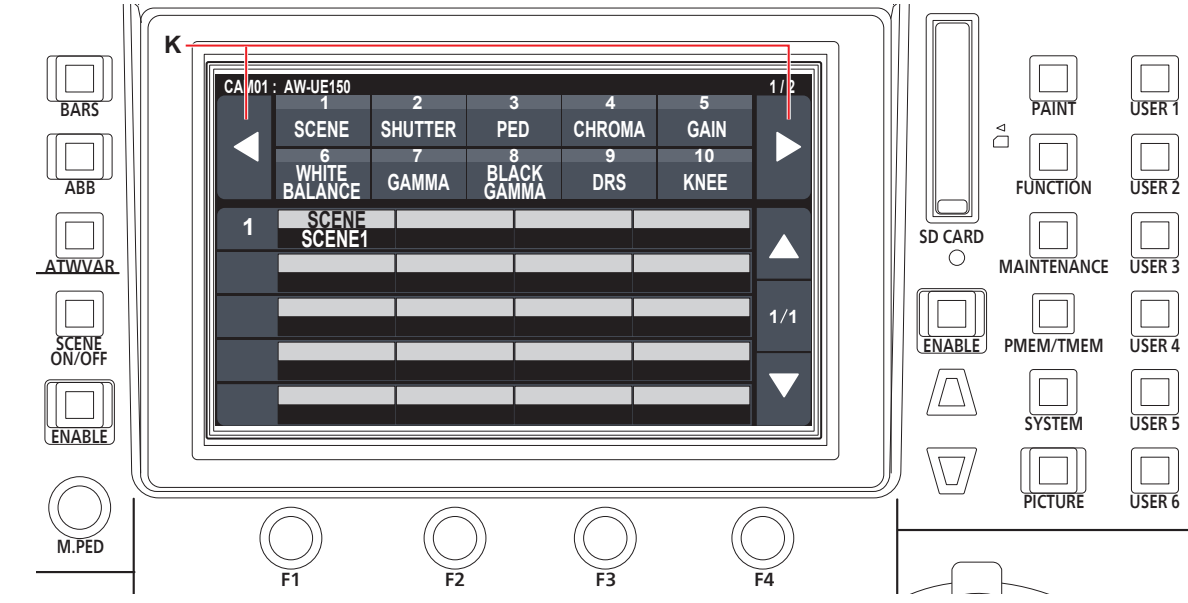

K. ページ切り替えボタン(左右)

#### **3.** カーソル移動ボタン(L)で、画面中段から設定したい項目の行を選ぶ

- 行番号 (M) をタッチしても、項目を選ぶことができます。
- 画面のページ切り替えボタン(上下) (N)で、設定項目のページを切り替えることができます。

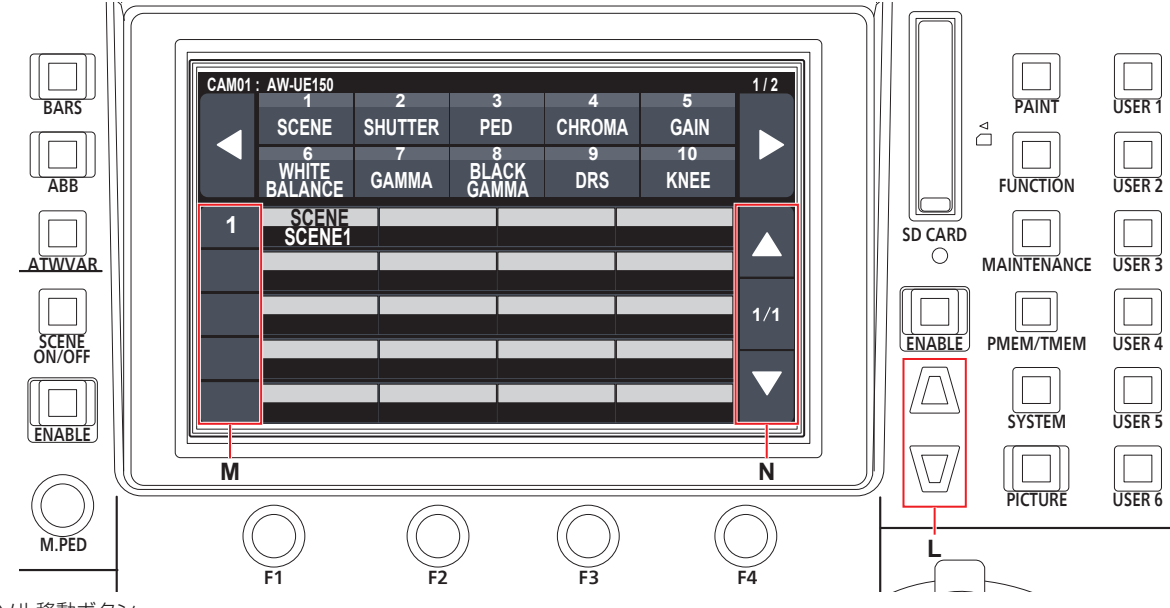

- L. カーソル移動ボタン
- M. 行番号

N. ページ切り替えボタン(上下)

画面の各項目と同じ位置のダイヤルを回します。

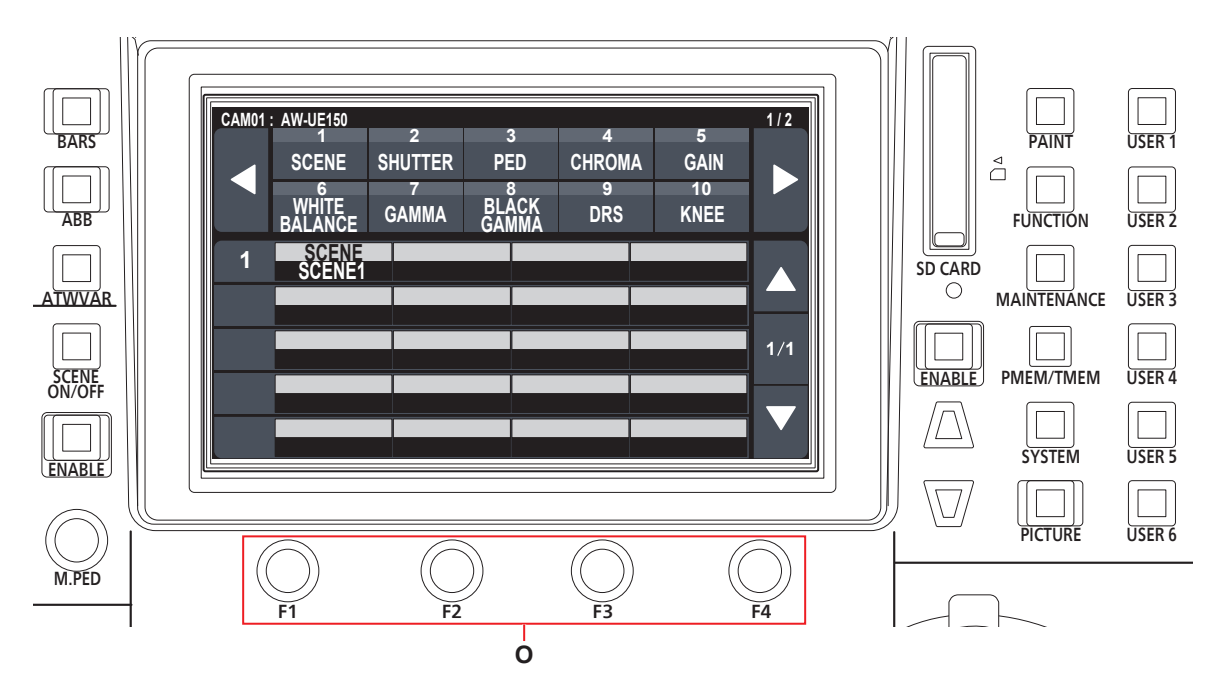

O. メニュー項目の行番号をタッチし、F1 ~ F4のダイヤルで該当列の設定値の変更が行えます。

**<sup>4.</sup>** メニュー操作ダイヤル(O)で設定値を変更する

## 本機のネットワーク設定を行う

IP接続したリモートカメラを本機から制御するには、本機のネットワー ク設定が必要です。

- $-$  NOTE  $-$
- ●同じネットワーク内に同一のIPアドレスが存在すると、正しく動 作しません。起動時などにおいて、IPアドレスの重複が検知され たときに、"IP Duplicate"のメッセージが表示されることがあ ります。

IPアドレスが重複しないように設定してください。

#### 本機のIPアドレスの設定

- **1.** [SYSTEM]ボタンを押す
- **2.**「RP IP SET」をタッチして、「IP」項目を表示する

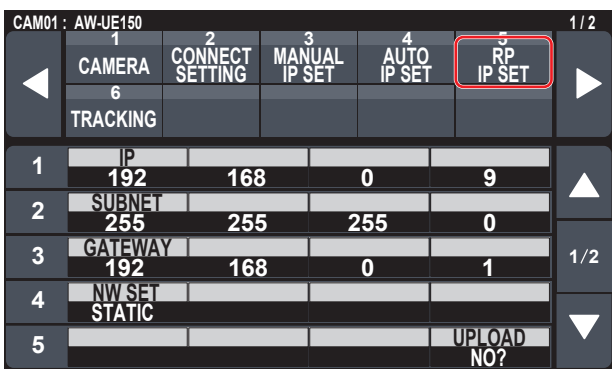

- 工場出荷時は、「192.168.0.9」に設定されています。
- **3.** メニュー操作ダイヤルを操作し、他の機器とIPアドレスが 重複しないように、本機のIPアドレスを設定する 4つのブロックごとに分けて入力を行います。

5行目の「UPLOAD」を実行しないと、変更した内容は反映されま せん。

- リモートカメラの接続先IPアドレスと重複している場合は、"IP Duplicate"のメッセージが表示されて、登録ができません。 「設定可能なアドレスについて」(32ページ)を参照してくだ さい。
- NOTE
- ●設定を有効にするためには、再起動が必要です。本機の電源 を切り、再度、電源を入れ直してください。
- IPアドレスは、ネットワーク管理者とご相談のうえ設定して ください。

#### サブネットマスクの設定

- **1.** [SYSTEM]ボタンを押す
- **2.**「RP IP SET」をタッチして、「SUBNET」項目を表示する

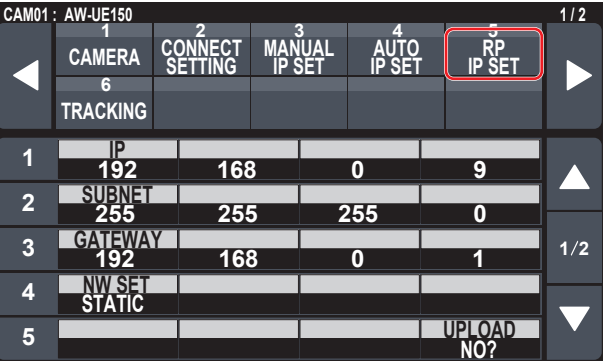

- 工場出荷時は、「255.255.255.0」に設定されています。
- **3.** カーソル移動ボタンを押して、「SUBNET」を選択する ● 行番号をタッチしても選択できます。
- **4.** メニュー操作ダイヤルを操作し、本機のサブネットマスク を設定する

4つのブロックごとに分けて入力を行います。 5行目の「UPLOAD」を実行しないと、変更した内容は反映されま せん。

● 設定できない値を入力した場合は、"Unavailable Subnetmask setting"が表示されます。 「設定可能なアドレスについて」(32ページ)を参照してくだ さい。

NOTE

●設定を有効にするためには、再起動が必要です。本機の電源 を切り、再度、電源を入れ直してください。

デフォルトゲートウェイの設定

- **1.** [SYSTEM]ボタンを押す
- **2.**「RP IP SET」をタッチして、「GATEWAY」項目を表示す る

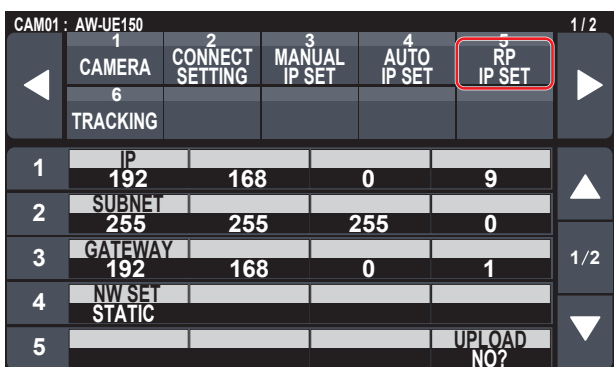

- 工場出荷時は、「192.168.0.1」に設定されています。
- **3.** カーソル移動ボタンを押して、「GATEWAY」を選択する
- **4.** メニュー操作ダイヤルを操作し、本機のデフォルトゲート ウェイを設定する

4つのブロックごとに分けて入力を行います。

5行目の「UPLOAD」を実行しないと、変更した内容は反映されま せん。

NOTE

●設定を有効にするためには、再起動が必要です。本機の電源 を切り、再度、電源を入れ直してください。

#### **⊘メモ**⊘

#### 設定可能なアドレスについて

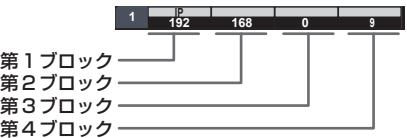

● IPアドレスには、以下の範囲の値を設定することができます。

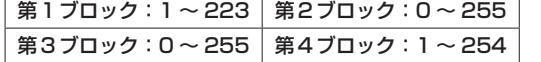

ただし、上記範囲内であっても、「127.0.0.1」は設定できません。

● サブネットマスクには、以下の範囲の値を設定することができます。

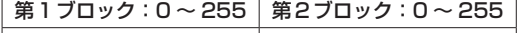

│第3ブロック:0 ~ 255 │ 第4ブロック:0 ~ 255 │

ただし、上記範囲内であっても、「0.0.0.0」、「127.0.0.1」は設定 できません。

MACアドレスの表示

- **1.** [SYSTEM]ボタンを押す
- **2.**「RP IP SET」をタッチして、「MAC ADDRESS」項目を 表示する

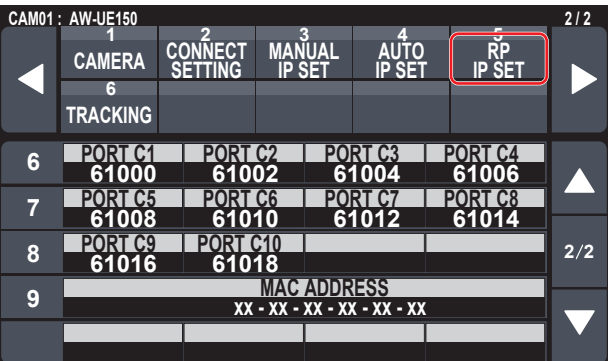

● MACアドレスは表示のみで、変更することはできません。

#### 受信用ポート番号の設定

本機が、リモートカメラからカメラ情報の更新通知を受信するためのポ ート番号を設定します。

ルーターを経由してリモートカメラを接続する場合に、設定を変更しま す。

● 更新通知は、選択中のカメラグループに含まれるリモートカメラから 受信しますので、10個のポート番号を設定します。

#### **1.** [SYSTEM]ボタンを押す

**2.**「RP IP SET」をタッチして、「PORT C1」~「PORT C10」項目を表示する

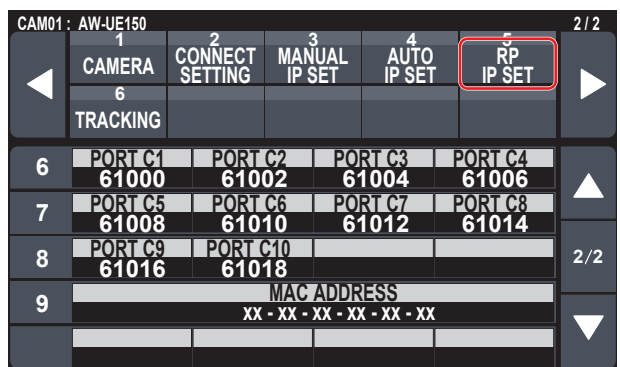

#### **3.** メニュー操作ダイヤルを操作し、各カメラ番号に受信用ポ ート番号を設定する

入力範囲:61000 ~ 65535

● 重複した受信用ポート番号を入力した場合は、"Unavailable Subnetmask setting"が表示されます。

本機からリモートカメラを制御したり、本機とのリンク機能を使用した りするためには、あらかじめ接続設定が必要です。 接続設定を行うには、本機で設定する方法とセットアップソフトウェア

を使って設定する方法があります。 ここでは、本機で設定する方法について説明します。 セットアップソフトウェアを使った設定のしかたについては、「セット アップソフトウェア」(88ページ)を参照してください。

#### $-$  NOTE  $-$

- リモートカメラは、出荷時にすべて同じIPアドレスに設定されて います。そのため、複数台のリモートカメラを出荷状態のままIP 接続して本機から操作しても、リモートカメラは正しく動作しま せん。
- リモートカメラを交換するときなど、同じIPアドレスに設定され た別のリモートカメラを接続する場合は、本機の電源を切ってか ら接続してください。本機の電源を切らずに接続した場合は、リ モートカメラが正しく動作しないことがあります。

#### リンク設定について

本機では、カメラ番号CAM1 ~ CAM200から1つを選択することで、 制御するリモートカメラを特定します。制御しようとするリモートカメ ラがIP接続の場合、この操作を行うためには、あらかじめ、各リモー トカメラに重複しないようにIPアドレスを設定し、各IPアドレスと本 機の各カメラ番号とを関係付けておく必要があります。

本書では、この関係付けの設定のことを「リンク設定」と記載していま す。

#### 接続先IPアドレスについて

本書では、本機が接続対象(リモートカメラ)を特定するためのIPアド レスを、「接続先IPアドレス」と記載しています。

リモートカメラの接続先IPアドレスは、カメラ番号CAM1 ~

CAM200それぞれに対して1つずつ(合計200個)本機に設定されて います。

各カメラ番号の接続先IPアドレスは、[SYSTEM]ボタン>[MANUAL IP SET]のメニューで確認できます。

#### 関連するメニューと操作の概要

#### [SYSTEM] ボタン> [CONNECT SETTING]

接続するリモートカメラの接続種別 (シリアル/IP/接続なし) を、カメ ラ番号ごとに設定します。

#### [SYSTEM]ボタン>[AUTO IP SET]

リモートカメラとのリンク設定を自動で行うときに操作します。(自動 IP設定)

以下3つの動作モードがあります。

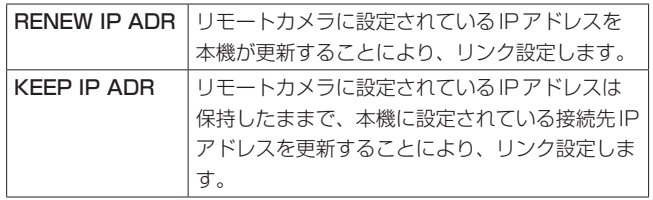

#### [SYSTEM]ボタン> [MANUAL IP SET]

各カメラ番号に設定されている接続先IPアドレスを確認するときや手 動で変更するときに操作します。

### リモートカメラとの接続種別(シリアル/IP/接 続なし)を設定する

#### **1.** カメラ番号CAM1 ~ CAM200に対して、接続種別を設 定する

[SYSTEM]ボタン>[CONNECT SETTING]でメニュー項目を表 示します。

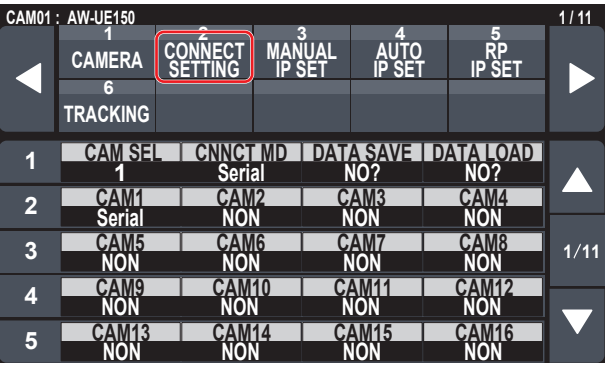

#### **2.** F1ダイヤルとF2ダイヤルで設定する

1行目には、カメラ番号を指定(F1ダイヤル)して、接続種別(F2 ダイヤル)を設定することができます。

2行目以降は、各カメラ番号ごとに接続種別を表示、設定すること ができます。

設定を変更すると接続種別が点滅しますので、ダイヤルを押すこと で確定となります。

Serial :シリアル接続 LAN : IP接続

NON :接続なし(工場出荷時)

● シリアル接続用の SERIAL CONT 端子 [1] ~ [5] は、それぞれ カメラ番号CAM1 ~ CAM5に対応しています。 CAM6 ~ CAM200に対してシリアル接続「Serial」の設定はで

きません。

#### $N$  NOTE  $-$

● 「自動IP設定」(34~38ページ)を行う場合は、対象 のカメラ番号を「NON」に設定してください。

## 自動でIPアドレスを設定する(自動IP設定)

「自動IP設定」を行うと、本機と同じサブネット内に接続されているリ モートカメラとの間のリンク設定が自動で行われます。 以下、はじめて設定する場合(リモートカメラが工場出荷の状態)と、 すでに運用している環境にリモートカメラを追加導入する場合に分けて 説明します。

#### はじめて設定する場合

#### <動作の概要>

[SYSTEM]ボタン>[AUTO IP SET]で、「AUTO SET」の項目を "RENEW"に設定し、「EXEC」でSETTINGを実行することにより、 リンク設定を行います。

「AUTO SET」の項目が "RENEW" のときは、本機は、まず同一サブネ ット内を検索します。その後、検出した各リモートカメラを順にカメラ 番号に割り当てます。

このとき、各リモートカメラのIPアドレスを、本機の各カメラ番号に 対して設定されていた接続先IPアドレスの値に書き替えます。

#### 例:

①リモートカメラA、B、C(工場出荷状態)に設定されているIPア ドレス リモートカメラA:192.168.0.10 リモートカメラB:192.168.0.10 リモートカメラC:192.168.0.10 ②本機に設定されている接続種別([SYSTEM]ボタン> [CONNECT SETTING]) CAM1: NON CAM2 : NON

CAM3 : NON

③本機に設定されている接続先IPアドレス([SYSTEM]ボタン> [MANUAL IP SET]) CAM1 :192.168.0.10 CAM2 :192.168.0.11 CAM3 :192.168.0.12

この状態で、「AUTO SET」の項目を"RENEW"に設定すると、リ モートカメラA ~ CのIPアドレスは以下の値に書き替えられ、そ れぞれカメラ番号CAM1 ~ CAM3とリンク設定されます。

リモートカメラA:192.168.0.10 リモートカメラB:192.168.0.11 リモートカメラC:192.168.0.12

#### **⊘メモ**⊘

割り当てするカメラのIPアドレスは、本機のIPアドレスの次の番号か ら割り当てを行います。

本機のIPアドレスの設定が192.168.0.9であれば、192.168.0.10 から割り当てを行います。

## リモートカメラとの接続設定を行う(つづき)

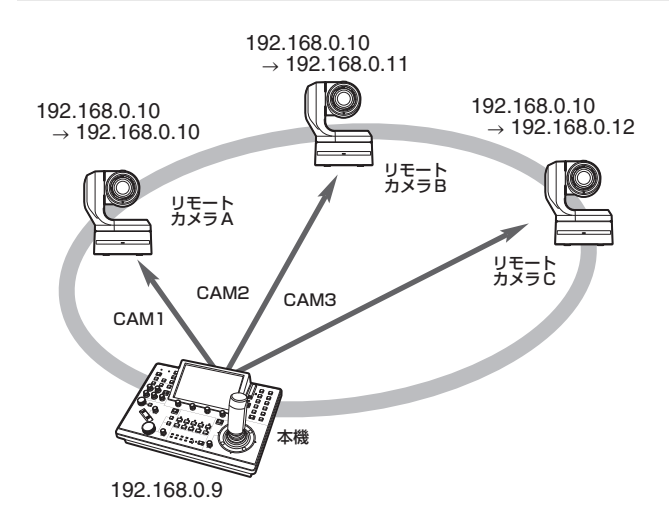

●「自動IP設定」が実行されたカメラ番号は、接続種別が「LAN」に なり、次に「自動IP設定」を行う際には、設定対象から除かれます。

#### <操作のしかた>

#### $NOTF =$

●設定する前に、リモートカメラの接続種別が「NON」になってい ることを確認してください。 接続種別の設定

SYSTEMメニュー→CONNECT SETTING→「CAM1」 ~「CAM200」項目

- **1.** リモートカメラと本機を同一サブネット内のネットワーク に接続する
- **2.** SYSTEMメニュー「AUTO IP SET」を選び、F1ダイヤ ルを回して「AUTO SET」の項目を"RENEW"に設定して F1ダイヤルを押す

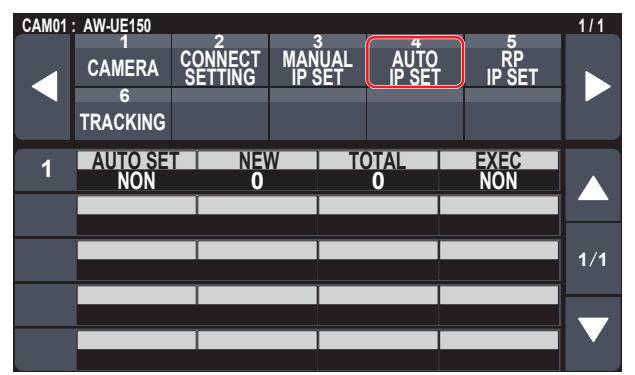

現在本機が管理している台数(すべてのリモートカメラと新たに検 出した台数が「NEW」と「TOTAL」に表示されます。)

NEW :新しく検出されたカメラ

TOTAL:現在本機が管理している台数+新規に検出された台数

**3.**「EXEC」(F4ダイヤル)を回して"SETTING"を選択して、 F4ダイヤルを押す

「自動IP設定」を開始します。 「自動IP設定」を行っているときは、"AUTO IP SETTING"のメッ セージが表示されます。

● すべて正常に終了すると、"COMPLETE" のメッセージが表示さ れます。 リモートカメラが自動でリブートし、新しく設定したIPアドレス で起動します。

本機からリモートカメラを操作できるようになります。

● IPアドレスの設定に失敗した場合は、"SET UP ERR"のメッセ ージが表示されます。

ネットワークの障害による原因が考えられます。

ハブやLANケーブルの接続状態を確認し、再度「自動IP設定」を 行ってください。

#### すでに運用している環境にリモートカメラを追加導入す る場合

すでにIP接続で運用している環境にリモートカメラを追加導入する場 合も、「自動IP設定」によって設定を行うことができます。

以下2つの方法があります。

- 1. 追加導入する機器に設定されているIPアドレスを、本機から自 動で更新する
- 2. 追加導入する機器に設定されているIPアドレスを変えずに、本 機に設定されている接続先IPアドレスを自動で更新する

#### ■追加導入する機器に設定されているIPアドレスを、本機 から自動で更新する

#### <動作の概要>

SYSTEMメニュー「AUTO IP SET」の「AUTO SET」項目で 「RENEW」を実行することにより、リンク設定を行います。 「RENEW」では、本機は、まず同一サブネット内を検索します。その後、 新たに検出したリモートカメラと、本機で接続種別が「NON」に設定さ れていたカメラ番号とをリンク設定します。

このとき、リモートカメラのIPアドレスを、本機に設定されていた接 続先IPアドレスの値に書き替えます。

#### 例:

①3台のリモートカメラA、B、Cが、カメラ番号CAM1、CAM2、 CAM3にそれぞれリンク設定され、運用されている。

②新たに1台のリモートカメラD(IPアドレスの値は以下)を追加 導入する。

リモートカメラD:192.168.0.10

③本機に設定されている接続種別([SYSTEM]ボタン>

[CONNECT SETTING]) CAM1:LAN CAM2 : LAN

CAM3 : LAN CAM4 : NON

④本機に設定されている接続先IPアドレス([SYSTEM]ボタン> [MANUAL IP SET]) CAM4 :192.168.0.13

この状態で、「RENEW」を実行すると、リモートカメラDのIPアド レスは以下の値に書き替えられ、カメラ番号CAM4に対してリンク 設定されます。

リモートカメラD:192.168.0.13

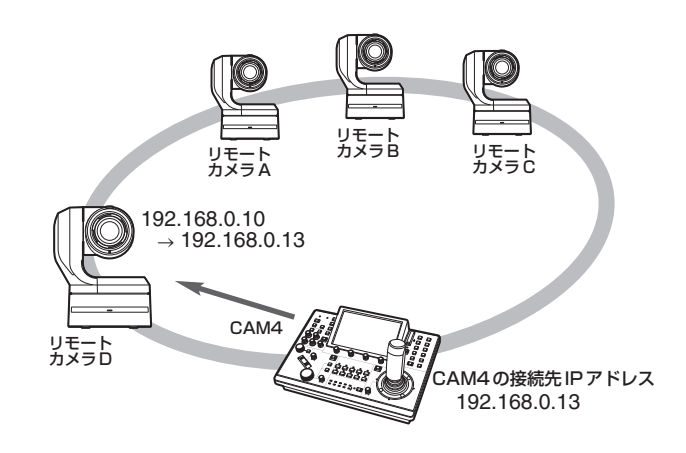

● 自動IP設定で本機とのリンクが設定された後に、パーソナルコンピ ューターなどを用いてIPアドレスを変更したリモートカメラを接続 し「RENEW」を実行すると、当該リモートカメラには一度自動IP設 定を実行したときと同一のIPアドレスが再度設定されます。

#### <操作のしかた>

- **1.** 追加導入するリモートカメラと本機を同一サブネット内の ネットワークに接続する
- **2.** SYSTEMメニュー「AUTO IP SET」を選び、F1ダイヤ ルを回して「RENEW」を表示させてF1ダイヤルを押す

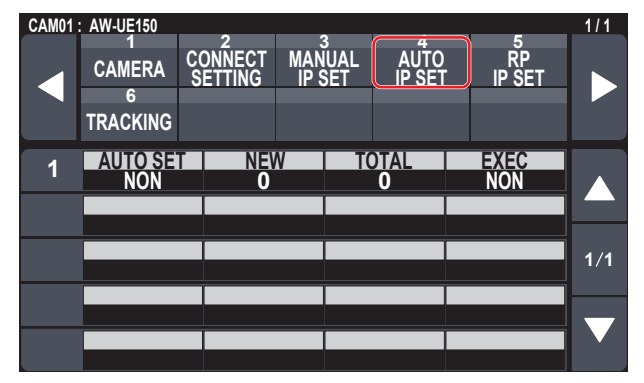

現在、本機が管理している台数(すべてのリモートカメラと新たに 検出した台数が「NEW」と「TOTAL」に表示されます。)

NEW : 新しく検出されたカメラ TOTAL:現在本機が管理している台数+新規に検出された台数
## リモートカメラとの接続設定を行う(つづき)

**3.**「EXEC」(F4ダイヤル)を"SETTING"にし、F4ダイヤル を押す

「自動IP設定」を開始します。 「自動IP設定」を行っているときは、"AUTO IP SETTING"のメッ セージが表示されます。

- すべて正常に終了すると、"COMPLETE" のメッセージが表示さ れます。 リモートカメラが自動でリブートし、新しく設定したIPアドレス で起動します。 本機からリモートカメラを操作できるようになります。
- IPアドレスの設定に失敗した場合は、"SET UP ERR"のメッセ ージが表示されます。 ネットワークの障害による原因が考えられます。

ハブやLANケーブルの接続状態を確認し、再度「自動IP設定」を 行ってください。

#### ■追加導入する機器に設定されているIPアドレスを変えず に、本機に設定されている接続先IPアドレスを自動で更 新する

#### <動作の概要>

SYSTEMメニュー「AUTO IP SET」の「AUTO SET」項目で「KEEP」 を実行することにより、リンク設定を行います。

「KEEP」では、本機は、まず同一サブネット内を検索します。

その後、新たに検出したリモートカメラと、本機で接続種別が「NON」 に設定されていたカメラ番号とをリンク設定します。

このとき、リモートカメラに設定されているIPアドレスはそのまま保 持し、本機に設定されている接続先IPアドレスを書き替えます。

#### 例:

- ①3台のリモートカメラA、B、Cが、カメラ番号CAM1、CAM2、 CAM3にそれぞれリンク設定され、運用されている。
- ②新たに1台のリモートカメラD(IPアドレスの値は以下)を追加 導入する。

リモートカメラD:192.168.0.20

- ③本機に設定されている接続種別([SYSTEM]ボタン> [CONNECT SETTING]) CAM1 : LAN CAM2 : LAN CAM3 : LAN CAM4 : NON
- ④本機に設定されている接続先IPアドレス([SYSTEM]ボタン> [MANUAL IP SET]) CAM4 :192.168.0.13

この状態で、「KEEP」を実行すると、リモートカメラDのIPアドレ スは変わらず、本機に設定されている接続先IPアドレスが以下の値 に書き替えられ、リモートカメラDとリンク設定されます。 CAM4の接続先IPアドレス:192.168.0.20

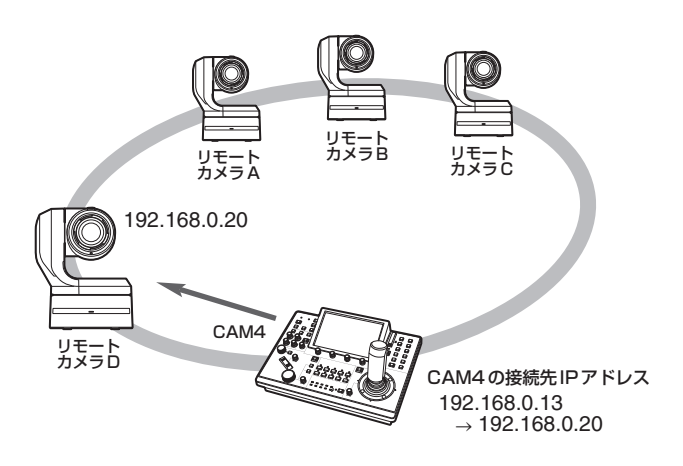

● 接続種別が「Serial」以外に設定されたカメラ番号の中に、検出した リモートカメラのIPアドレスと同じ値の接続先IPアドレスが設定さ れたカメラ番号が存在する場合、本機に設定されている接続先IPア ドレスは更新されません。接続先IPアドレスはそのままで、当該カ メラ番号とリモートカメラがリンク設定されます。

 $-$  NOTE  $-$ 

●本機とリモートカメラのサブネットマスクの値は同じ値を設定し てください。サブネットマスクが異なると、ネットワークを使っ ての操作ができなくなります。

<操作のしかた>

- **1.** 追加導入するリモートカメラと本機を同一サブネット内の ネットワークに接続する
- **2.** SYSTEMメニュー「AUTO IP SET」を選び、F1ダイヤ ルを回して「KEEP」を表示させてF1ダイヤルを押す

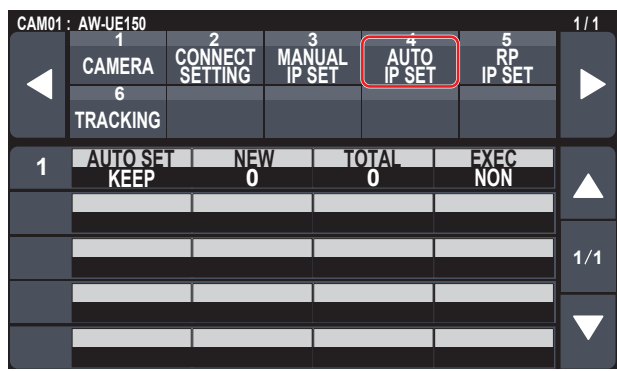

現在、本機が管理している台数(すべてのリモートカメラと新たに 検出した台数が「NEW」と「TOTAL」に表示されます。)

NEW : 新しく検出されたカメラ TOTAL:現在本機が管理している台数+新規に検出された台数

**3.**「EXEC」(F4ダイヤル)を"SETTING"にし、F4ダイヤル を押す

「自動IP設定」を開始します。

「自動IP設定」を行っているときは、"AUTO IP SETTING"のメッ セージが表示されます。

- すべて正常に終了すると、"COMPLETE"のメッセージが表示さ れます。 本機からリモートカメラを操作できるようになります。
- 運用中の機器のIPアドレスと追加導入するリモートカメラのIPア ドレスが重複している場合は、"IP Duplicate!"のメッセージが表 示されリンク設定はされません。 追加導入するリモートカメラのIPアドレスを確認し、再度「自動 IP設定」を行ってください。
- IPアドレスの設定に失敗した場合は、"SET UP ERR" のメッセ ージが表示されます。 ネットワークの障害による原因が考えられます。 ハブやLANケーブルの接続状態を確認し、再度「自動IP設定」を 行ってください。

**⊘メモ**⊘

#### 接続機器の検出について

●「RENEW」や「KEEP」により、検出した機器の台数が登録可能な数 (リモートカメラ:200台)を超えた場合は、「C/S OVER!」を表示 します。

この状態でも自動IP設定を行うことができますが、登録可能な台数 分しかIPアドレスを設定しません。

- 複数のリモートカメラが同時に起動されたときなど、本機側ですべて のリモートカメラを検出できないことがあります。 この場合、「EXEC」項目で"RETRY"を選択し、F4ダイヤルを押し て再度実行してください。
- リモートカメラの電源が入っていなかった等の原因で、新たに検出し た台数の表示が実際に設定する台数に足りなかった場合は、原因を取 り除いたあと、「EXEC」項目で"RETRY"を選択し、F4ダイヤルを 押して再度実行してください。

#### $-$  NOTE  $-$

- 他のリモートカメラコントローラー (本機AW-RP150)を追加 する場合は、同じネットワーク内でIPアドレスが重複しないよう に設定した上で接続してください。
- ●「自動IP設定」は、同じネットワーク内で自動IP設定対象外の機 器(リモートカメラ以外の機器)が動作していない状態で実行して ください。これらの機器は、自動IP設定を実行した後、同じネッ トワーク内でIPアドレスが重複していないことを確認した上で接 続してください。

接続先IPアドレス(リモートカメラ)とポート 番号を手動で設定する

「自動IP設定」でIPアドレスを設定することができないリモートカメラ を接続(ルーターを経由して接続)する場合や、本機とリモートカメラ のリンク設定を手動で行う場合に操作します。

**1.** SYSTEMメニュー「MANUAL IP SET」を選び、F1ダイ ヤルを回して、設定変更したいカメラ番号を表示させる

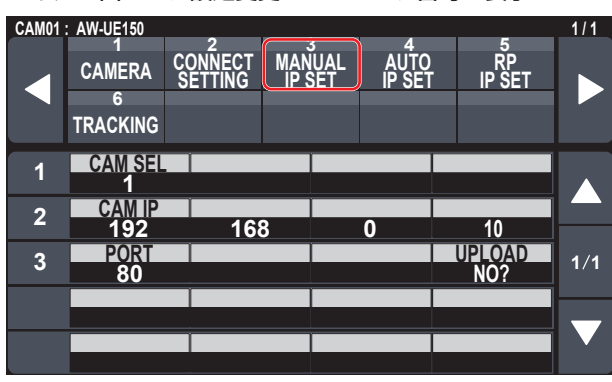

#### **2.** IPアドレス(リモートカメラ)とポート番号を設定する

1行目の「CAM SEL」を操作し、接続先とするIPアドレスを設定 するカメラ番号を選択してください。

2行目以降に該当のカメラ番号の現状のIPアドレス、ポート番号が 表示されます。

2行目の「CAM IP」で、接続先のIPアドレスを設定します。 4つのブロックに分けて、F1 ~ F4のダイヤルで設定します。 3行目の「PORT」で接続先のポート番号をF1ダイヤルで設定しま す。

設定後は、「UPLOAD」を行ってください。「UPLOAD」を行わな いと設定したIPアドレスやポート番号の設定が反映されません。

[SYSTEM]ボタン>[CONNECT SETTING]で接続種別が 「NON」、「Serial」に設定されているカメラ番号に対しても設定す ることができます。

- 工場出荷の状態では、以下の値に設定されています。 CAM1 :192.168.0.10 ↓ CAM200:192.168.0.209
- ●接続先IPアドレスを変更すると、他の項目で設定しているIPア ドレスとの重複チェックを行います。 IPアドレスが重複している場合は、"IP Duplicate!"のメッセー ジが表示されます。
- ●設定できないポート番号が指定されたときには"Unavailable network setting"のメッセージが表示されます。

#### ■設定可能なポート番号について

1 ~ 65535の範囲の値を設定することができます。 ただし、この範囲内であっても、以下の値を設定することはできません。

20、21、23、25、42、53、67、68、69、110、123、 161、162、995、10669、10670

#### $-$  NOTE  $-$

● この操作で、リモートカメラに設定されているIPアドレスが変更 されるわけではありません。

### 本機に設定されている接続先IPアドレスを初 期化する

本機に設定されている接続種別、接続先IPアドレスを初期化します。

**1.** MAINTENANCEメニュー「RP INIT」を選び、「INIT ALL」 を選択する

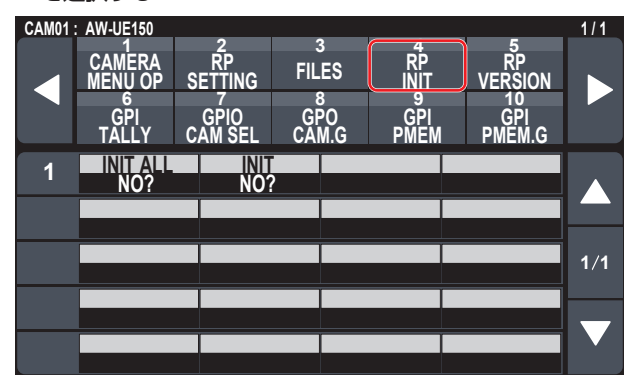

# **2.** F1ダイヤルを押して、初期化を実行する

リモートカメラとの接続設定が初期化されます。

#### **⊘メモ**⊘

- 接続種別が「LAN」から「NON」に設定されます。 「Serial」に設定されている場合は、変更されません。
- ●本機のIPアドレスが変更されている場合、接続先IPアドレスが 自動で変更されます。
	- ・ 各カメラ番号には、本機のIPアドレス以降のアドレスが昇順で 設定されます。

メニューグループ

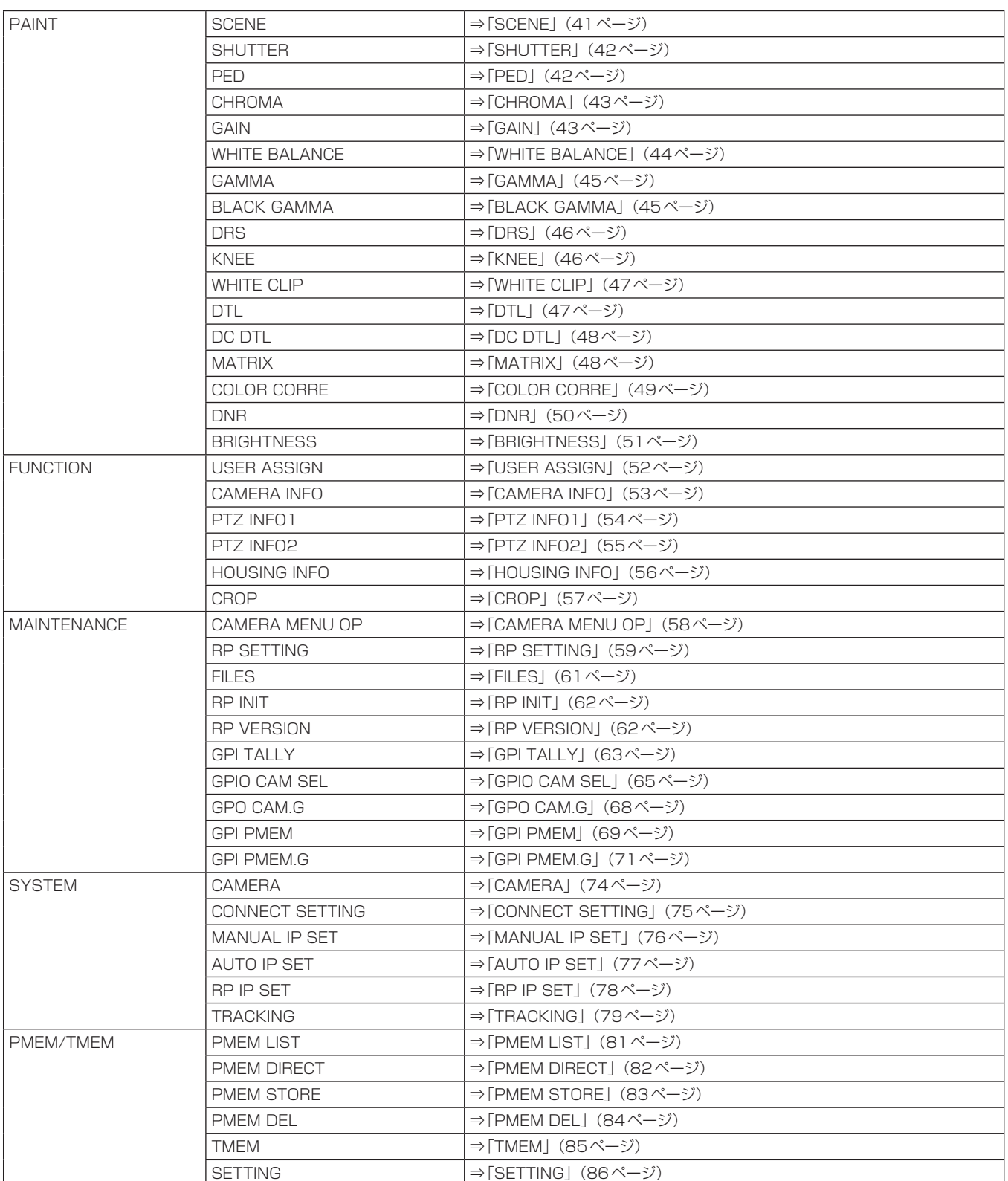

# PAINT

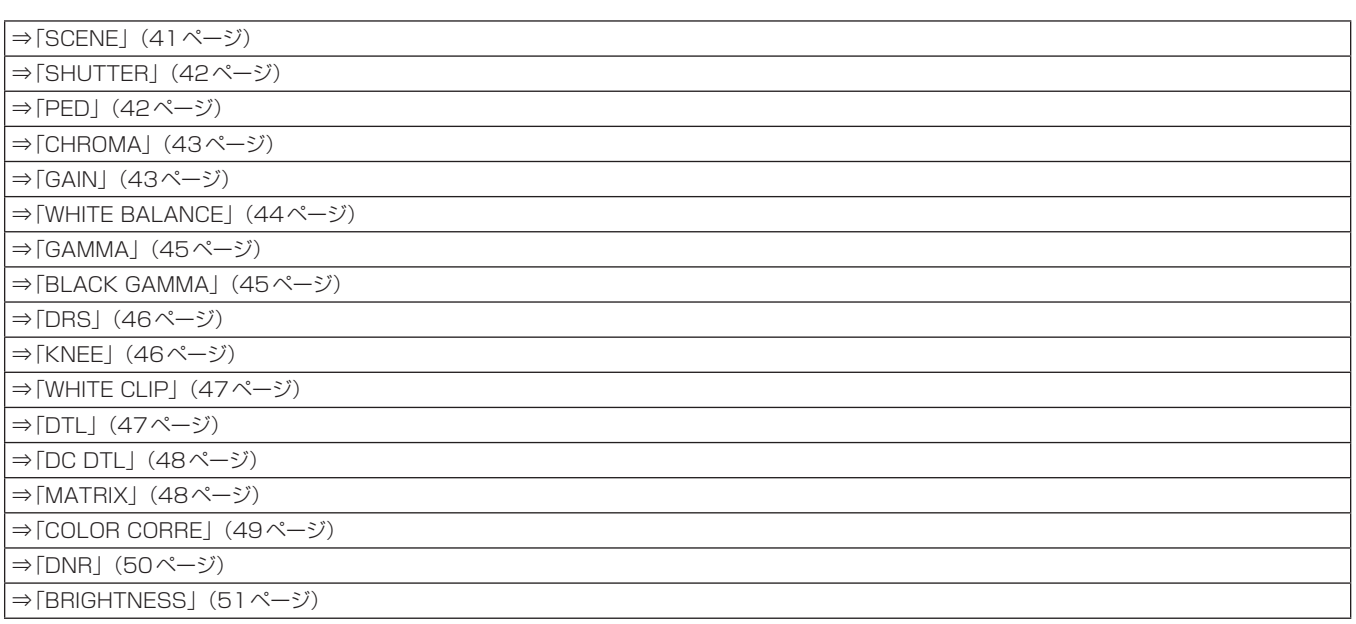

#### SCENE

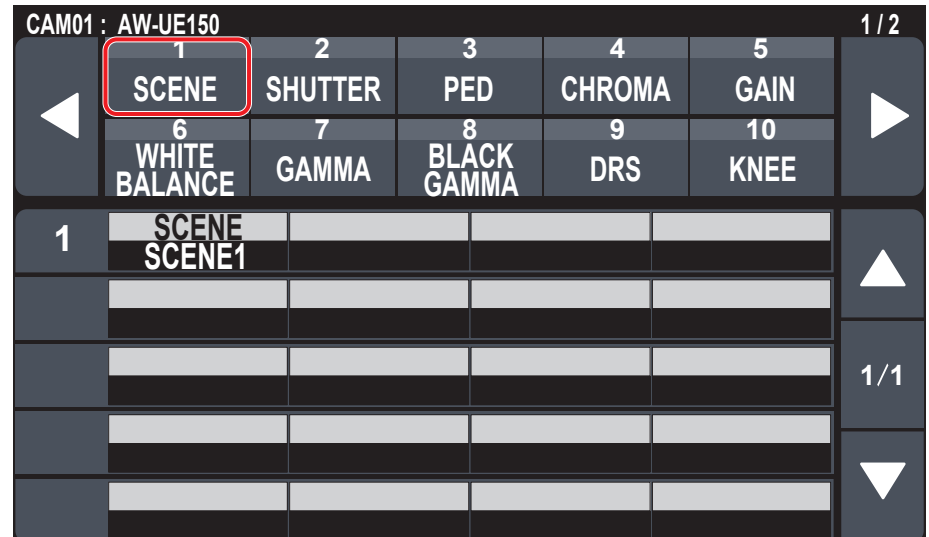

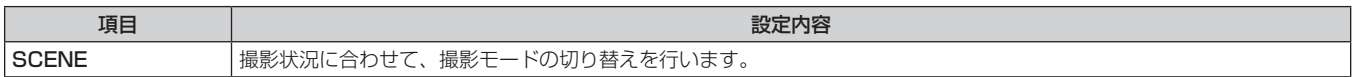

### **SHUTTER**

●設定値は接続したカメラによって異なります。

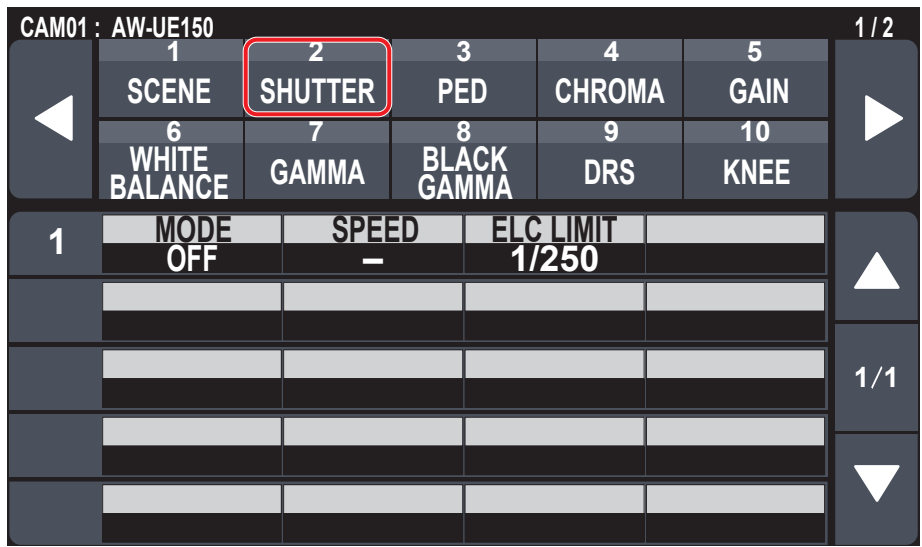

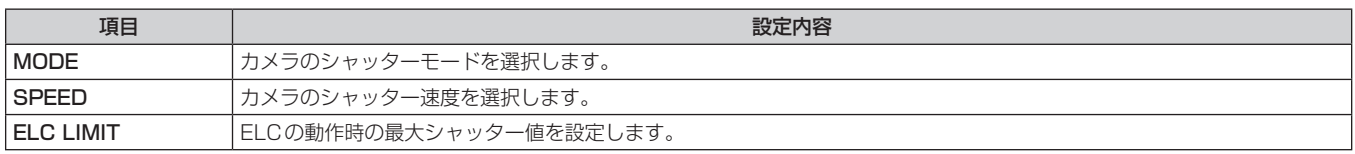

#### **PED**

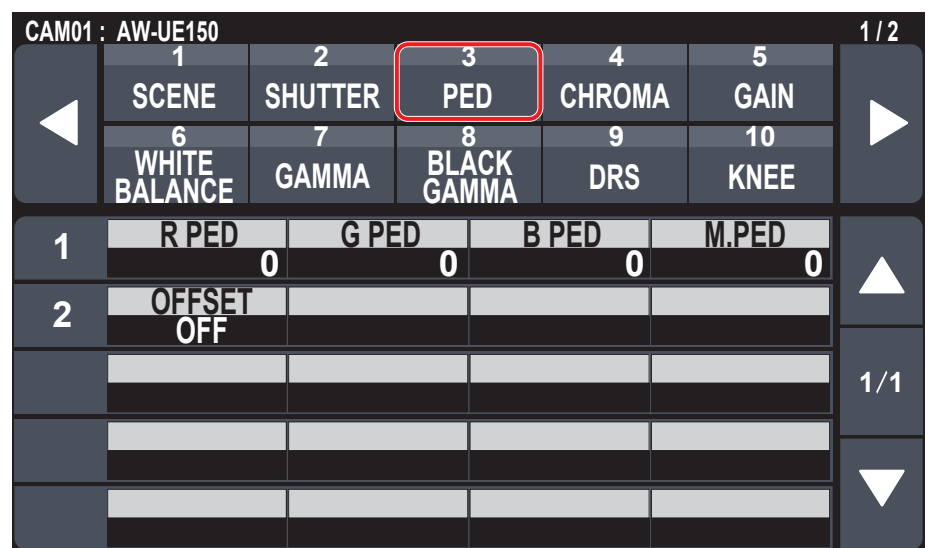

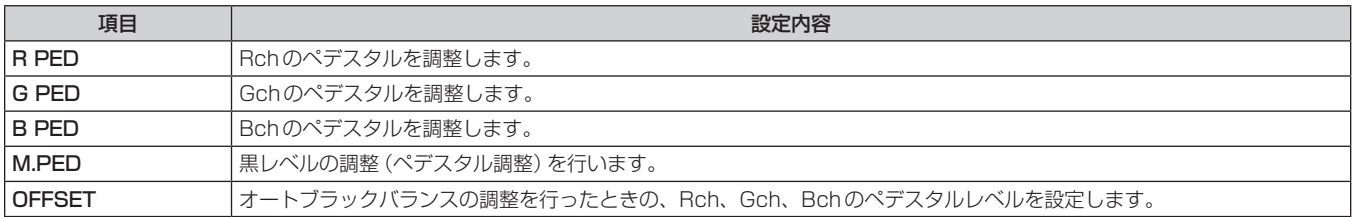

### ■ CHROMA

●設定値は接続したカメラによって異なります。

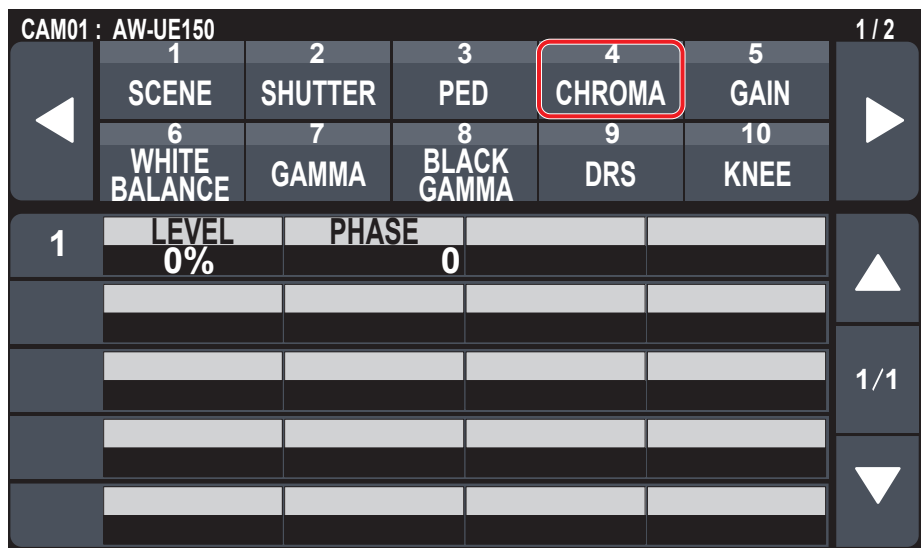

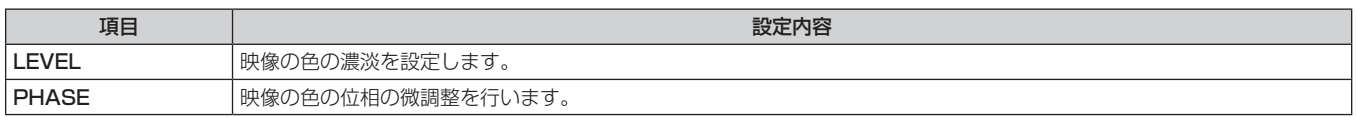

### **GAIN**

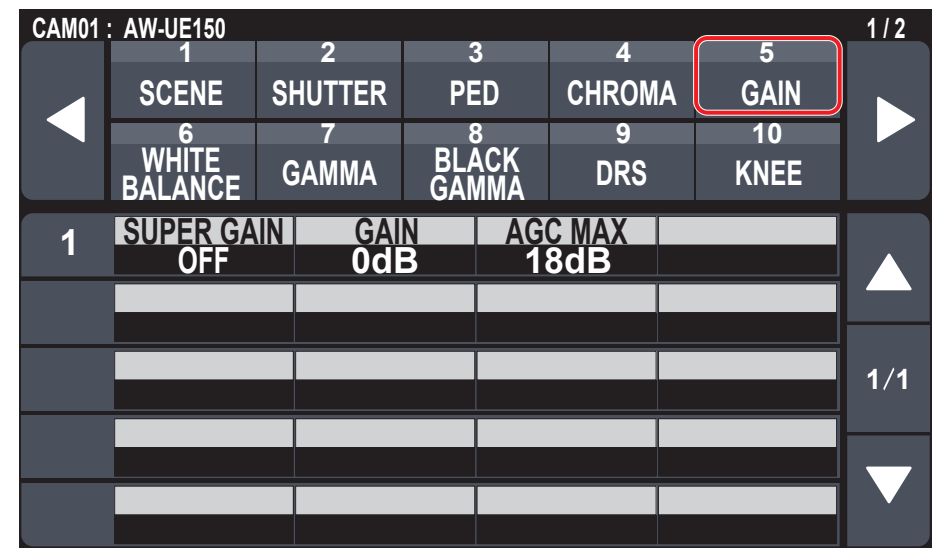

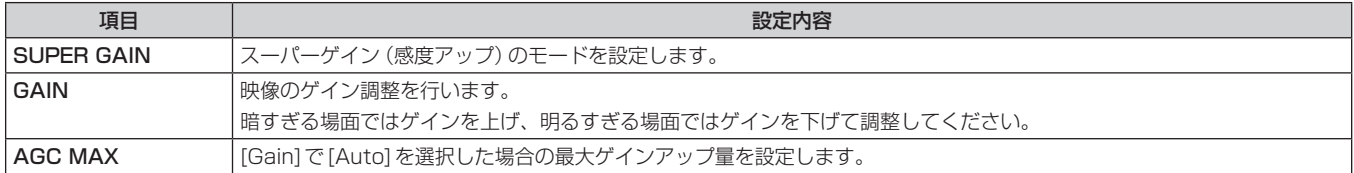

#### **WHITE BALANCE**

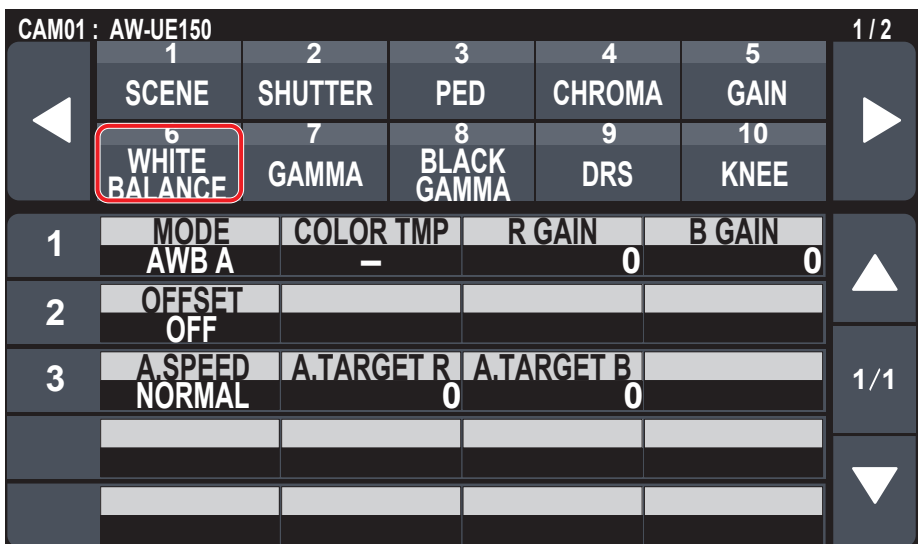

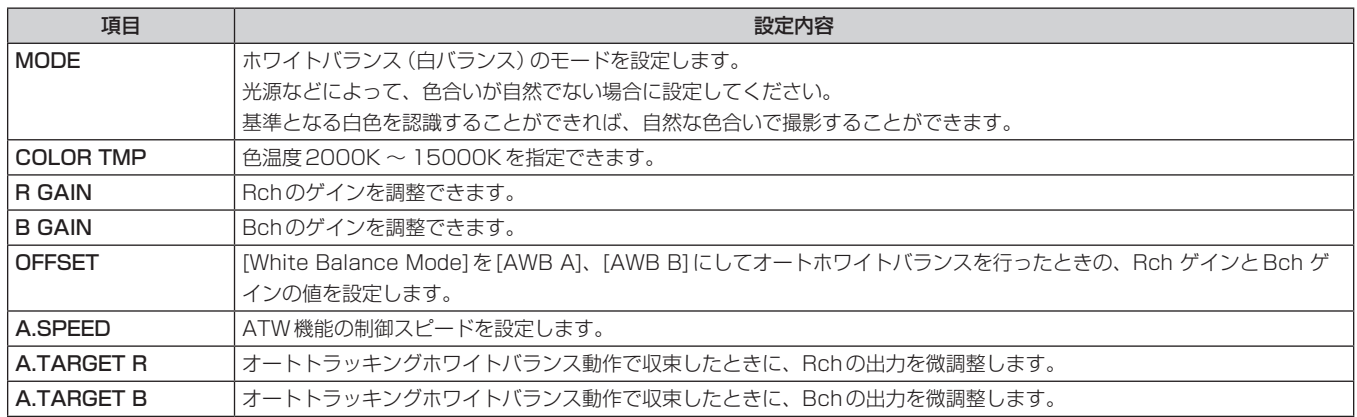

### ■ GAMMA

●設定値は接続したカメラによって異なります。

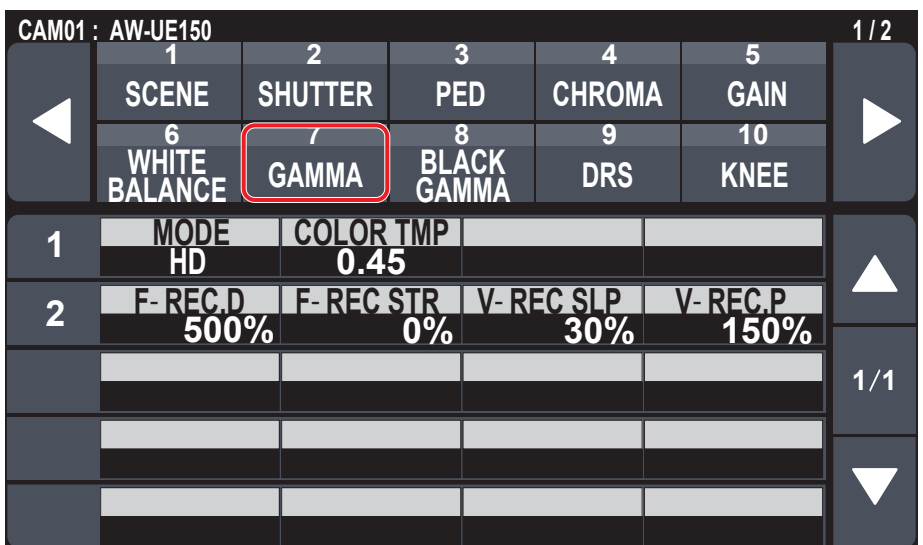

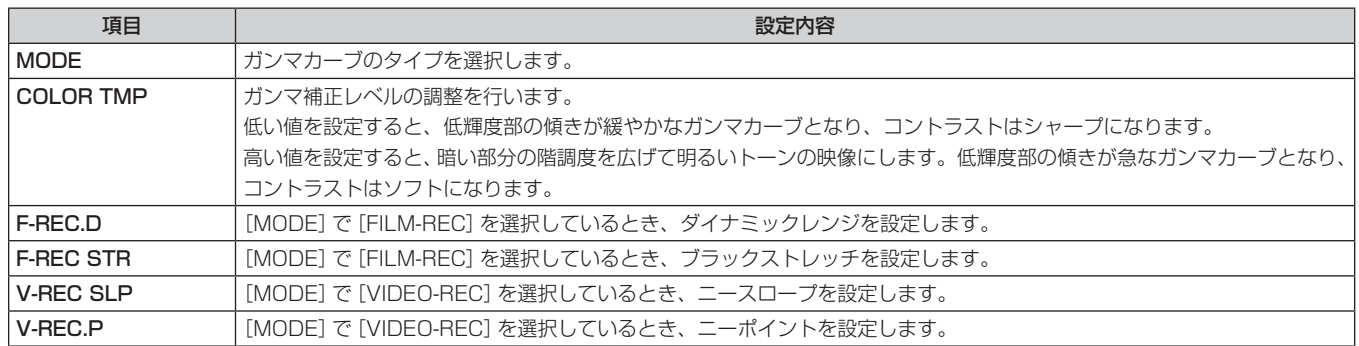

#### **BLACK GAMMA**

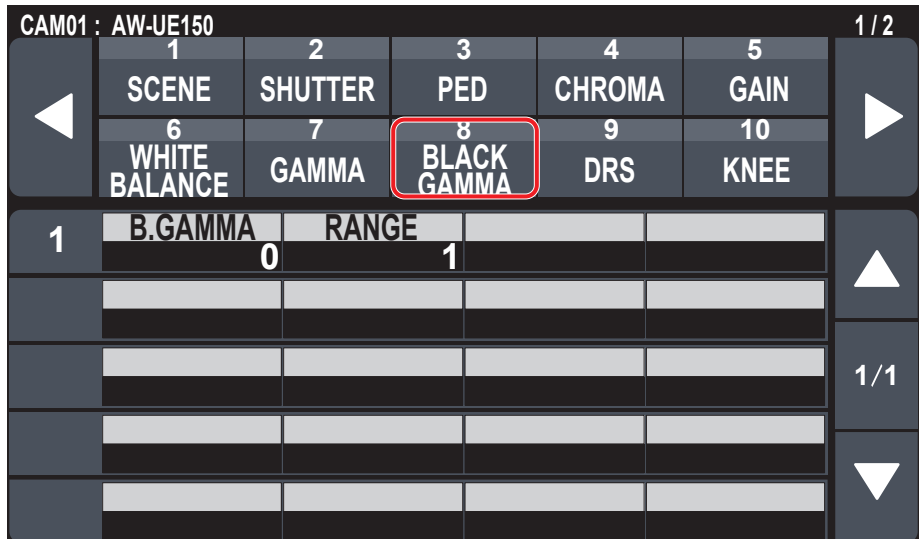

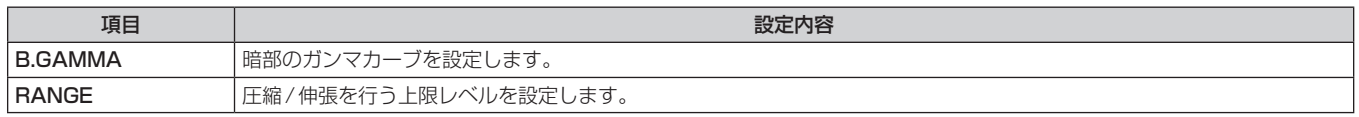

### **DRS**

●設定値は接続したカメラによって異なります。

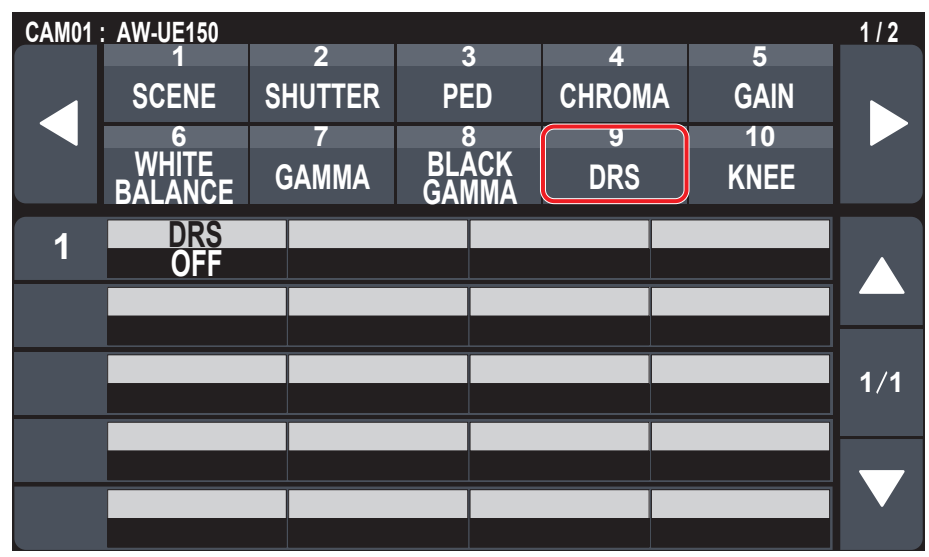

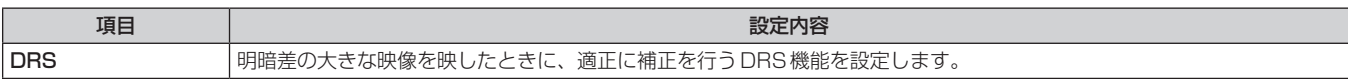

#### **KNEE**

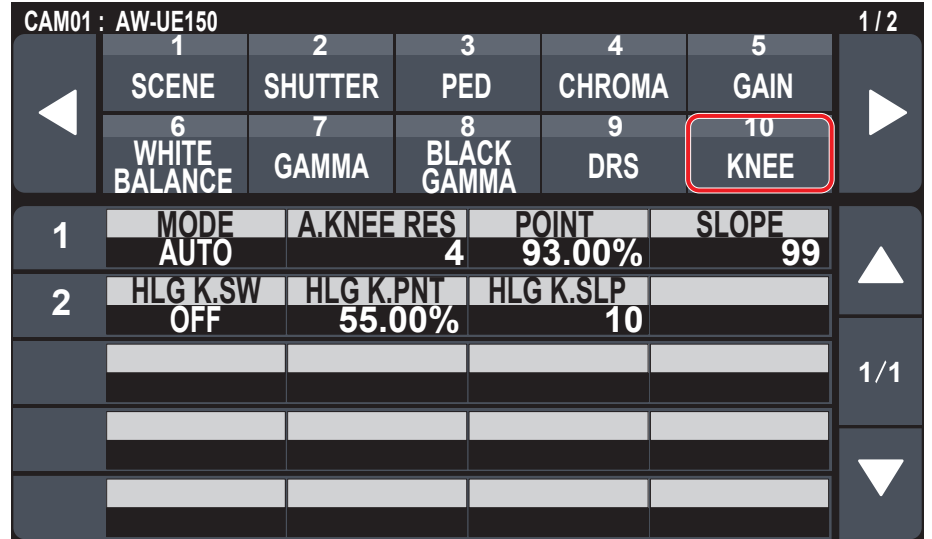

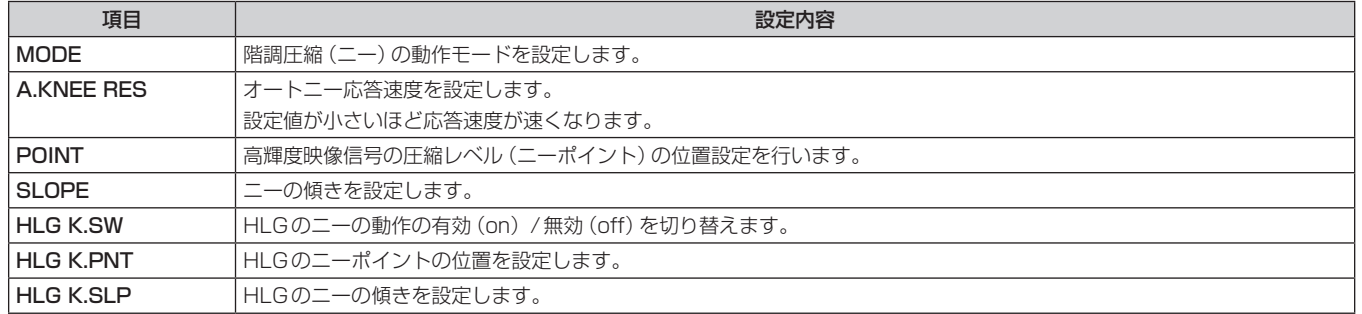

#### WHITE CLIP

●設定値は接続したカメラによって異なります。

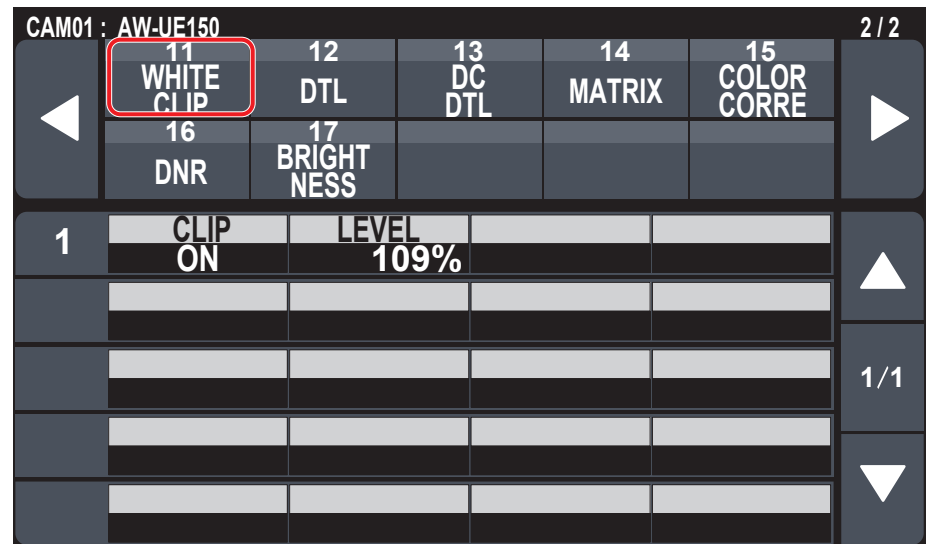

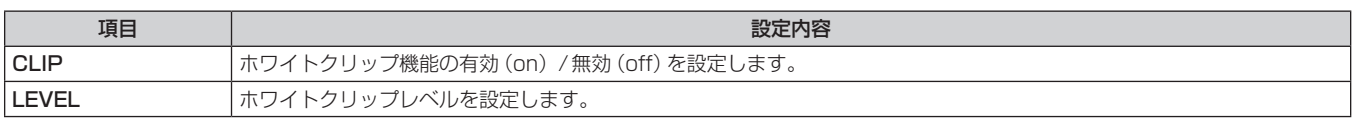

### DTL

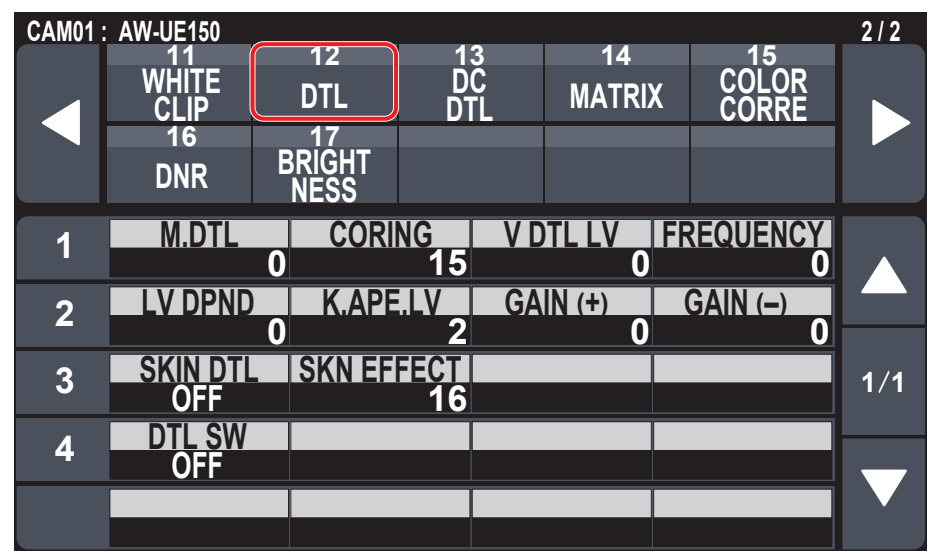

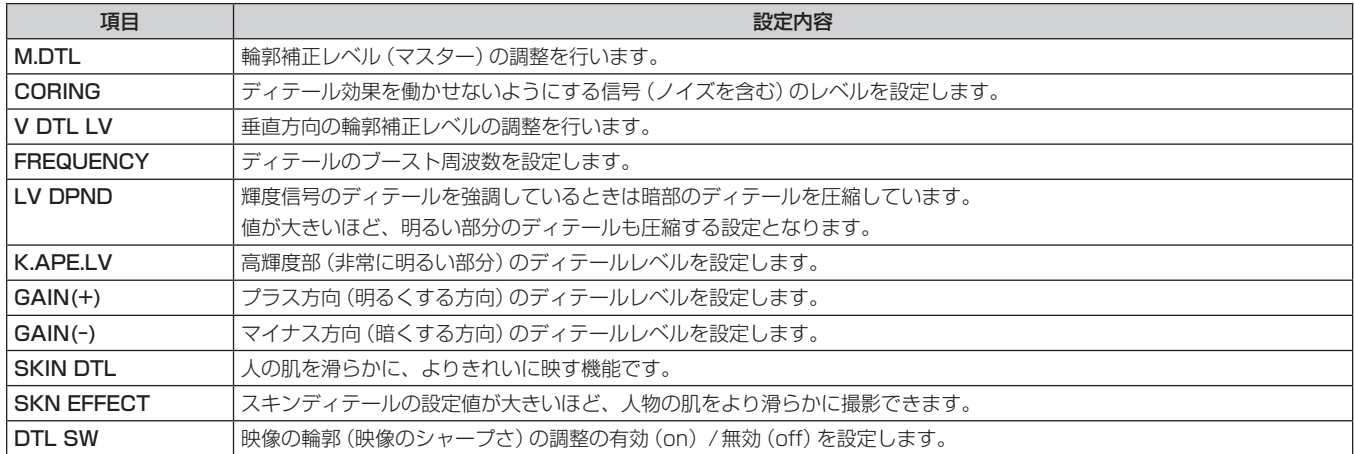

#### DC DTL

●設定値は接続したカメラによって異なります。

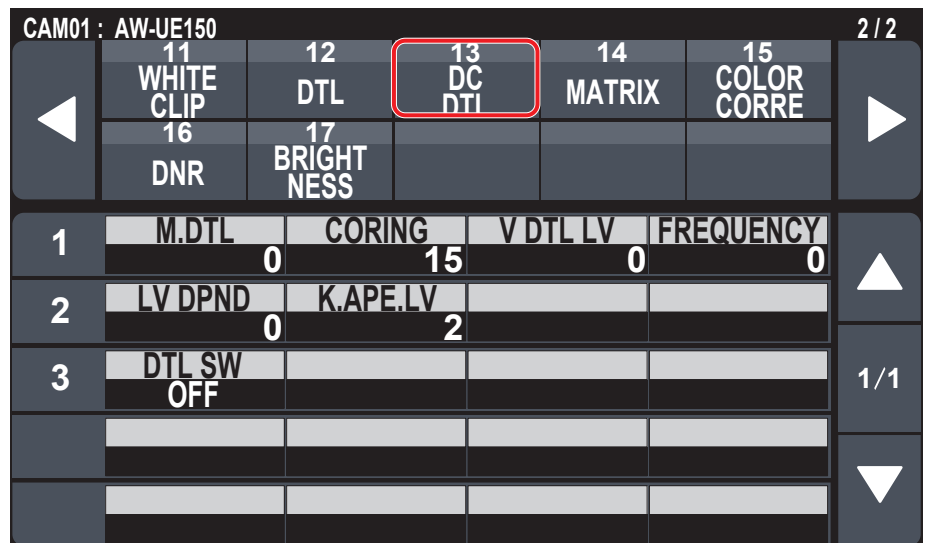

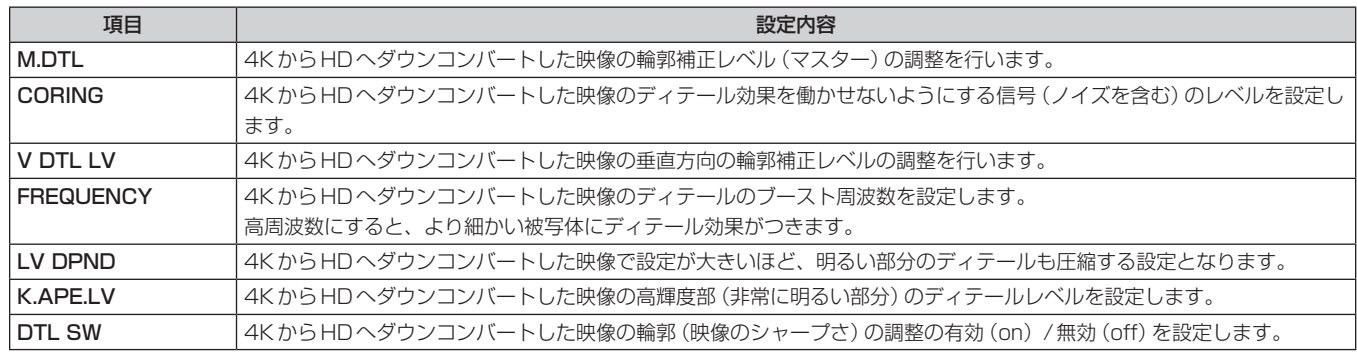

#### MATRIX

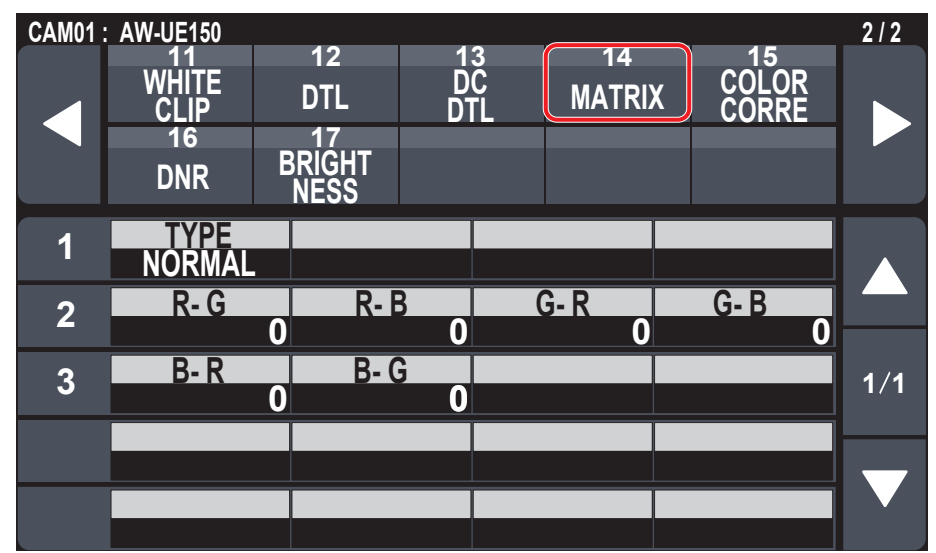

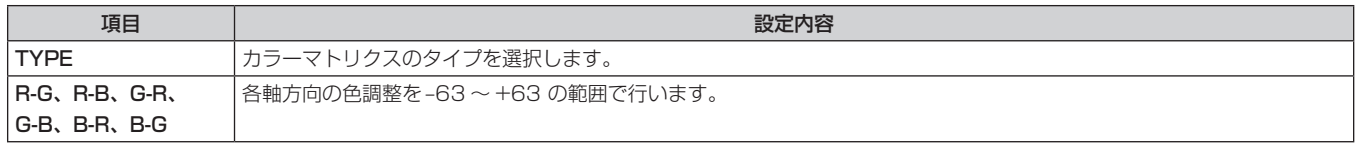

### COLOR CORRE

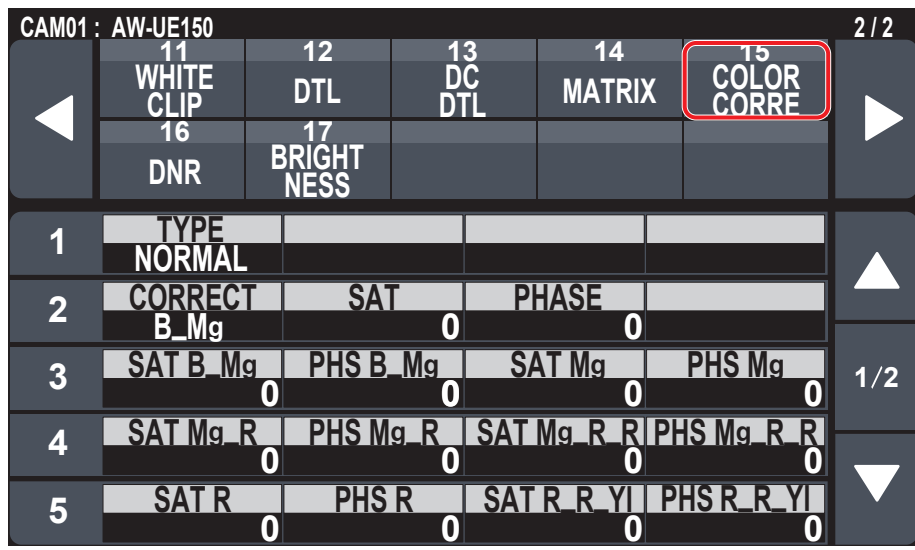

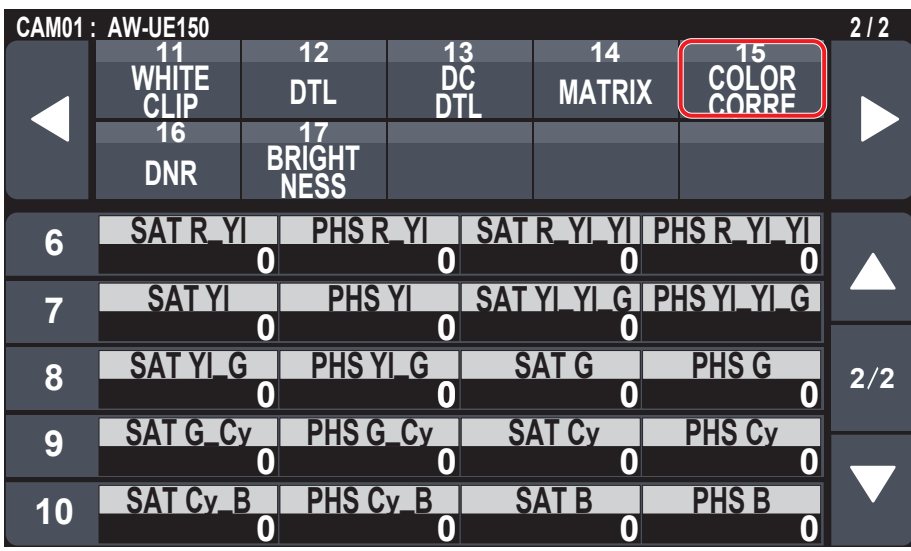

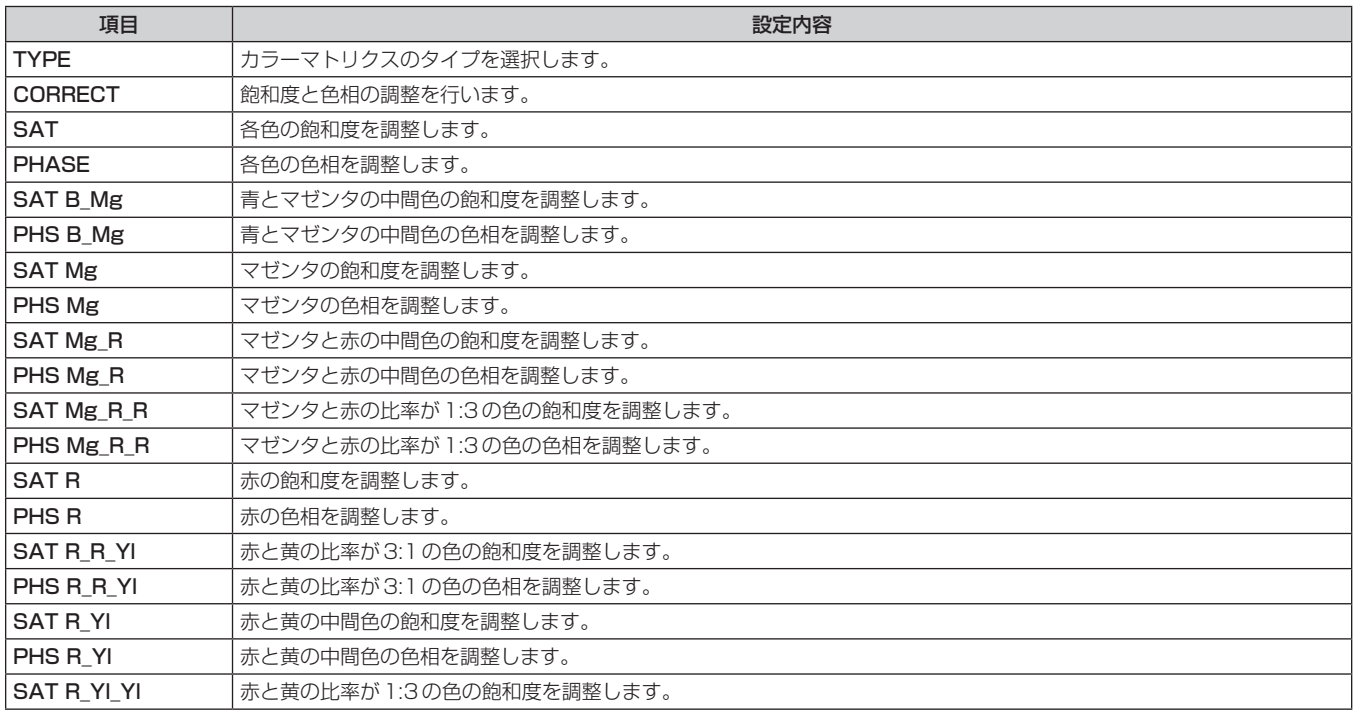

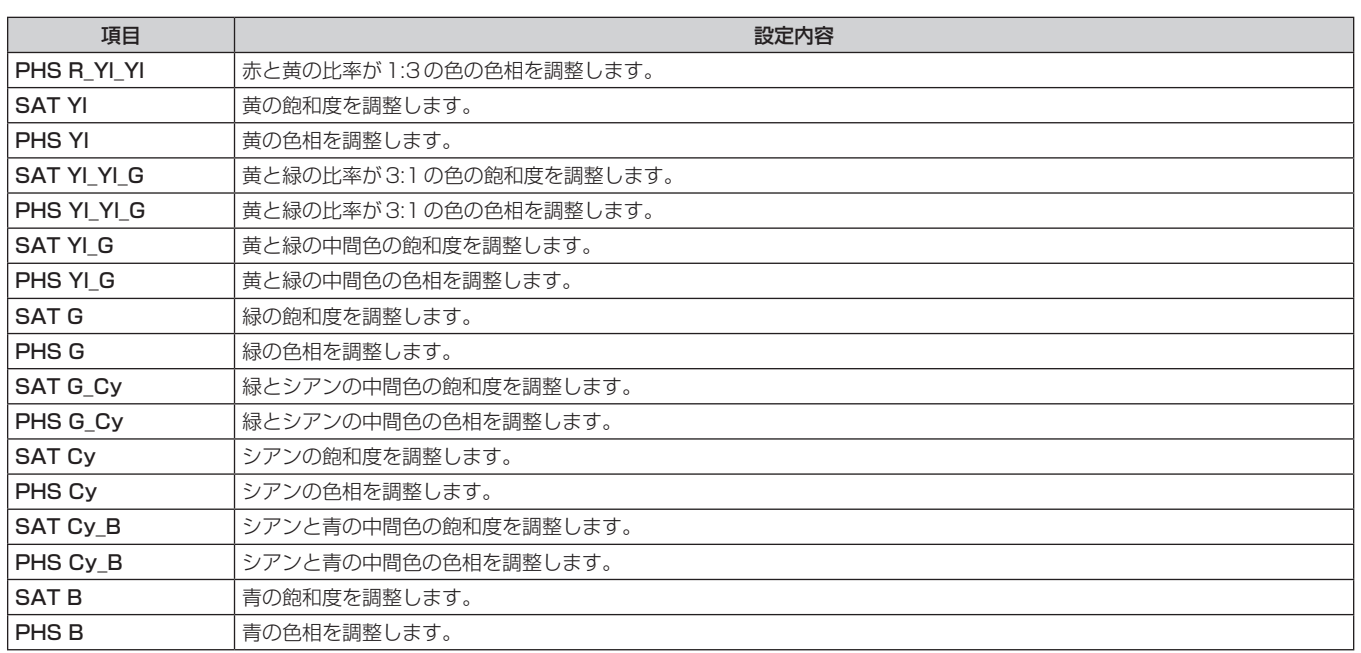

#### **DNR**

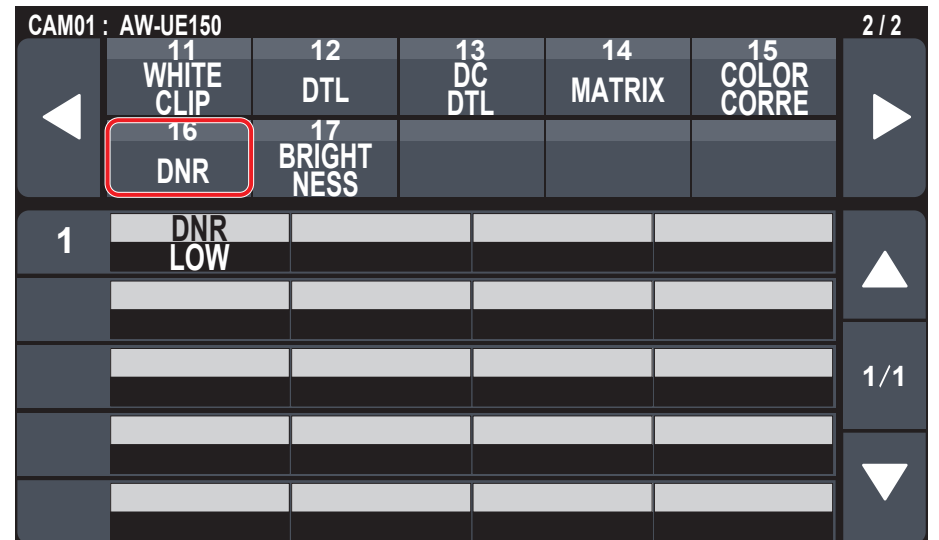

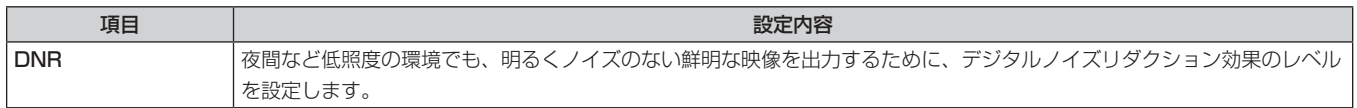

#### **BRIGHTNESS**

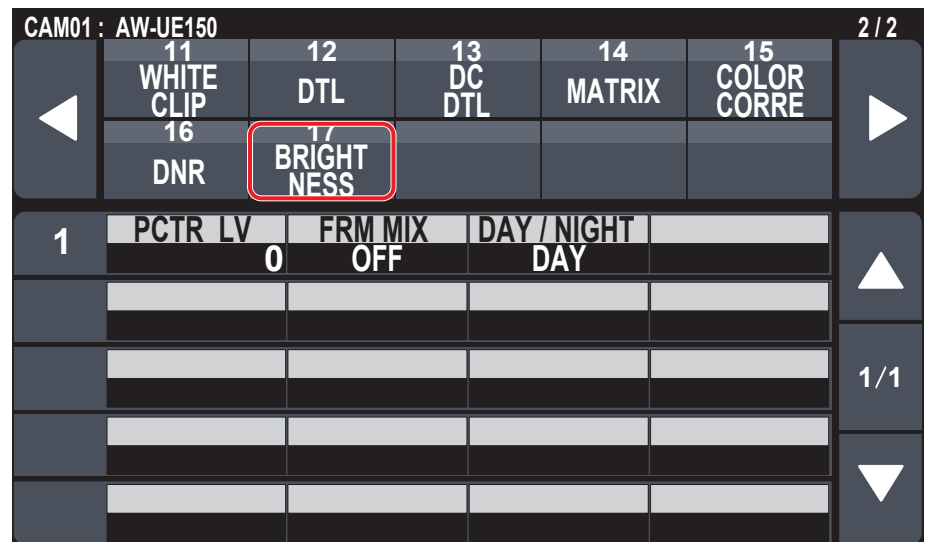

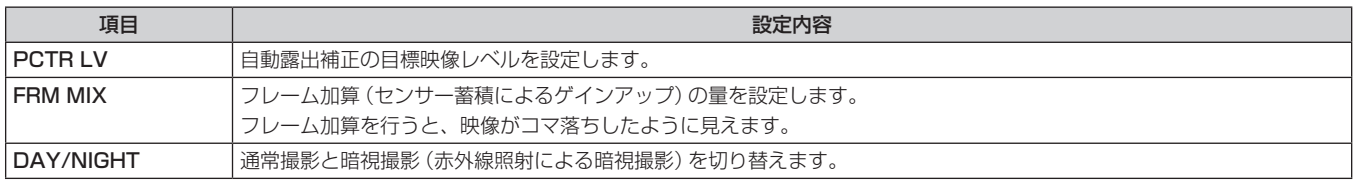

# FUNCTION

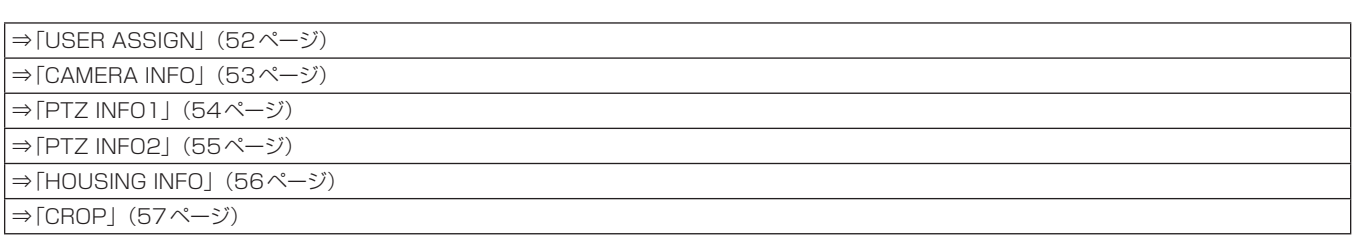

### USER ASSIGN

●設定値は接続したカメラによって異なります。

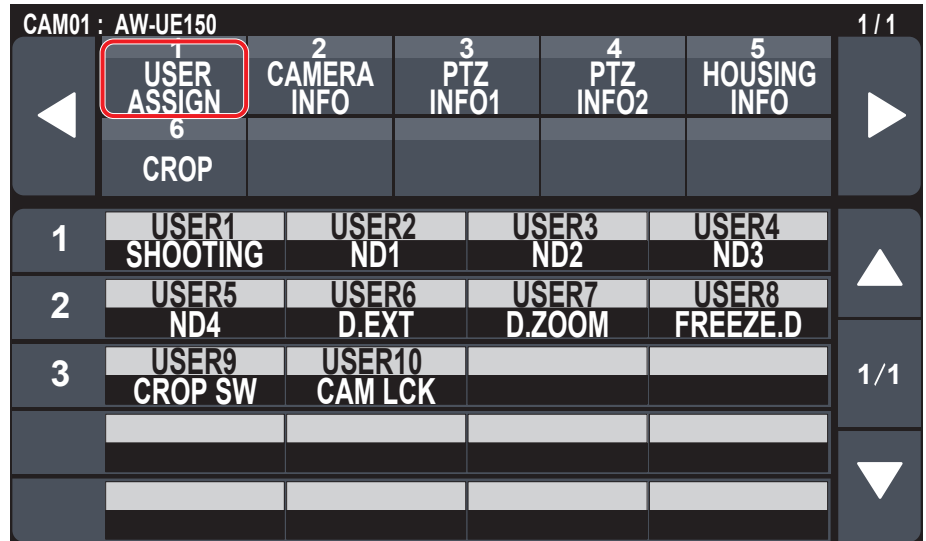

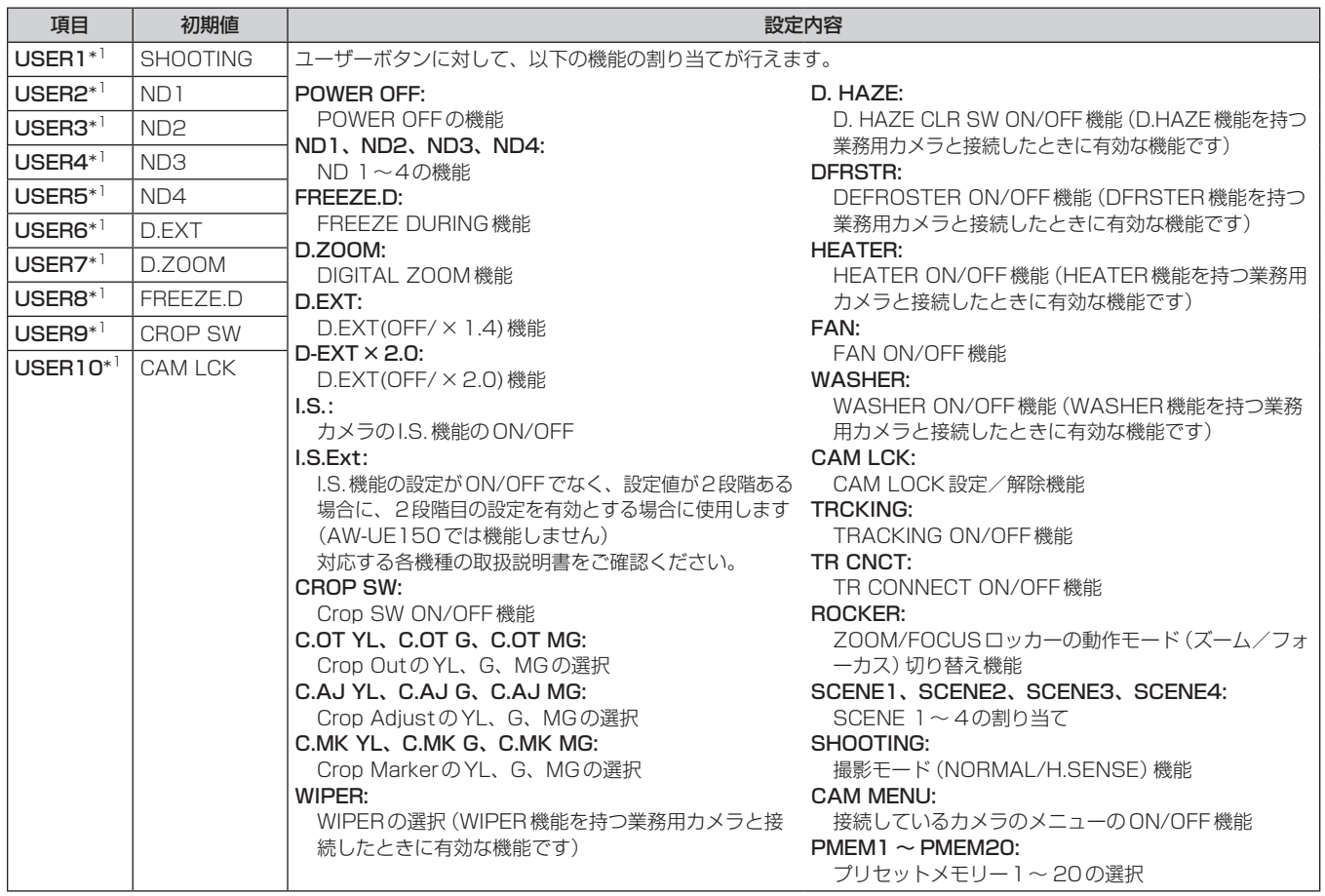

### CAMERA INFO

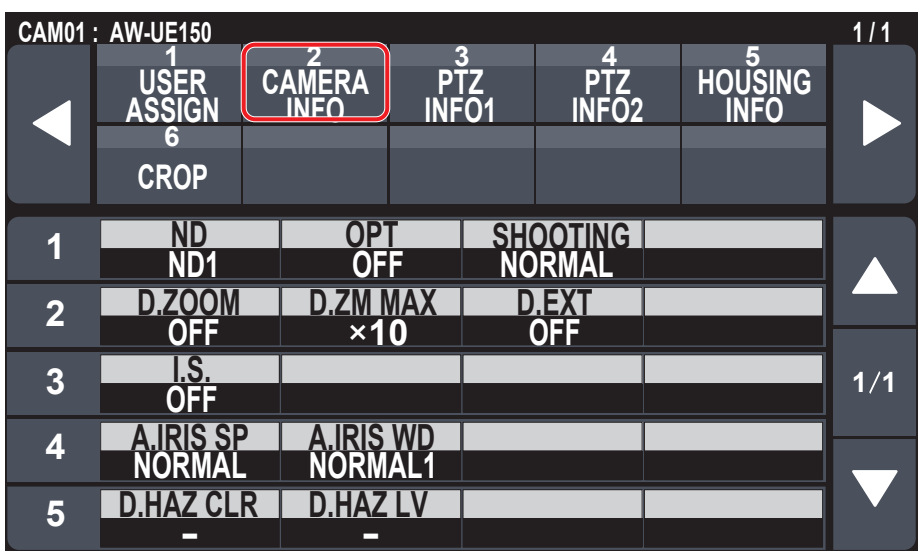

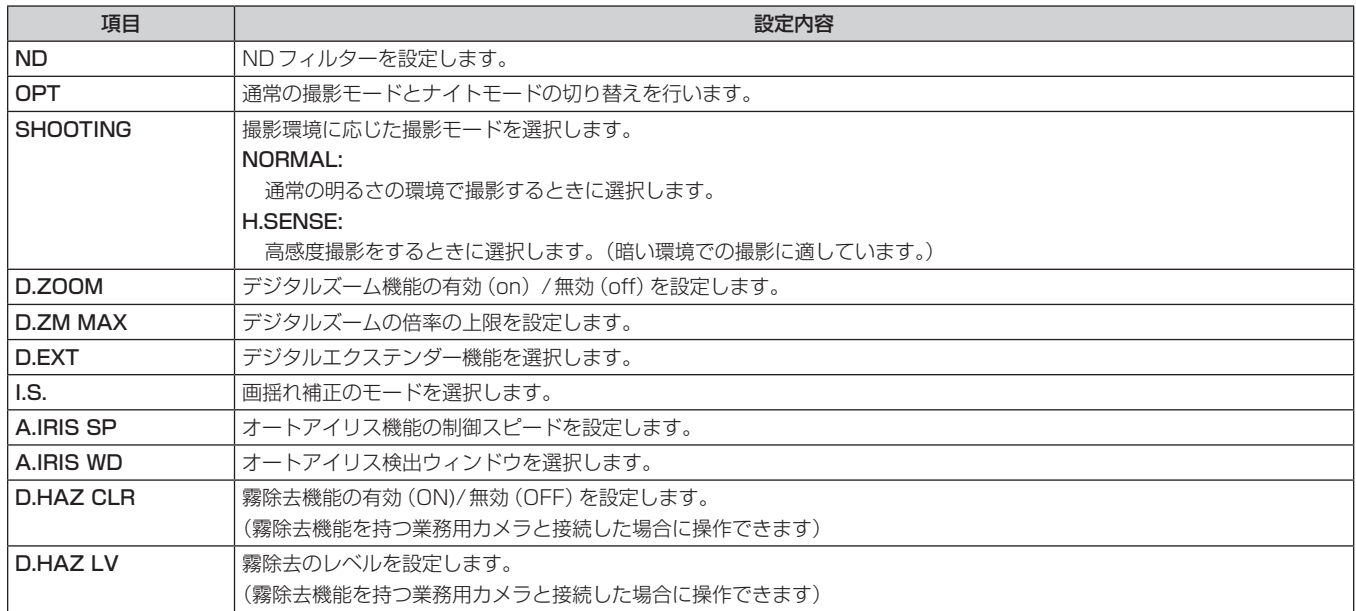

### **PTZ INFO1**

●設定値は接続したカメラによって異なります。

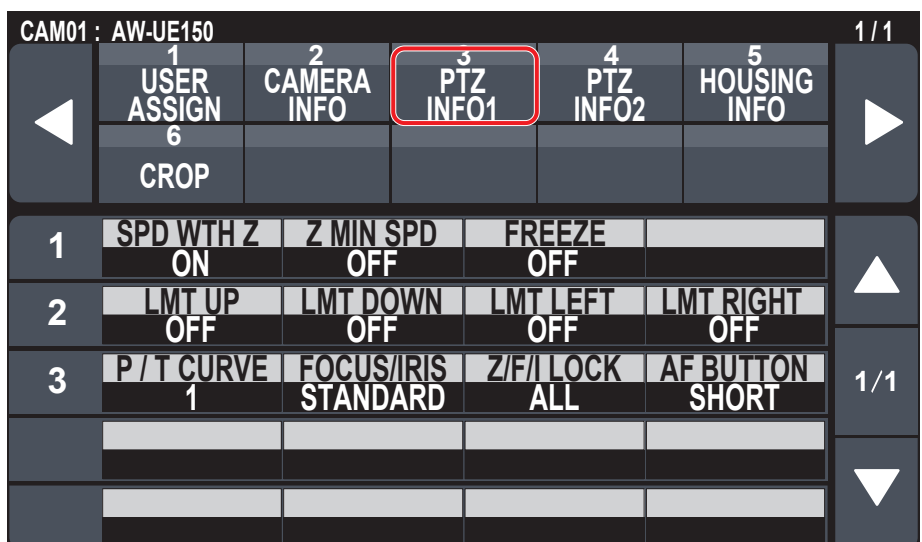

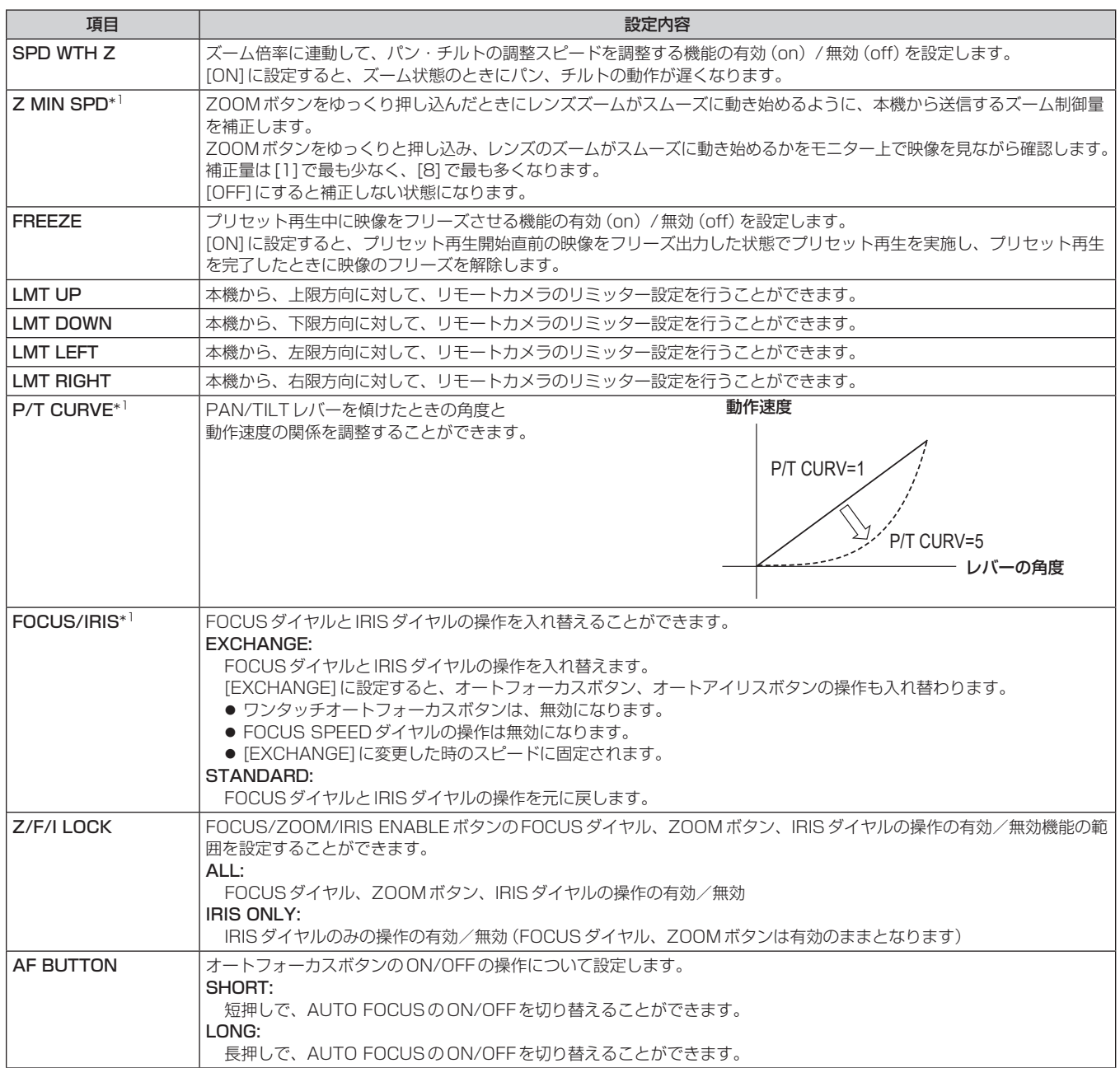

### **PTZ INFO2**

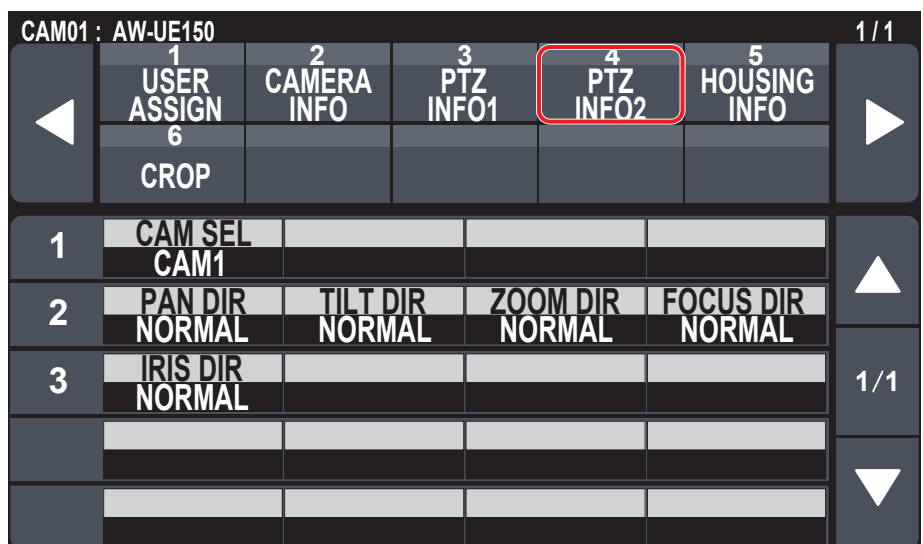

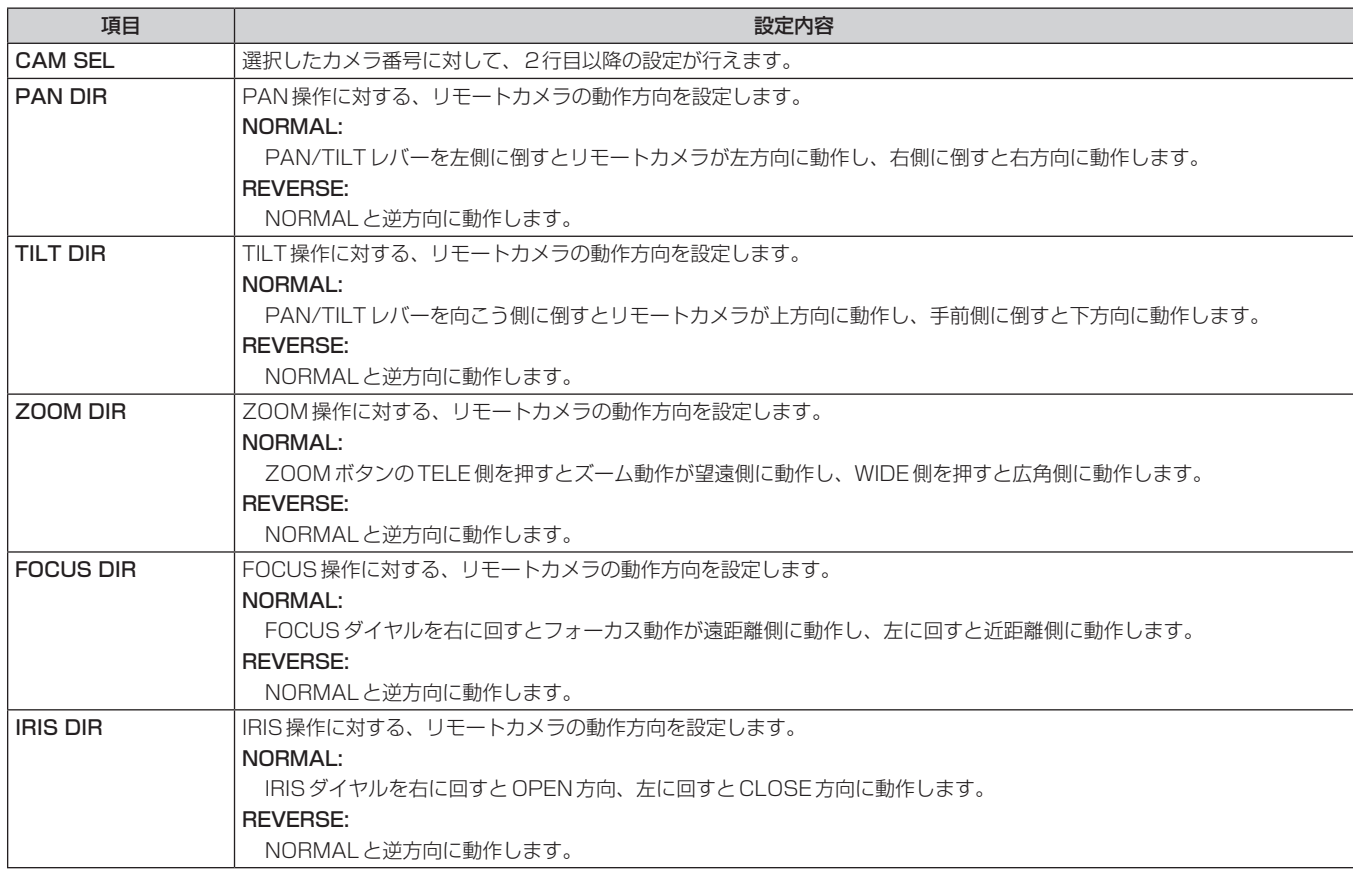

### **HOUSING INFO**

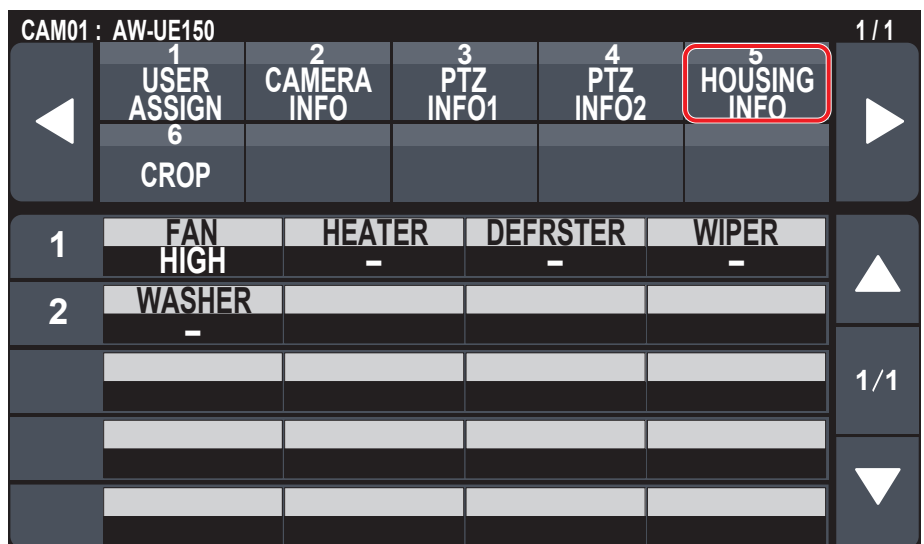

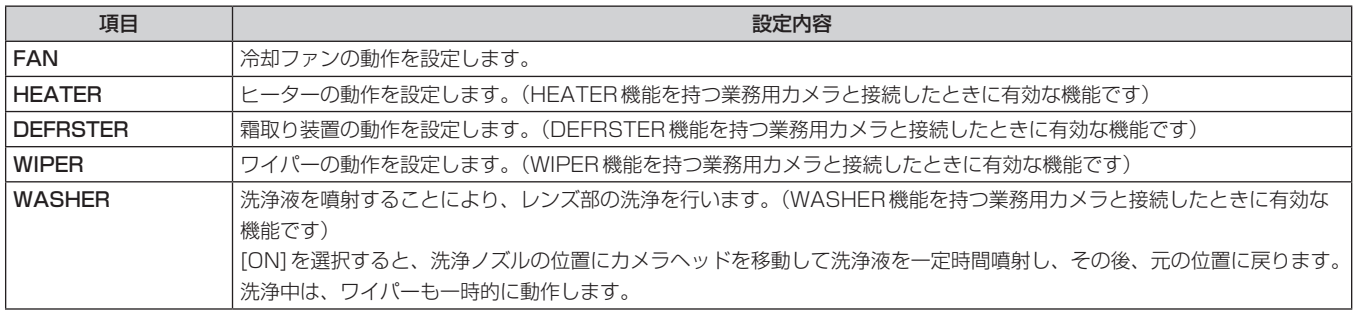

#### ■ CROP

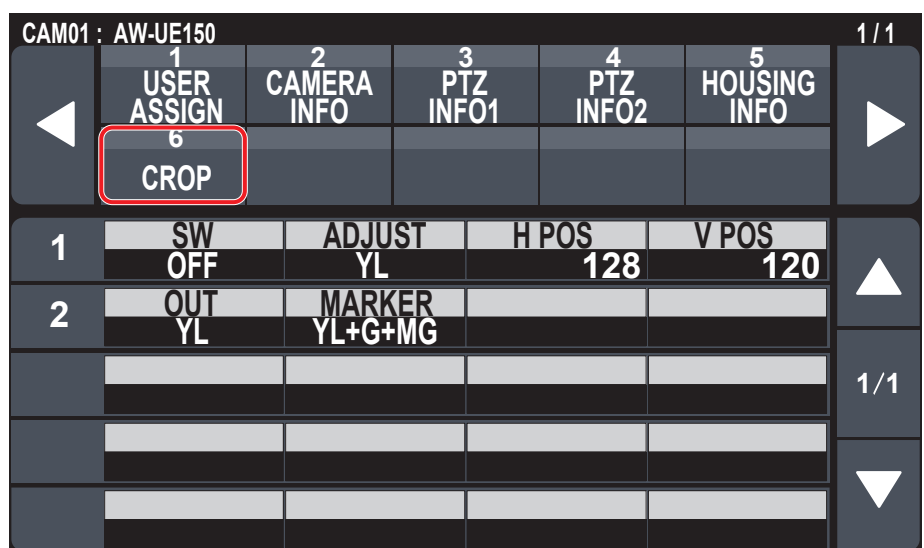

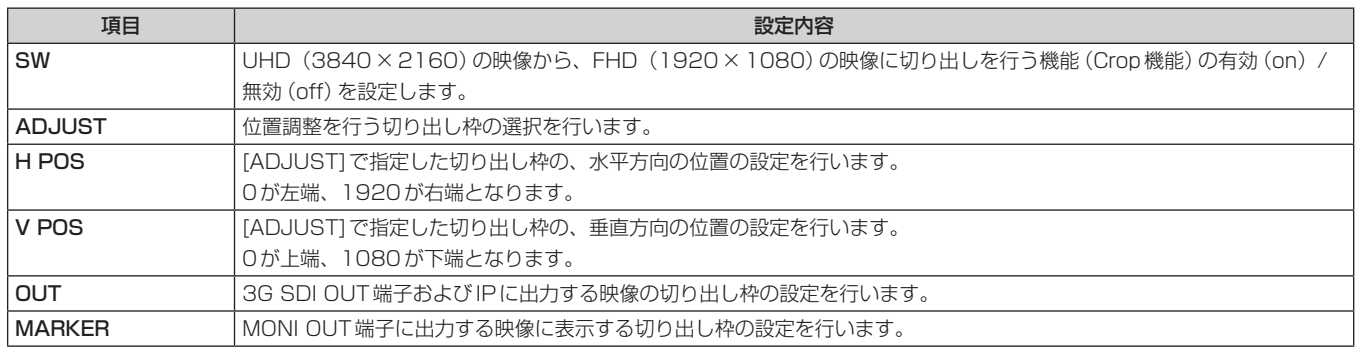

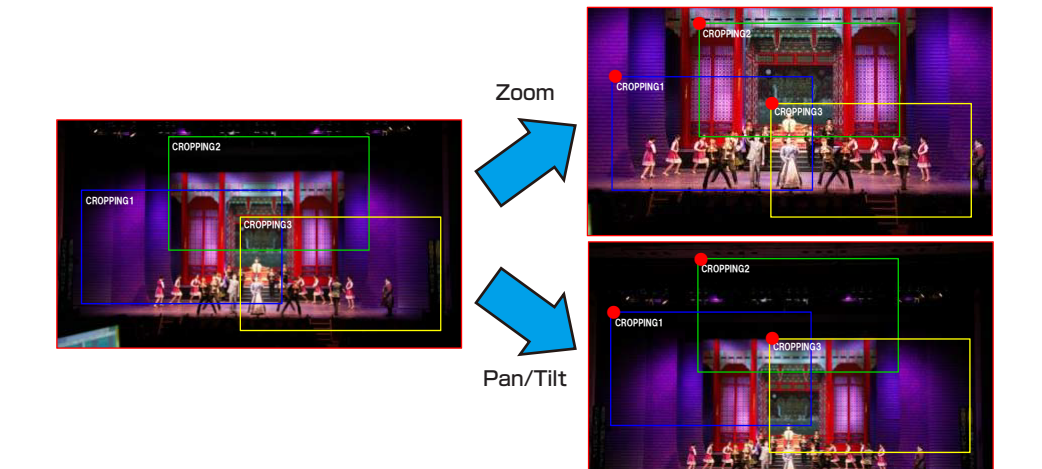

# MAINTENANCE

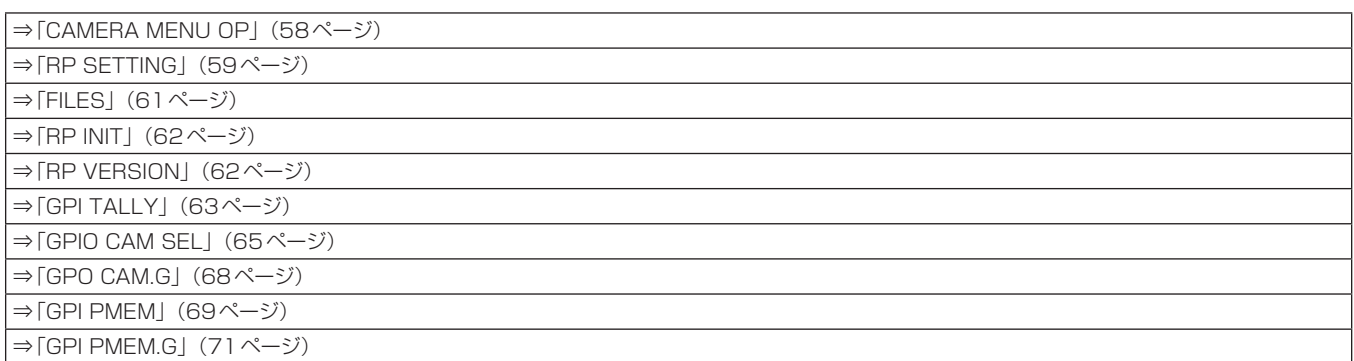

#### **CAMERA MENU OP**

●設定値は接続したカメラによって異なります。

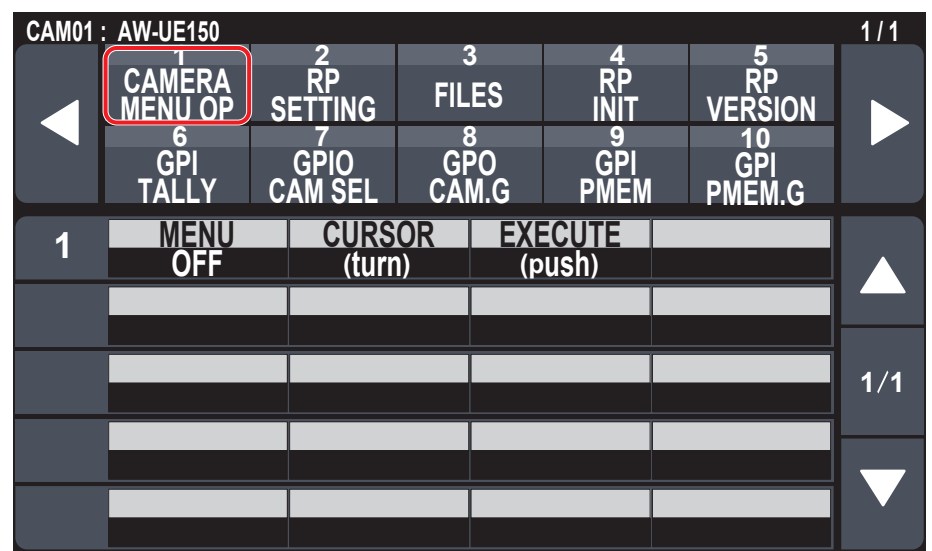

\_\_ は、工場出荷時の設定です。

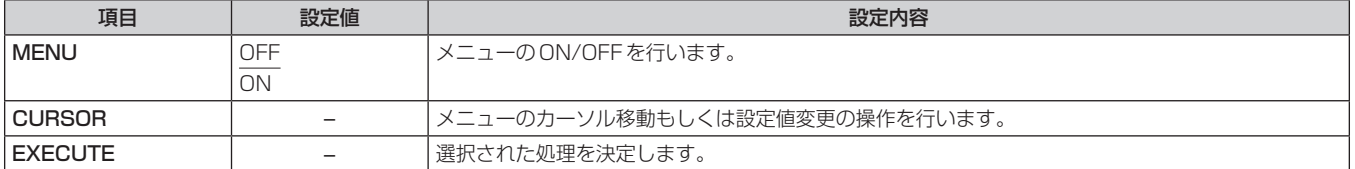

#### **RP SETTING**

●設定値は接続したカメラによって異なります。

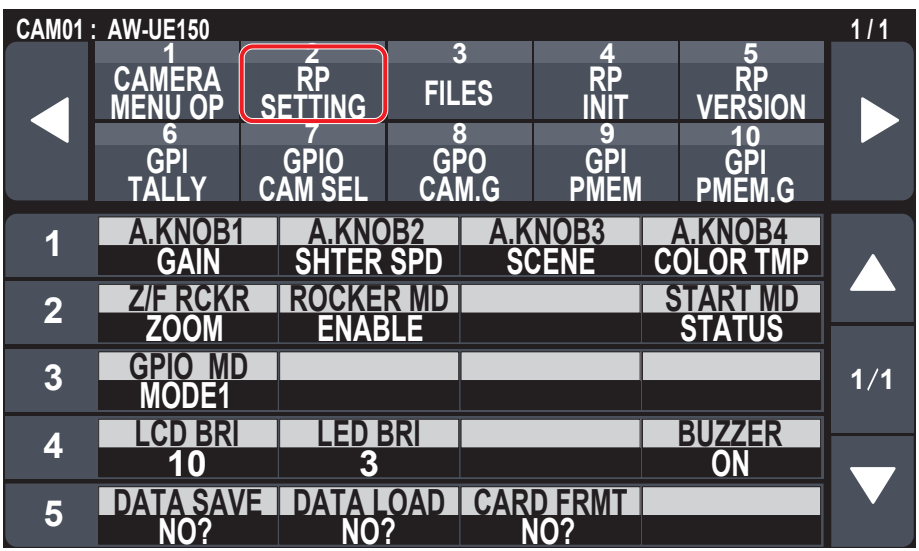

\_\_ は、工場出荷時の設定です。

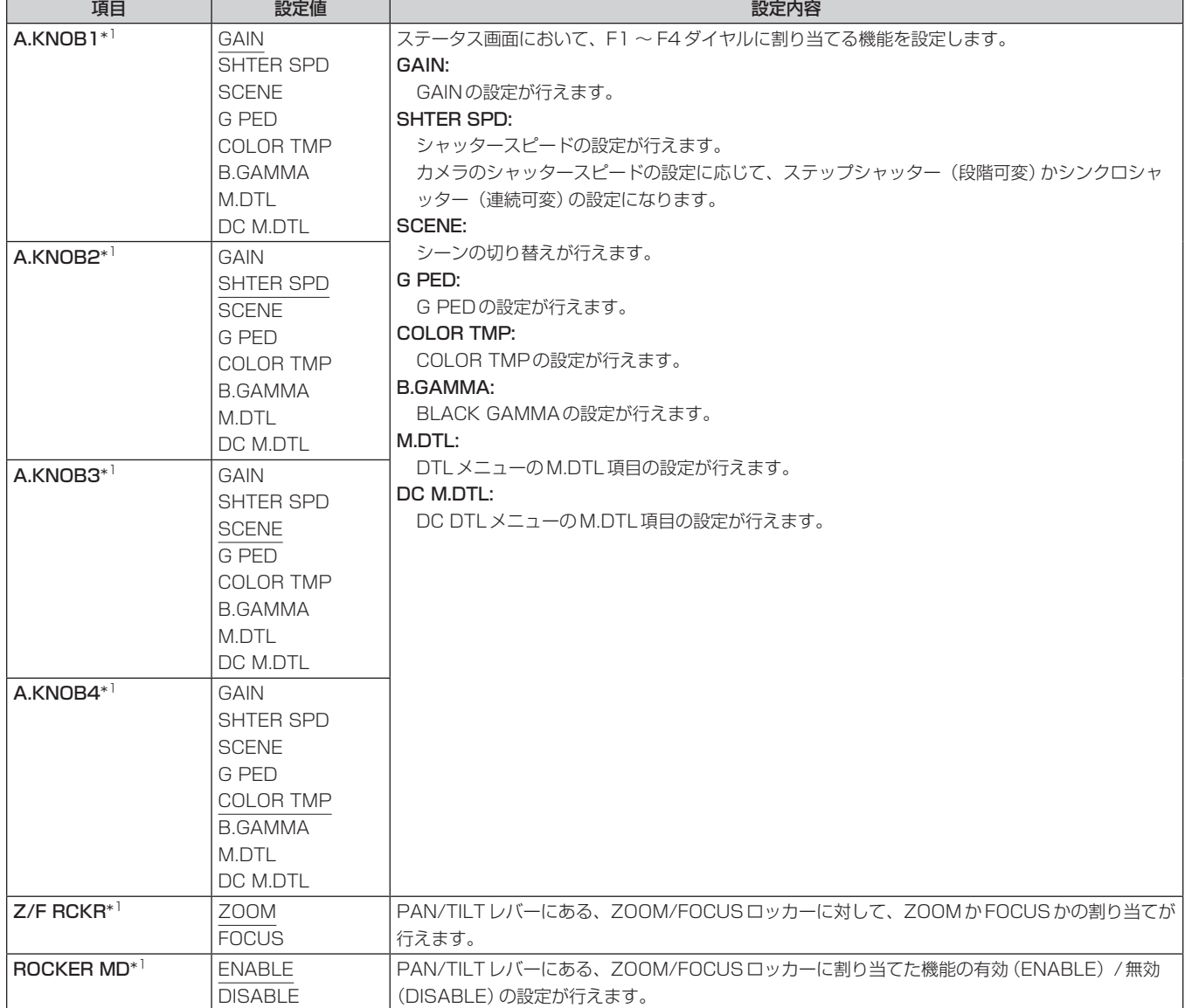

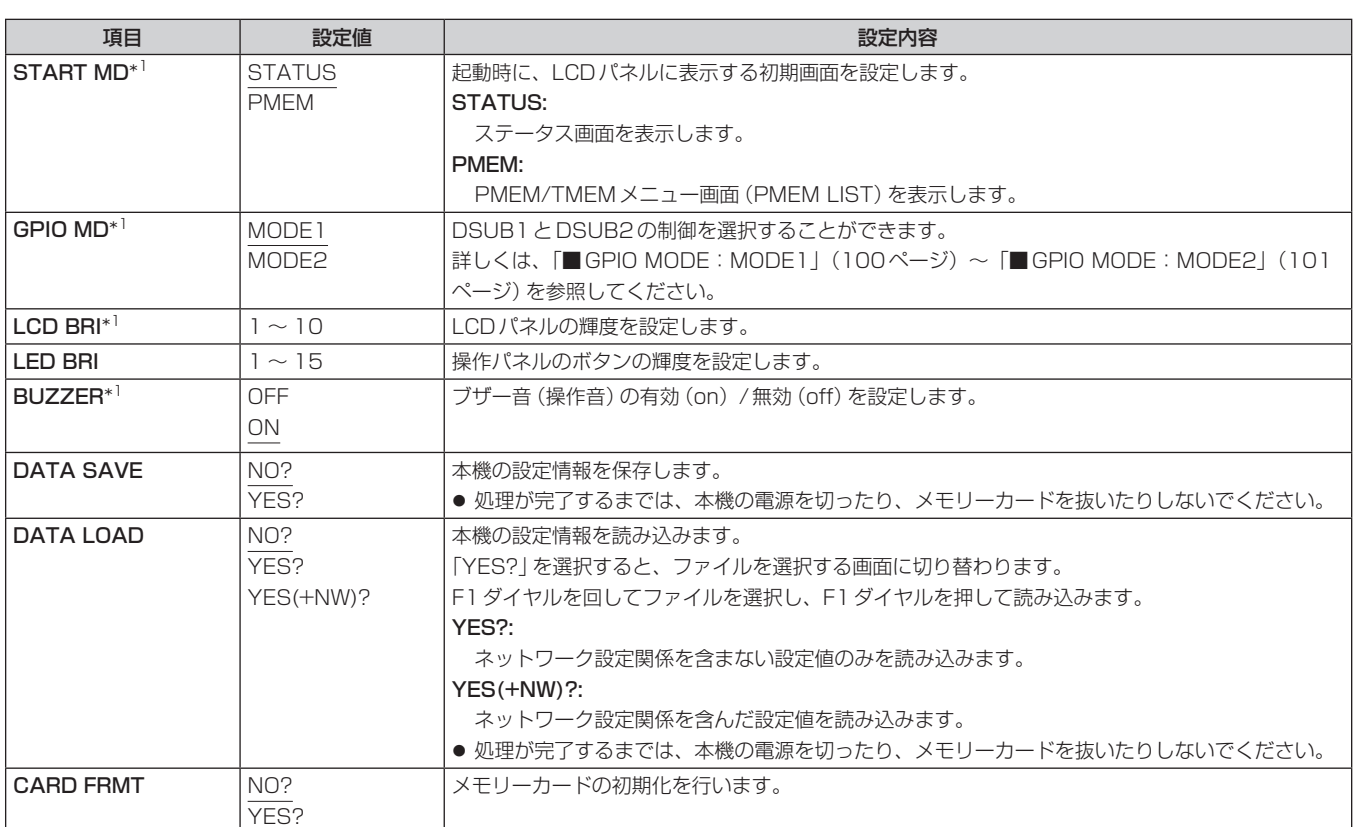

#### **FILES**

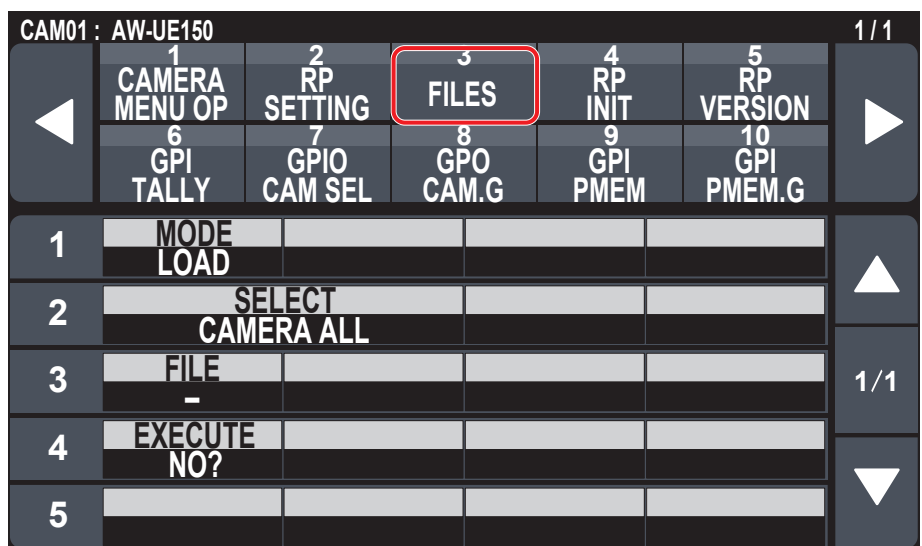

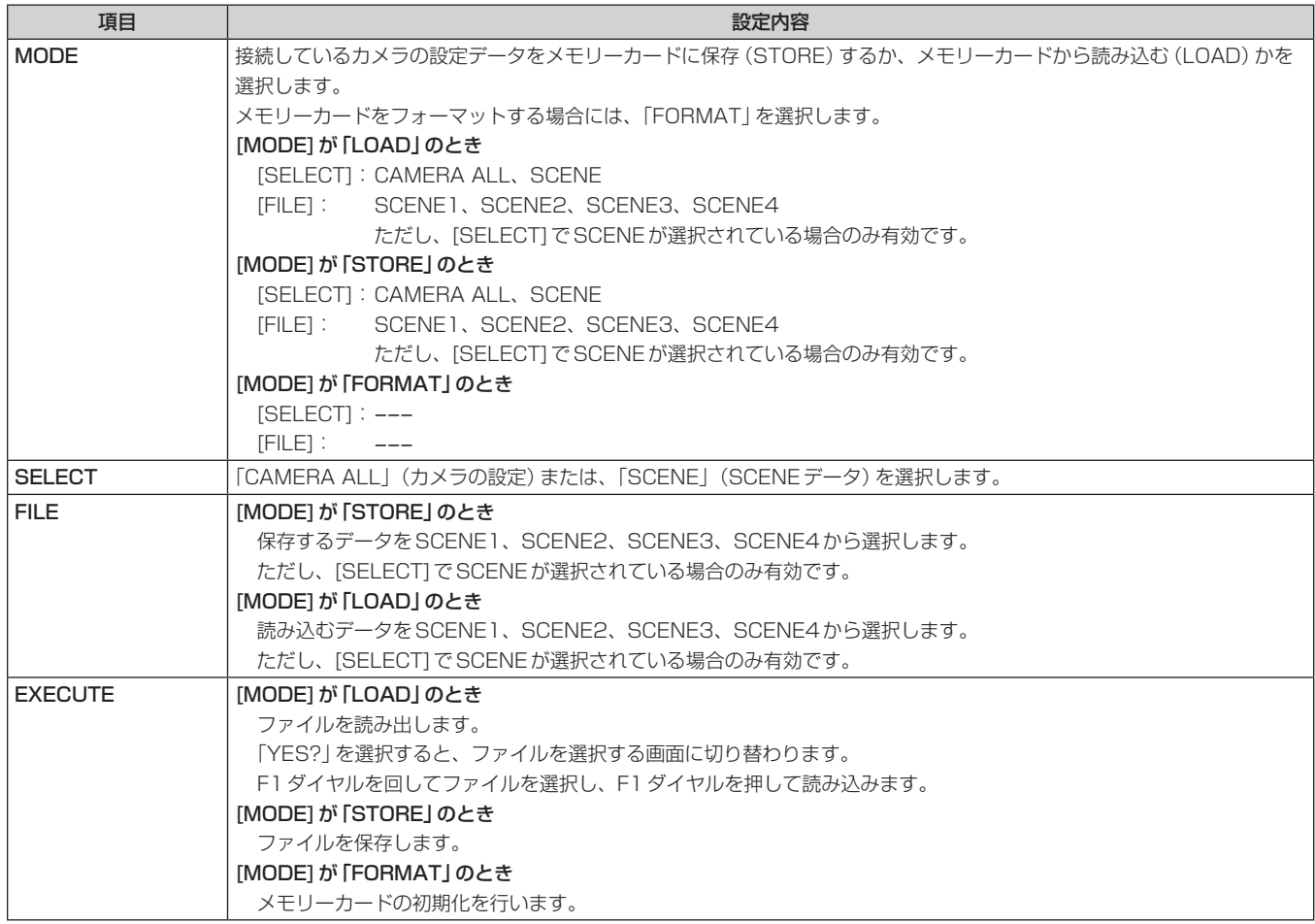

#### **RP INIT**

●設定値は接続したカメラによって異なります。

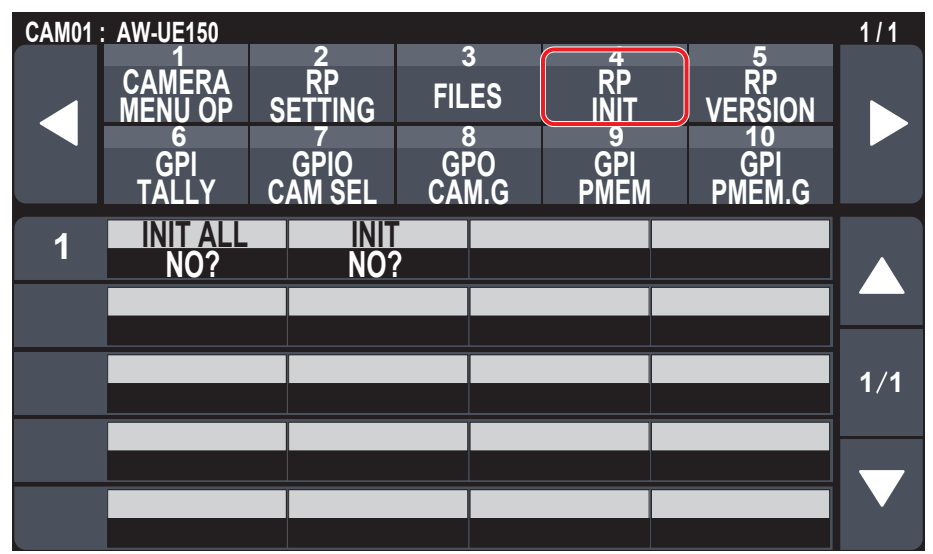

\_\_ は、工場出荷時の設定です。

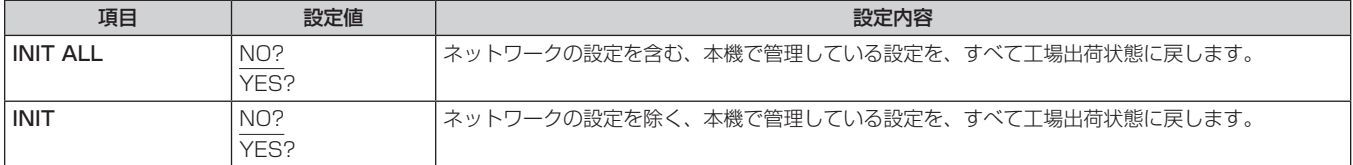

#### **RP VERSION**

●設定値は接続したカメラによって異なります。

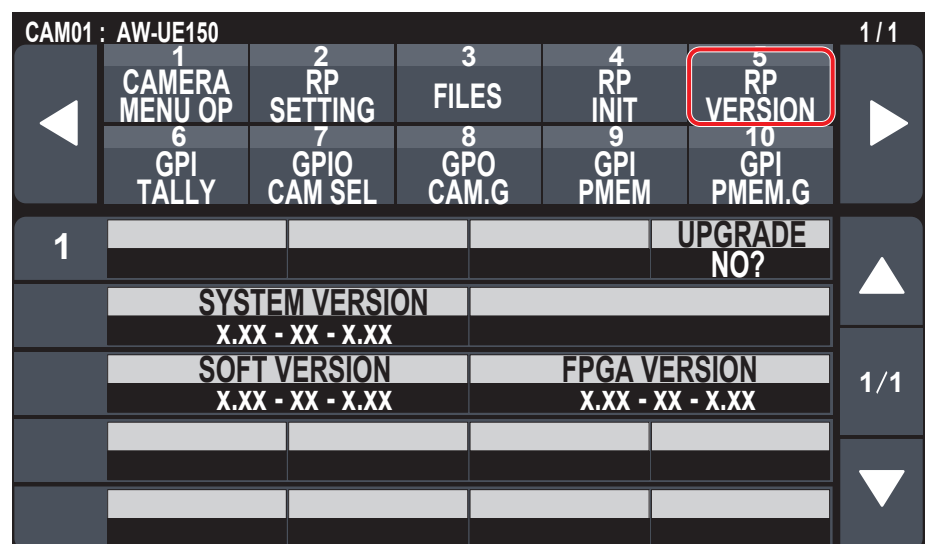

\_\_ は、工場出荷時の設定です。

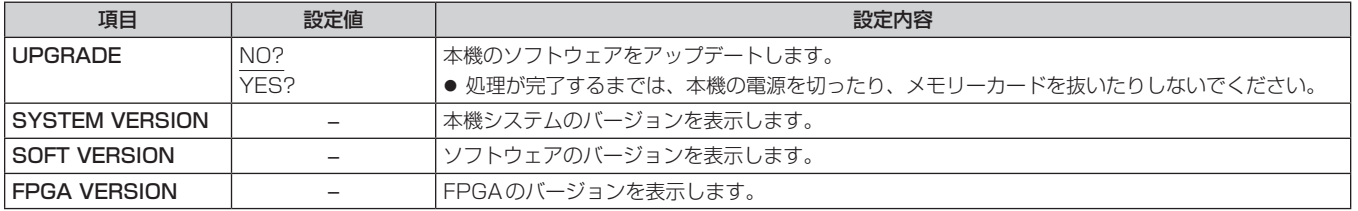

### GPI TALLY

●設定値は接続したカメラによって異なります。

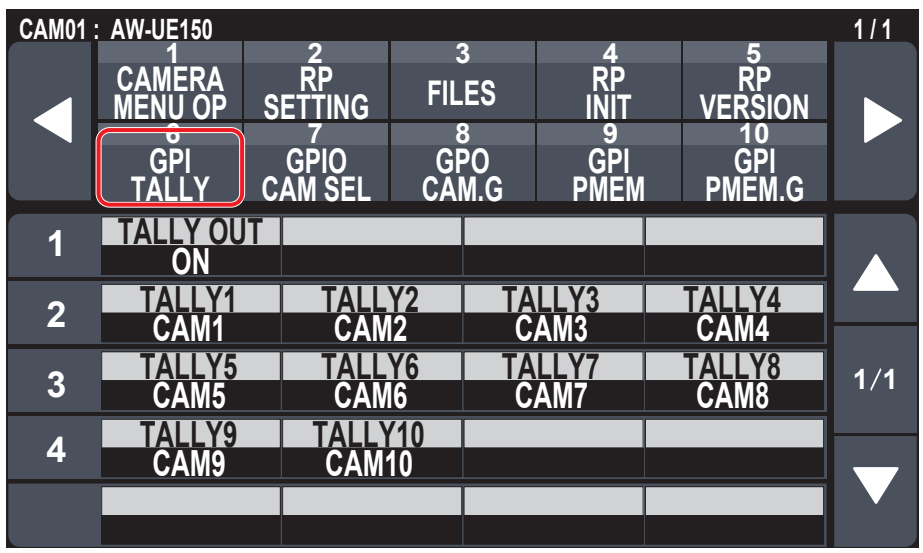

\_\_ は、工場出荷時の設定です。

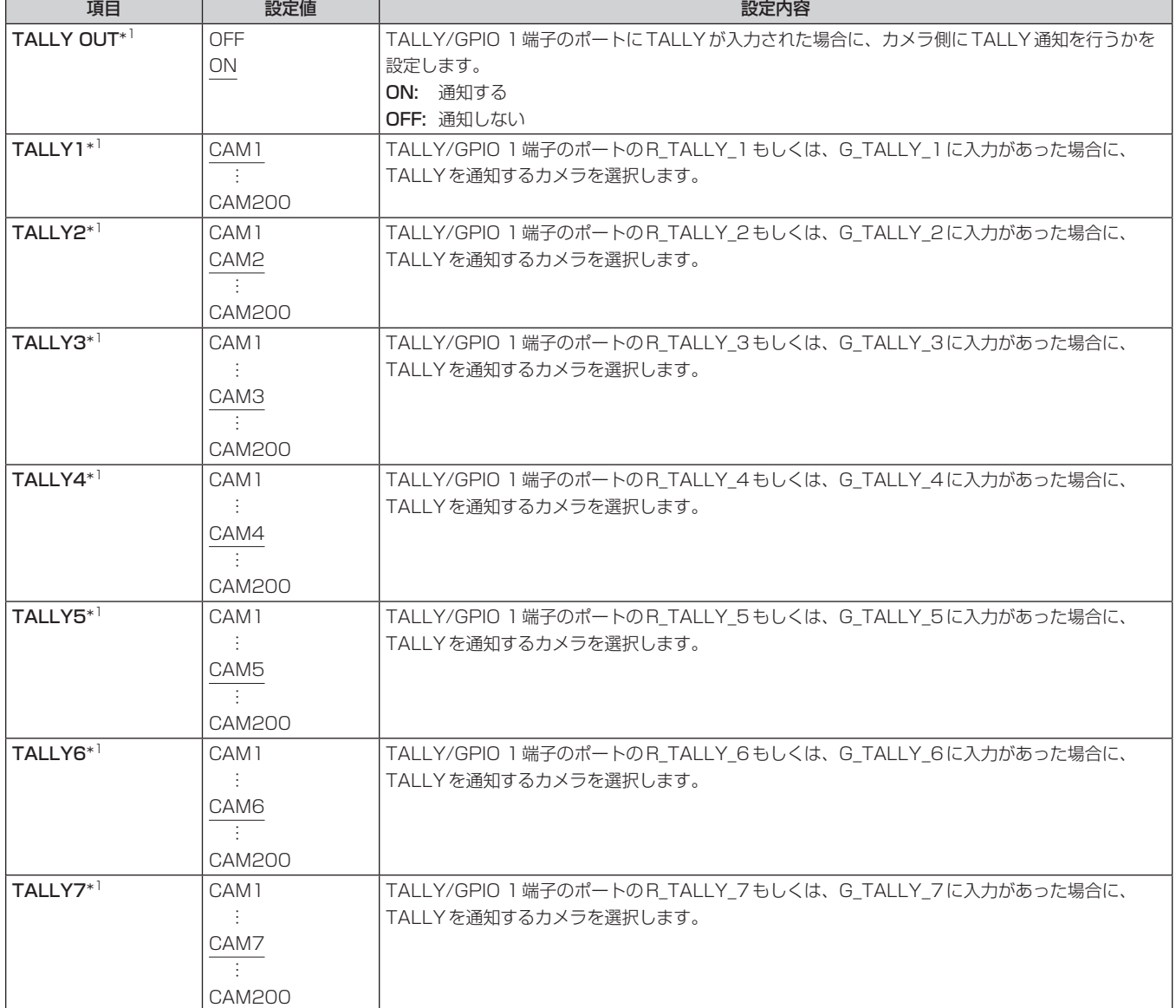

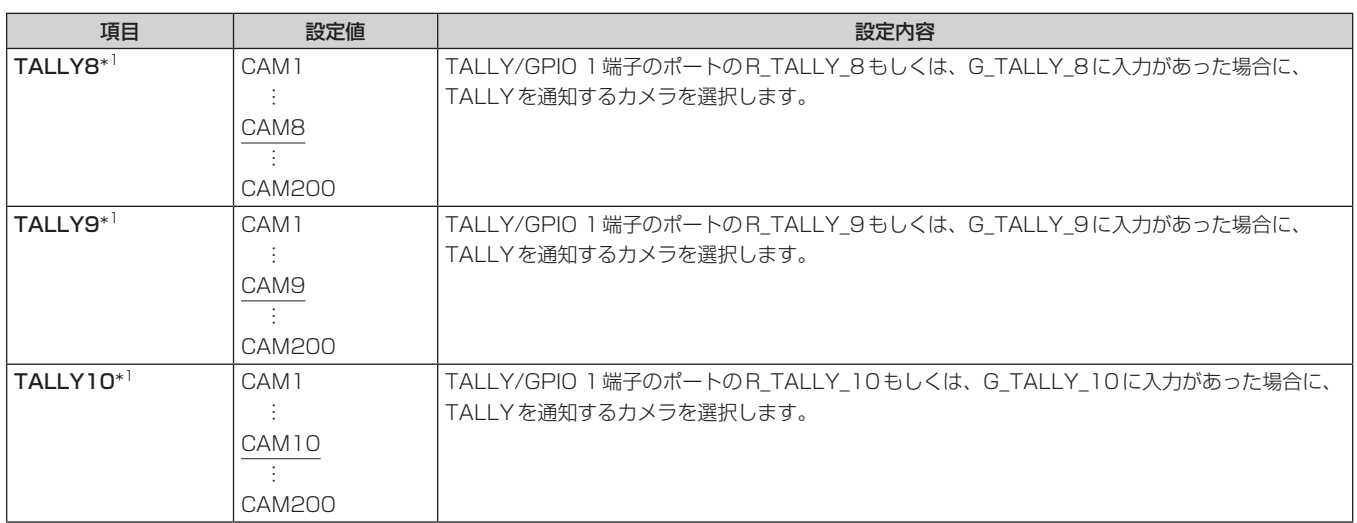

\*1: MAINTENANCE > RP SETTING > DATA SAVEでメモリーカードに保存される項目です。

#### $-$  NOTE  $-$

TALLYの通知は、現在選択されているカメラグループに該当するカメラが存在する場合に通知します。 現在選択されていないCAMERAグループに対するTALLYの入力があっても、カメラには通知されません。

#### GPIO CAM SEL

●設定値は接続したカメラによって異なります。

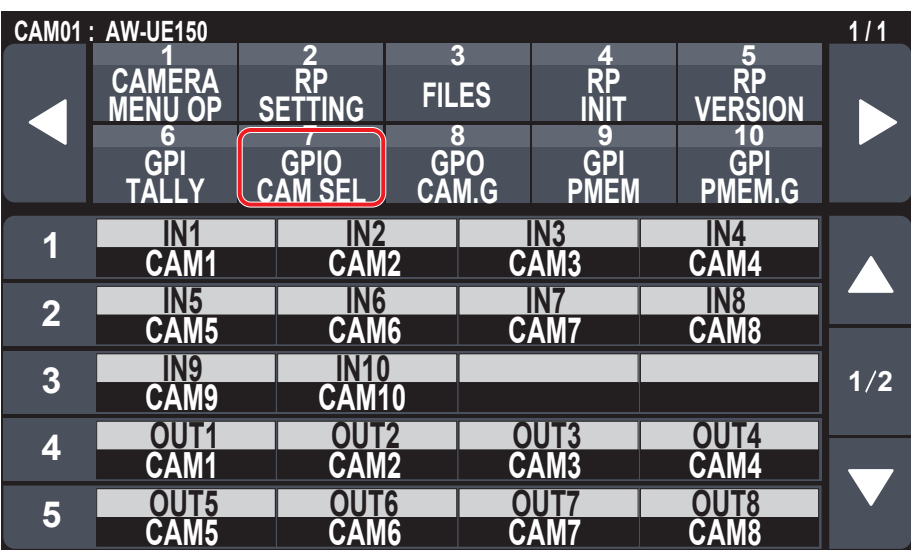

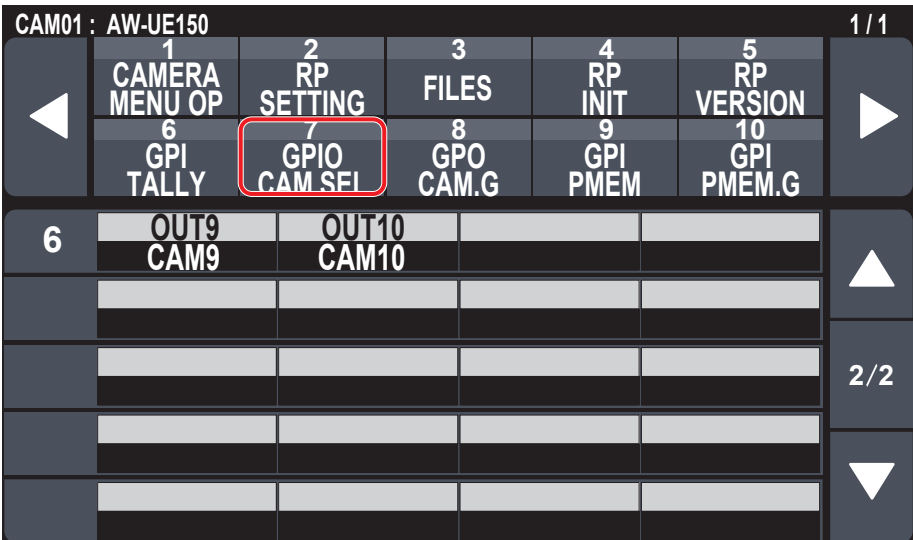

\_\_ は、工場出荷時の設定です。

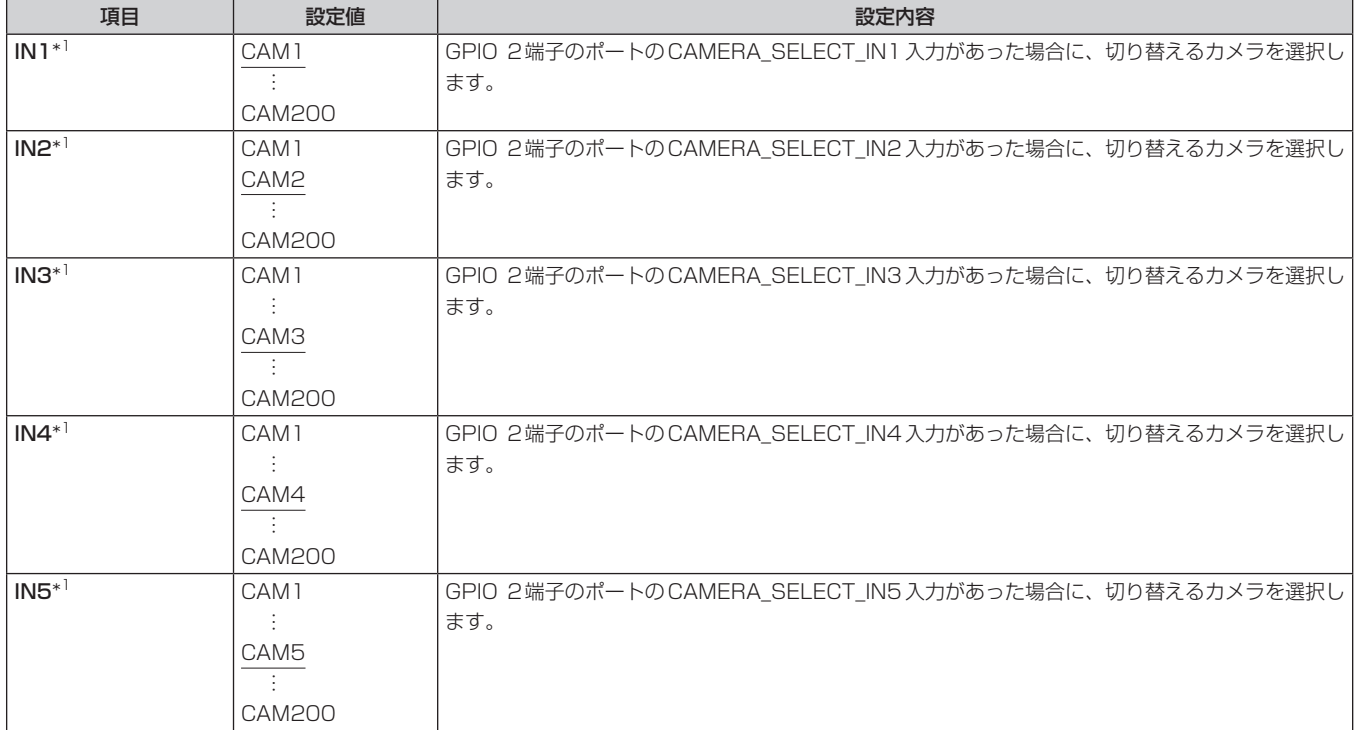

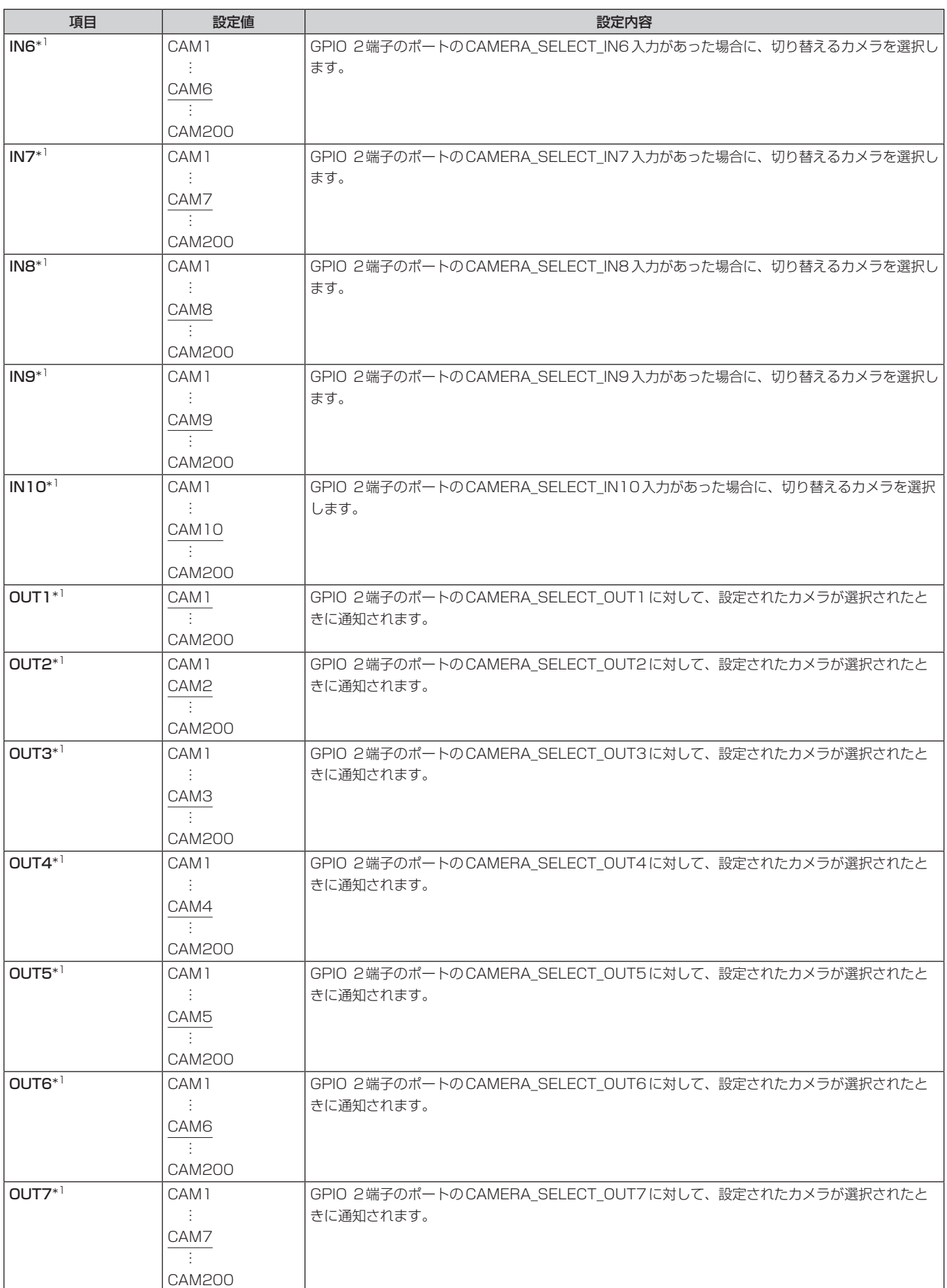

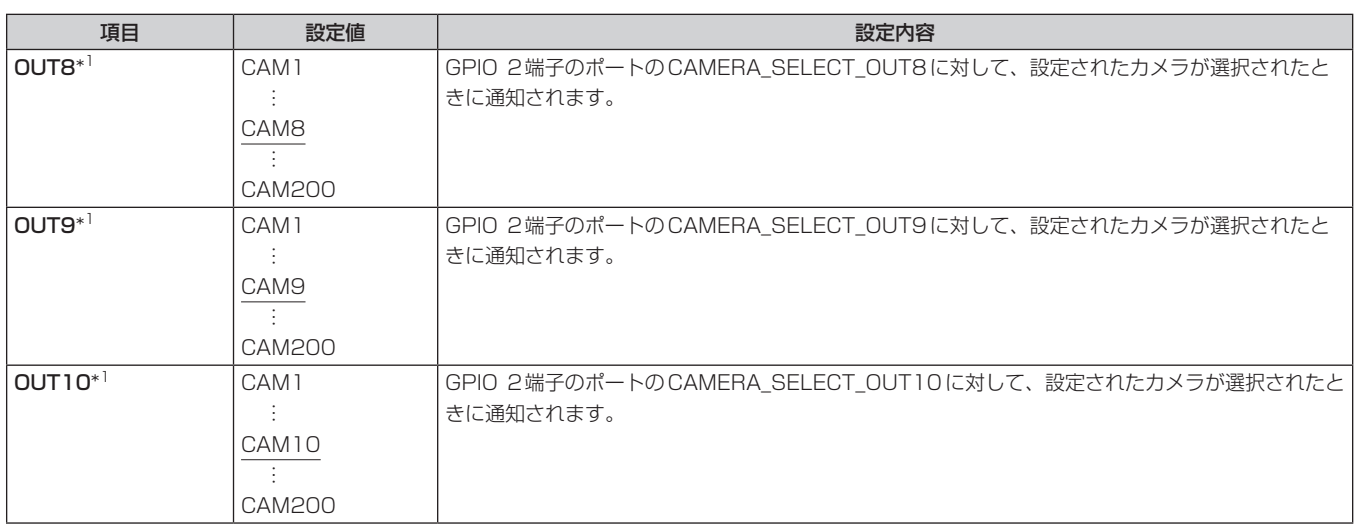

→<br>→1: MAINTENANCE > RP SETTING > DATA SAVEでメモリーカードに保存される項目です。

#### $-$  NOTE  $-$

● GPIO 2端子のポートのCAMERA\_SELECT\_INに対する動作において、現在選択中のCAMERAグループ以外のCAMERA番号が指定された ときには、CAMERAグループ切り替えが発生します。この場合、CAMERAの選択に時間がかかります。

● GPIO 2端子のポートのCAMERA\_SELECT\_OUTに対する動作は、現在選択中のカメラグループに該当するカメラ番号に対しての動作となり ます。

### GPO CAM.G

●設定値は接続したカメラによって異なります。

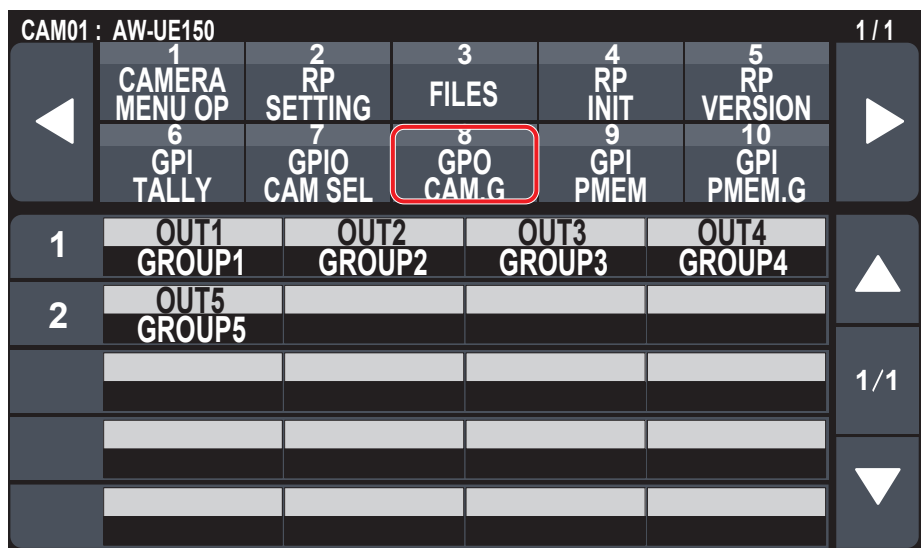

\_\_ は、工場出荷時の設定です。

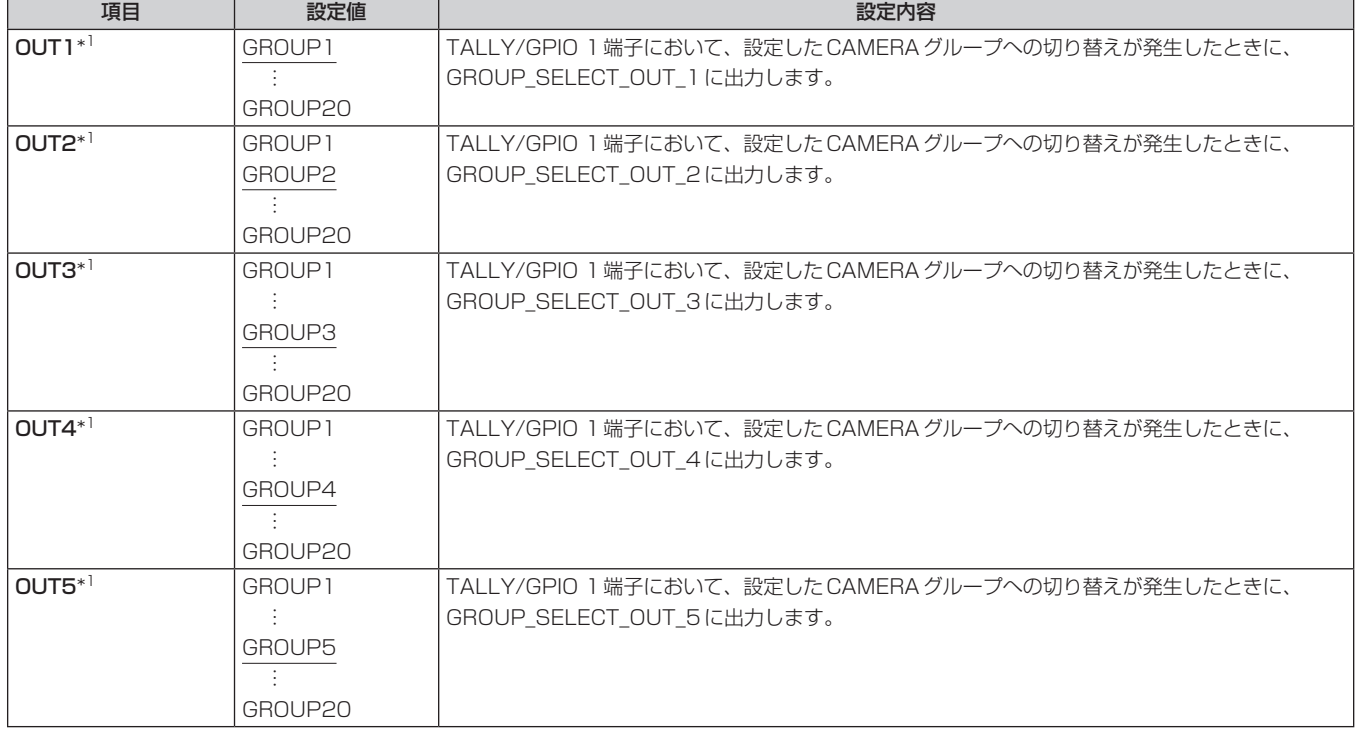

### GPI PMEM

●設定値は接続したカメラによって異なります。

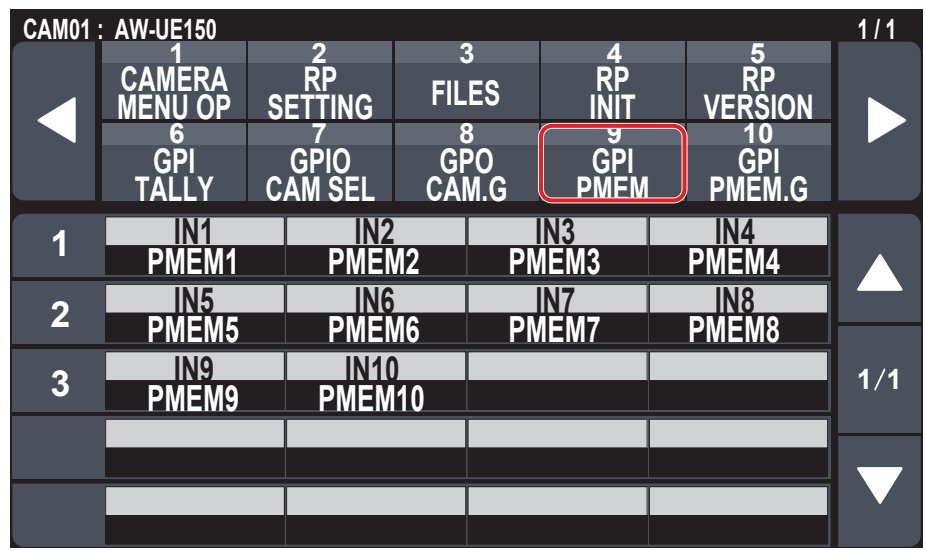

\_\_ は、工場出荷時の設定です。

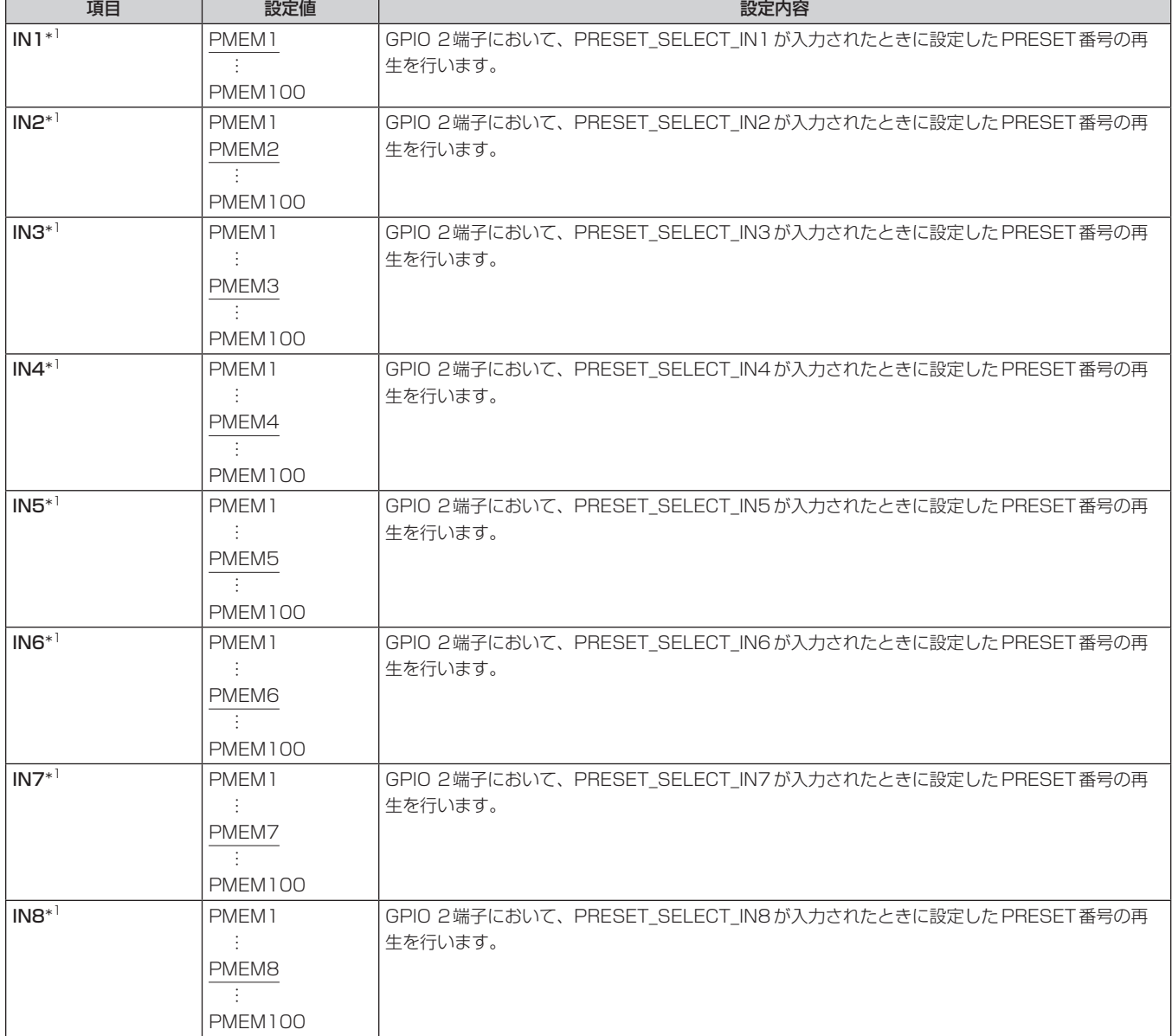

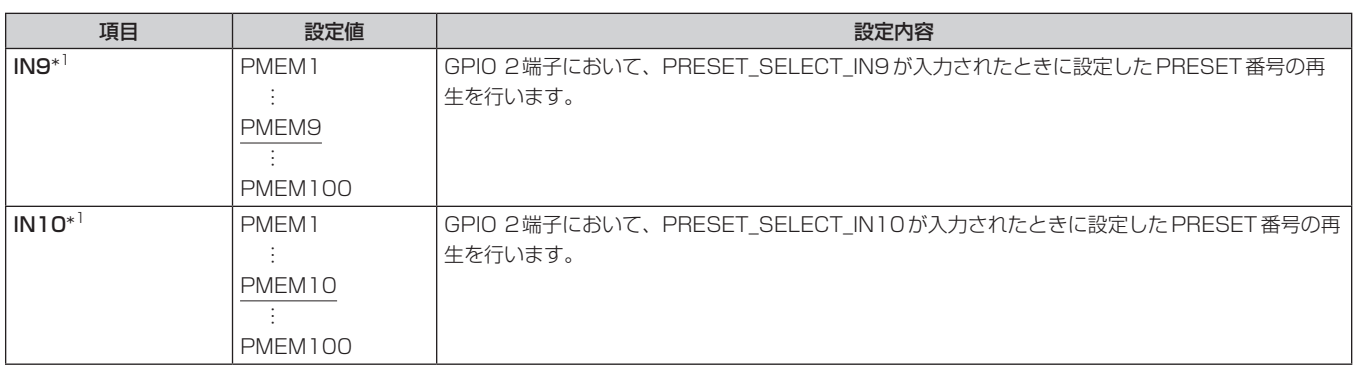

### GPI PMEM.G

●設定値は接続したカメラによって異なります。

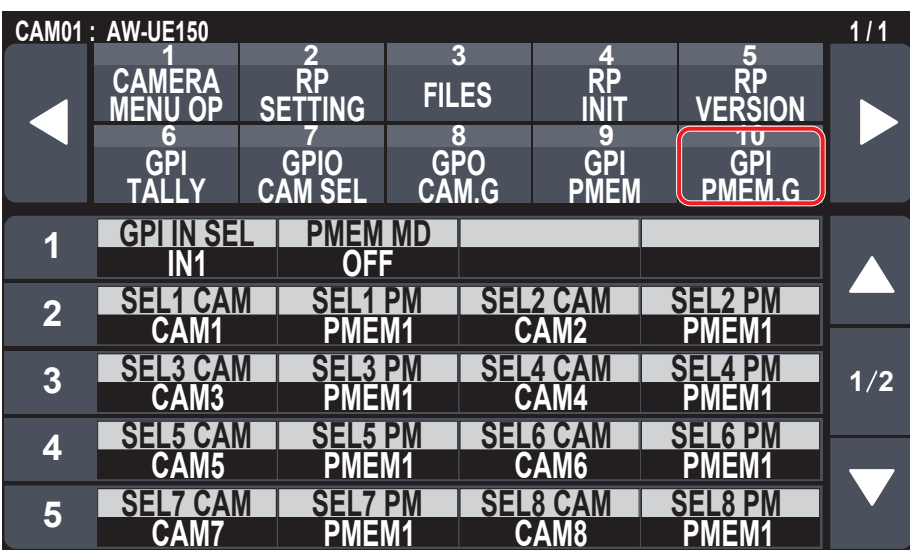

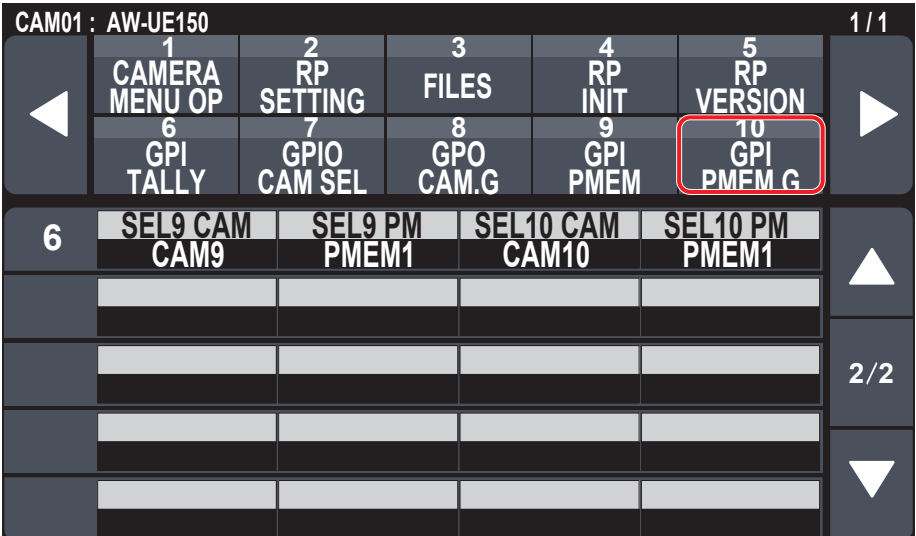

\_\_ は、工場出荷時の設定です。

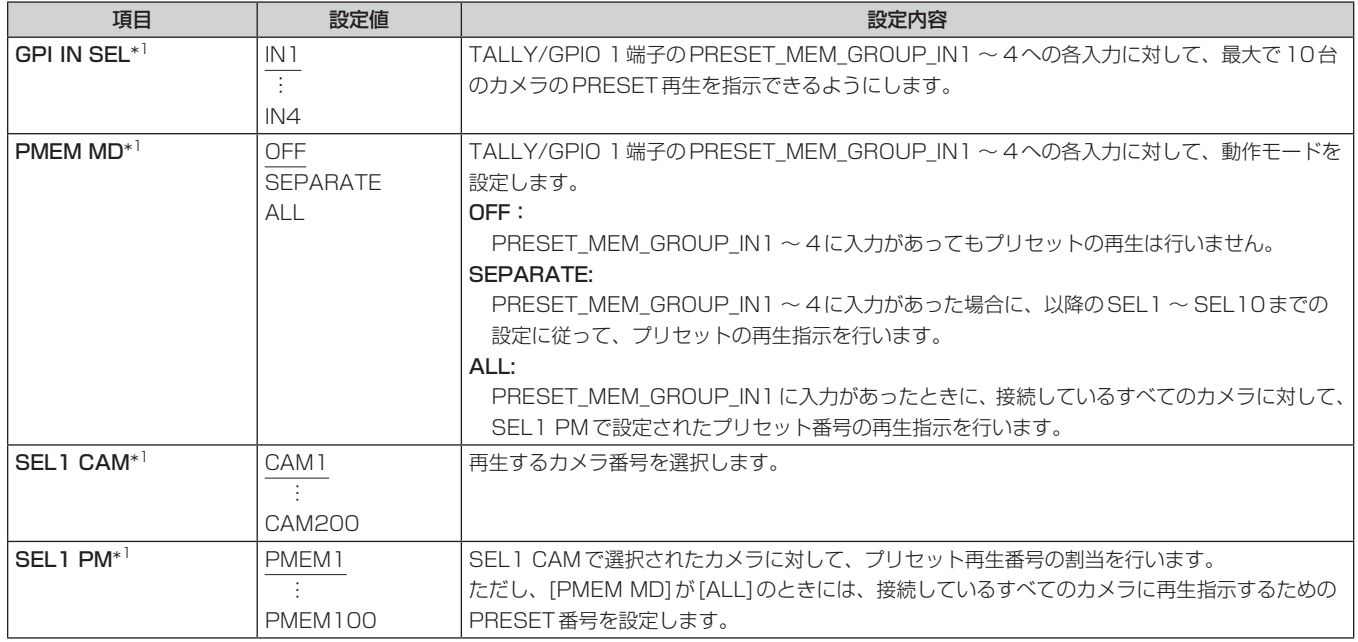

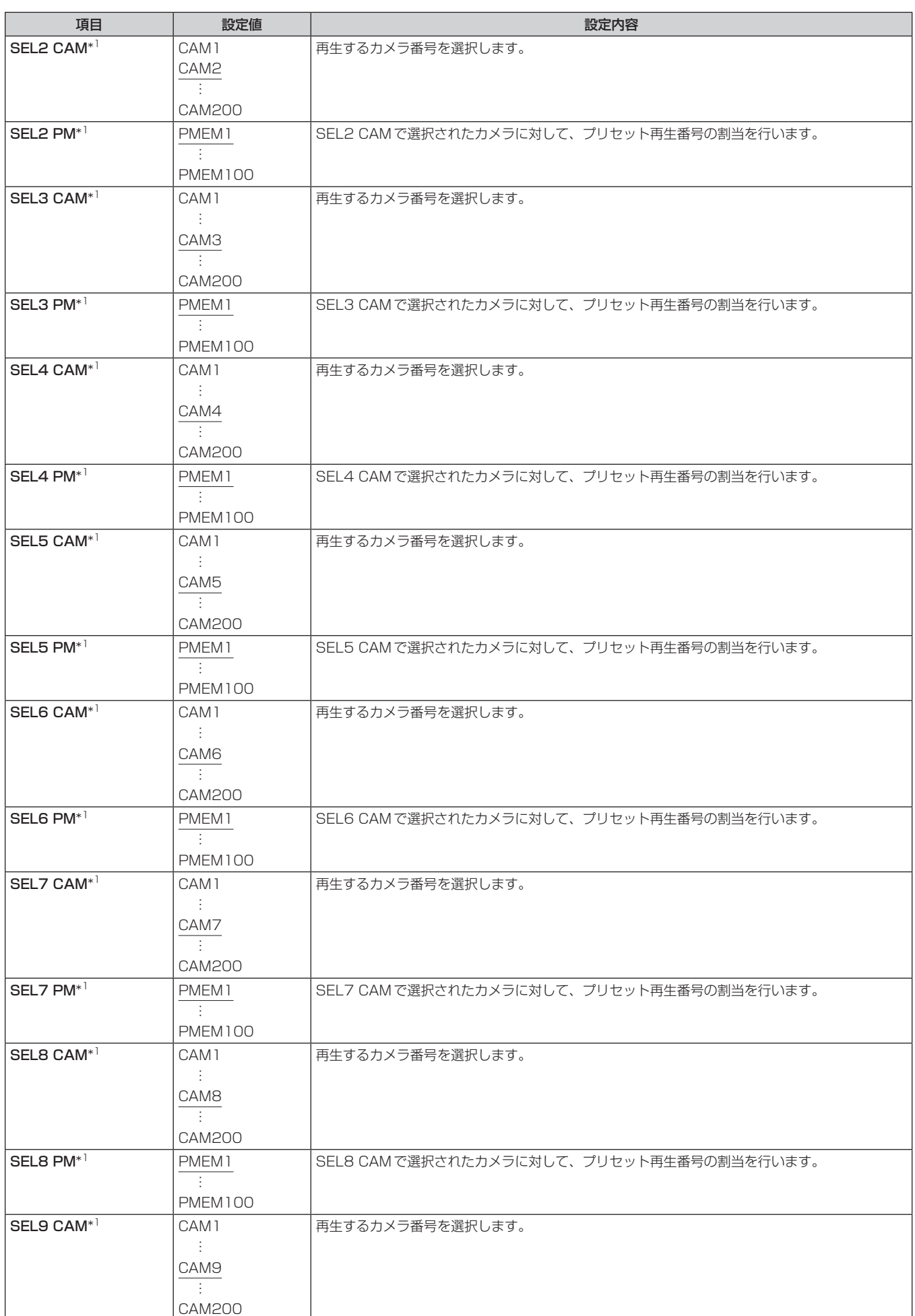
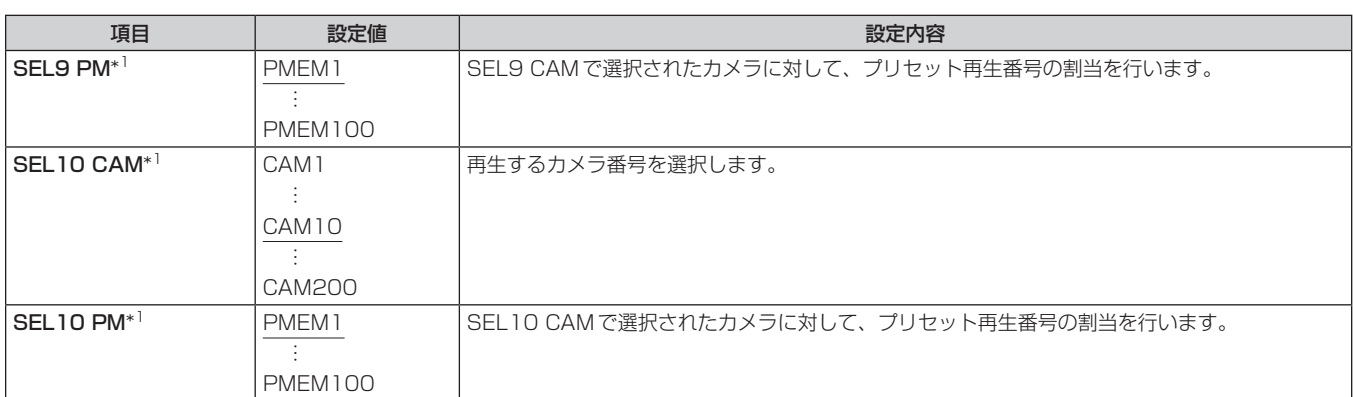

\*1: MAINTENANCE > RP SETTING > DATA SAVEでメモリーカードに保存される項目です。

# **SYSTEM**

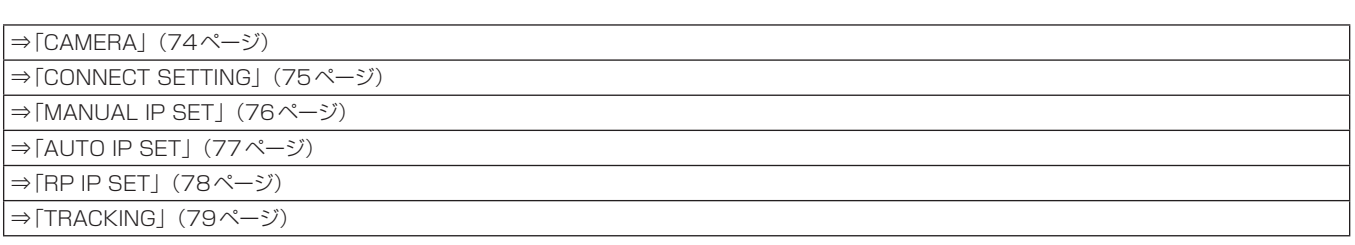

### **CAMERA**

●設定値は接続したカメラによって異なります。

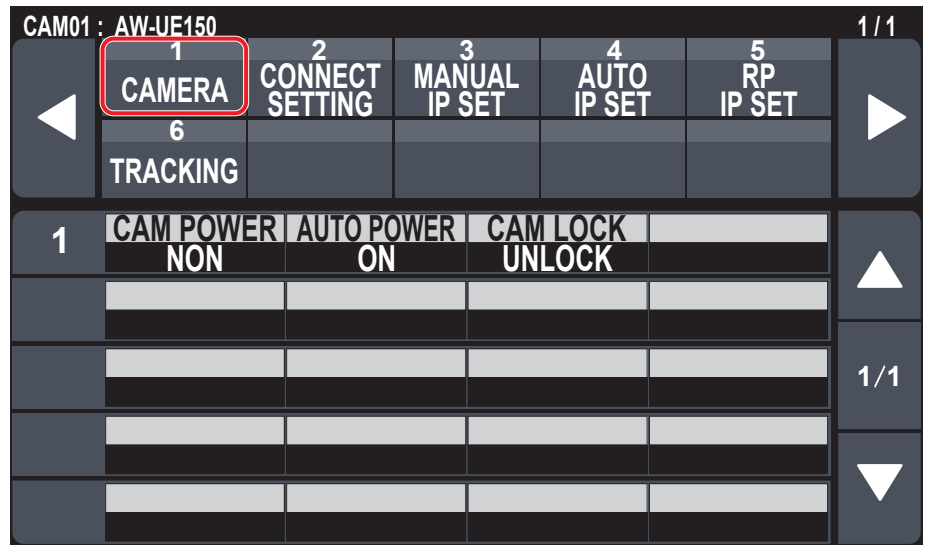

\_\_ は、工場出荷時の設定です。

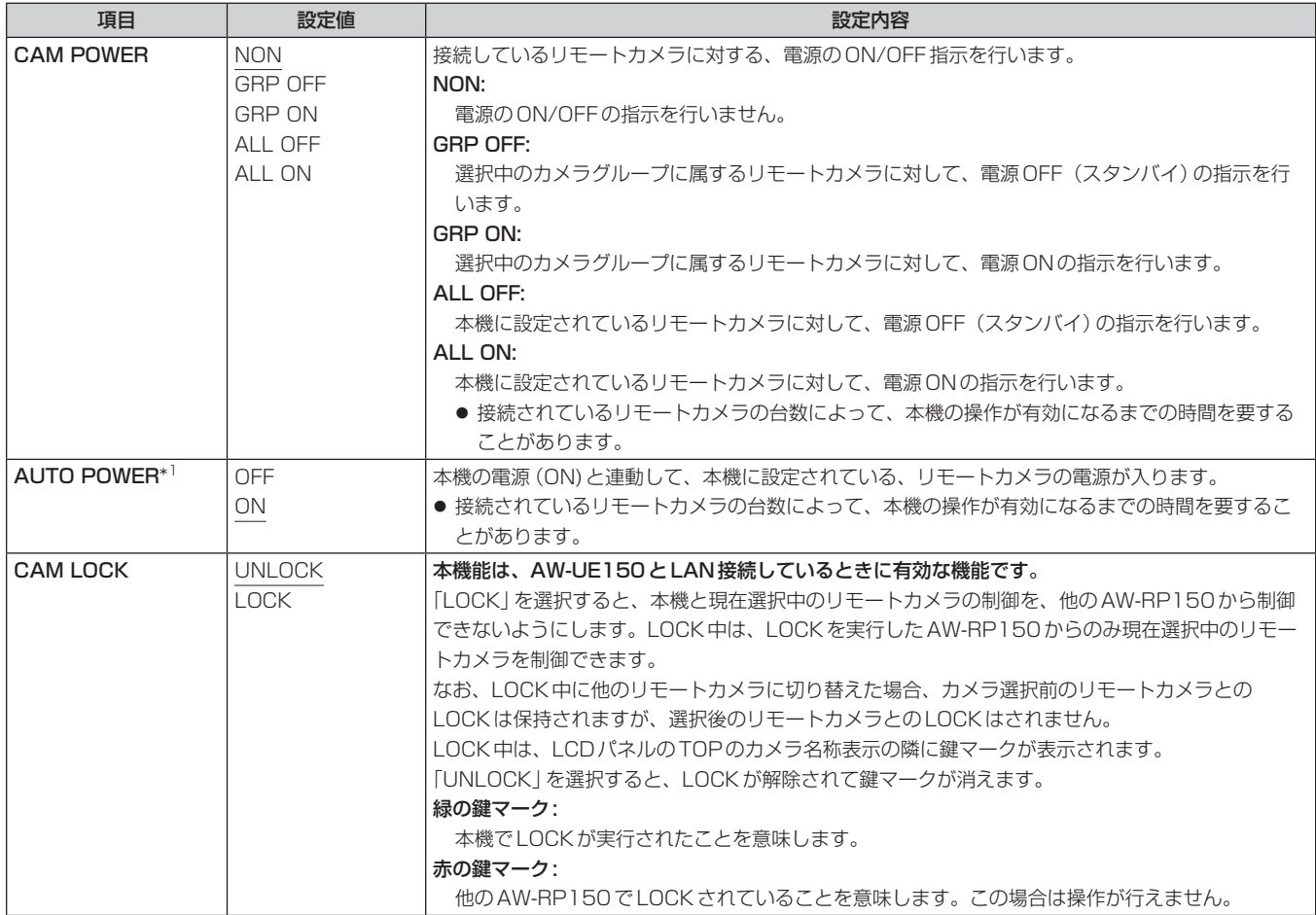

\*1: MAINTENANCE > RP SETTING > DATA SAVEでメモリーカードに保存される項目です。

### CONNECT SETTING

●設定値は接続したカメラによって異なります。

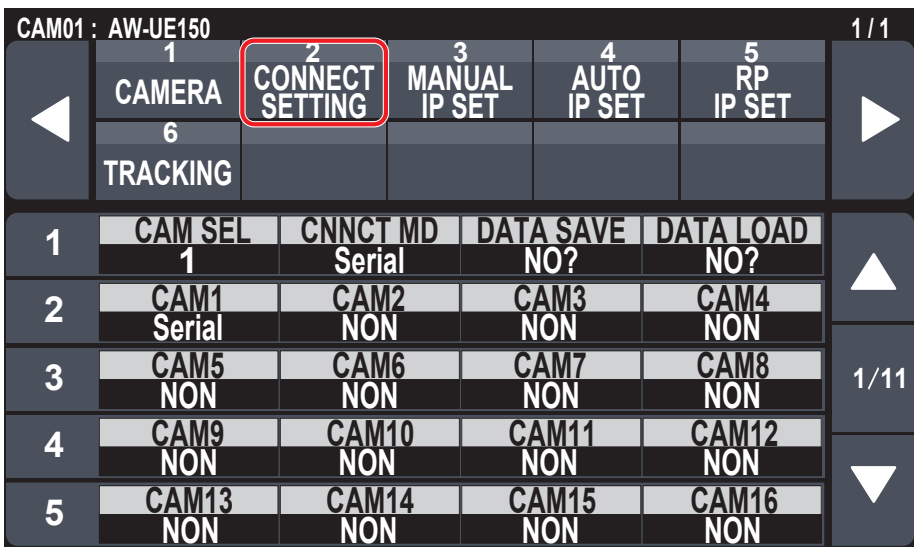

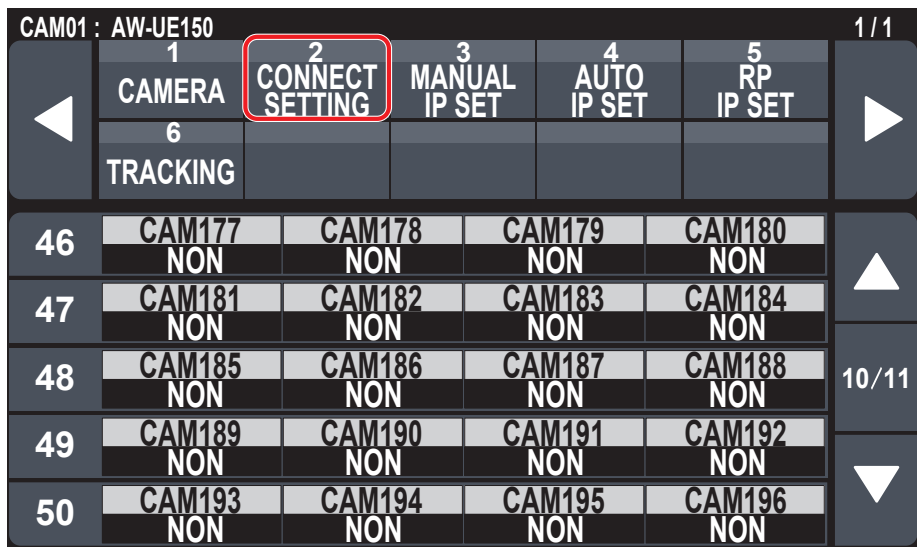

\_\_ は、工場出荷時の設定です。

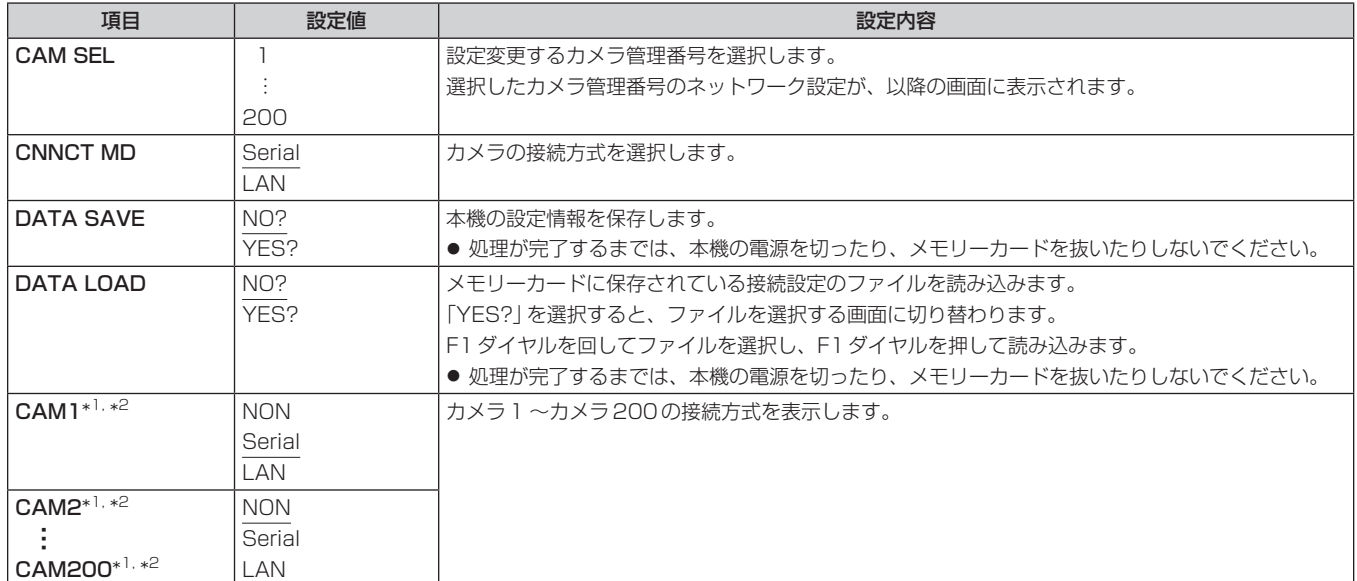

\*1: MAINTENANCE > RP SETTING > DATA SAVEでメモリーカードに保存される項目です。

\*2:SYSTEM > CONNECT SETTING > DATA SAVEでメモリーカードに保存される項目です。

### MANUAL IP SET

●設定値は接続したカメラによって異なります。

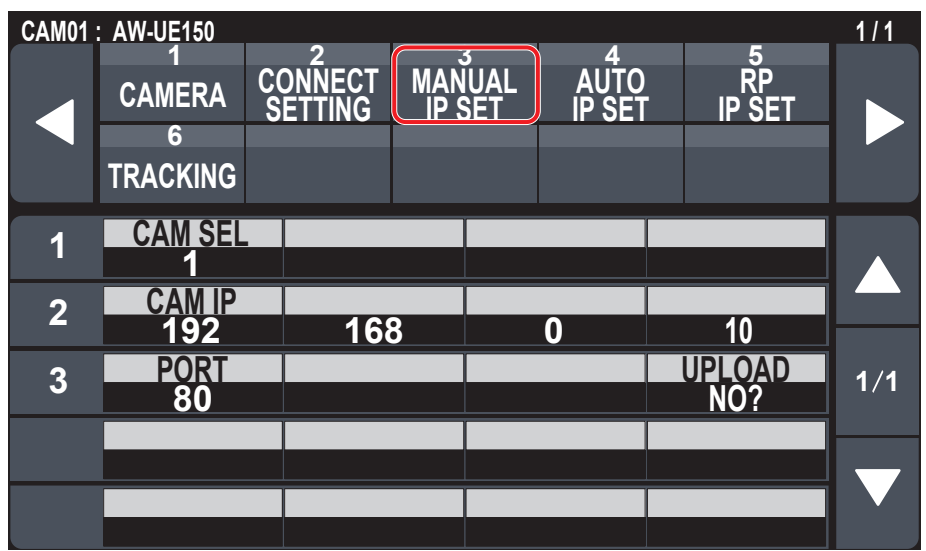

\_\_ は、工場出荷時の設定です。

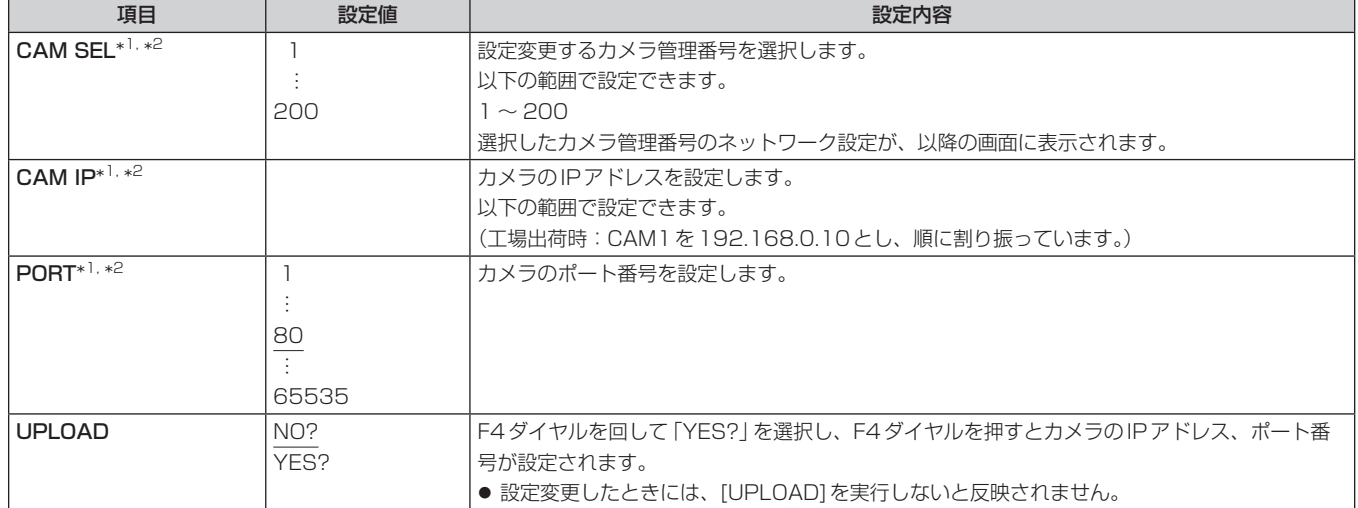

\*1: MAINTENANCE > RP SETTING > DATA SAVEでメモリーカードに保存される項目です。

\*2:SYSTEM > CONNECT SETTING > DATA SAVEでメモリーカードに保存される項目です。

### **AUTO IP SET**

●設定値は接続したカメラによって異なります。

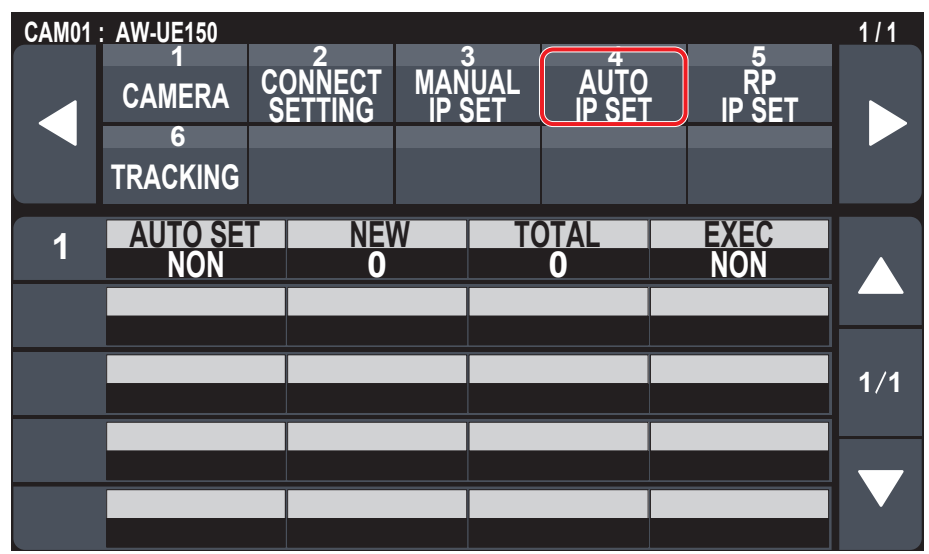

\_\_ は、工場出荷時の設定です。

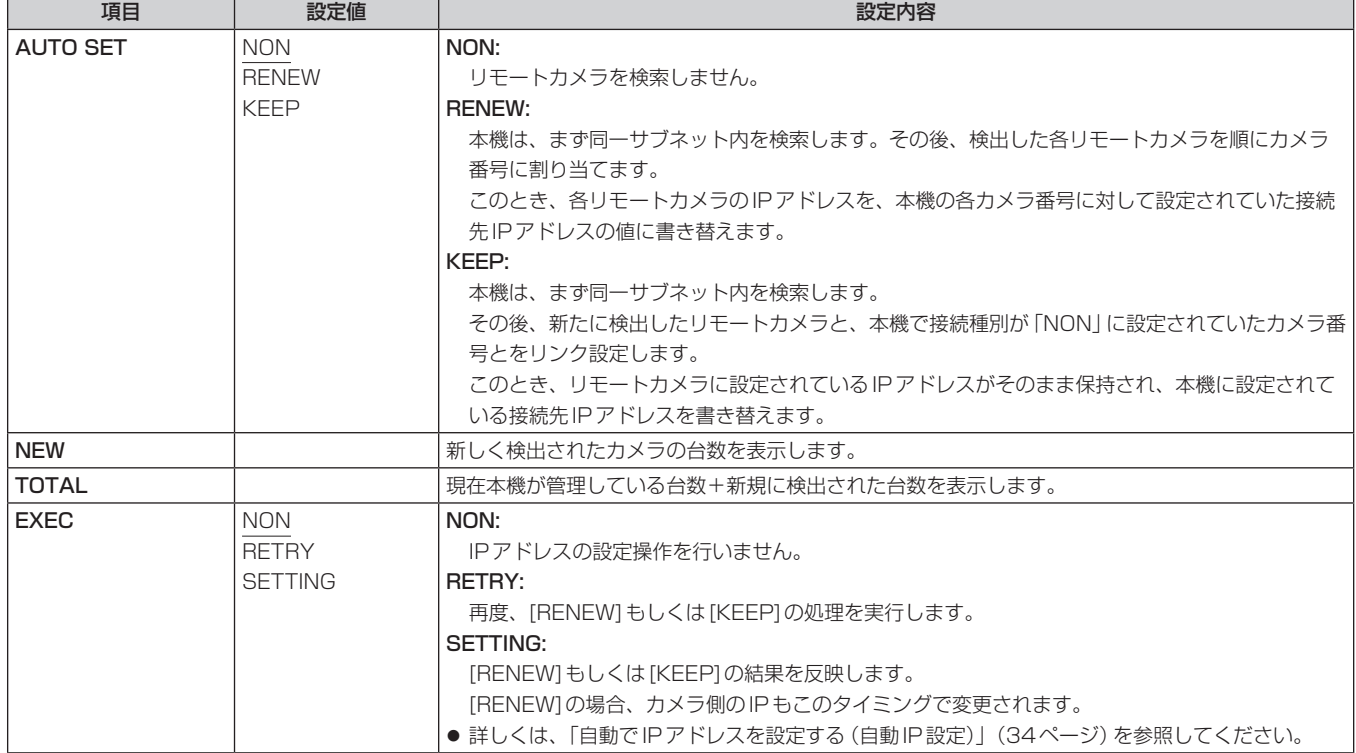

### RP IP SET

●設定値は接続したカメラによって異なります。

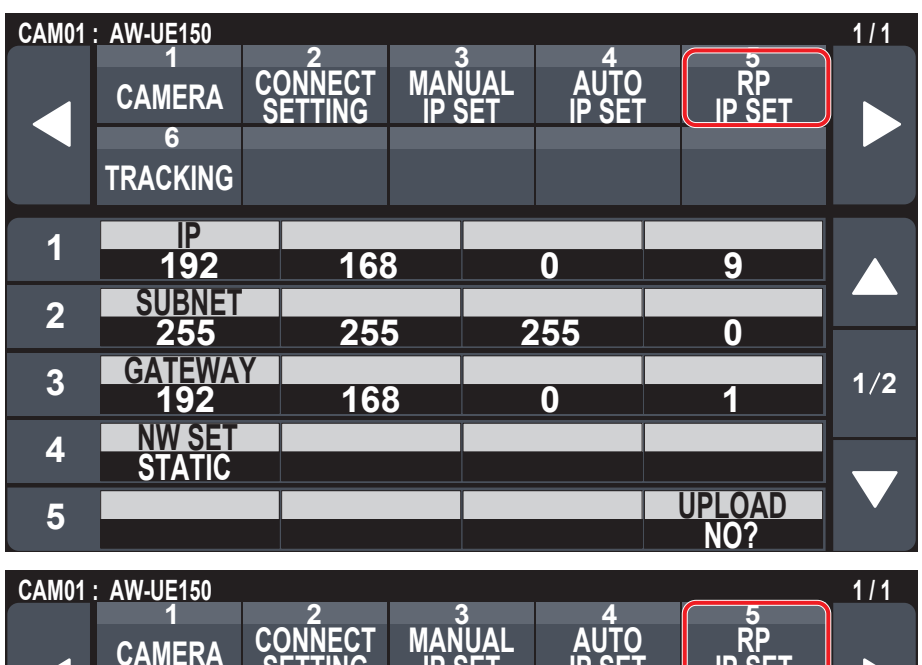

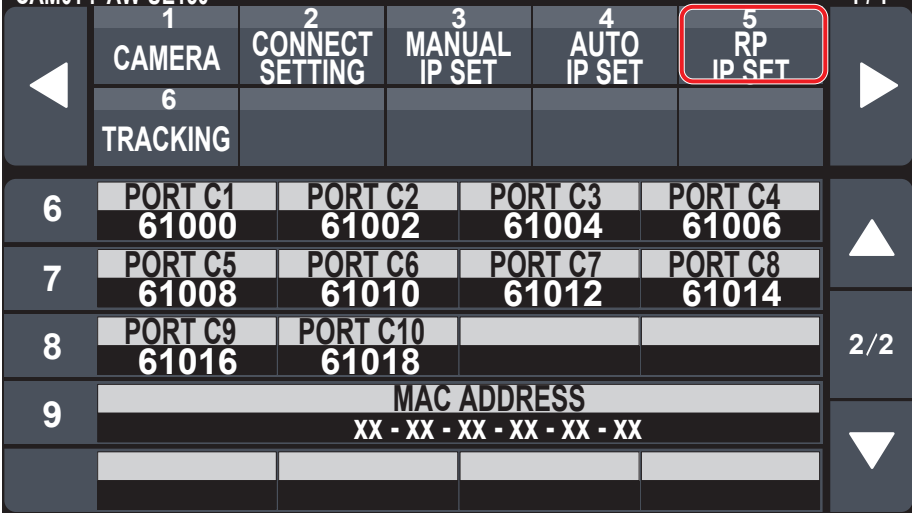

\_\_ は、工場出荷時の設定です。

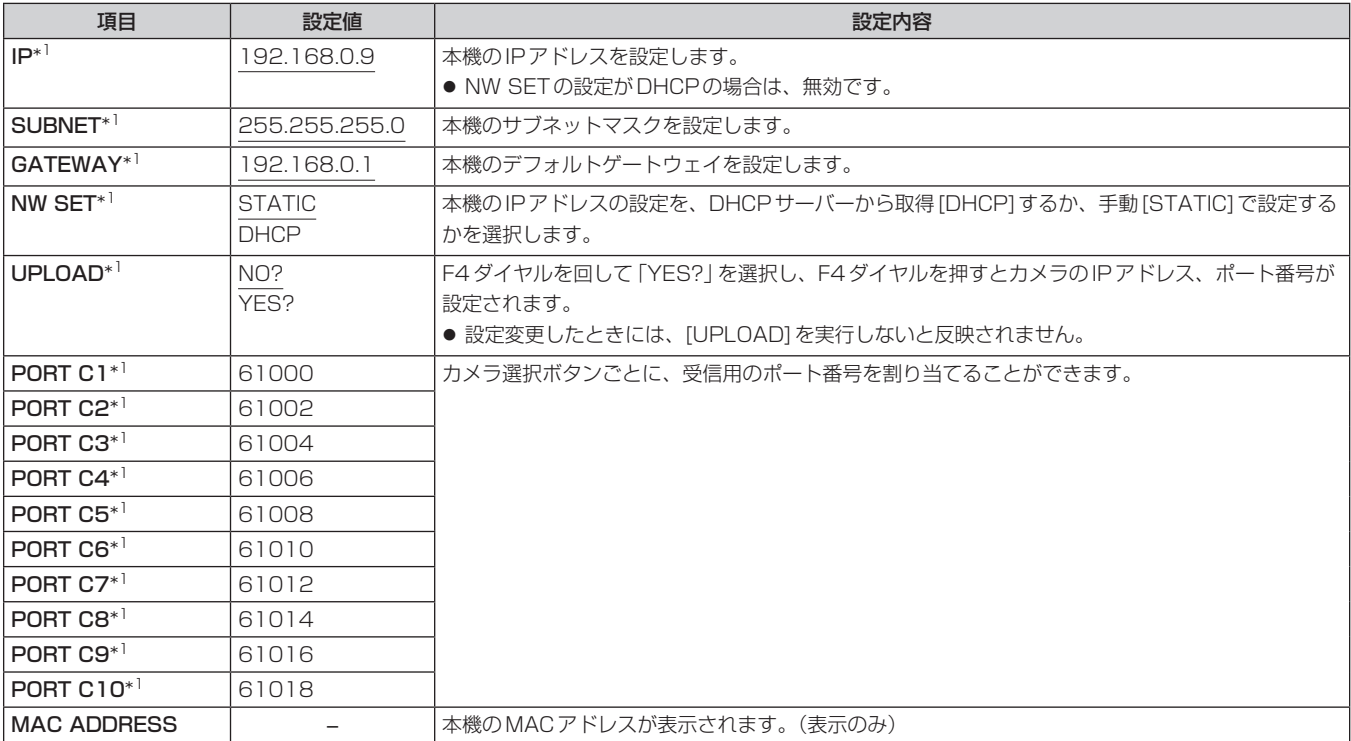

\*1:MAINTENANCE > RP SETTING > DATA SAVEでメモリーカードに保存される項目です。

### ■ TRACKING

●設定値は接続したカメラによって異なります。

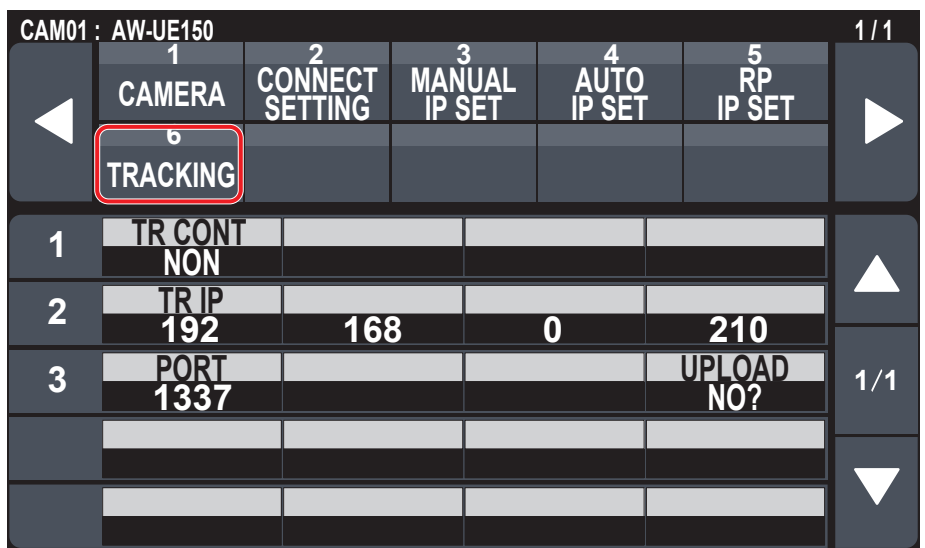

\_\_ は、工場出荷時の設定です。

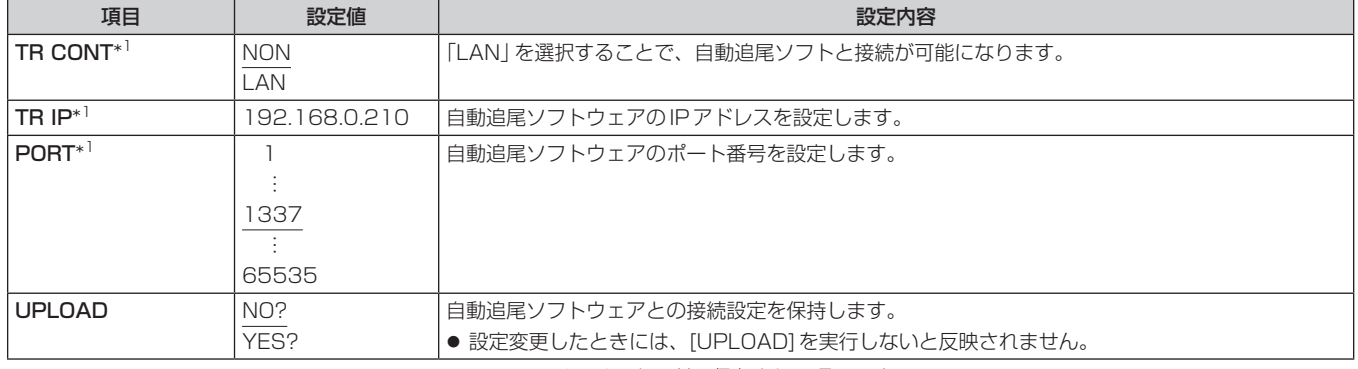

→<br>\*1:MAINTENANCE > RP SETTING > DATA SAVEでメモリーカードに保存される項目です。

### PMEM/TMEM

### ■プリセットメモリー (PMEM)を操作する

本機から、リモートカメラのプリセットメモリーを操作することができます。 プリセットメモリーには、事前に調整しておいた下記設定を登録することができます。

- 
- パン / チルト位置 レンズ絞り (マニュアルアイリスのみ)
- ズーム位置
- ホワイトバランス設定 ● ゲイン

# ● フォーカス位置

- $-$  NOTE  $-$
- プリセットメモリーを登録できる数は、リモートカメラによって異なります。
- 詳しくは、該当機種の取扱説明書を確認してください。
- プリセットメモリーとトレーシングメモリーの動作開始位置は、カメラのプリセットメモリーの1番~ 10番を共有しています。 先に[PMEM STORE]でプリセットメモリーの登録が実施されている場合に、トレーシングメモリーの登録が行われると上書きされますのでご 注意ください。

## ■トレーシングメモリー (TMEM)を操作する

本機には、接続しているリモートカメラに対して行った一連の操作を記録するトレーシングメモリー(TMEM)を内蔵しています。 リモートカメラが動作した軌跡を再現することができます。

#### <トレーシングメモリー>

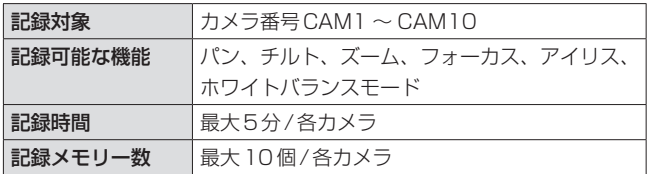

#### $-$  NOTE  $-$

● トレーシングメモリーの動作開始位置は、プリセットメモリーと共有しています。

従って、トレーシングメモリーの1番~ 10番の開始位置は、カメラのプリセットメモリーの1番~ 10番に記憶されます。

先に[PMEM STORE]でプリセットメモリーの登録が実施されている場合に、トレーシングメモリーの登録が行われると上書きされますのでご 注意ください。

なお、トレーシングメモリーを登録した後に、[PMEM STORE]でプリセットメモリーの登録を実施すると、トレーシングメモリーの開始位置は、 [PMEM STORE]でプリセットメモリーとして登録された位置に置き換わります。

- リモートカメラの動きの誤差により、トレーシングメモリー再生時の最終点が、記録時と合わないことがあります。
	- 以下のような注意をすることで誤差を軽減することができます。
	- ・レンズのズームをWIDE側(広角側)で使う
	- ・パン・チルト、ズーム、フォーカスをゆっくり動かす
	- ・記録時間を短くする
	- トレーシングメモリーの再生を数回実行し、リモートカメラの動作を十分確認したうえで、運用を開始してください。

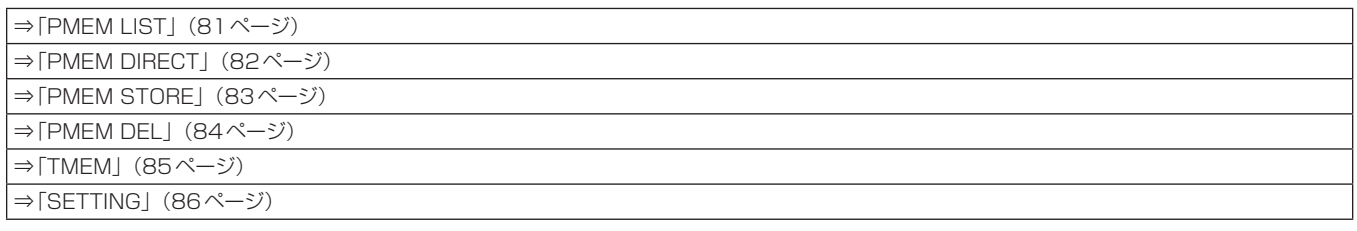

### **PMEM LIST**

● 選択中のリモートカメラのプリセットメモリーの登録状態の確認と、プリセット番号を選択するとプリセットメモリーの操作が行えます。

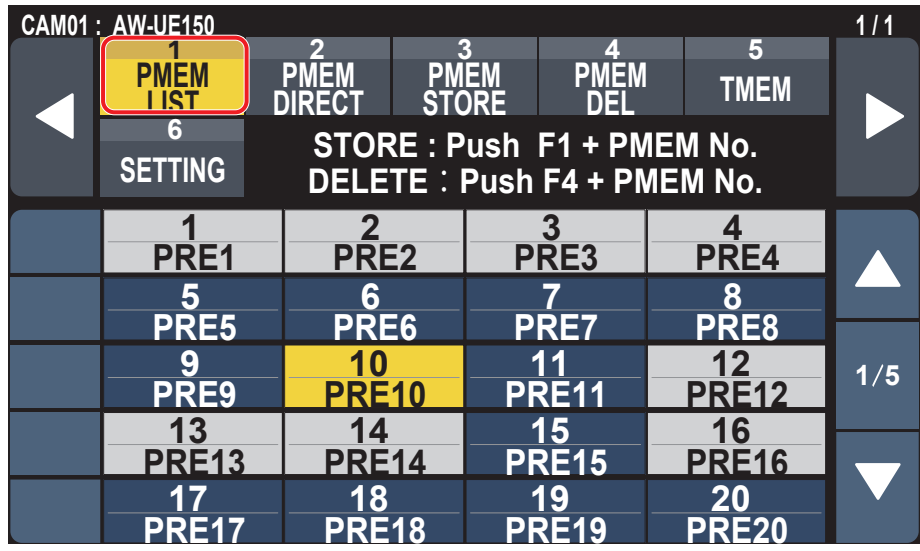

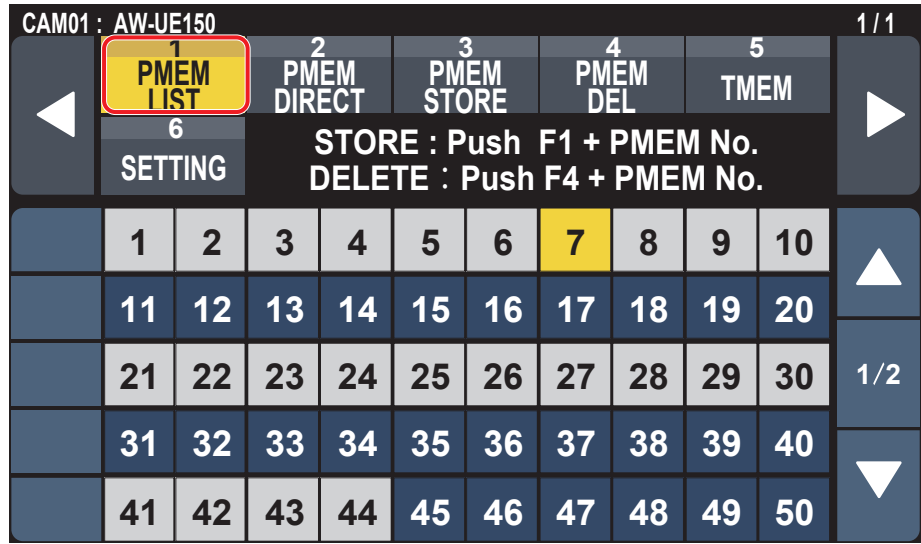

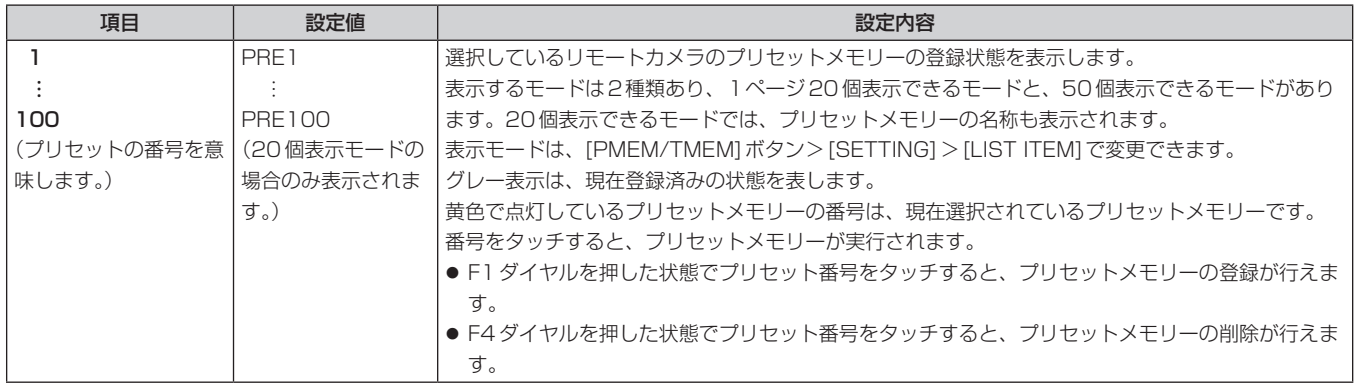

### **PMEM DIRECT**

● プリセット番号を入力することでダイレクトに実行指示が行えます。

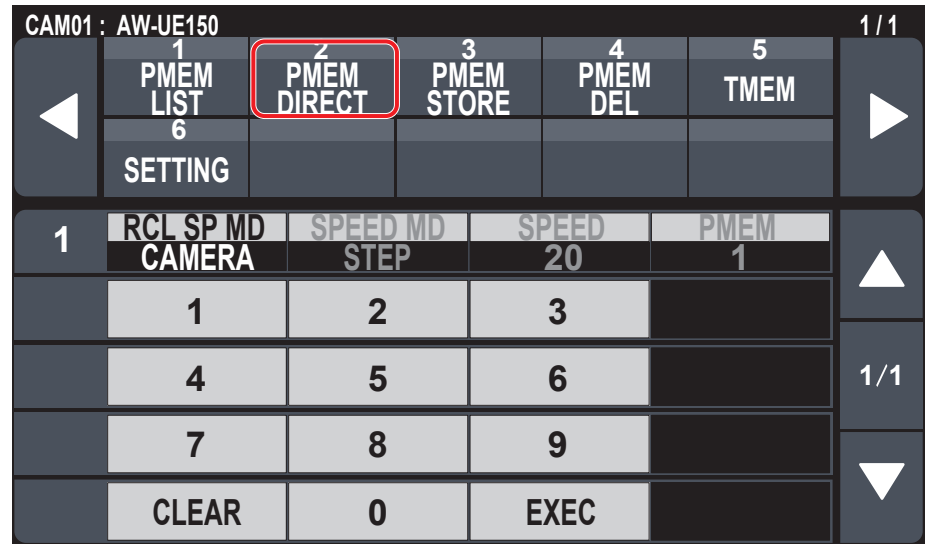

\_\_ は、工場出荷時の設定です。

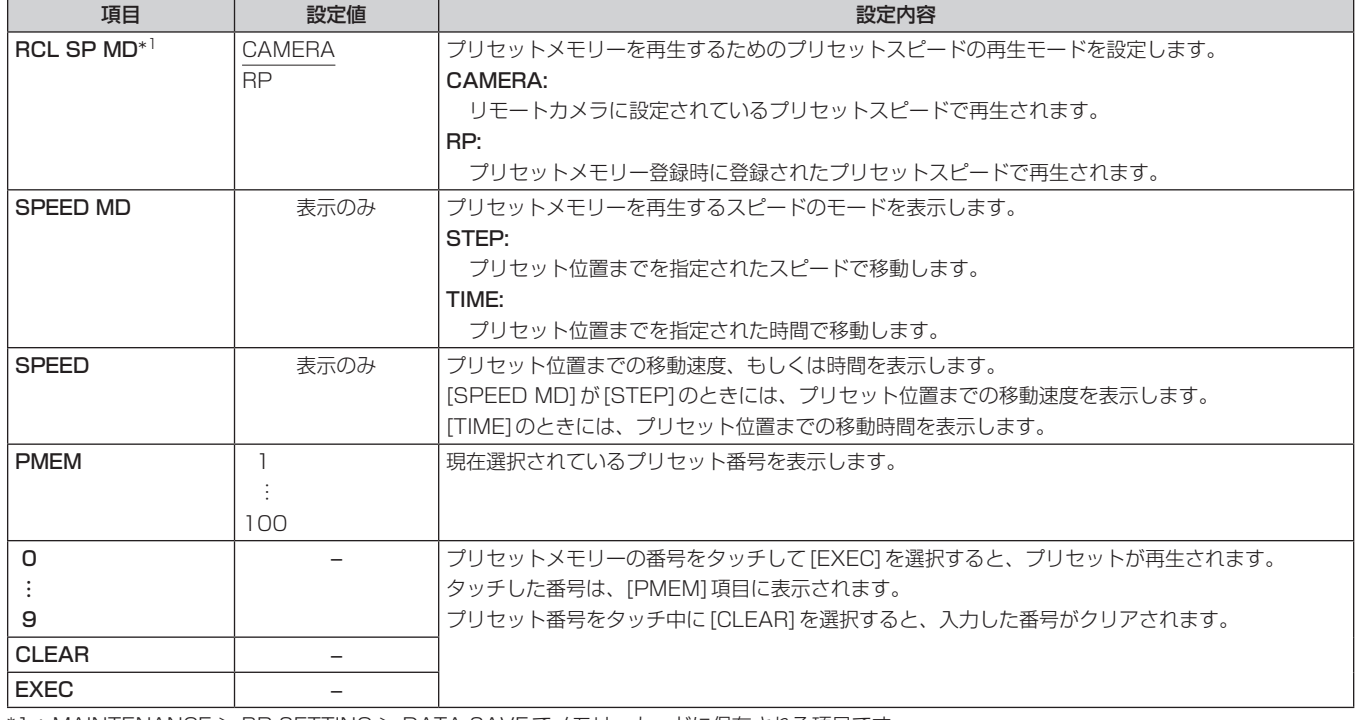

\*1:MAINTENANCE > RP SETTING > DATA SAVEでメモリーカードに保存される項目です。

### **PMEM STORE**

● プリセット番号を入力することでプリセットメモリーの登録が行えます。

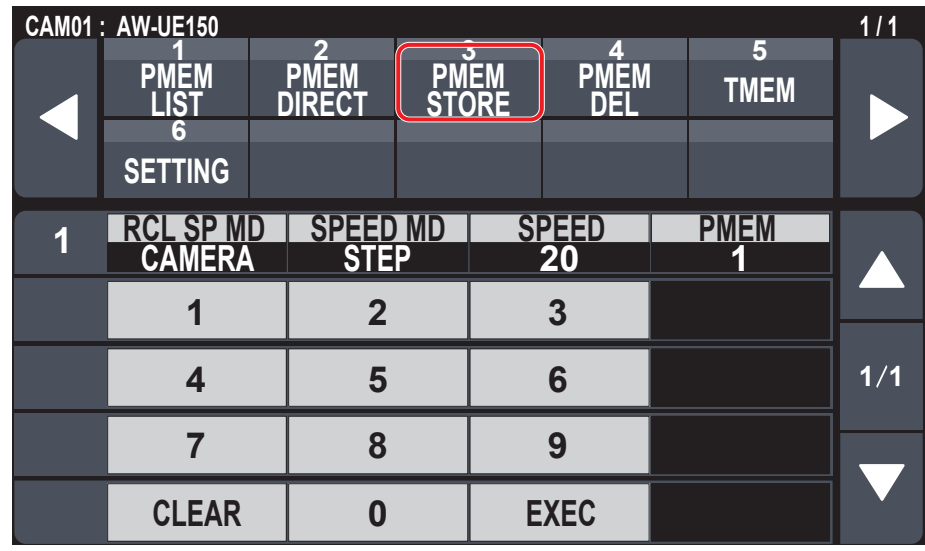

\_\_ は、工場出荷時の設定です。

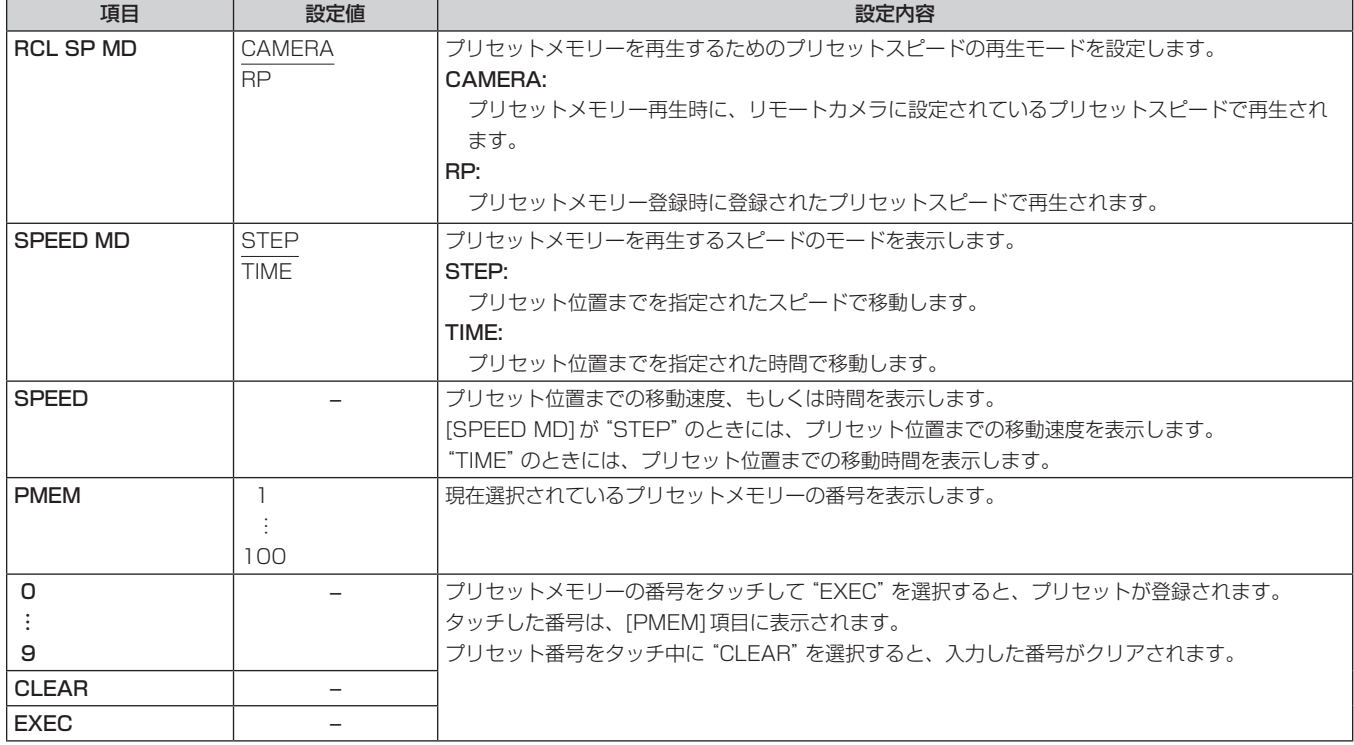

### **PMEM DEL**

● プリセットメモリーの削除が行えます。

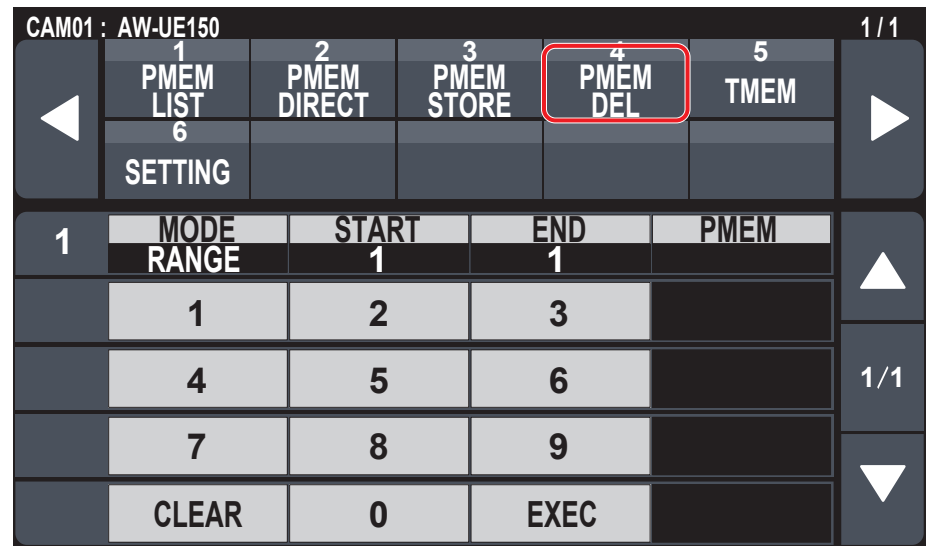

\_\_ は、工場出荷時の設定です。

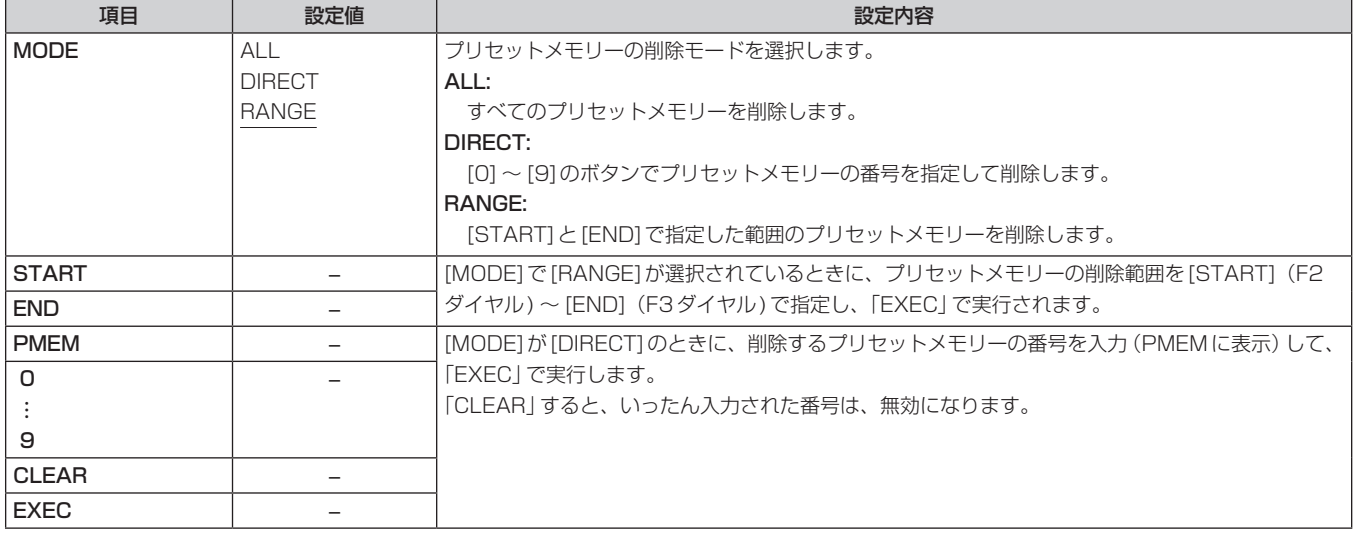

### **TMEM**

●設定値は接続したカメラによって異なります。

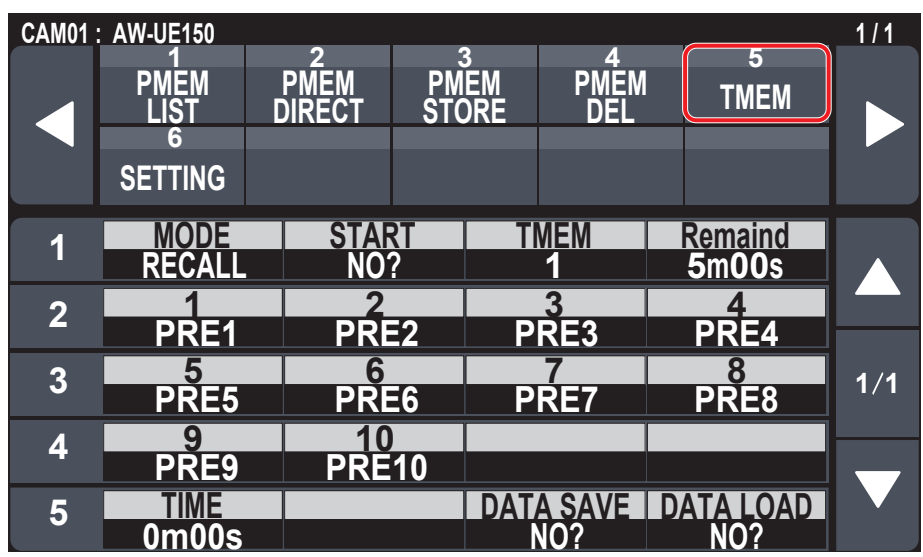

\_\_ は、工場出荷時の設定です。

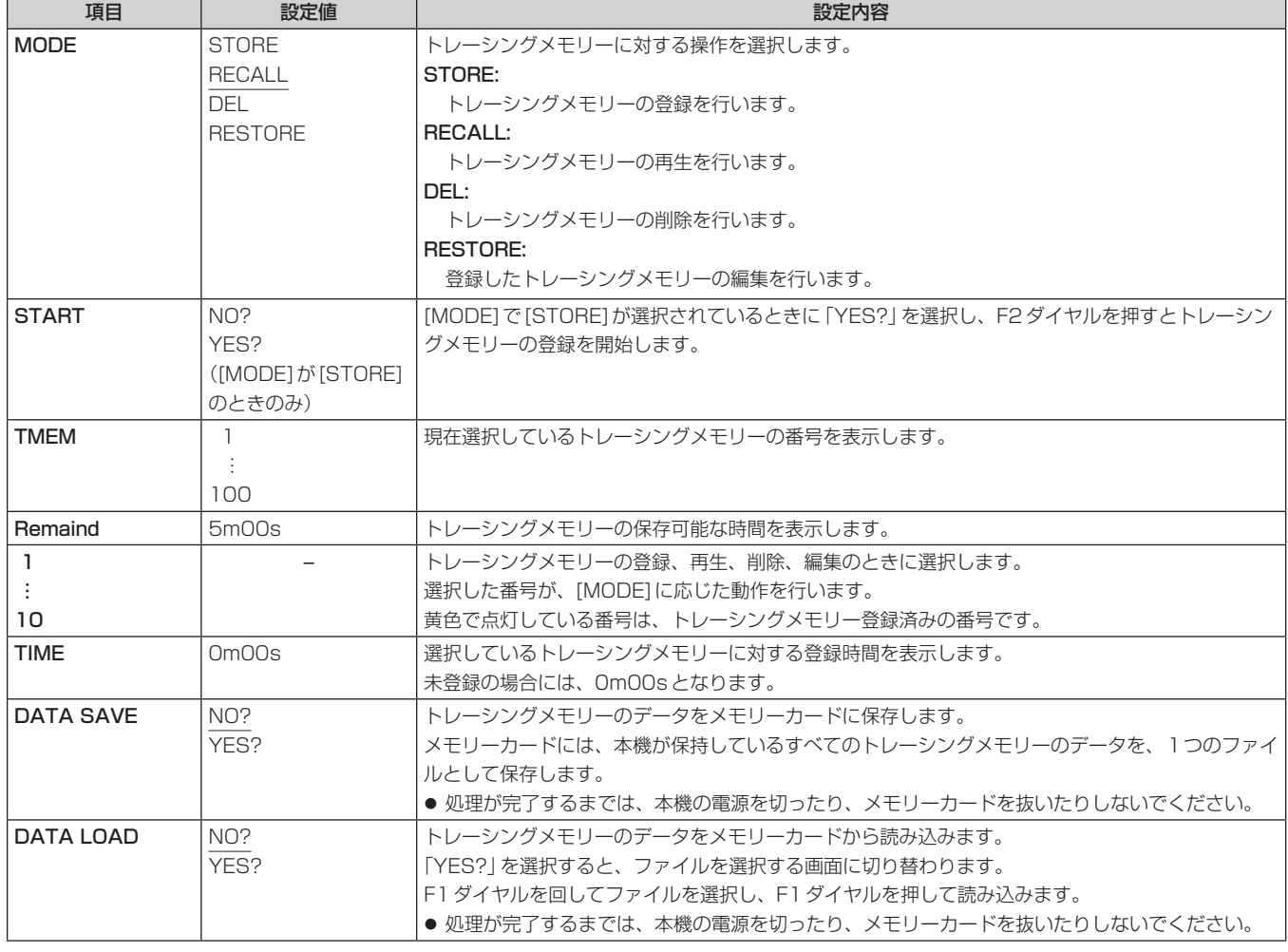

**⊘メモ**⊘

● トレーシングメモリーの操作を行うときは、複数のAW-RP150から操作しないでださい。

同じリモートカメラに対して、複数のAW-RP150からトレーシングメモリーの操作を行うと、正しく動作しません。

### **SETTING**

● プリセットメモリー、トレーシングメモリーに関する基本設定を行います。

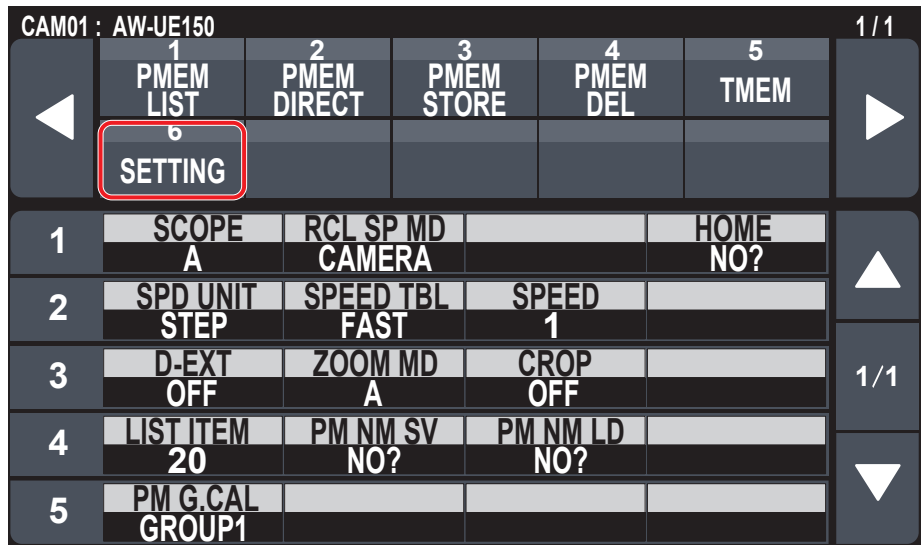

\_\_ は、工場出荷時の設定です。

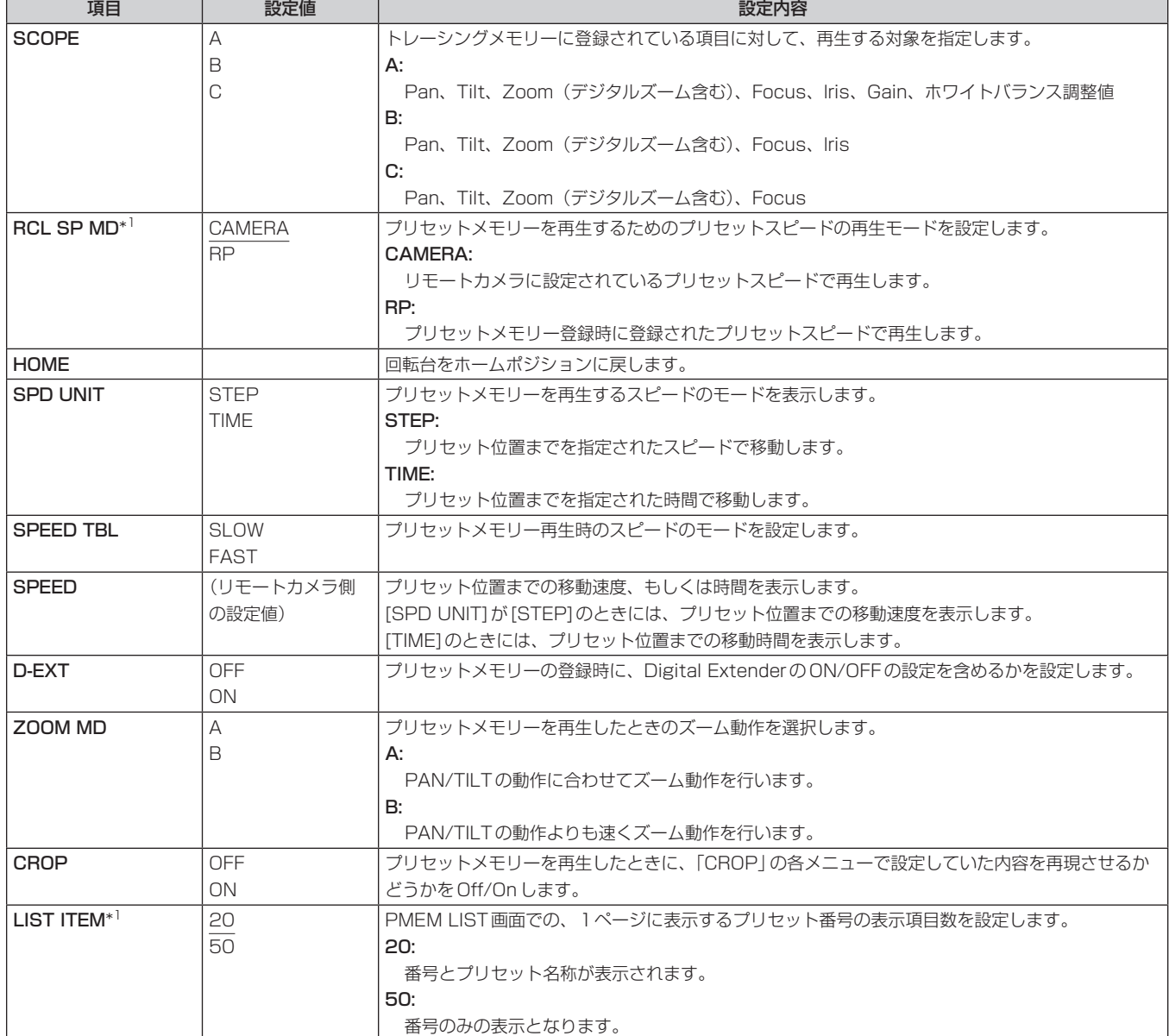

\*1: MAINTENANCE > RP SETTING > DATA SAVEでメモリーカードに保存される項目です。

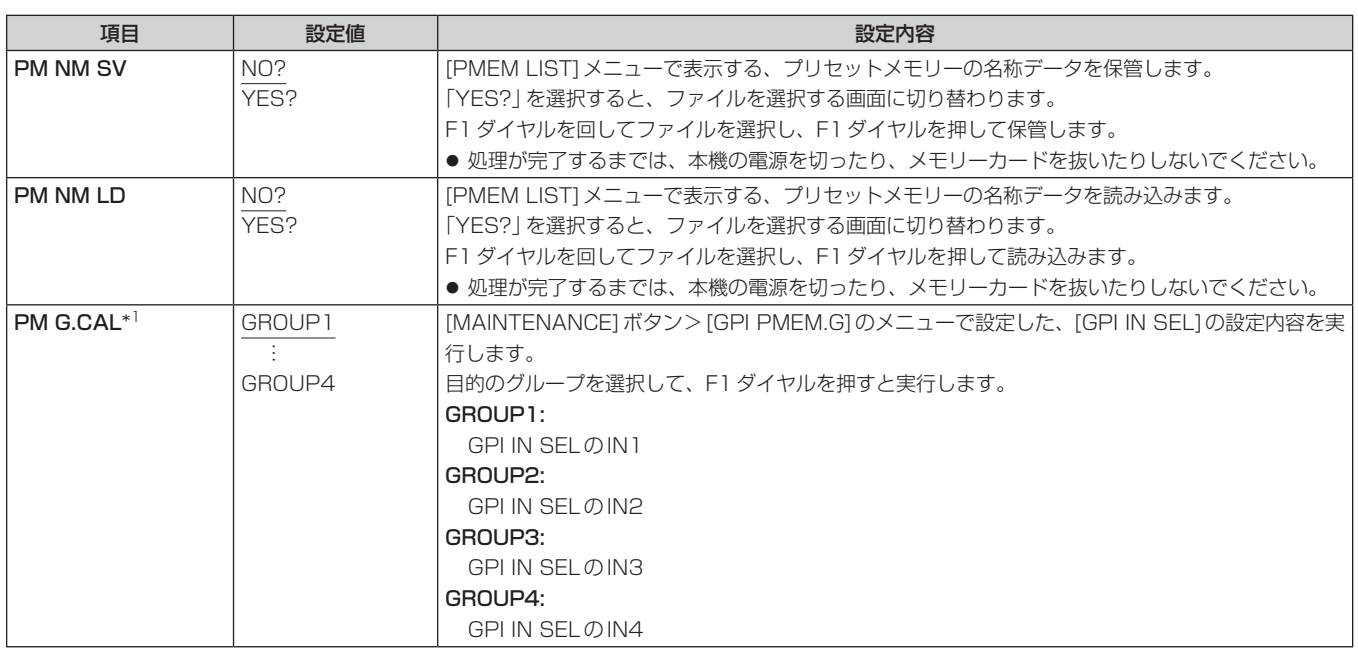

\*1:MAINTENANCE > RP SETTING > DATA SAVEでメモリーカードに保存される項目です。

# セットアップソフトウェア

セットアップソフトウェア (Setup Software) は、本機とリモートカメラとの接続設定をパーソナルコンピューターから行うためのソフトウェアで す。各項目を一覧で確認しながら、設定を行うことができます。

● リモートカメラとの接続設定は、本機だけでも行うことができます。本機で設定する方法については、「リモートカメラとの接続設定を行う」(33 ページ)を参照してください。

#### $-$  NOTE  $-$

- Setup Softwareを使ってパーソナルコンピューターで設定を行っているときは、下記内容に注意してください。
- 本機側での操作を行わないでください。
- 同一ネットワーク上の他のコンピューターで、Setup Softwareを起動させないでください。
- ●「簡単IP設定ソフトウェア」を使用しないでください。

## ソフトウェアをインストールする

Setup Softwareのインストール方法について説明します。

ソフトウェアについては、下記Webサイトのサポートデスクから入手することができます。

- (日本語) https://panasonic.biz/cns/sav/
- (英語) https://pro-av.panasonic.net/
- 1. Webサイトのサポートデスクから、Setup Softwareのzipファイルをダウンロードします。
- 2. ダウンロードしたzipファイルをダブルクリックして解凍します。
- 3. 「Setup Software」フォルダー内の「RP150PCTool\_\*.exe」をダブルクリックしてSetup Softwareを起動させます。 ● Webサイトには、Windows®フとWindows® 10に対応した Setup Software を用意しています。
	- \*の箇所が「7」はWindows® 7用、「10」はWindows® 10用となります。

# パーソナルコンピューターの設定を行う

本機と接続する前に、パーソナルコンピューターに対して以下の設定を行ってください。

IPアドレス :本機や、同じサブネット内に接続されている機器(リモートカメラなど)に設定されているIPアドレスと重複しないよ うに設定してください。

- サブネットマスク :本機に設定されているサブネットマスクと同一のものを設定してください。
- デフォルトゲートウェイ:本機に設定されているデフォルトゲートウェイと同一のものを設定してください。

本機に設定されているIPアドレス、サブネットマスク、デフォルトゲートウェイは、[SYSTEM]ボタン>[RP IP SET]を確認してください。

IPアドレス :「IP」項目 サブネットマスク :「SUBNET」項目 デフォルトゲートウェイ :「GATEWAY」項目 本書では、Windows 7の画面をもとに説明しています。 Windows 7以外のOSをお使いの場合、画面上の表示が一部異なる場合があります。

## リモートカメラとの接続設定を行う

### [Setting] タブの表示

本機の[SYSTEM]ボタン>[CONNECT SETTING]メニューで「DATA SAVE」したデータをもとに設定します。 データは、PRIVATE ¥MEIGROUP ¥PAVCN ¥SBG ¥SYSCAM ¥RP150 ¥DATA ¥Network.s15 で保管されます。

[LOAD]にて、本機の[CONNECT SETTING]メニューで「DATA SAVE」したデータを読み込みます。 画面に、読み込んだデータが反映されます。

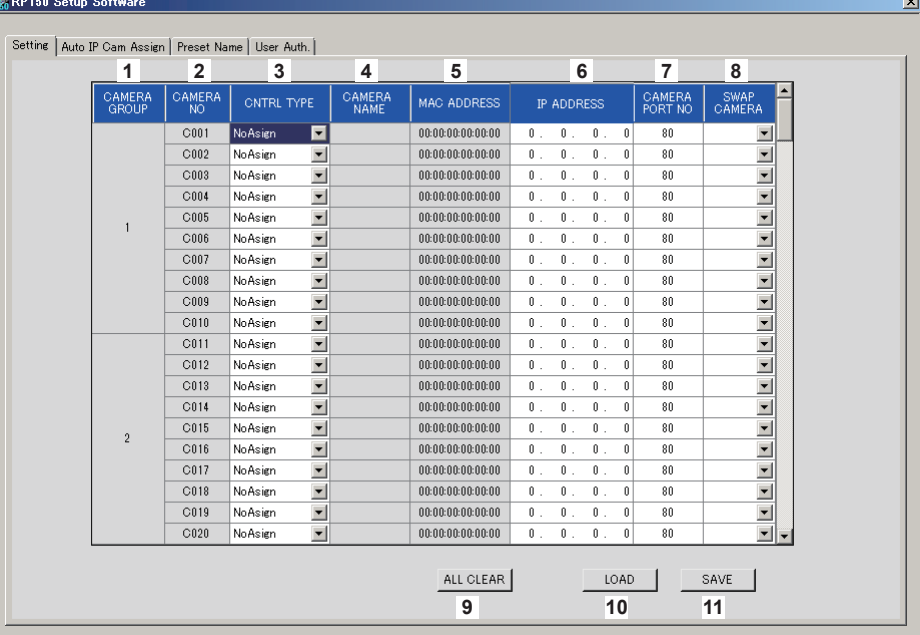

#### **1** CAMERA GROUP

カメラグループ番号を表示します。

**2** CAMERA NO

カメラ番号を表示します。

### **3** CNTRL TYPE

接続種別を選択します。 右側の をクリックして、「Serial」、「Network」、「NoAsign」から、 接続種別を選択します。 Serial :シリアル接続 Network :IP接続 NoAsign :設定なし(工場出荷時) 「Serial」は、GROUP1でのみ選択できます。

### **4** CAMERA NAME

リモートカメラ側で設定されているカメラの名称を表示します。

● 本体の[AUTO IP SET]もしくは、本ソフトウェアの[AUTO IP CAM ASSIGN]で取得した場合に表示されます。

### **5** MAC ADDRESS

本機のカメラ番号とリンク設定されているリモートカメラのMAC アドレスを表示します。

●本体の[AUTO IP SET]もしくは、本ソフトウェアの[AUTO IP CAM ASSIGN]で取得した場合に表示されます。

### **6** IP ADDRESS

接続先とするリモートカメラのIP アドレスを設定します。

### **7** CAMERA PORT NO

接続先とするリモートカメラのポート番号を設定します。 入力した後、[SAVE]ボタンをクリックして、変更内容を反映させ てください。 設定可能な範囲: 1 ~ 65535

ただし、この範囲の値であっても、以下の値を設定することはでき ません。

20、21、23、25、42、53、67、68、69、110、123、 161、162、995、10669、10670

### **8** SWAP CAMERA

2つのカメラ番号間で、接続先として設定されているリモートカメ ラを入れ替えます。 ■ をクリックすると、カメラ番号「C001」~「C200」が表示さ れます。

### **9** ALL CLEARボタン

設定データをすべてクリアします。

#### **10** LOADボタン

ファイル読み込み画面が表示され、指定したファイルの読み込みを行います。 本体で保存したデータは、以下のパスに保管してあります。 ¥PRIVATE ¥MEIGROUP ¥PAVCN ¥SBG ¥SYSCAM ¥RP150 ¥DATA の配下 ファイル名:Network.s15

● 本機で保存したデータを使用してください。

#### **11** SAVEボタン

設定したデータの保存を行います。

ここで保存したデータファイルは、¥PRIVATE ¥MEIGROUP ¥PAVCN ¥SBG ¥SYSCAM ¥RP150 ¥DATA の配下に保存してください。 本機の[SYSTEM]ボタン>[CONNECT SETTING]メニューで「DATA LOAD」で読み込むと本体に反映されます。

### NOTE

● [User Auth.]タブで保存されたデータを読み込んで、[Setting] タブで保存した場合は、[User Auth.] タブで設定した内容が本機に反映されま せんのでご注意ください。

#### [Auto IP Cam Assign] タブの表示

「NETWORK SEARCH」を実施し、該当するリモートカメラが検索できると、リストに表示されます。

リストは、ヒットした順に表示されます。

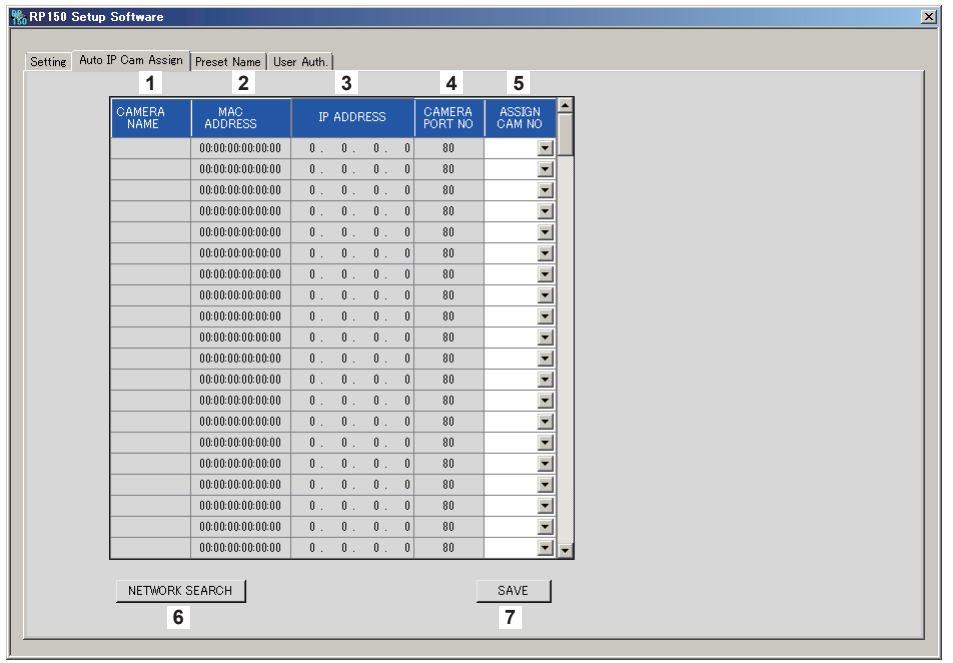

#### **1** CAMERA NAME

検索時に取得したカメラ名称が表示されます。

#### **2** MAC ADDRESS

検索時に取得したMAC ADDRESSが表示されます。

#### **3** IP ADDRESS

検索時に取得したIP ADDRESSが表示されます。

#### **4** CAMERA PORT NO

検索時に取得したポート番号が表示されます。

#### **5** ASSIGN CAM NO

検索した結果のリモートカメラをアサインするカメラ番号を割り当てします。 ● ここでカメラ番号を割り当てたものが、本体に反映されます。

#### **6** NETWORK SEARCHボタン

ネットワーク上のリモートカメラを検索します。 検索した結果をリストに表示します。

#### **7** SAVEボタン

設定した内容を保存します。 メモリーカードに保管する際には、以下のパスに保存してください。 ¥PRIVATE ¥MEIGROUP ¥PAVCN ¥SBG ¥SYSCAM ¥RP150 ¥DATA の配下に保存します。 本機の[SYSTEM]ボタン>[CONNECT SETTING]メニューで「DATA LOAD」で読み込むと本体に反映されます。

#### [Preset Name]タブの表示

プリセット番号に対する名称を半角8文字まで設定できます。 [PMEM/TMEM]ボタン>[SETTING]>[PM NM SV]で保管したデータを編集できます。 編集後のデータを保管して、本体に「LOAD」すると、PMEM LIST画面で表示します。 なお、本名称は、リモートカメラからプリセット名称が通知される場合には、リモートカメラから通知される名称が優先されます。

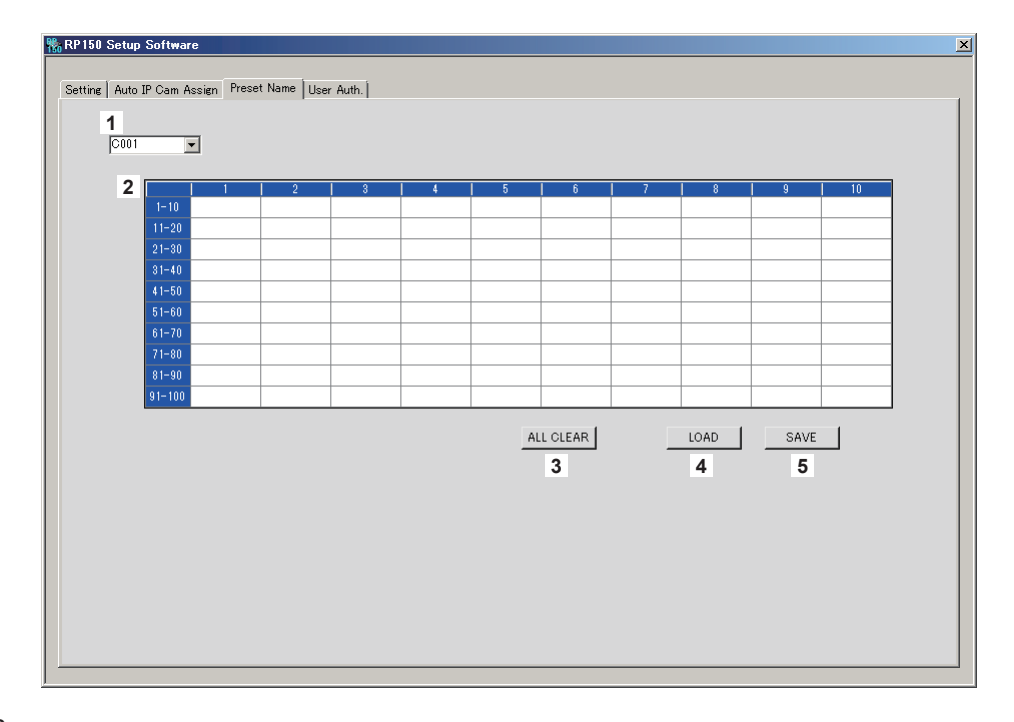

#### **1** CAMERA NO

設定編集するカメラ番号を選択します。 [LOAD]でファイルを読み込んだ場合には、保存時のカメラ番号が表示されます。

### **2** PRESET名称設定エリア

プリセット番号ごとに、名称を設定します。 [LOAD]でファイルを読み込んだ場合には、保存時の名称が表示されます。 名称は、最大で半角8文字まで設定できます。 使用可能な文字は、次の通りです。

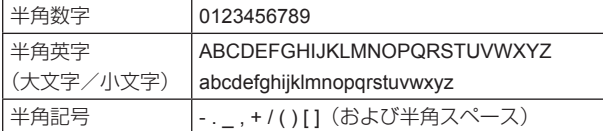

### **3** ALL CLEARボタン

設定されている名称を削除します。

#### **4** LOADボタン

保存したデータを読み込みます。 本体で保存したデータは以下のパスに保管してあります。 ¥PRIVATE ¥MEIGROUP ¥PAVCN ¥SBG ¥SYSCAM ¥RP150 ¥DATA の配下に保管されます。 ファイル名:Cam\*\*\*Pr.p15(\*\*\*の箇所はカメラ番号)

### **5** SAVEボタン

設定したデータを保存します。 現在設定されているカメラ番号のデータを保存します。 メモリーカードに保管する際には、以下のパスに保存してください。 ¥PRIVATE ¥MEIGROUP ¥PAVCN ¥SBG ¥SYSCAM ¥RP150 ¥DATA の配下に保管します。 ファイル名:Cam\*\*\*Pr.p15(\*\*\*の箇所はカメラ番号)

#### [User Auth.] タブの表示

接続先のリモートカメラのユーザー認証の設定を行います。

カメラ個別の設定や、一括設定が行えます。

本設定は、本機の[SYSTEM]ボタン>[CONNECT SETTING]メニューで「DATA SAVE」したデータを元に設定します。

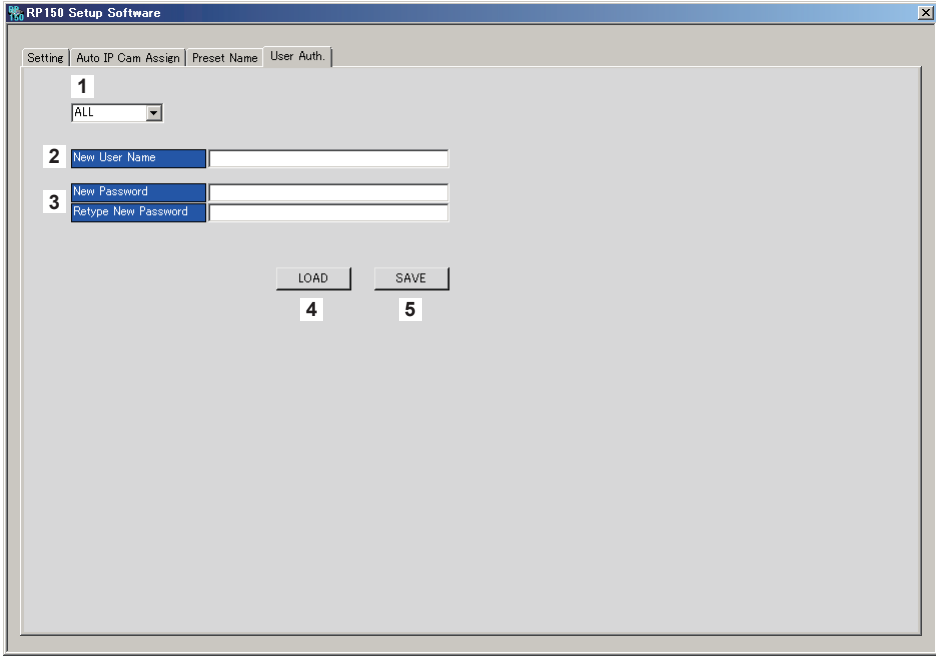

#### **1** CAMERA NO

ユーザー認証の設定を行うカメラ番号を選択します。 「ALL」を選択すると一括設定となります。 カメラ番号を選択したときには、カメラ番号ごとに個別に設定が行えます。

#### **2** New User Name

新しく設定するユーザーネームを設定します。 本設定は、接続するリモートカメラに設定されたユーザーネームを設定してください。

### **3** New Password/Retype New Password

新しく設定するパスワードを設定します。 本設定は、接続するリモートカメラに設定されたパスワードを設定してください。

#### **4** LOADボタン

ファイル読み込み画面が表示され、指定したファイルの読み込みを行います。 本体で保存したデータは、以下のパスに保管してあります。 ¥PRIVATE ¥MEIGROUP ¥PAVCN ¥SBG ¥SYSCAM ¥RP150 ¥DATA の配下に保管されます。 ファイル名:Network.s15 ● 本機で保存したデータを使用してください。

#### **5** SAVEボタン

設定したデータを保存します。 現在設定されているカメラ番号のデータを保存します。 メモリーカードに保管する際には、以下のパスに保存してください。 ¥PRIVATE ¥MEIGROUP ¥PAVCN ¥SBG ¥SYSCAM ¥RP150 ¥DATA の配下に保管します。 本機の[SYSTEM]ボタン>[CONNECT SETTING]メニューで「DATA LOAD」で読み込むと本体に反映されます。

#### NOTE

● [Setting] タブで保存されたデータを読み込んで、[User Auth.] タブで保存した場合は、[Setting] タブで設定した内容が本機に反映されませ んのでご注意ください。

### IP接続設定

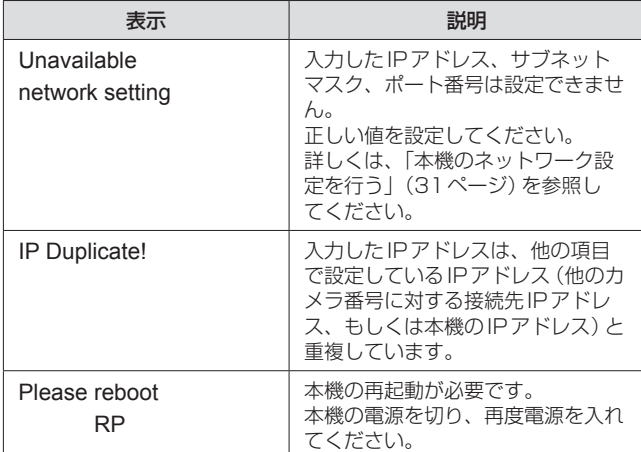

### プリセットメモリー

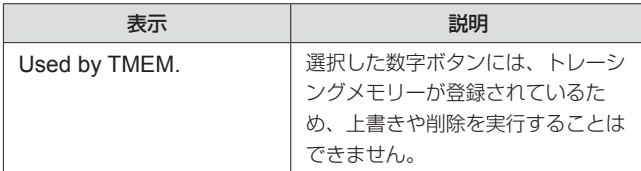

### トレーシングメモリー

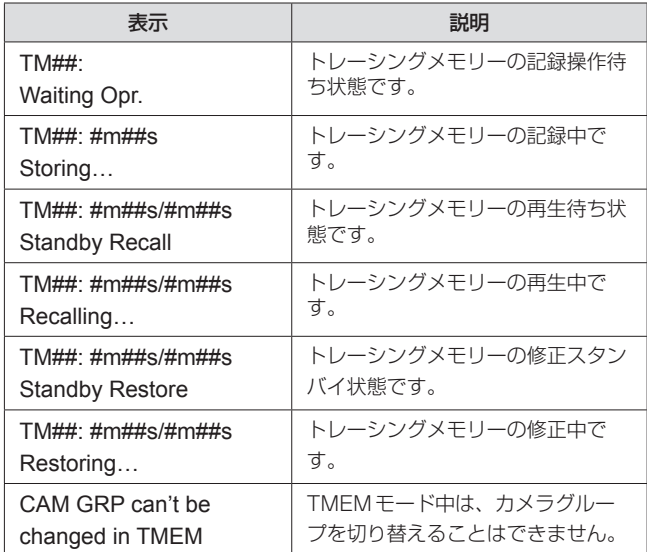

●「#」には数字が入ります。

### メモリーカード

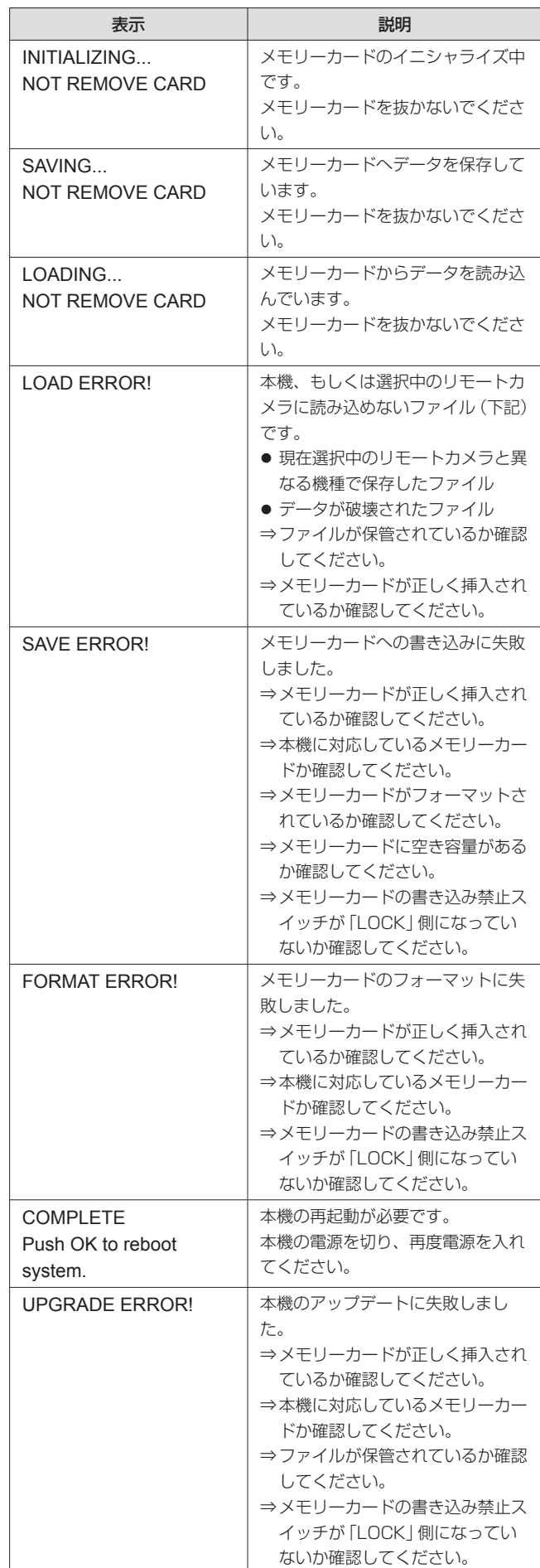

### セットアップソフトウェア

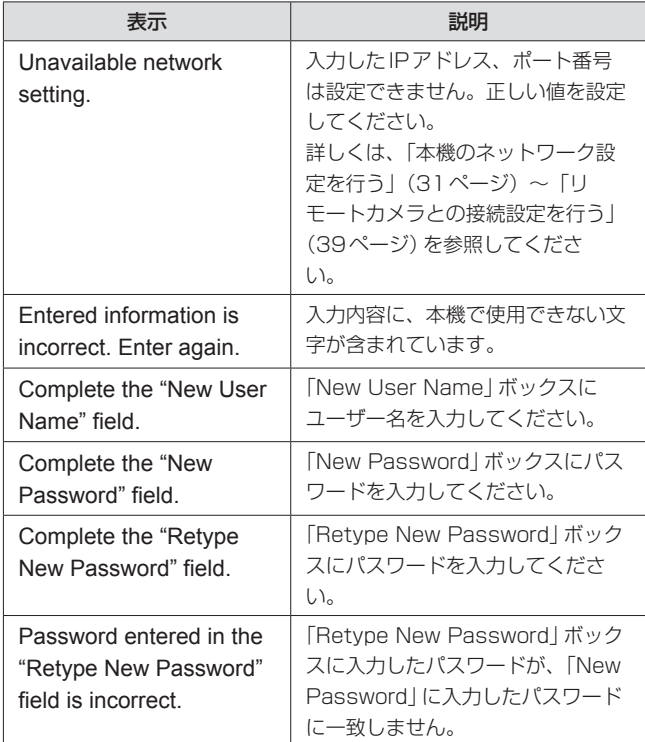

# トラブルシューティング

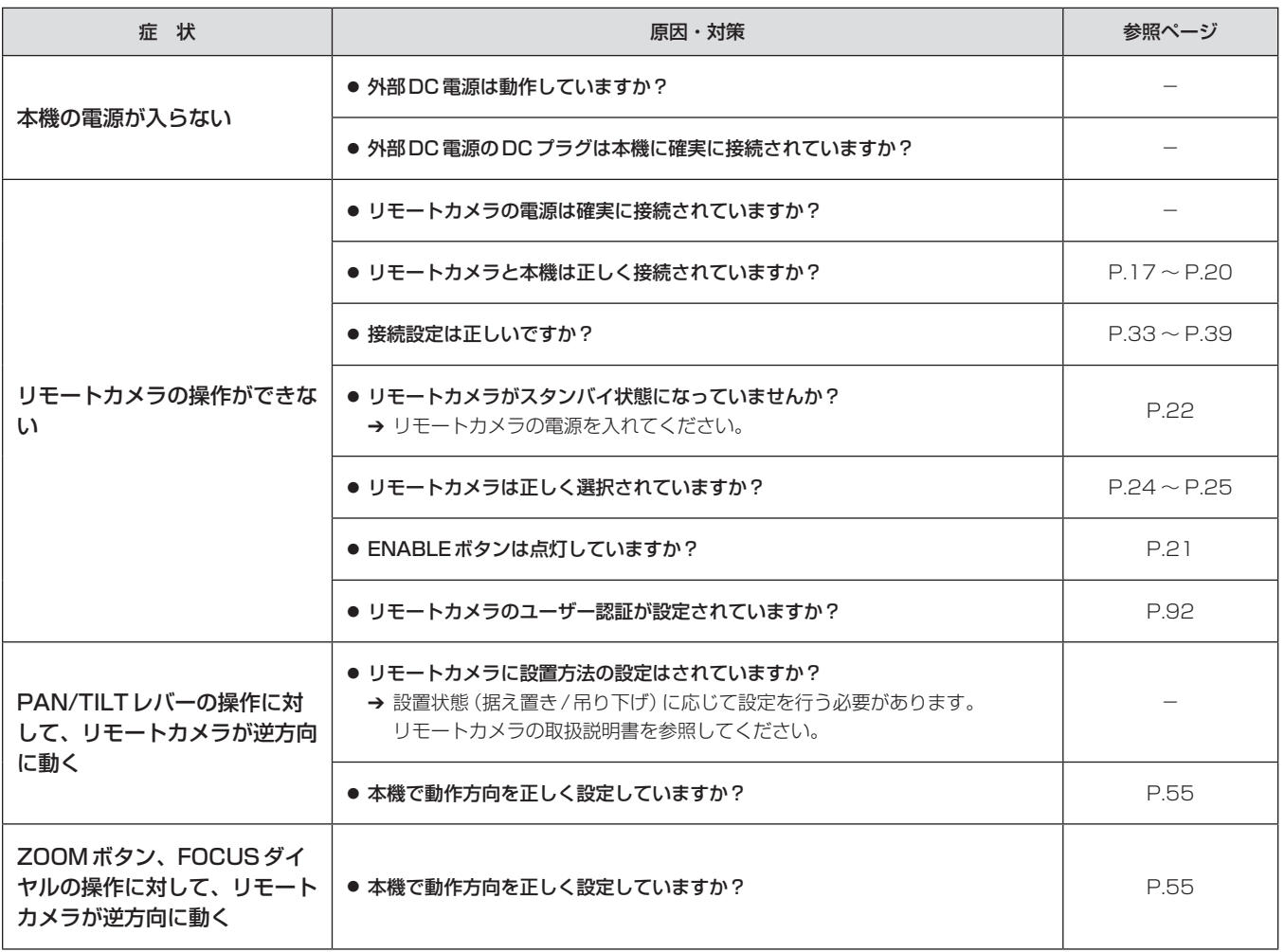

故障・修理・お取扱い・メンテナンス などのご相談は、まず、 お買い上げの販売店 へ、お申し付けください。

お買い上げの販売店がご不明の場合は、当社(裏表紙)までご連絡ください。 ※ 内容により、お近くの窓口をご紹介させていただく場合がございますので、ご了承ください。

#### ■ 保証書

お買い上げ日・販売店名などの記入を必ずお確かめの上、お買い上 げの販売店からお受け取りください。 内容をよくお読みいただいた上、大切に保管してください。 万一、保証期間内に故障が生じた場合には、保証書記載内容に基づき、 「無料修理」させていただきます。

#### 保証期間:お買い上げ日から本体1年間

■補修用性能部品 8年

当社では、リモートカメラコントローラーの補修用性能部品を、製 造打ち切り後、8年間保有しています。 ※ 補修用性能部品とは、その製品の機能を維持するために必要な部 品です。

#### ■ 定期メンテナンス (保守・点検)

定期メンテナンス(保守・点検)は、お客様が安心して機器をご使用 いただくために、定期的に必要なメンテナンスを行い、機器の機能 を常に良好な状態に維持するためのものです。 部品の摩耗、劣化、ゴミ、ほこりの付着などによる突発的な故障、 トラブルを未然に防ぐとともに、安定した機能、性能を維持するた めに、定期メンテナンスのご契約を推奨いたします。

なお、メンテナンス実施の周期、費用につきましては、機器のご使 用状況、時間、環境などにより変化します。 定期メンテナンス(有料)についての詳しい内容は、お買い上げの販 売店にご相談ください。

#### 修理を依頼されるとき

この取扱説明書を再度ご確認の上、お買い上げの販売店までご連絡くだ さい。

#### ■ 保証期間中の修理は...

保証書の記載内容に従って、修理させていただきます。保証書をご 覧ください。

#### ■ 保証期間経過後の修理は...

修理により、機能、性能の回復が可能な場合は、ご希望により有料 で修理させていただきます。

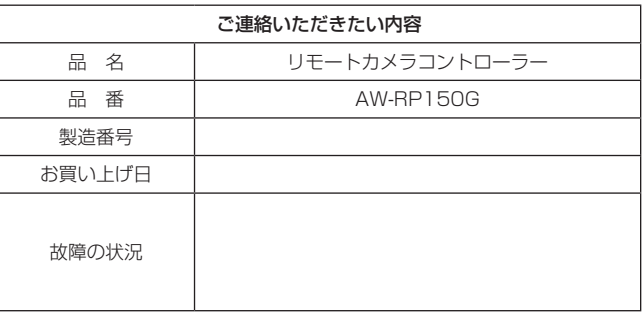

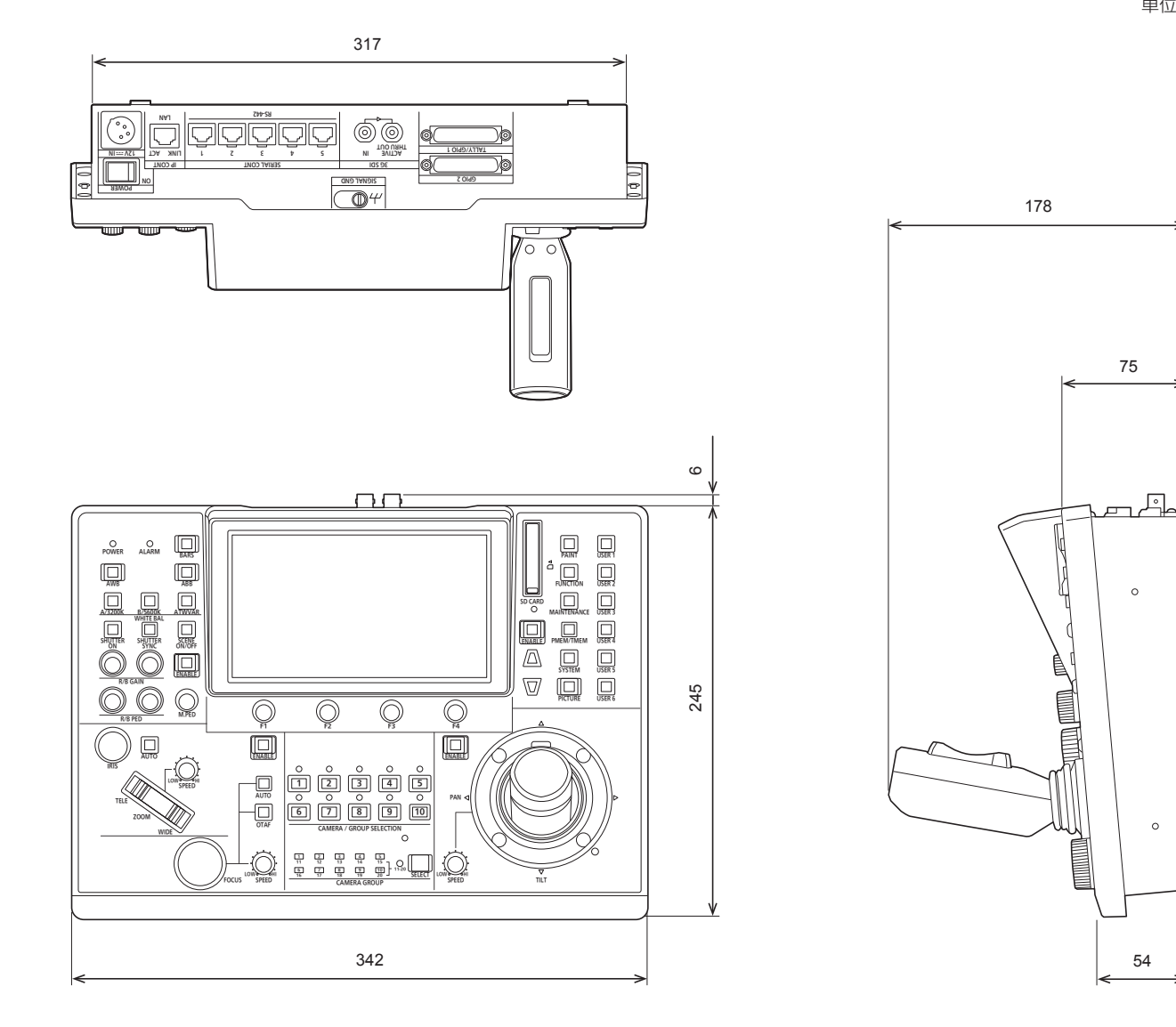

● マウントアングル取り付け位置

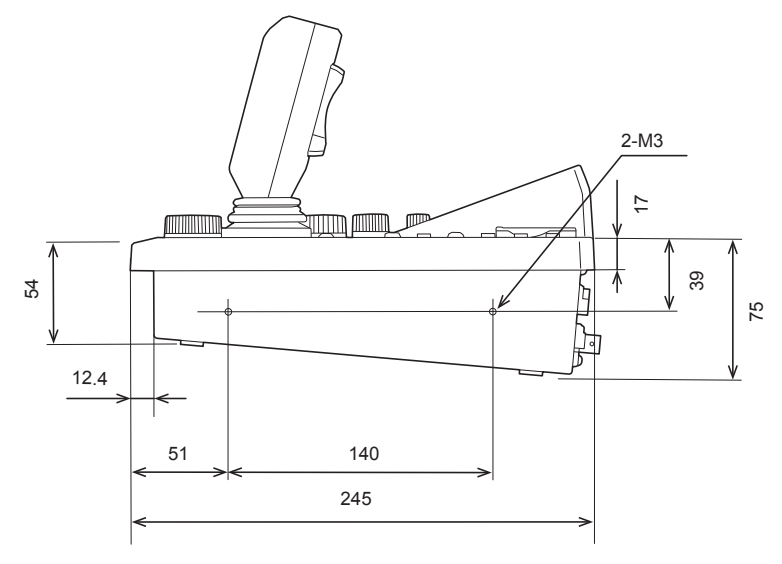

定格

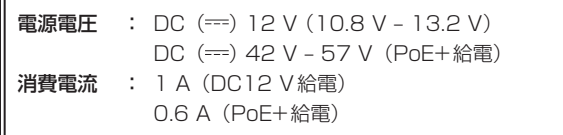

は安全項目です。 匠

#### ■総合

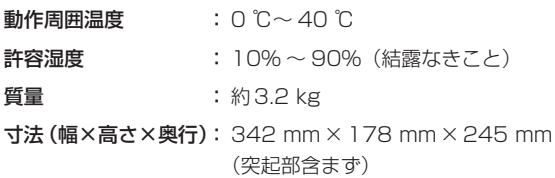

### ■ 入出力端子

DC 12 V IN(XLR 4ピン)

### 3G SDI IN / 3G SDI ACTIVE THRU OUT:

SMPTE292/75Ω

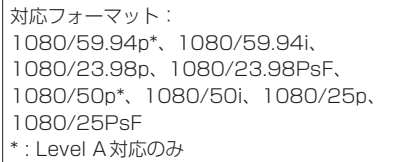

IP CONT (RJ-45) : 10BASE-T/100BASE-TX PoE+入力

接続ケーブル:LANケーブル、最大100 m

● スイッチングハブを経由して接続する場合: ストレートケーブルまたは、クロスケーブル (カテゴリー 5eケーブル)、STP(Shielded Twisted Pair)ケーブルを推奨 ● 機器を直接接続する場合: クロスケーブル(カテゴリー 5eケーブル)、STP (Shielded Twisted Pair) ケーブルを推奨

#### SERIAL CONT (RJ-45):

RS-422(リモートカメラ用制御信号) 接続ケーブル: ストレートケーブル(カテゴリー 5e以上のシ ールドケーブル)、最大1000 m

TALLY OUT: オープンコレクター出力(負論理) 最大耐圧DC 24 V、最大電流50 mA

# TALLY/GPIO 1(D-sub 25ピン、メス、インチねじ):

TALLY IN:10入力、フォトカプラー受け

- GPI :6入力、フォトカプラー受け
- GPIO :5入力、フォトカプラー受け、または、 5出力、オープンコレクター出力(負論理)
	- メニューの設定により入力/出力を切り替え

#### GPIO 2(D-sub 25ピン、メス、インチねじ):

GPI :10入力、フォトカプラー受け GPIO :10入力、フォトカプラー受け、または、 10出力、オープンコレクター出力(負論理) ● メニューの設定により入力/出力を切り替え

リザーブ

端子 :2端子(将来拡張機能用)

本製品(付属品を含む)に表示の記号は以下を示しています。

== DC (直流)

### **1.** TALLY/GPIO 1(JST製:JBY-25S-1A3F(LF)(SN))

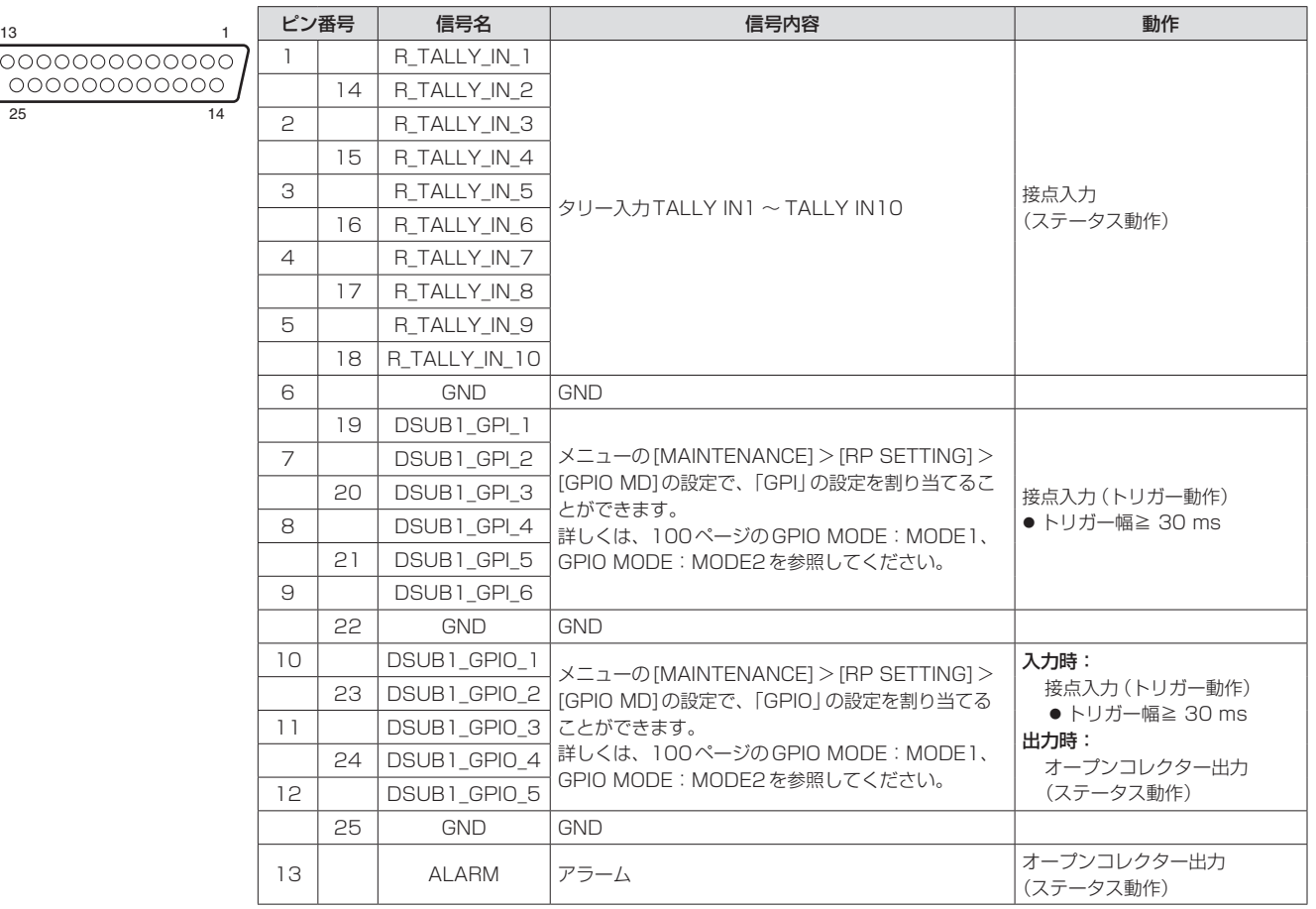

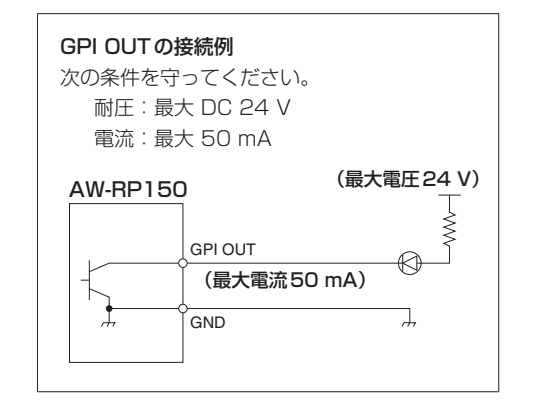

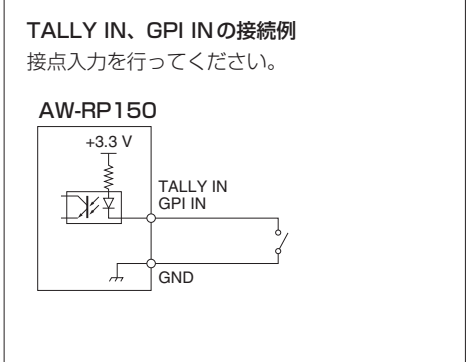

メニューの[MAINTENANCE]>[RP SETTING]>[GPIO MD]の設定で、以下のようにGPIOの設定を割り当てることができます。

#### ■ GPIO MODE: MODE1

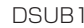

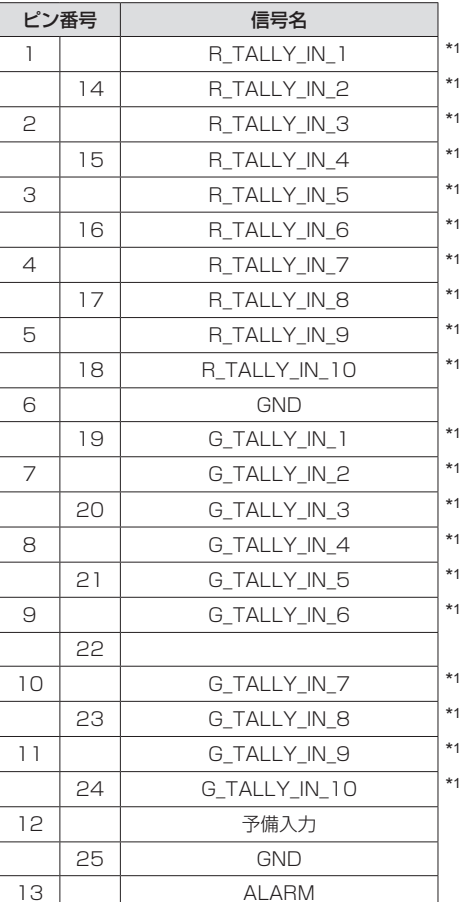

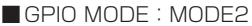

DSUB1

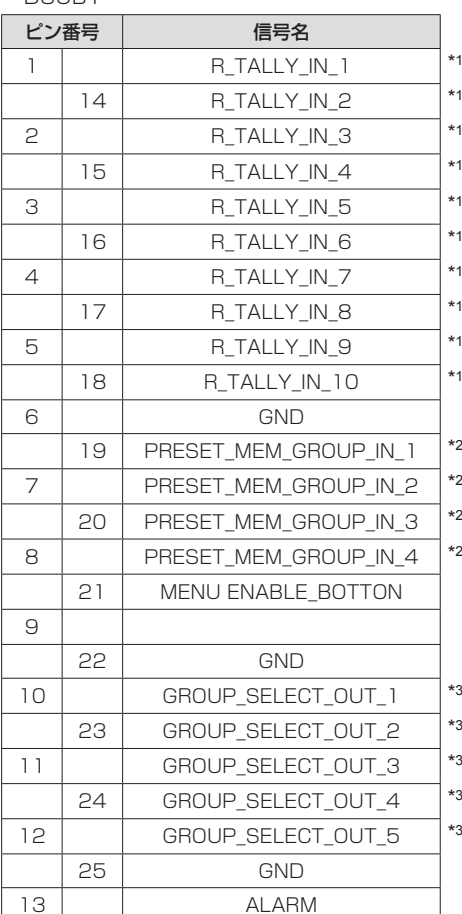

\*1:メニューの[MAINTENANCE]>[GPI TALLY]の設定

\*2:メニューの[MAINTENANCE]>[GPO CAM.G]の設定

\*3:メニューの[MAINTENANCE]>[GPI PMEM]の設定

 $\sqrt{}$ 

### **2.** GPIO 2(JST製:JBY-25S-1A3F(LF)(SN))

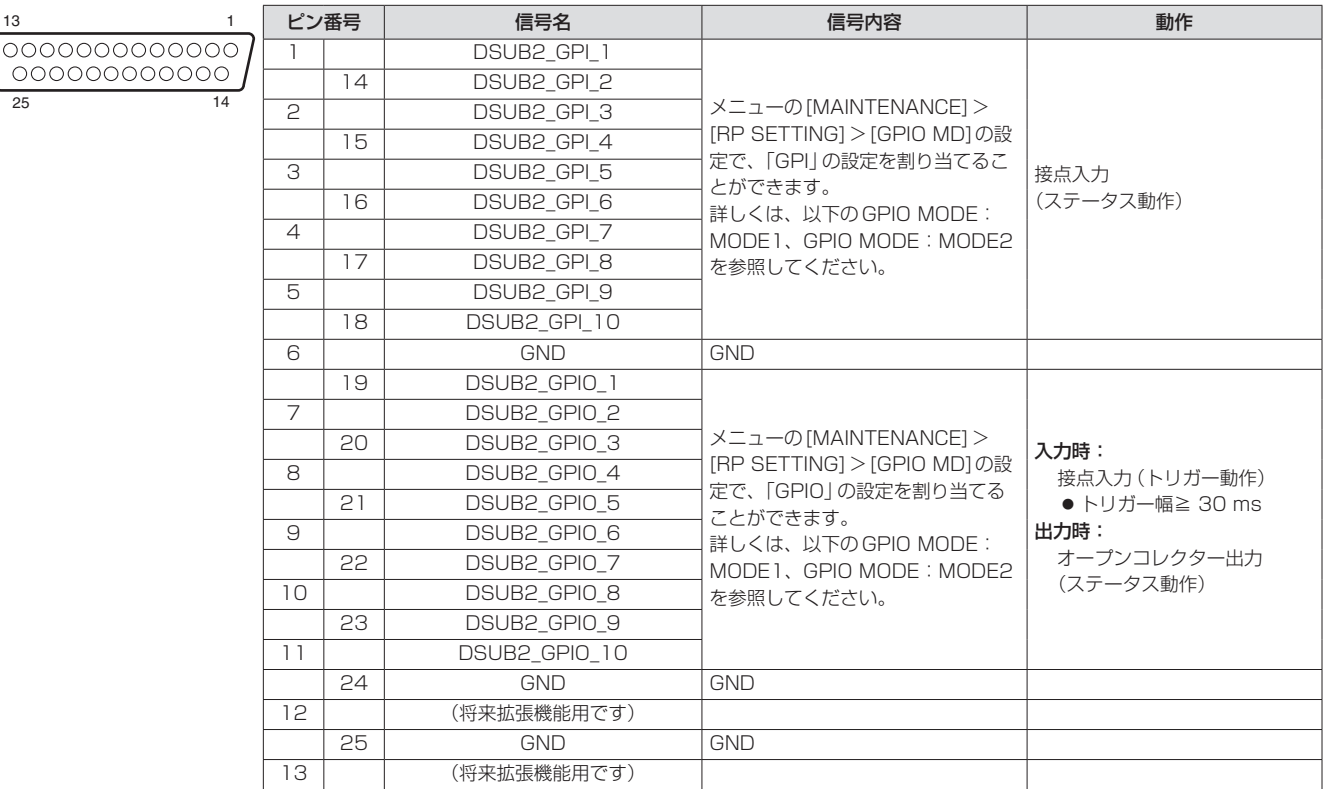

メニューの[MAINTENANCE]>[RP SETTING]>[GPIO MD]の設定で、以下のように「GPIO」の設定を割り当てることができます。

#### ■ GPIO MODE: MODE1 -<br>DSUB2

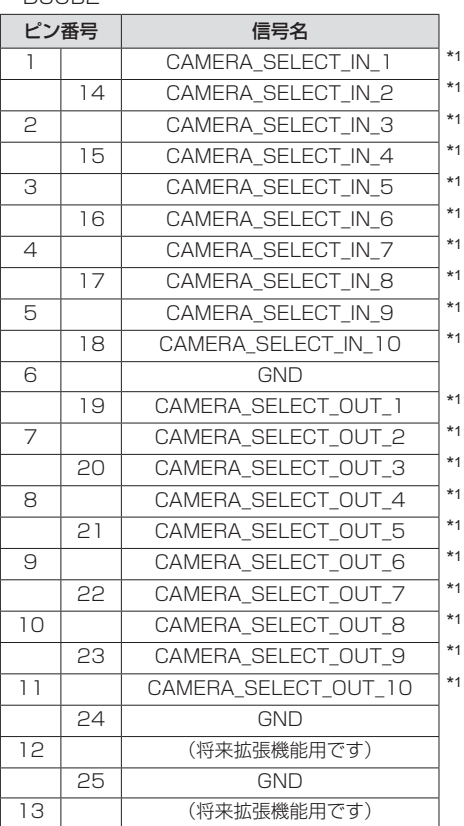

■ GPIO MODE: MODE2 DSUB2

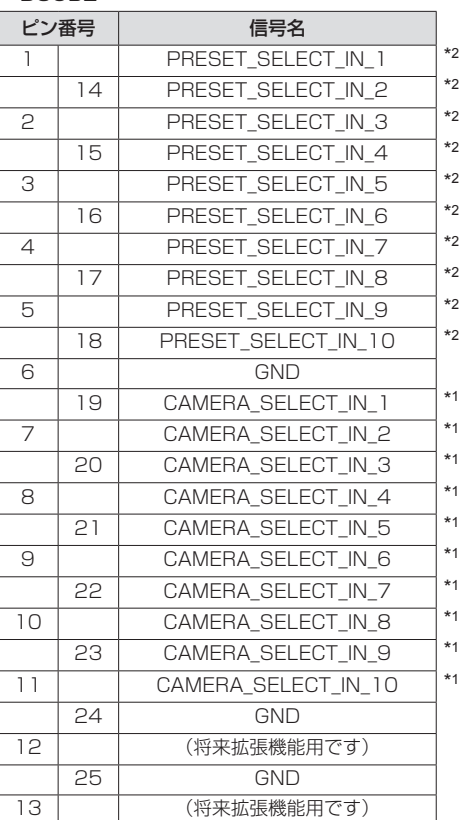

\*1:メニューの[MAINTENANCE]>[GPIO CAM SEL]の設定 \*2:メニューの[MAINTENANCE]>[GPI PMEM]の設定

### **3.** 3G SDI ACTIVE THRU OUT

BNC 75 Ω SDI INに入力されたHD/SDI信号をそのまま出力します。 ● 本機の電源が入っていないと信号は、出力されません。

### **4.** 3G SDI IN

BNC 75 Ω [PICTURE]ボタンが点灯しているときに、入力した映像をLCDパネル に表示します。

### **5. SERIAL CONT**  $1 \sim 5$  **(RJ-45)**

シリアル接続対応のリモートカメラをLANケーブルで接続します。 ストレートケーブル(カテゴリー 5e以上のシールドケーブル)で接続 してください。

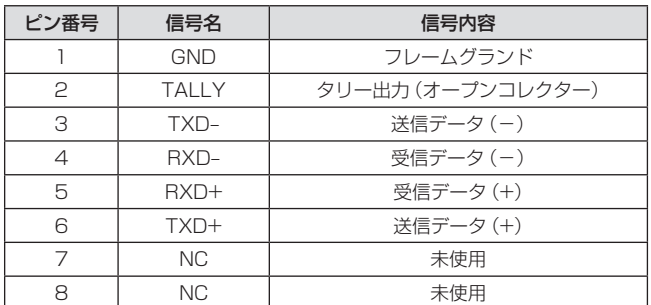

**● TALLY (ピン番号: 2)の仕様** 耐圧:最大DC 24 V 電流:最大50 mA

### **6.** IP CONT(RJ-45)

10BASE-T/100BASE-TX準拠です。 PoE+規格対応のネットワーク機器(IEEE802.3at準拠)と接続でき ます。

### **7.**  $12V = IN (DC 12 V)$

ヒロセ電機製:HA16RA-4P(77) 外部電源からのDC12 V入力端子です。 入力電圧範囲:10.8 V – 13.2 V

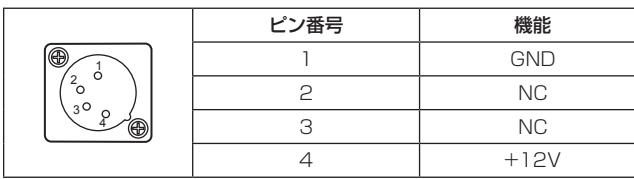

# さくいん

### 数字

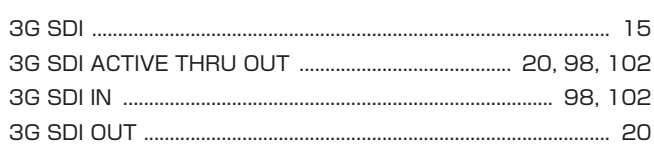

# $\mathsf{A}$

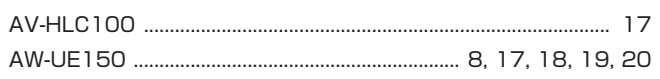

### $F_{\perp}$

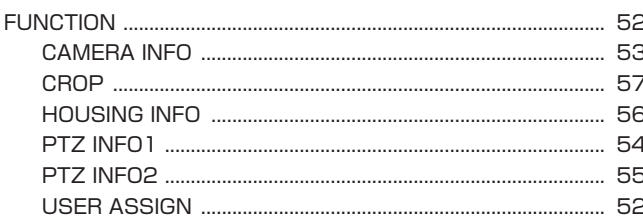

### G

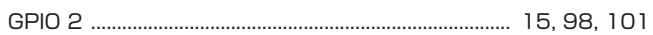

## $\mathbf{I}$

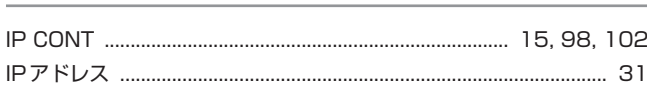

### $\mathsf{L}% _{0}\left( \mathsf{L}_{0}\right) ^{\ast }=\mathsf{L}_{0}\left( \mathsf{L}_{0}\right) ^{\ast }$

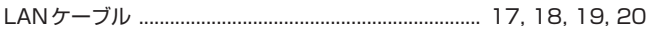

### $\mathsf{M}% _{T}=\mathsf{M}_{T}\!\left( a,b\right) ,\ \mathsf{M}_{T}=\mathsf{M}_{T}\!\left( a,b\right) ,$

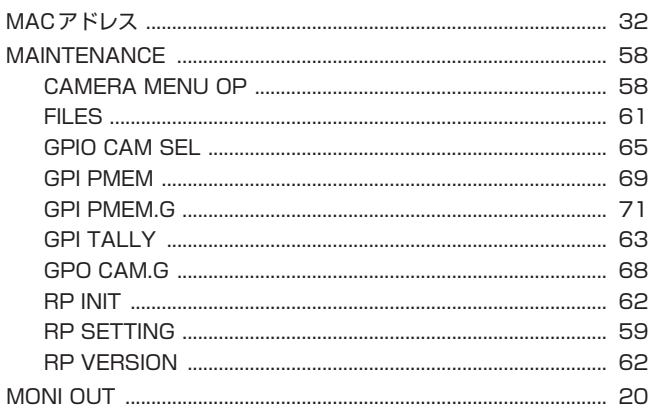

### $\mathsf P$

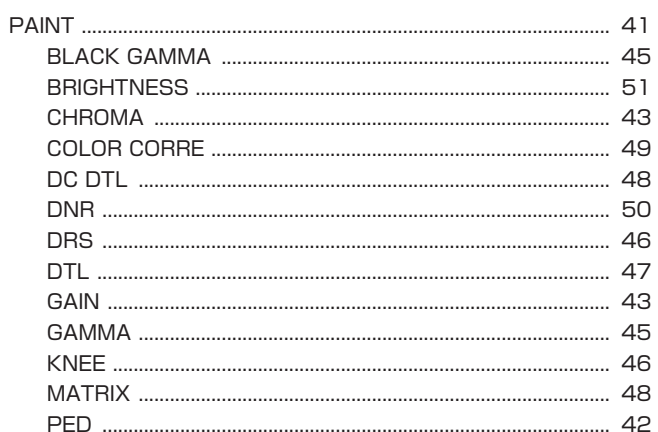

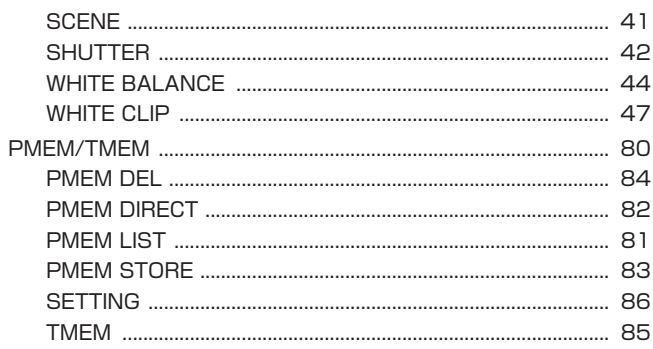

### ${\bf s}$

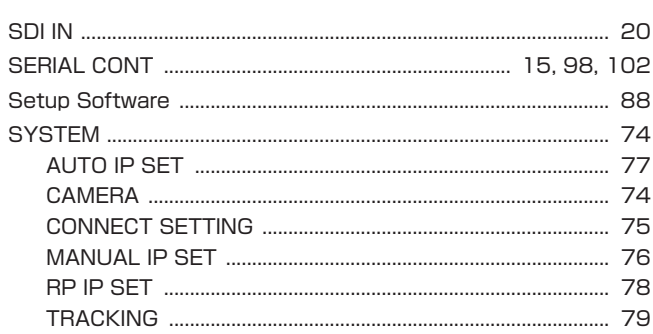

# $\mathbf T$

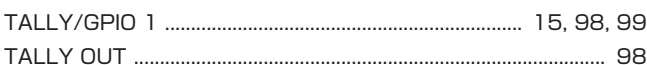

# $\mathbf{\mathcal{D}}$

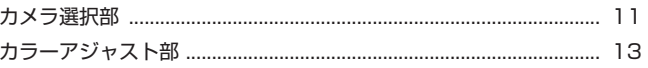

# $\Delta$  , and the set of the set of the set of the set of the set of the set of the set of the set of the set of the set of the set of the set of the set of the set of the set of the set of the set of the set of the set of t

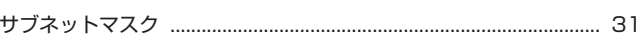

# $\mathbf{L}$

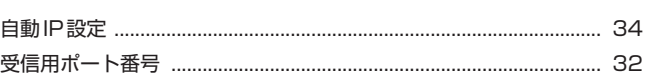

# せんしょう

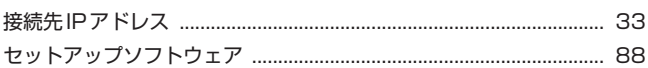

# $\tau$

# $\overline{a}$

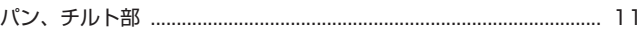

### ふ

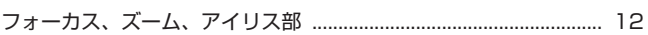

# め

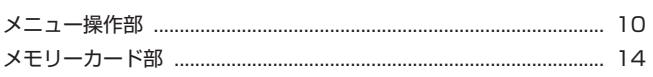

# さくいん (つづき)

# IФ b <u> 1980 - Johann Barbara, martxa alemaniar a</u> ー<br>リモートカメラ ……………………………………………………………………………………… 8

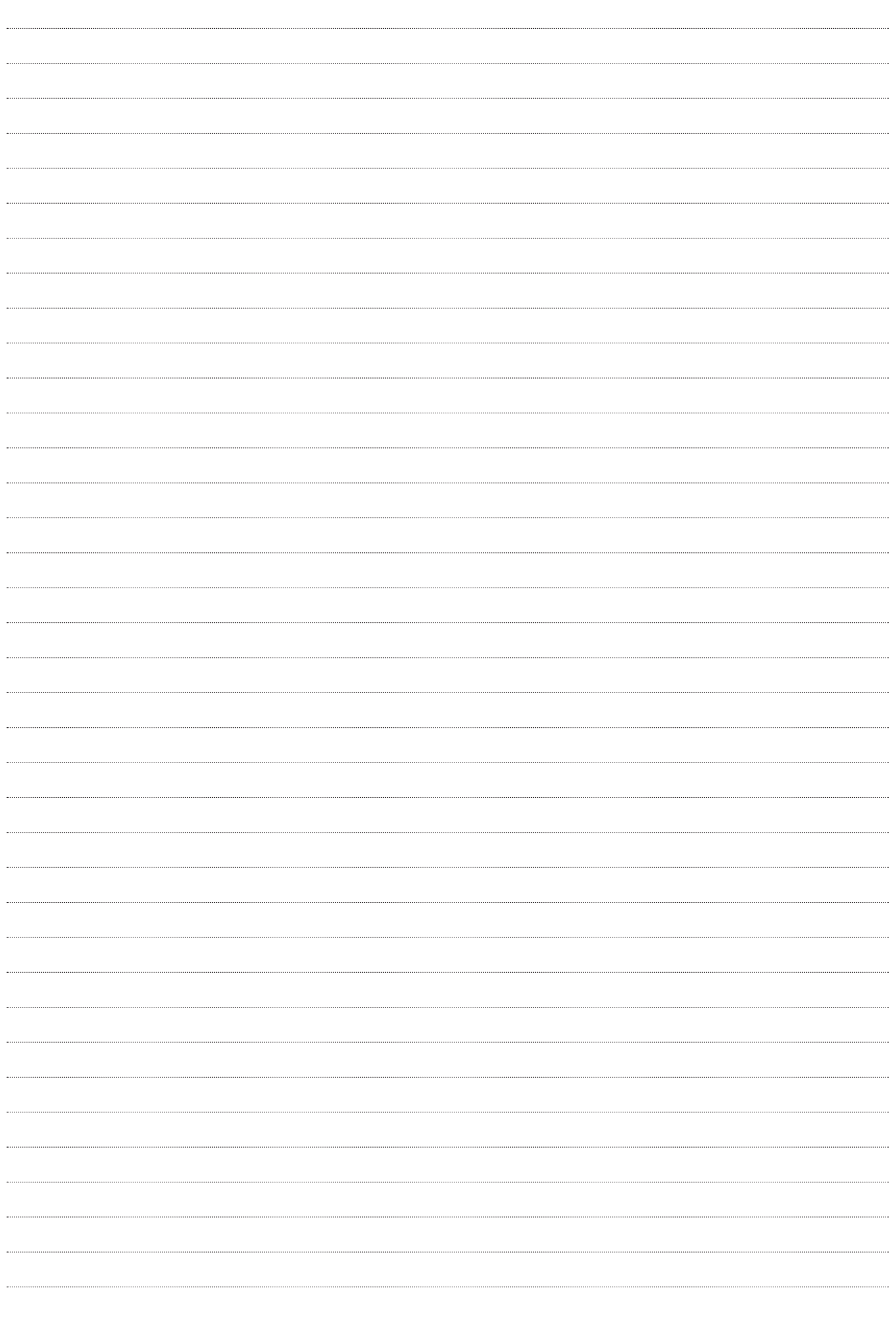

パナソニック コネクト株式会社

〒571-8503 大阪府門真市松葉町2番15号 ☎ 0120-872-233

©Panasonic Connect Co., Ltd. 2018-2022